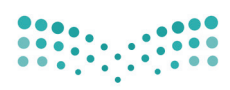

وزارة التصليم Ministry of Education

قسررت وزارة التعليسم تسدريسن هنذا الكتاب وطبعه على نفقتها

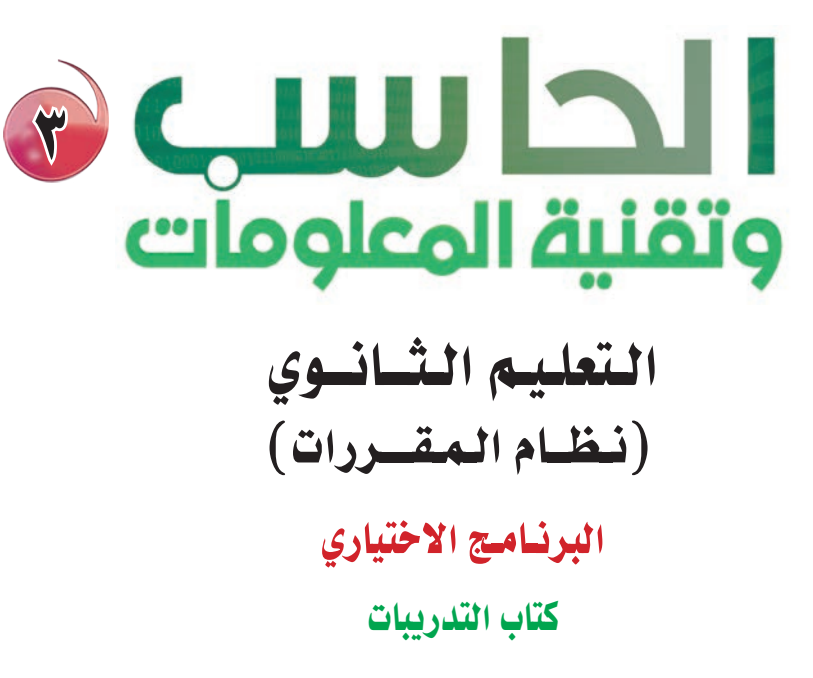

قام بالتأليف والمراجعة فريق من المتخصصين

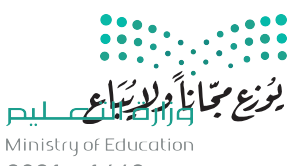

طبعة ١٤٤٣ - ٢٠٢١

المملكة العربية السعودية

 $2021 - 1443$ 

وزارة التعليم 1435هـ

فهرسة مكتبة الملك فهد الوطنية أثناء النشر وزارة التعليـم الحاسب (٢) وتقنية الملومات (التعليم الثانوي [ نظام المقررات البرنامج الاختياري – كتاب التدريبات) وزارة التعليم –الرياض، ١٤٣٥ هـ] .<br>١٧٠ ص؛ ٢١×٥ , ٢٥ سم ردمك: ٩٧٨-٦٠٣-٥٠٨-٠٧٤-٣ -1 احلوا�شيب - كتب درا�شية ]-٢ التعليم الثانوي- مناهج- ال�شعودية [ أ. العنوان ديوي ٠٠٤,٠٧١٢ **١٤٣٥/٩٢٩٣**

**رقم الإيداع: ١٤٣٥/٩٢٩٣ ردمك: ٩٧٨-٦٠٣-٥٠٨-٠٧٤-٣**

> www.moe.gov.sa حقوق الطبع والن�صر حمفوظة لوزارة التعليم

مواد إثرائية وداعمة على "منصة عين"

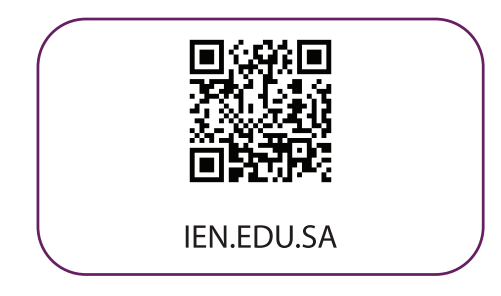

تواصل بمقترحاتك لتطوير الكتاب المدرسي

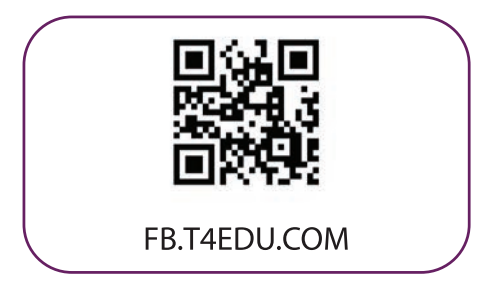

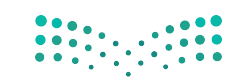

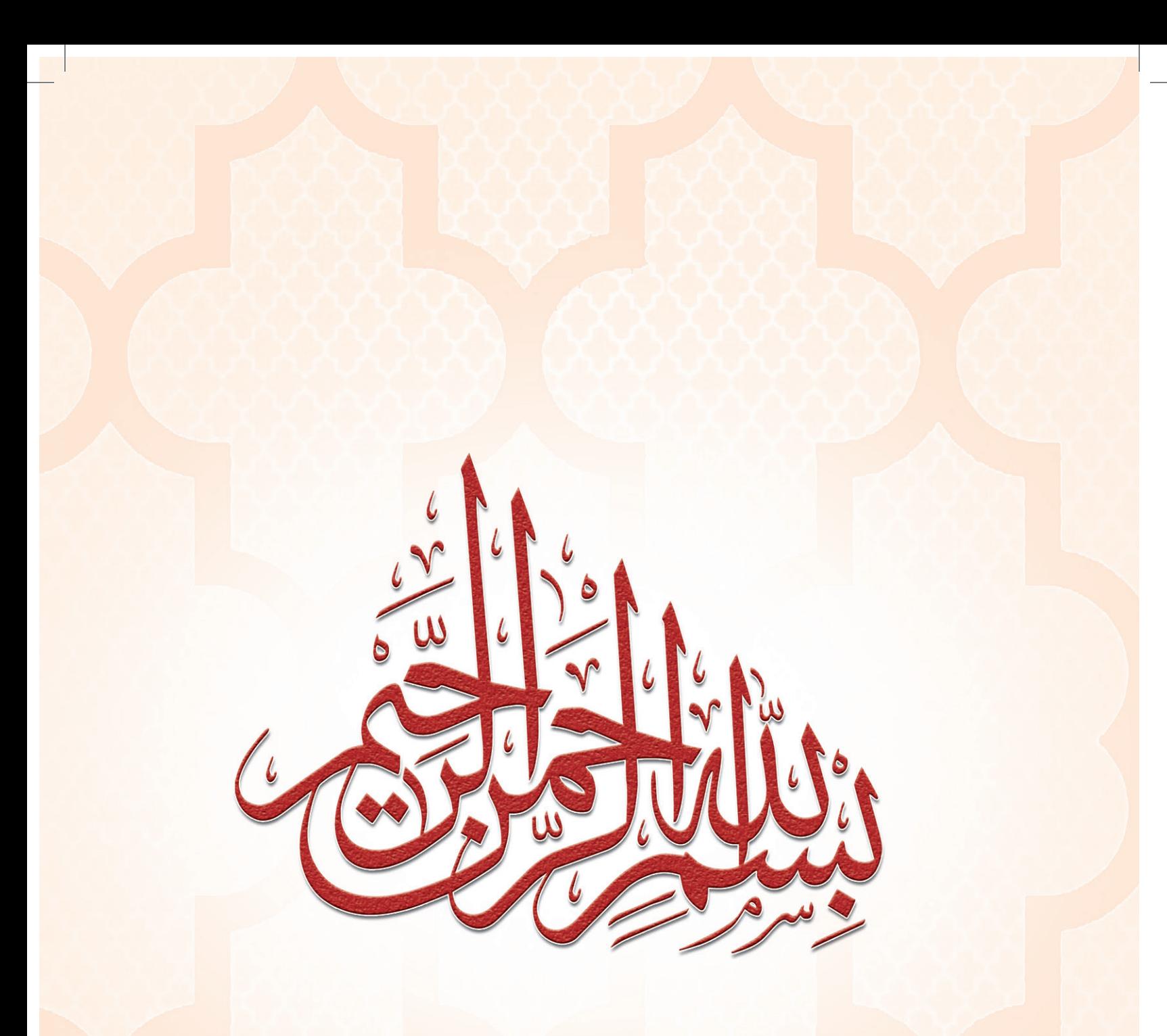

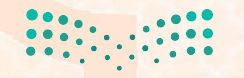

pil التصليم<br>Ministry of Education  $2021 - 1443$ 

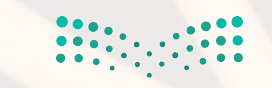

**صزارت التصليب**<br>Ministry of Education<br>2021 - 1443

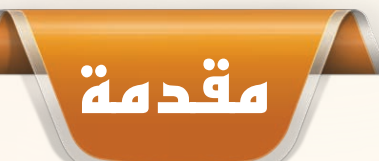

إن ثورة المعلومات وتطورات التقنية بجميع أشكالها وأنواعها وأحجامها مستمرة في النمو الكمي والكيفي الأمر الذ<mark>ي</mark> يدعونا لمسايرة ومواكبة هذا التطور للدخول في المنافسة العالمية ف*ي شتى ص*ورها وتحقيق المستوى الأمثل في توظي<mark>ف</mark> التقنية لصناعة المجتمع المعلوماتي والمعرفي، ومن المعلوم اليوم أن التقنية الحديثة ووسائلها في مختلف المجالات تتطور بشكل مذهل ومتسارع ما قاد وزارة التعليم استراتيجية تطوير نوعية من أجل مواكبة ذلك التطور العلمي والتقني المطرد في شتى المجالات لاسيما في مجال تطوير مناهج الحاسب والتقنية.

ومن هذا المنطلق فإن وزارة التعليم باستشرافها للمستقبل قد أخذت بزمام المبادرة في توطين التقنية <mark>بشتى</mark> صورها وأنواعها في الميدان التربوي لا سيما في مجال الحاسب والتقنية وعلومهما والتجديدات العالمية الحديثة التى ينبغى الأخذ بها للرفع من كفاءة المادة وتدريسها، ولأهمية تمكين النشء من استيعاب الحقائق العلمية والمهارات العملية التقني<mark>ة</mark> المتقدمة ولمواكبة التطور العالمي الحاصل في مجال الحاسب وعلومه وطرق تدريسه وما يصاحب ذلك من تطور في تقنية المعلومات وتطبيقاتها.

وقد قام فريق من الخبراء التربويين والتقنيين على تطوير مناهج الحاسب بالمرحلة الثانوية بما يتلاء<mark>م ويتسق مع</mark> التوجهات العالمية والمستجدات التقنية في مجال الحاسب وعلومه مراعية أحدث التوجهات التربوية في مجال تصميم وإعداد وبناء المنهج لتحقيق الأهداف الآتية:

- **<sup>1</sup>** تأهيل الطالب بالمهارات والقدرات العملية التي ت�شهل دخول �شوق العمل مبا�شرة عقب المرحلة الثانوية.
- **<sup>2</sup>** بناء الجوانب المعرفية لعلوم وهند�شة الحا�شب المتخ�ش�شة وللنظم والبرمجيات ال�ش ًّ ائدة عالميا بما يمكن طالب الثانوية من مواكبة التقدم العلمي واستكمال دراسته الجامعية بنجاح.
- **<sup>3</sup>** اكت�شاب مهارات لتوظيف تقنية الحا�شب والمعلومات في التعلم الذاتي وبناء الم�شاريع والتعليم للمجاالت العلمية والإن�شانية بالمرحلة الثانوية.
	- **<sup>4</sup>** الح�شول على المعارف والتدريب الكافي بما يتيح للطالب بناء قدراته للح�شول على �شهادات قيا�شية عالمية.
- **<sup>5</sup>** تعزيز مهارات وقدرات ا�شتخدام تقنية المعلومات للتوا�شل االجتماعي والم�شاركة في تحقيق التنمية بالمجتمع السعودي.
- **<sup>6</sup>** تعزيز وتطوير المعارف العلمية والمهارات العملية وال�شلوكية وقدرات ا�شتخدام الحا�شب كأداة إنتاجية مكت�شبة في المراحل التعليمية قبل الثانوية.

ومن نافلة القول إنه ينبغي على المعلم والمعلمة تفعيل مشاركة الطلاب في معمل الحاسب من خلال ابتكار المشاريع التقنية وتوظيفها في عمليات التعليم والتعلم، وتحو<mark>ي مناهج الحاسب المطورة قسماً للتدريبات العملية والمشروعات التقنية</mark> على استخدام بعض برمجيات الحاسب وتطبيقاته المختلفة في مجالات عديدة، وهذه التدريبات والمشروعات <mark>تظل</mark> محدودة في عددها وتنوعها، ولذا نن�شحك أخي الطالب بأن ال تكتفي بها، وأن تحاول بنف�شك اكت�شاب المزيد من المهارات والقدرات التقنية في التعامل مع جهاز الحاسب، وذلك بأن تخصص وقتاً من نشاطك للتدريب على هذ*ه* التقنية التى **تُعَد<sup>ّ</sup> الْي**وْمْ مْقْتَاحْ ا<mark>لعص</mark>ر المعلوماتي والمعرفي، وأن تحاول أيضًا تطويع التقنية بشتى صورها كوسيلة تعليمية للمقررات الدراسية الأخرالي.<br>-

واللّه تعالى الموفق لكل خير<mark>،،</mark>

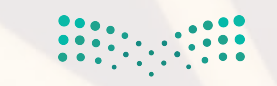

p**ilic التصليص**<br>Ministry of Education<br>2021 - 1443

# 

# **تدريبات الوحدة الثالثة: قواعد المعلومات والموسوعات والمكتبات الرقمية**

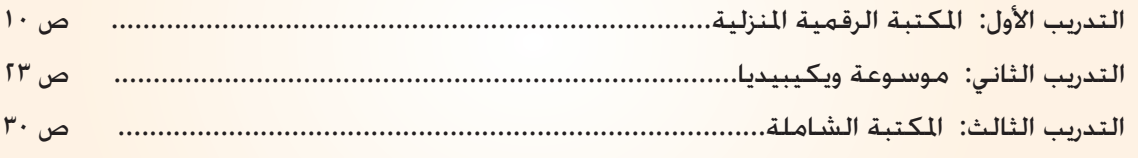

# **تدريبات الوحدة الرابعة: التصميم بالحاسب**

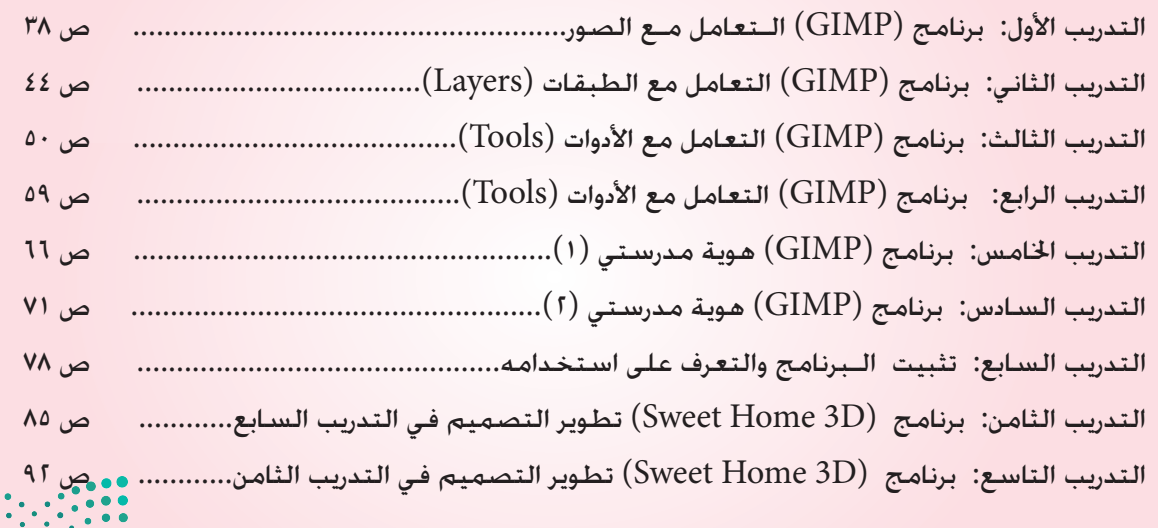

وزارة التـــمـــليم try <mark>of</mark> Education 

# **تدريبات الوحدة الخامسة: نظم المعلومات**

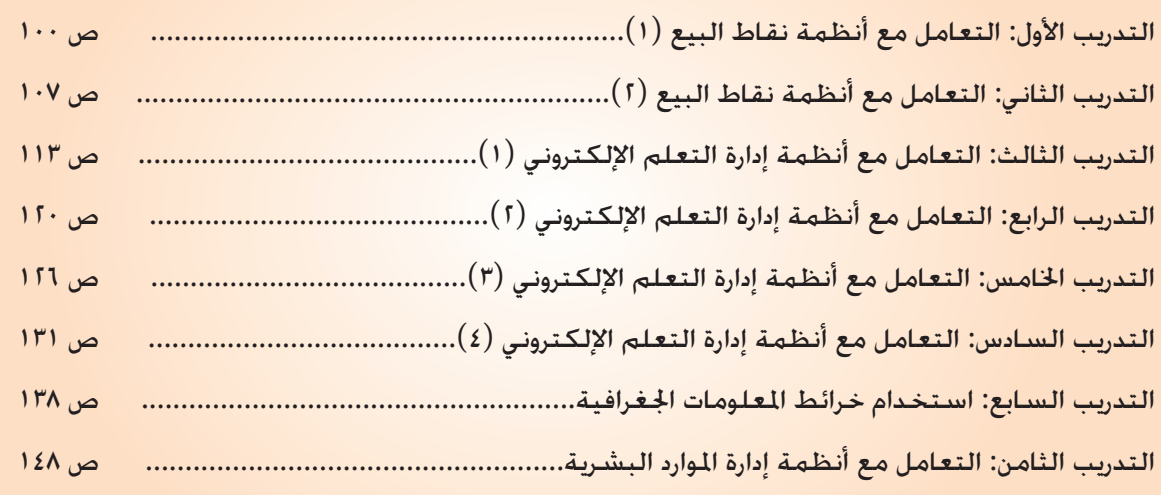

# **تدريبات الوحدة السادسة: مشروعات ودراسات حاسوبية**

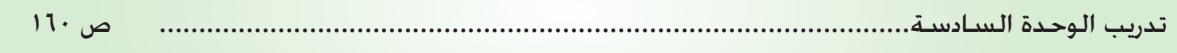

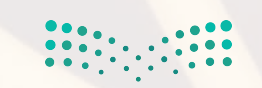

# قواعد المعلومات والموسوعات والمكتبات الرقمية

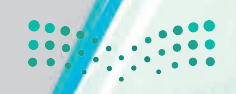

وزارة التص لىم Ministruo ducation 2021 443

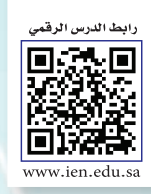

# التدريب الأول: المكتبة الرقمية المنزلية

## في هذا التدريب سأتعلم:

- (4) التعرف على أشهر صيغ الكتب الإلكترونية.
- (4) التعرف على البرمجيات والأجهزة المستخدمة في قراءة الكتاب الإلكتروني.
	- و استغمني الله عنه الله المعنى المناس الشخصي. [Calibre] على جهازي الشخصي.
		- (4) إضافة الكتب إلى المكتبة الشخصية.
			- واءة الكتب الإلكترونية.
			- و إنشاء الكتاب الإكتروني.
		- والا تحويل الصيغ بين الكتب الإلكترونية.

لىم y of Education Minis  $-1443$ 202

التدريب الأول: قواعد المعلومات والموسوعات والمكتبات الرقمية

## كالمحتطليات التدريب

(4) القرص المرفق مع الكتاب، والذي يحوي على برنامج كاليبر ( Calibre) ، ومجلد الكتب الإلكترونية.

#### مقلامة التدريب ≺

تتوفر الكتب الإلكترونية بصيغ مختلفة، تختلف حسب الوسيلة المستخدمة في قراءتها ومن أشهرها: (1) - صيغة pdf (Portable Document File ): ويقصد به ملف المستندات المحمولة وهي صيغة قامت بإنشائها وتطويرها شركة ( Adobe Systems Incorporated)، وتعد من أشهر الصيغ للكتاب الإلكتروني المنتشرة في وقتنا الحالي ويتميز بإمكانية تشفير النص، بحيث لا يستطيع أحد نسخه، ويمتاز كذلك بإمكانية قراءة محتوياته في العديد من الأجهزه الإلكترونية ( حاسبات، أجهزه لوحية) ، ويعاب عليها كبر حجم ملفاته التي تستهلك جزءاً كبيراً من الذاكرة.

epub) ): وهي عبارة عن ملف مضغوط يحتوى على ملفات بصيغة (XML) و (XHTML) وما يلحق بها من صور وارتباطات، وهي من الصيغ المنتشرة في وقتنا الحالي وتتميز بتناسب المستند المقروء مع إطار شاشة الجهاز المستخدم في قراءته، كما تتيح التحكم في حجم الخط، والتنقل عبر فهرس الكتاب، وهذا ما يجعله الأكثر انتشاراً لاستخدامه في الأجهزة اللوحية والهواتف الذكية.

(٣) - صيغة (exe): ملف تنفيذي تم تطويره كي يتم تشغيله مباشرة على أنظمة التشغيل بعد تثبيت محتوياته على الجهاز، ولا يحتاج غالبًا لبرامج خارجية لتصفحها.

(CBZ/CBR) ) : وهذه الصيغ خاصة بالكتب والمجلات المصورة أو ما يطلق عليها مصطلح (Comics) وتعد صيغة (CBR) ما هي إلا أرشيف صور مضغوطة باستخدام برنامج (WinRAR) ، أما صيغة (CBZ) ما هي إلا أرشيف صور مضغوطة باستخدام برنامج ( WinZip ).

ه ) - صيغة (LET) : وهي صيغة من شركة مايكروسوفت والكتب بهذه الصيغة فليلة والبرنامج المستخدم في قراءتها برنامج (MS Reader) .

(٦) - صيغة ( DJVU) : وهي كتب مصورة بالماسح الضوئي ( Scanner ) وتتميز في كونها ذات حجم صغير . والبرنامج المستخدم في قراءتها برنامج ( DjVu Browser).

سيغة (PDB): وهي صيغة صممت من أجل قراءتها على أجهزة الحاسب الكفي (PALM).

ملف الـ (Help) الموجود مع أي برنامج حيث يقسم الكتاب على فهرس رئيس تتفرع منه فهارس فرعية كشجرة مستكشف ويندوز تماماً، ولا تحتاج هذه الصيغة لأي برامج تقوم بتشغيلها.

وزارة التصليم  $2021 \text{1}^{443}$  3

9 �شيغ )HTM/HTML): وهي التي ميكن قراءتها عن طريق جميع برامج الت�شفح)Browsers Web). 10 �شيغ )DOCX/DOC/TXT): وهي �شيغ امللفات الن�شية وحمررات الن�شو�ض والتي ميكن إنتاجها وت�شفحها بوا�شطة برامج حمررات الن�شو�ض مثل: )MicrosoftWord).

البرمجيات والأجهزة المستخدمة ية قراءة وتصفح الكتاب الإلكتروني:

#### **الربجميات )**Software**):**

هناك العديد من البرمجيات التي تتيح قراءة الكتاب الإلكتروني وتصفحه، وتختلف بحسب الصيغة التي أنتج بها، ومن الأمثلة على برامج الحاسب الشخصي والتي تستخدم ية قراءة الكتب الإلكترونية: ل) برنامج (Microsoft Reader) : صمم خصيصاً من شركة ( Microsoft) لقراءة الكتب. 2 برنامج )AdobeReader): ويقوم بقراءة الكتب التي �شيغتها )pdf). وال�شكل **AGORE Reader X** )1-1-3( يو�ضح أيقونة برنامج )AdobeReader).

3 برنامج )bookViewer-E): و يتميز بقراءته للعديد من ال�شيغ للكتاب الإلكرتوين.

#### **أجهزة قراءة الكتاب الإلكرتوين:**

على الرغم من إمكانية القراءة للكتب الإلكترونية على الحاسب والأجهزة اللوحية والهواتف الذكية بمختلف أنواعها، إلا أن القراءة بواسطة جهاز مخصص لقراءة الكتب الإلكترونية سيكون أفضل وأكثر ملائمة ومن الأمثلة على هذه الأجهزة:

**فائدة**

- 1 كيندل )kindle )من �شركة أمازون. وال�شكل )2-1-3(لأحد موديالت القارئ كيندل.
	- 2 بوك من �شركة بارنز.
	- 3 قارئ �شوين من �شركة �شوين.
	- 4 )eBookwise1150- )من �شركة )eBookwise).
		- 5 قارئ )boox )من �شركة )Onyx).

يف التدريب التالي سنقوم بتثبيت برنامج كاليبر لإدارة املكتبة الإلكرتونية ال�شخ�شية والتحويل بني

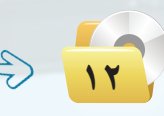

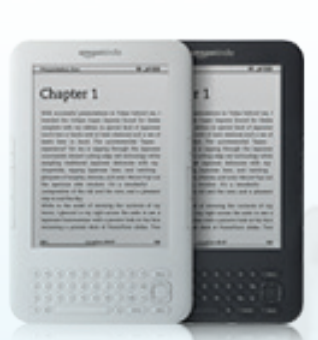

�شكل) 1-1-3(: أيقونة برنامج (Adobe Reader)

�شكل )٢-١-٣(: موديالت القارئ كيندل

ع مرك المصبح المجتمعين عن الصيغ، والتصريب عن الصيغ، من المرض على الملفات وأنواعها والاطلاع على معلومات عن الصيغ،<br>من خلال موقع (fileinfo)، على الرابط (memoo)، ومن خلال موقع (fileinfo)، على الرابط (www.fileinfo.com)، وأ

**التدريب األول: قواعد المعلومات والموسوعات والمكتبات الرقمية**

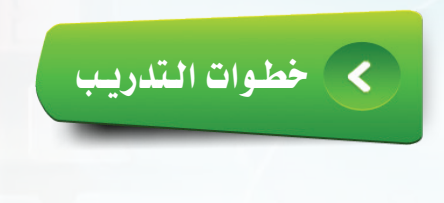

ً أول تركيب برنامج كاليبر )Calibre):

1 من القر�ض ال�ضوئي املرفق أنتقل إلى جملد )وحدة قواعد املعلومات والموسوعــات والمكتبـات الـرقمـية)، حيث يحــوي عـلـى مجلـد بـإســم  $\cdot$  (calibre-1.27.0) حيث تجد بداخلـه نسخ برنامج (1.27.0-calibre).

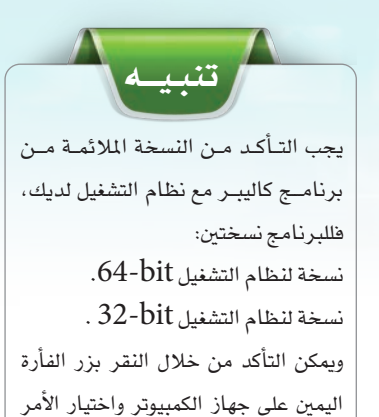

خصائص.

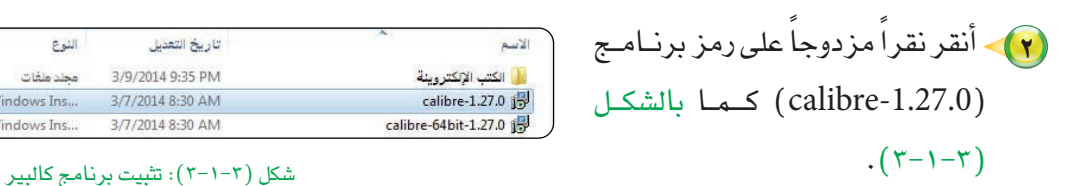

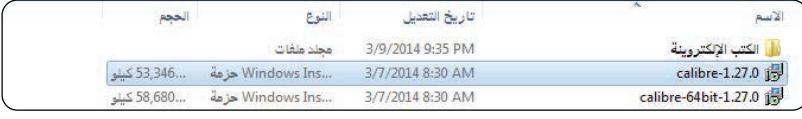

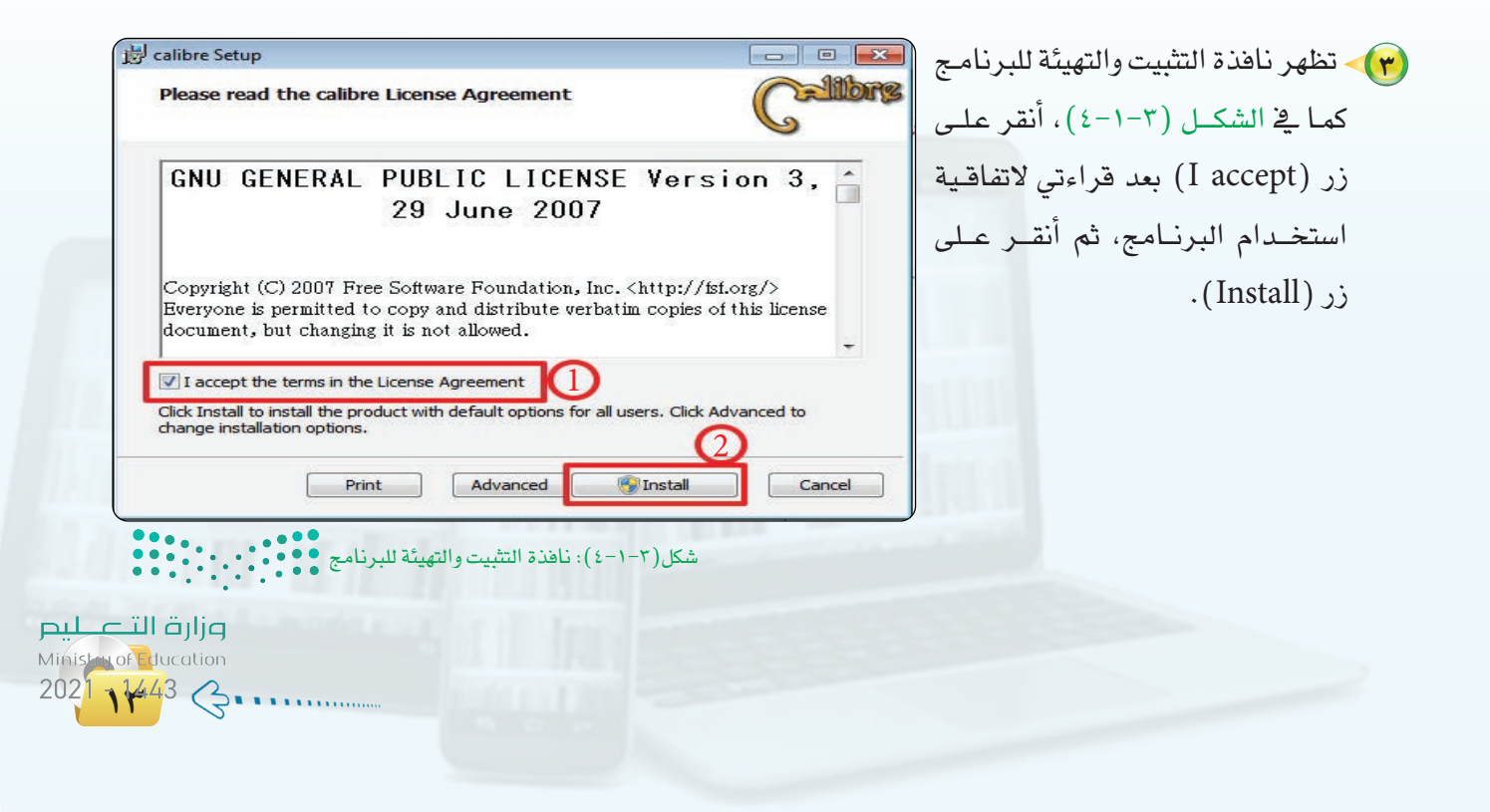

4 �شتظهر نافذة التثبيت كما يف ال�شكل )5-1-3(، أنتظر حتى يكتمل التثبيت.

**تدريبات الـوحـدة الثالثة:** 

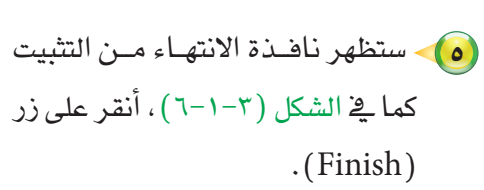

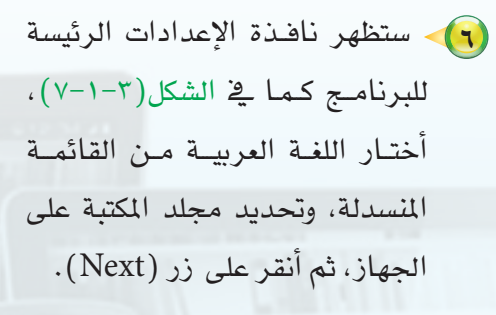

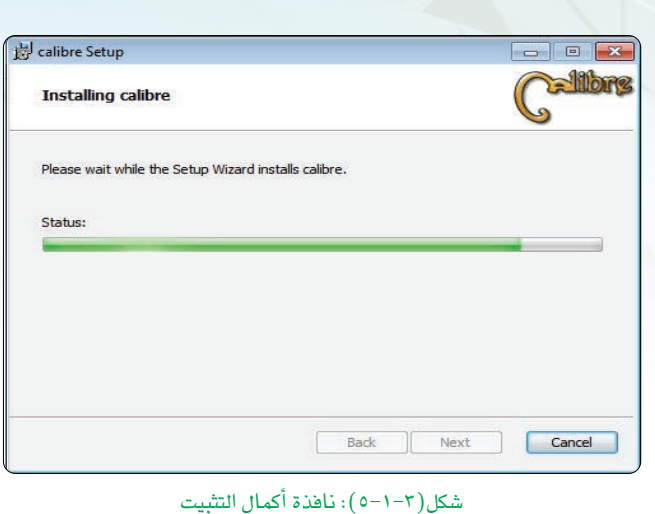

calibre Setup  $\begin{array}{|c|c|c|c|c|}\hline \multicolumn{1}{|c|}{\textbf{}} & \multicolumn{1}{|c|}{\textbf{}} \\ \multicolumn{1}{|c|}{\textbf{}} & \multicolumn{1}{|c|}{\textbf{}} & \multicolumn{1}{|c|}{\textbf{}} \\ \multicolumn{1}{|c|}{\textbf{}} & \multicolumn{1}{|c|}{\textbf{}} & \multicolumn{1}{|c|}{\textbf{}} & \multicolumn{1}{|c|}{\textbf{}} \\ \multicolumn{1}{|c|}{\textbf{}} & \multicolumn{1}{|c|}{\textbf{}} & \multicolumn{1}{|c|}{\textbf$ Completed the calibre Setup Wizard Installer Click the Finish button to exit the Setup Wizard. J Launch calibre Back **Einish** Cancel

�شكل )6-1-3(: نافذة االنتهاء من تثبيت الربنامج

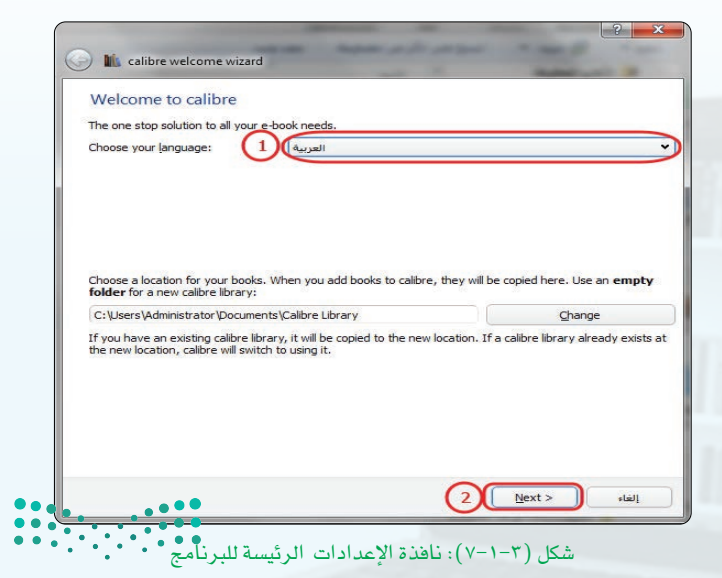

وزارة التصليم Ministry of Education

 $2021 - 1443$ 

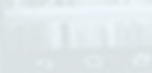

**14**

#### **التدريب األول: قواعد المعلومات والموسوعات والمكتبات الرقمية**

 $.$  (Next)

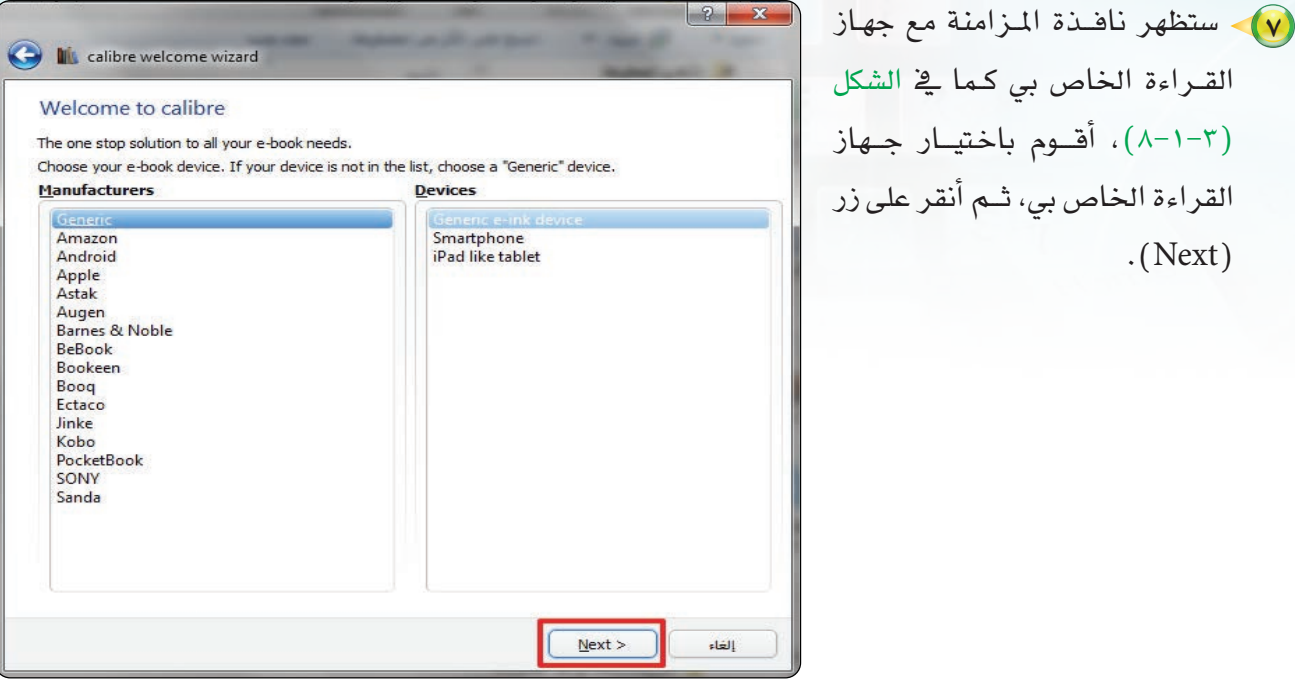

�شكل )8-1-3 (: نافذة إعداد املزامنة مع جهاز القراءة

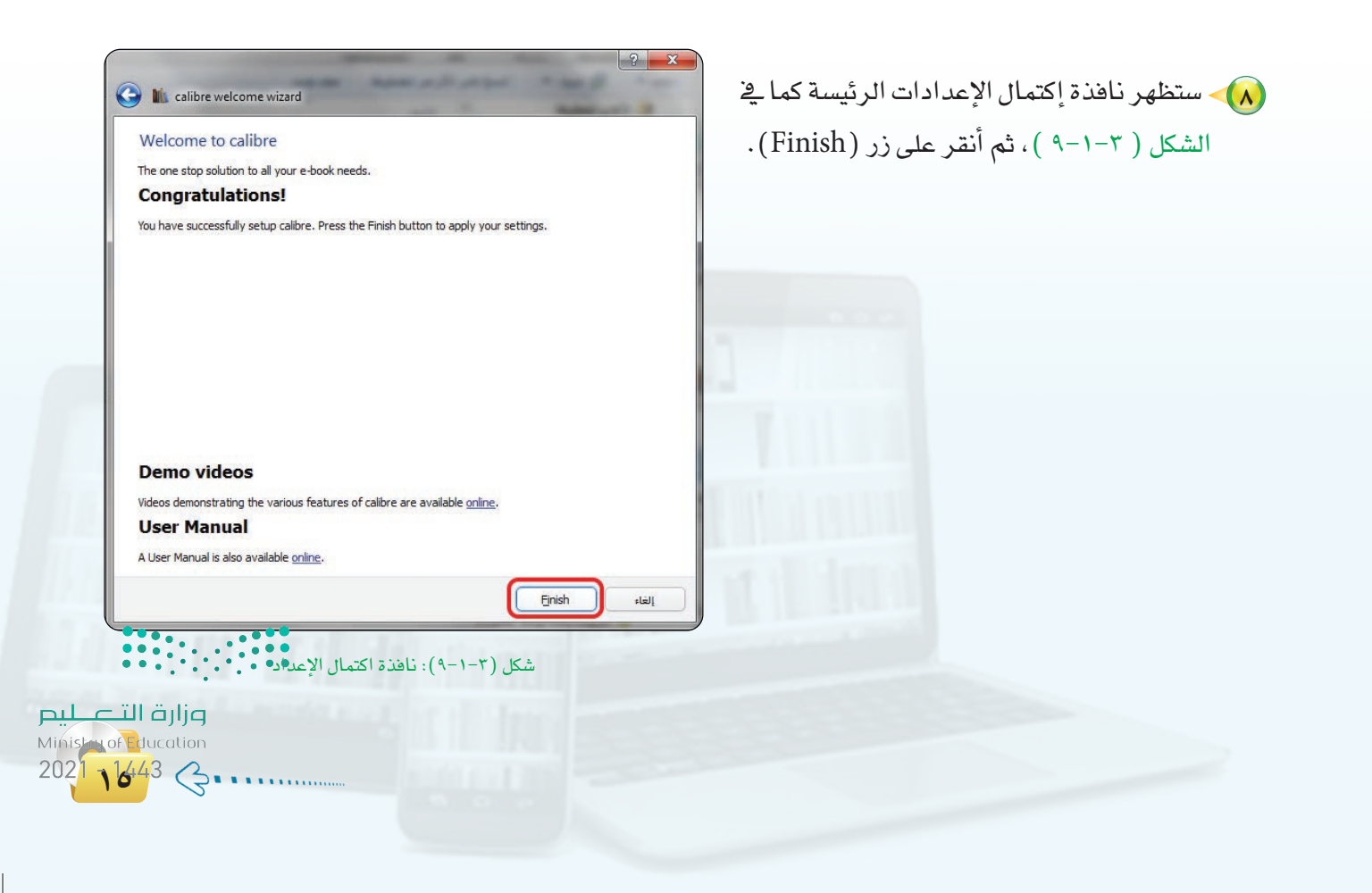

بعد الإنتهاء من تثبيت البرنامج واكتمال الإعـدادات الرئيسـة له ستظهـر ناهـذة البرنـامج الرئيسـة كمـا في الشكل (١٠-١-١٠)، حيث تحوى على:

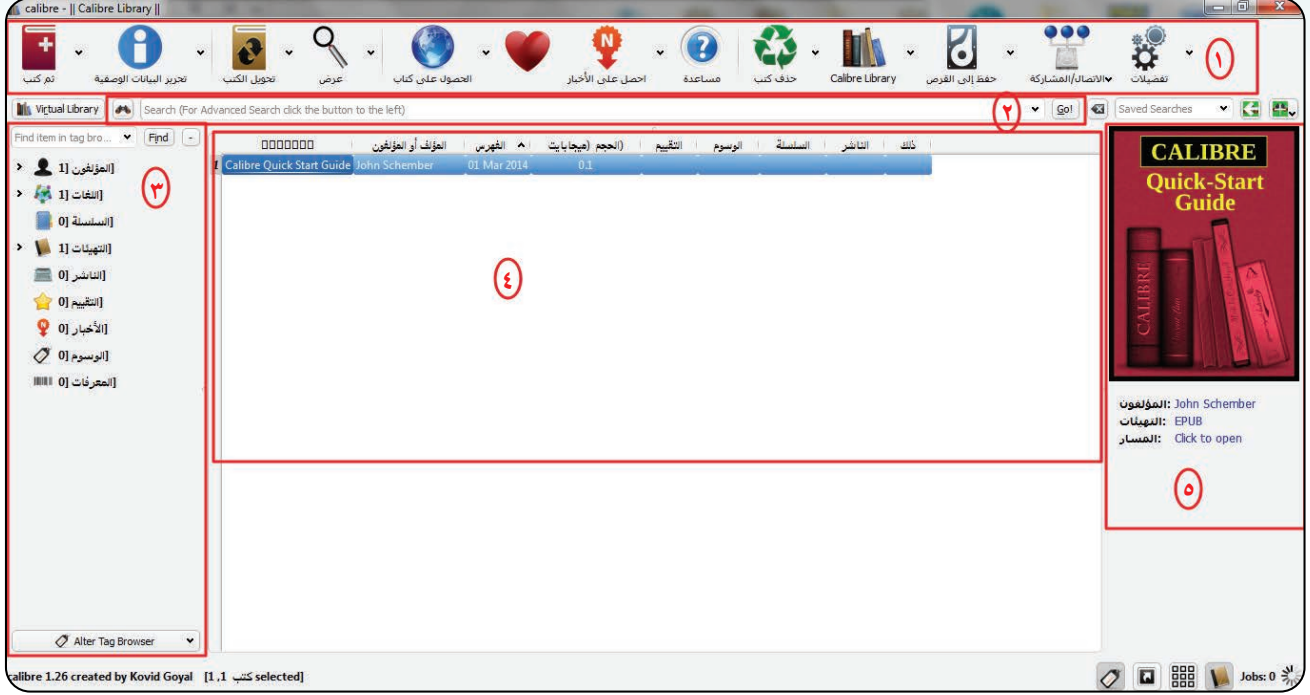

شكل (٣-١-١٠): نافذة إعداد المزامنة مع جهاز القراءة

( ) ) **شريط الأدوات:** حيث يوفر شريط الأدوات اختصارات مريحة لأهم الأيقونـات الـتي يكثر استخدامهــا ومنهـا إضافــة الكتب، وتحرير البيانات الوصفية، والتحويل بين صيغ الكتب الإلكترونية وغيرها.

(٢) شريط البحث: ويحتــوي على البحث السريـع وكذلك البحث المتقدم في مكتبتي الشخصية.

(٣) **قائمة الوصول السريع** : حيث تحوي على مجموعة من الخيارات للوصول السريع ضمن فهارس مخصصة يوجد ضمنها العديد من الخيارات السريعة.

( ٤ ) **نافذة النتائج والاستعراض:** يتم استعراض الكتب داخل هذه النافذه كما تسمح بالترتيب والتنظيم بداخلها.

(0) الملخص: ويتم عرض البيانات الوصفية للكتاب.

وزارة التصليم Ministry of Education  $2021 - 1443$ 

فاركم

يمكنك الحصول على أحدث نسخة من برنامج كاليبر

والحصول على التحديثات من خلال زيارة الموقع الرسمى

للبرنامج على الرابط: (calibre-ebook.com)

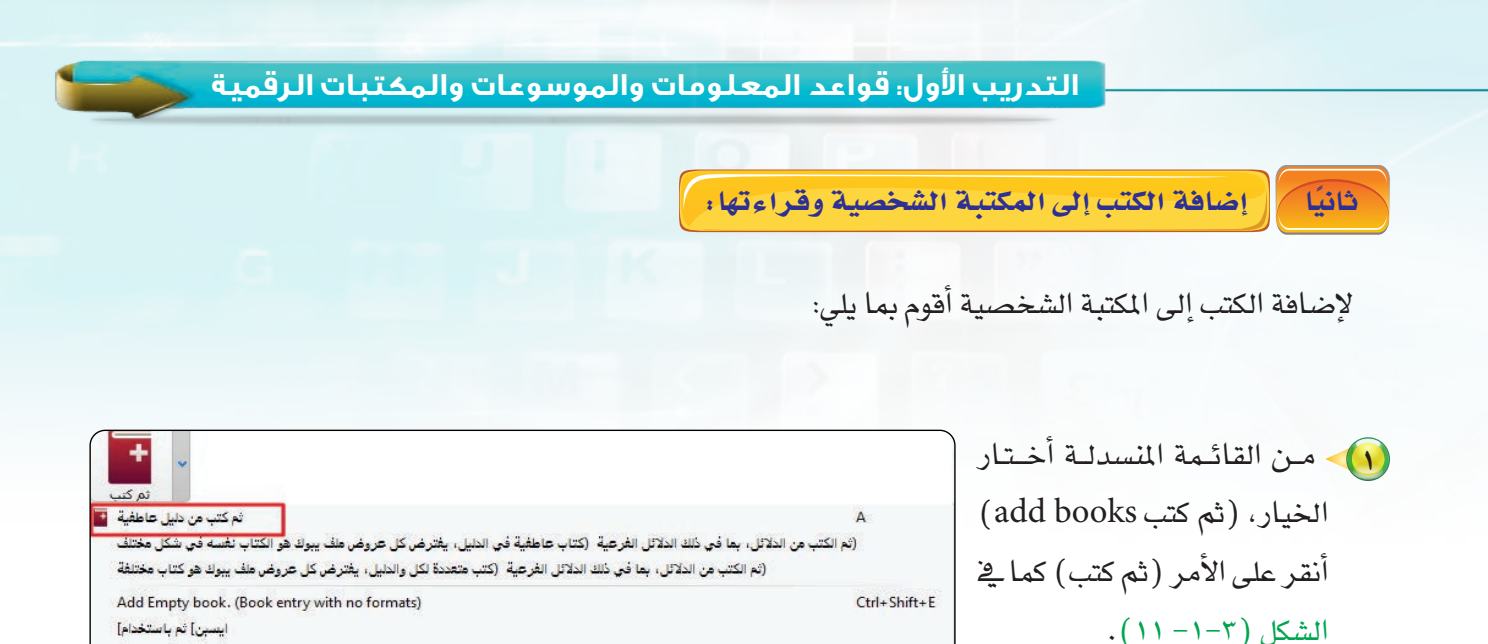

Shift+A

Add files to selected book records

Control the adding of books

�شكل )11-1-3( : أيقونة ثم كتب

2 �شتظهر نافذة اختيار الكتب لتحديد مســار مجلـد الكـتب كـمـا ــف الشكل )12-1-3(، نقوم بتحديد الكتب المراد إضافتها للمكتبة الإلكترونية الشخصية، ثــم أنقــر على زر )Open)، وميكننــا اال�شتفادة من مجلد الكتب الإلكترونية المرضق بالقــر�ض يف داخل جملـــد )calibre ) والــــذي يحوي على كتب إلكرتونية.

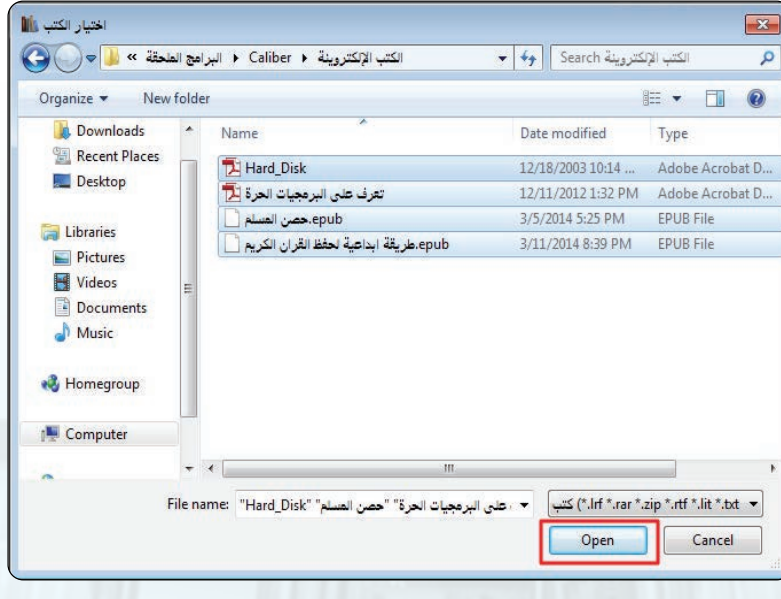

�شكل) 12-1-3(: نافذة حتديد م�شار الكتب

وزارة التصليم Ministay of Education  $2021 \text{1}443 \text{}3$ 

(٣) ستظهر الكتب المضافة للمكتبة الشخصية كما في الشكل (١٠-١-١٢)، في نافذة العرض لقراءة وتصفح الكتب الإلكترونية، أنقر نقرا مزدوجا على اسم كتاب حصن المسلم، كما يمكننى تحديد الكتاب من نافذة الاستعراض، ثم النقر على زر عرض.

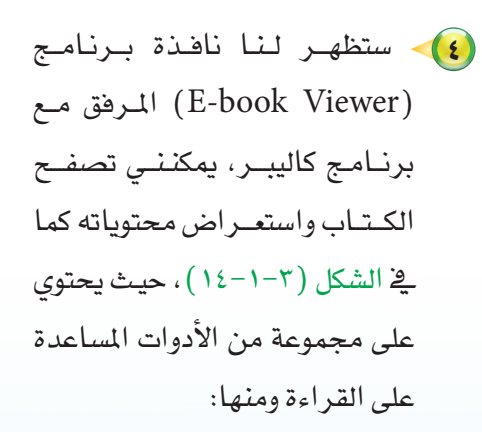

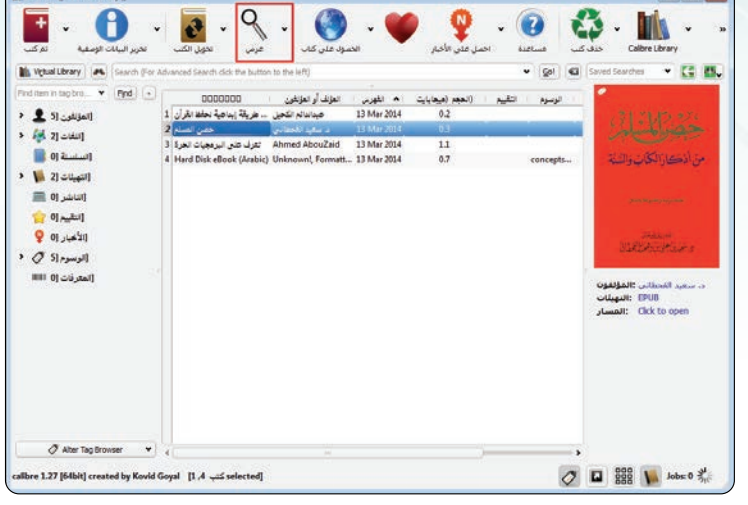

شكل (٣-١-١٣): نافذة استعراض الكتب

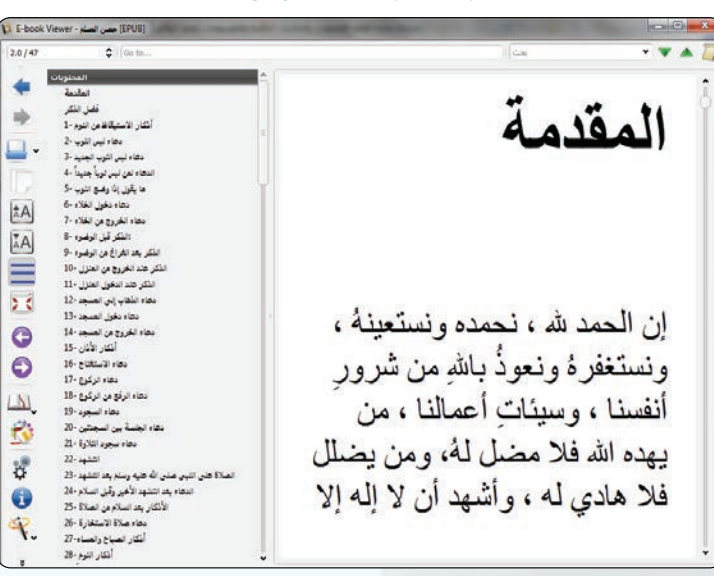

شكل (٣-١-١٤): نافذة استعراض الكتب لبرنامج (E-book Viewer)

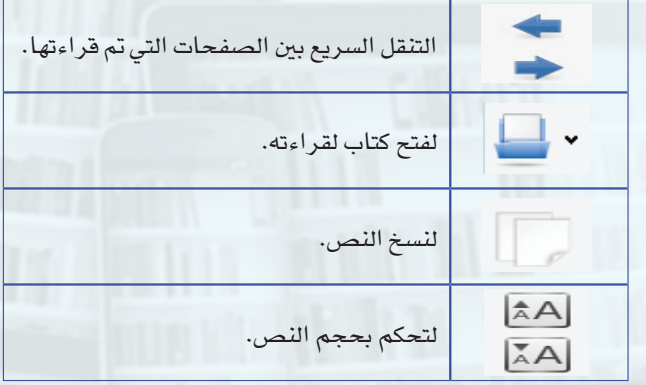

 $\lambda$ 

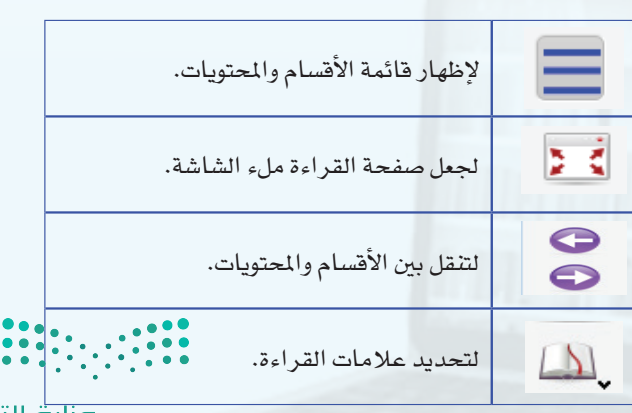

التدريب الأول: قواعد المعلومات والموسوعات والمكتبات الرقمية

إنشاء الكتاب الإلكتروني والتحويل بين الصيغ: أ ثالثا

هناك العديد من البرامج التي يمكننا بواسطتها تصميم كتاب إلكتروني، وسنقوم بإنشاء كتاب إلكتروني بواسطة برنامج الدفتر، ومن ثم نقوم بتحويل صيغة الكتاب بواسطة برنامج كاليبر من صيغة (RTF) إلى صيغة (EPUB) لنتمكن من تصفحها وقراءتها على الأجهزة الكفية، كما يقدم برنامج كاليبر إمكانية التحويل إلى العديد من الصيغ مثل: (HTMLZ.LIT.LRF.PDB.PDF.BMLZ.RB.RTFSNB.TCR.TXT.TXTZ.ZIP.FB2MOBI.AZW3)

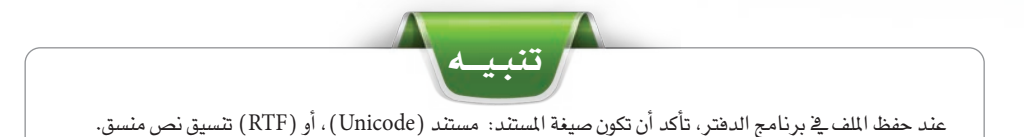

(1) أشغل برنامج المدنتر، وإنشاء مساسمة السنة مستنـد جديـد بعنوان (صيغ الكتاب الإلكتروني)، ثم أكتب موضوع حول أشهر الصيغ للكتب الإلكترونية كما ورد في مقدمة هذا التدريب كما في الشكل (٣-١١-١٥)، ثم أحفظ المستند على سطح المكتب باسم (صيغ الكتاب الإلكتروني).

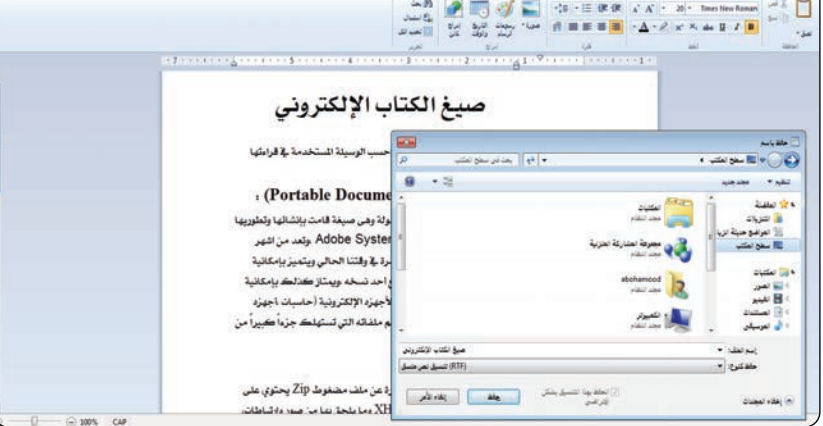

شكل (٣-١-١٥): شاشة حفظ المستند في برنامج الدفتر

(٢) - أشغـل برنامـج كاليبر، شم أضيف كتاب (صيغ الكتاب الإلكتروني) إلى مكتبتي الشخصية (كما فعلت في الخطوات السابقة عند إضافة الكتب الإلكتـرونية)، أحـدد الملف، ثم أنقر على زر تحويل الكتب كما في الشكل (٢-١-١٦).

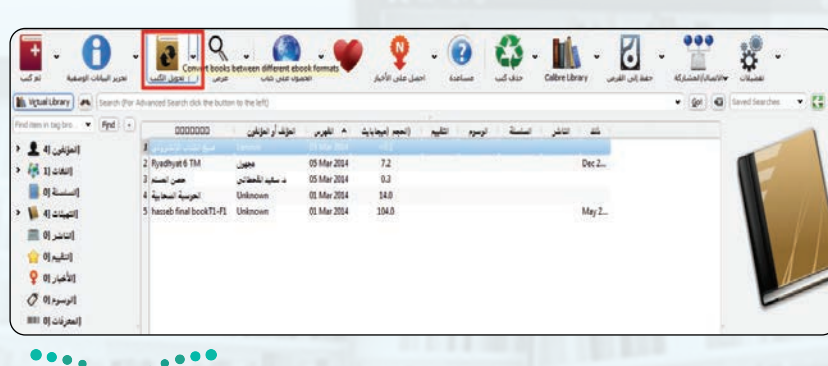

شكل( ٣-١-١٦): تحديد الكتاب المراد تحويله ثم النقر على زر ت<mark>حوي الكث</mark>ب

وزارة التصليم Ministan of Education  $2021 \text{ } 1443$   $\bigodot \cdots$ 

أ

إلمؤك

ther Sect

 $\overline{\text{m}}$ 

 $\Box$ 

Output format: EPUB

 $\sim \infty$ 

 $Q$  datt

.<br>ميغ الكتاب الالكتروس

عبدالعزيز الدويح

الذويخ ر فيدالعزيز

v  $200 - 001$ 

ب

- 3 �شتظهر نافــذة حتـويــل الكــتب، كما يفي الشكل (٣-١-١٧)، مـن التبويب ميتاداتا أقوم مبا يلي: <sup>أ</sup> مــن قـائمــة )format Outbut)، أختار الصيغة المراد التحويل لها  $(Epub)_{\epsilon}$ وهي <sup>ب</sup> تعبئـــة البيـــانــات الو�شفـــيــة )امليتا داتا): العنوان، اسم المؤلف... إلخ.
- ح أحدد صورة للغـــلاف وصفحــة البداية.
- 4 أنـــــقـر علــى التبويـــب املظهر )Feet&look )كما يف ال�شكل extra) ويخ الخـانـة (extra css )أقـــوم ب�ضبط إعــــدادات الــنـص كالتالي: (اتجاه النص، نوع الخط المستخدم، محاذاة النص) أضع الكود التالي:

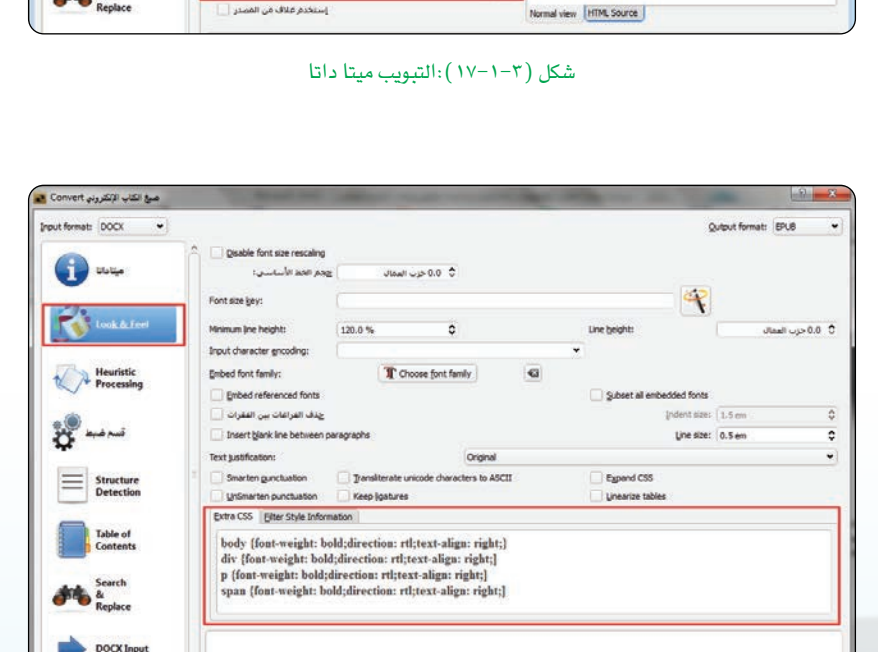

ج

.<br>ستخدم علاف من المصدر

�شكل )18-1-3(: تبويب املظهر

**body** {font-weight: bold;direction: rtl;text-align: right;} div {font-weight: bold;direction: rtl;text-align: right;] **p** {font-weight: bold; direction: rtl; text-align: right; ] span {font-weight: bold;direction: rtl;text-align: right;]

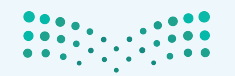

EPUB Output

Restore Defaults

.<br>سيغ الكتاب الإلكترونس Convert <mark>ف</mark> **Input format:** RTF

Look & Fee

Structure<br>Detection

Table of<br>Contents

**Replace** 

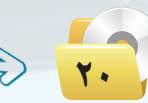

#### **التدريب األول: قواعد المعلومات والموسوعات والمكتبات الرقمية**

5 أنقر على أيقونة )ok)، وأنتظر حتى يكــتمل التحويـــل، �شيظهــر لــنا الصيغ المحولة ية الملخص، كما ية ال�شكل )19-1-3( يــو�ضـح ال�شيغ املتوفرة للكــتـاب الإلكرتوين أمـــام خانة التهيئات.

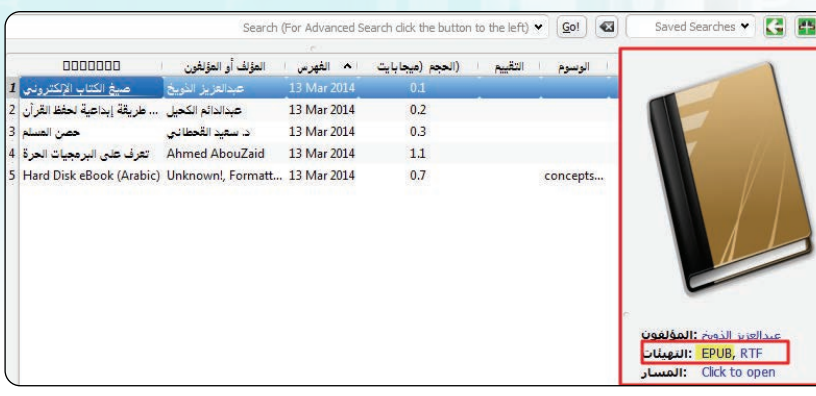

شكل ( ٢-١-١٩): الصيغ المتوفرة للكتاب الإلكتروني

6 حلفظ الكـتــاب، بعـد حتديــد امللف املراد حفظه، أنقر على أيقونة )حفظ إلى قرص)، ثم أحدد مسار المجلد الذي نرغب بحفظ الكتاب فيه، كما يف الشكل (٢٠-١-٢٠).

# قم بتحويل صيغة كتاب (صيغ الكتـاب الإلكتروني) نـ�شــاط

الذي قمت بإنشــائه مسبقاً، من صيغة (epub) إلى �شيغة) PDF)، ثم أطلع معلمك على ما قمت به.

7 أ�شتعر�ض الكتاب الإلكرتوين بوا�شطة بــرنــامــج (E-book Viewer)، ويمكنني تشغيل البرنامج مـن قائـمة الــبــرامـــــــج امللحـــقـــة، أنــقــــر عــــلـــى  $\cdot$  (calibre-E-bookmanagement) وأختار برنامج (E-book Viewer)

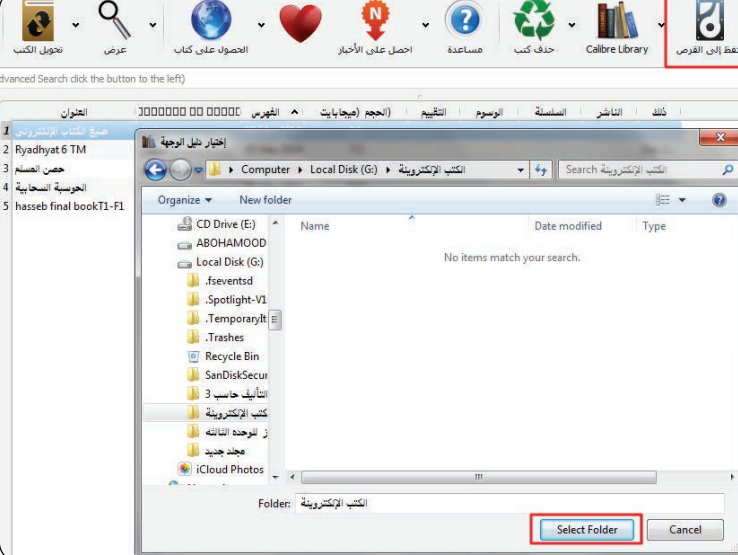

�شكل )20-1-3(: أيقونة احلفظ إلى قر�ض

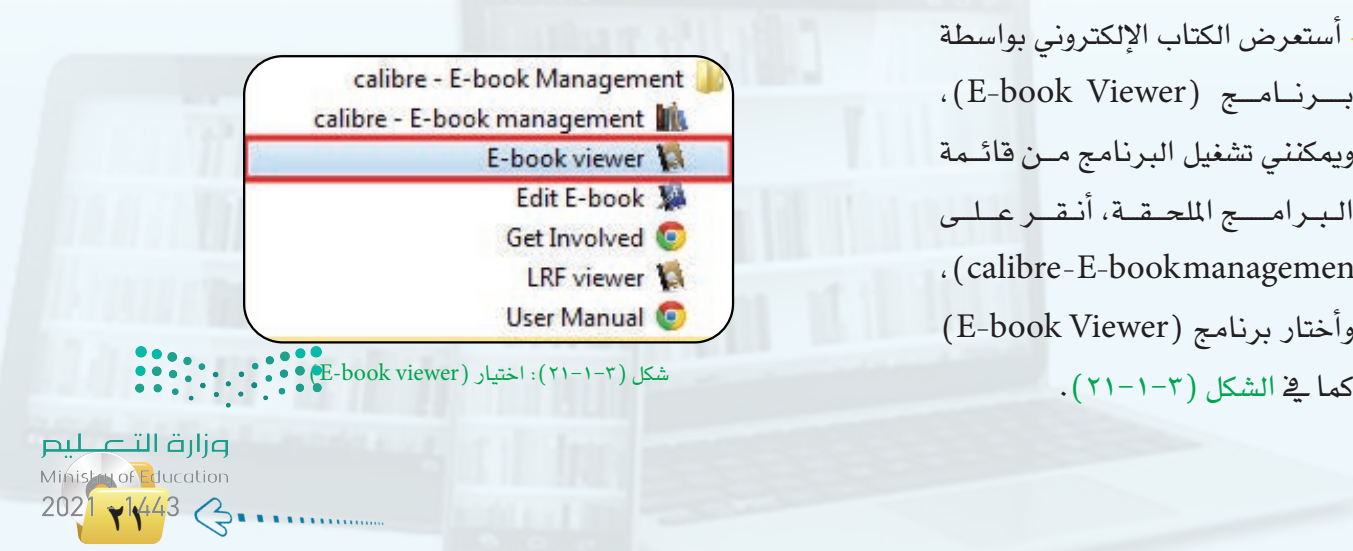

(٨) - أنقر على أيقونة تحديد مسار الملف المراد قراءته، ثم أنقر على زر (Open). كما في الشكل (٢-١-٢٢).

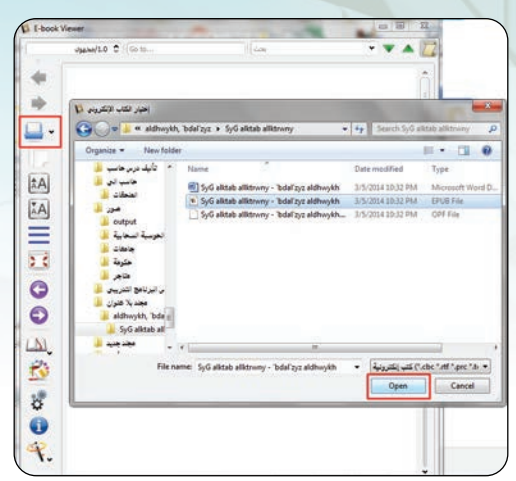

شكل (٣-١-٢٢): نافذة برنامج (E-book Viewer)، وتحديد كتاب للقراءة

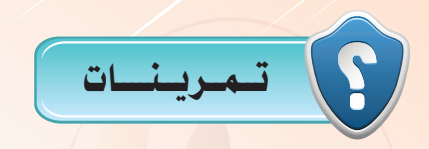

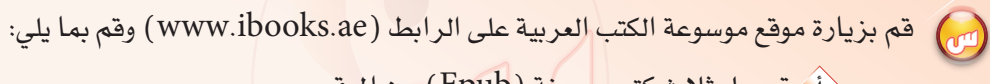

$$
\left\langle \frac{1}{2} \right\rangle
$$

$$
\left(\text{Pdf}\right) \xrightarrow{\text{pde}} \text{Pdf}
$$

$$
\left\langle \Delta \right\rangle
$$
ه، 
$$
\left\langle \Delta \right\rangle
$$
ه، 
$$
\Delta \left\langle \Delta \right\rangle
$$

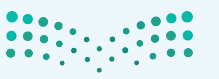

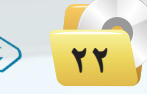

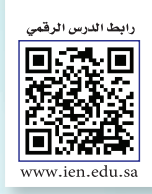

# التدريب الثاني: مـوسـوعــة ويـكيبـيـديـا

MEMO

# في هذا التدريب سأتعلم:

- ه موسوعة ويكيبيديا وأنواعها.
	- والان تشغيل برنامج (Kiwix).
- . الصفح موسوعة ويكيبيديا باستخدام برنامج (Kiwix)

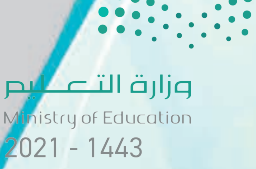

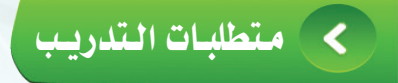

القر�ض املرفق مع الكتاب، والذي يحوي على برنامج )kiwix).

#### م�ق�دم�ة ال�تدري�ب ∢

ويكيبيديا مشروع متعدد اللغات يضم مشاريع بأكثر من (280) لغة لإعداد موسوعات حرة ودقيقة ومتكاملة ومتنوعة ومحايدة، يستطيع الجميع المساهمة ية تحريرها. بدأت النسخة العربية ية يوليو 2003م. ويمكنك المساهمة يف الكتابة بها لأنها من الموسوعات الحرة التي تسمح بالمشاركة ويوجد بها عدة أقسام ومنها:

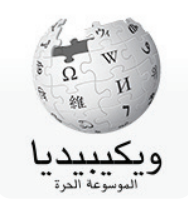

الأحياء، الإعلام، التاريخ، التقنية، الثقافة، الجغرافيا، الرياضيات، الطب، الطيران، العلوم، الفلسفة ، الفيزياء، القانون، الكيمياء، املجتمع.

كما تتوفر مشاريع أخرى تابعة لموسوعة ويكيبيديا ومنها:

ً 1 ويكيميديا كومنز )org.wikimedia.commons): وهو عبارة عن م�شتودع ملفات ميديا ويهدف لأن يكون مرجعا لتخزين الملفات الحرة مثل: الصور وملفات الصوت وملفات الوسائط المتعددة الأخرى.

2 ويكي الأخبار )org.wikinews.ar): يهدف إلى كتابة حمتوى إخباري حمايد.

- 3 ويكي االقتبا�ض )org.wikiquote.ar): ويهدف إلى جتميع االقتبا�شات والأقوال املأثورة.
- 4 ويكي أنواع )org.wikimedia.species): ويهدف إلى إن�شاء دليل بكل أنواع الكائنات احلية كاحليوانات، النباتات، الفطريات، البكترييا، الطحالب، البدائيات .
	- 5 ويكي الرحالت )/org.wikivoyage.ar://https): ويهدف إلى إن�شاء دليل ال�شفر جلميع أنحاء العامل.
		- ويكي الجامعة(ar.wikiversity.org): يهدف إلى دعم التعليم ) الحر واستضافة مواد تعليمية مجانية مشروع من مؤسسة ويكيميديا، مخصص لإنتاج ونشر المواد التعليمية (دورات، وتمارين، والبرامج التعليمية، الصوت، إلخ).. يمكن للجميع المشاركة يف هذا المشروع.

## **فائدة**

إذا كان لديك در�س تعليم من إن�شائك وتود نشره للمجتمع مجاناً اختر التصنيف المناسب ثم البدء يف إ�ضافة الدر�ض على الرابط: : Whttps://ar.wikipedia.org/wiki

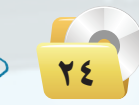

#### التدريب الثاني قواعد المعلومات والموسوعات والمكتبات الرقمية

- (v) ويكي الكتب (ar.wikibooks.org) : ويهدف إلى إنشاء مكتبة تعليمية عربية، يستطيع الجميع المشاركة في كتابتها وتعديلها بحرية؛ حيث لديك كتاباتك وكتابات الآخرين دون قيود.
- (A) ويكي مصدر ( ar.wikisource.org): وتهدف إلى جمع النصوص الحرة، وهي التي لا يملك حقوق توزيعها ونشرها أحد ، والتي تضم الرسائل الأدبية، والكتب والنصوص الدينية والتراثية والتاريخية، والشعر.
- (٩) ويكاموس (ar.wiktionary.org):القاموس الحر و يهدف إلى إيجاد قاموس حر متعدد اللغات، ودقيق ومتكامل ومتنوع ومحايد، يستطيع الجميع المساهمة في تحريره.

ويخ التدريب التالي سنقوم بتصفح موسوع ويكيبيديا الحرة عبر برنامج كيويكس (kiwix)، وهو برنامج حر ومجاني لقراءة وتصفح موسوعة ويكيبيديا دون الحاجة لاتصال بشبكة الإنترنت. ولا يتطلب البرنامج أي إعدادات معقدة أو تسجيل مسبق كل ما عليك فعله هوتحميل البرنامج مع نسخة ويكيبيديا التي تريد تصفحها والبدء بالاستمتاع بقراءة ويكيبيديا دون اتصال.

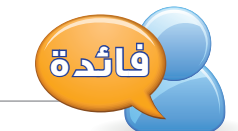

يمكن الحصول على أحدث نسخ موسوعة ويكيبيديا، وتصفحها بدون إنترنت من خلال زيارتك لصفحة رفع الملفات الخاصة بالموقع على الرابط (www.kiwix.org)

كالمخطوات التدريب

تشغيل برنامج كيويكس وتصفح موسوعة ويكيبيدياء

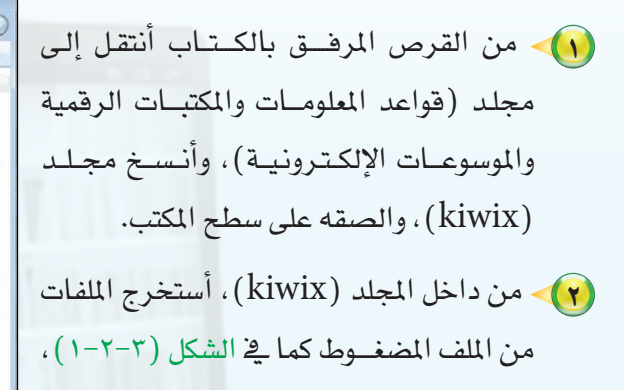

ويفضل يۓ نفس المجلد .

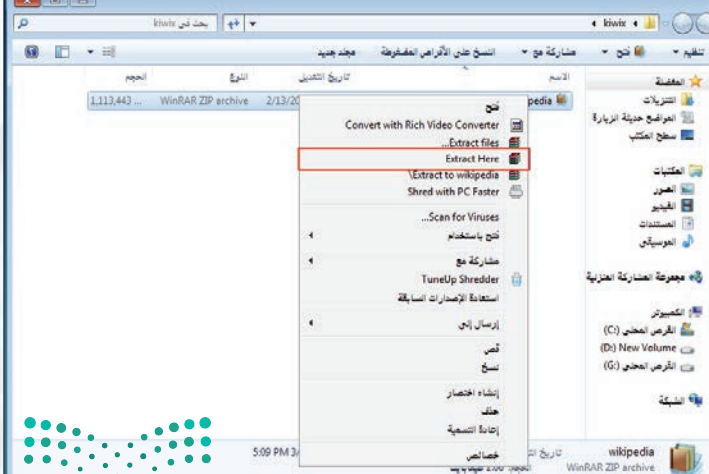

الشكل (٣-٢-١): استخراج الملفات من الملف المضغوط = pjljä التسيم للبيض Ministan of Education  $2021 \times 443$   $\left(3 \cdot \cdot \cdot \right)$ 

3 أنتظر حتى يكتمل ا�شتخراج امللفات كما ية الشكل (٢-٢-٢).

**تدريبات الـوحـدة الثالثة:** 

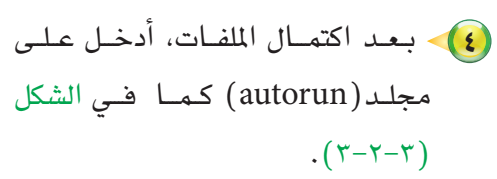

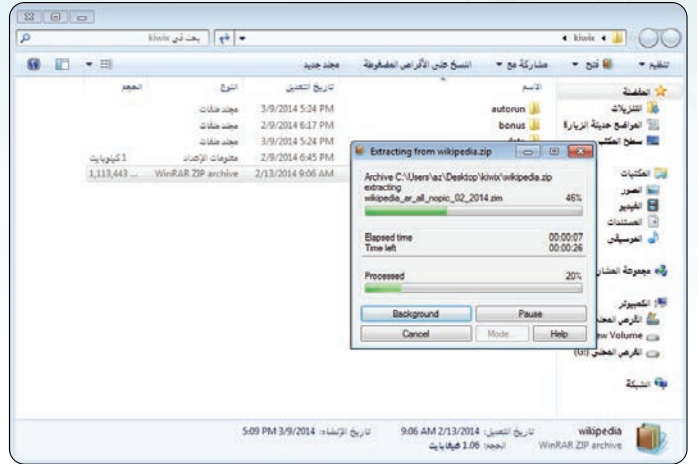

ال�شكل )2-2-3(: نافذة ا�شتخراج امللفات

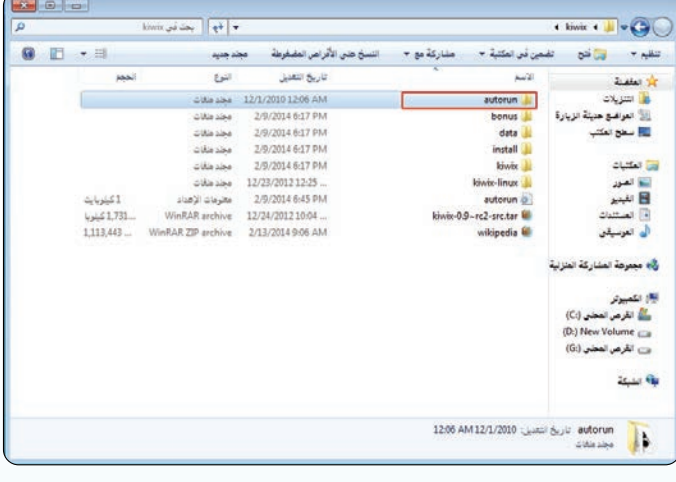

�شكل )3-2-3(: الدخول على جملد )autorun)

تاريخ انتعيل

03204 Af

 $\bullet$   $\left|\left.\left.\left.\left.\bullet\right\rangle\right|\right.\right|$  yields the set

 $\mathbf{b}^{\mathrm{2}}$ 

÷. رمز<br>11/28/2010 5:18 PM<br>11/28/2010 4:37 PM<br>11/28/2010 4:37 PM<br>11/28/2010 4:37 PM

.<br>- الـ 11/30/2010 11:11 .

.<br>11/28/2010 4:37 PM فَحَقَ التَّطْبِيَّنَ<br>11/28/2010 5:18 PM فَعَلَّقَ التَّطْبِيَّنَ

�شكل )4-2-3(: ت�شغيل برنامج )kiwix)

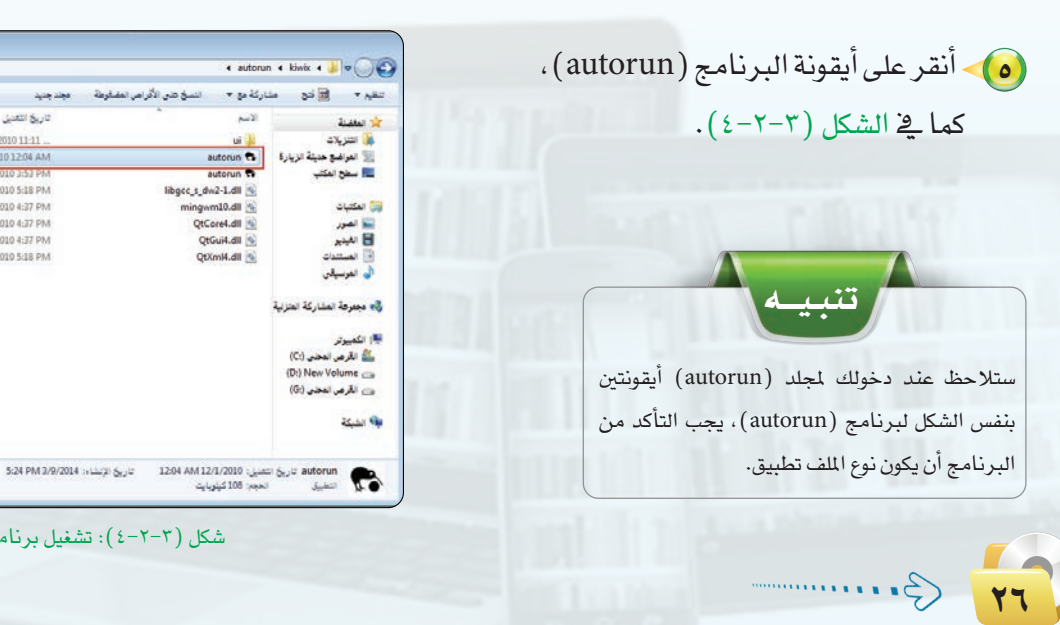

وزارة التصليم Ministry of Education  $2021 - 1443$ 

 $\bullet$ 

کینویایت<br>اللہ کینویایت

 $\begin{array}{l} \frac{1}{2\sqrt{2}}\int_0^1\frac{1}{\sqrt{2}}\int_0^1\frac{1}{\sqrt{2}}\int_0^1\frac{1}{\sqrt{2}}\int_0^1\frac{1}{\sqrt{2}}\int_0^1\frac{1}{\sqrt{2}}\int_0^1\frac{1}{\sqrt{2}}\int_0^1\frac{1}{\sqrt{2}}\int_0^1\frac{1}{\sqrt{2}}\int_0^1\frac{1}{\sqrt{2}}\int_0^1\frac{1}{\sqrt{2}}\int_0^1\frac{1}{\sqrt{2}}\int_0^1\frac{1}{\sqrt{2}}\int_0^1\frac{1$ 

...2,357

\_288, 9 كينويا

390 کینویایت

التدريب الثانى، قواعد المعلومات والموسوعات والمكتبات الرقمية

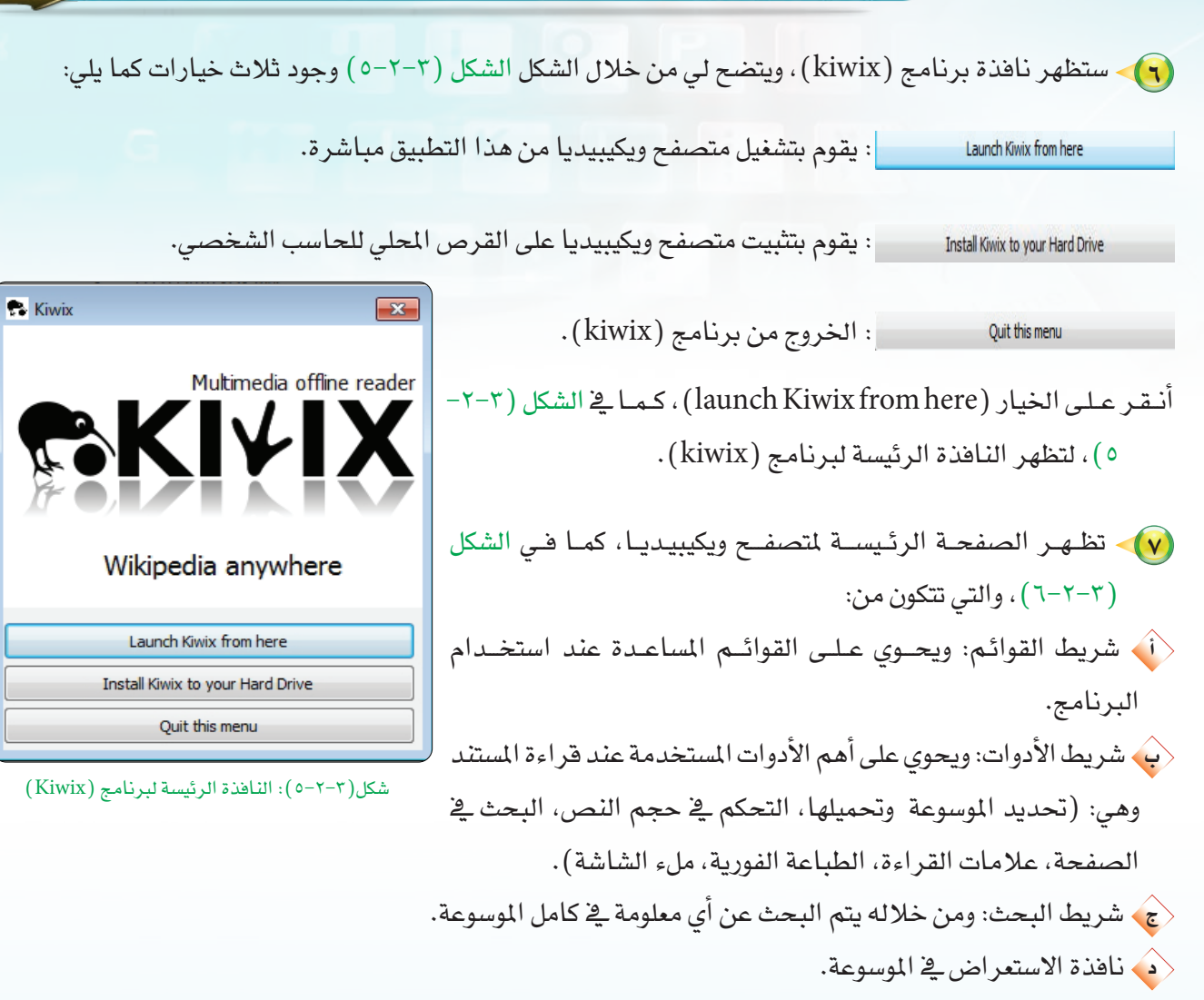

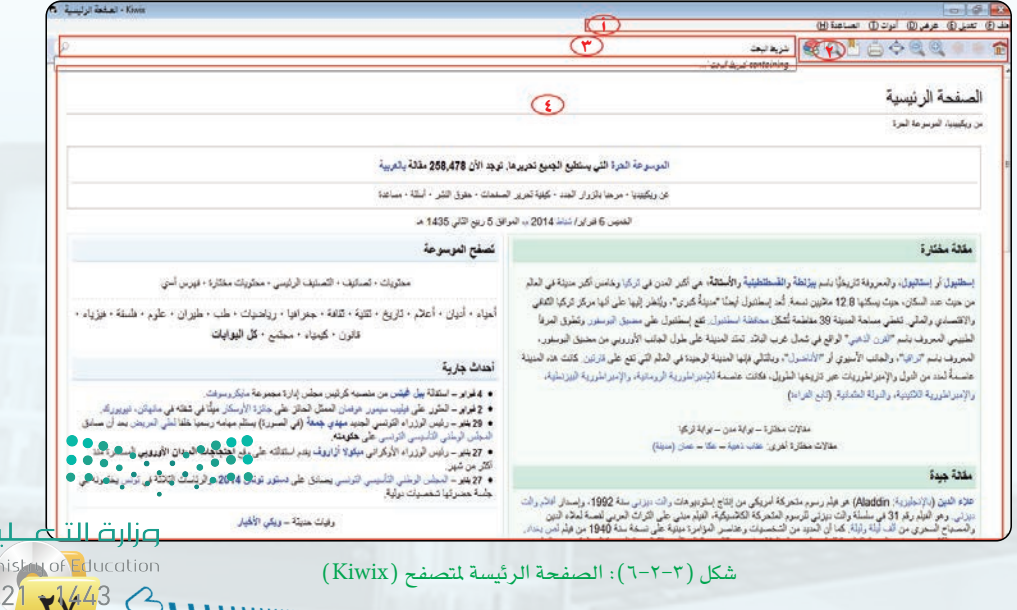

بص Mi 20

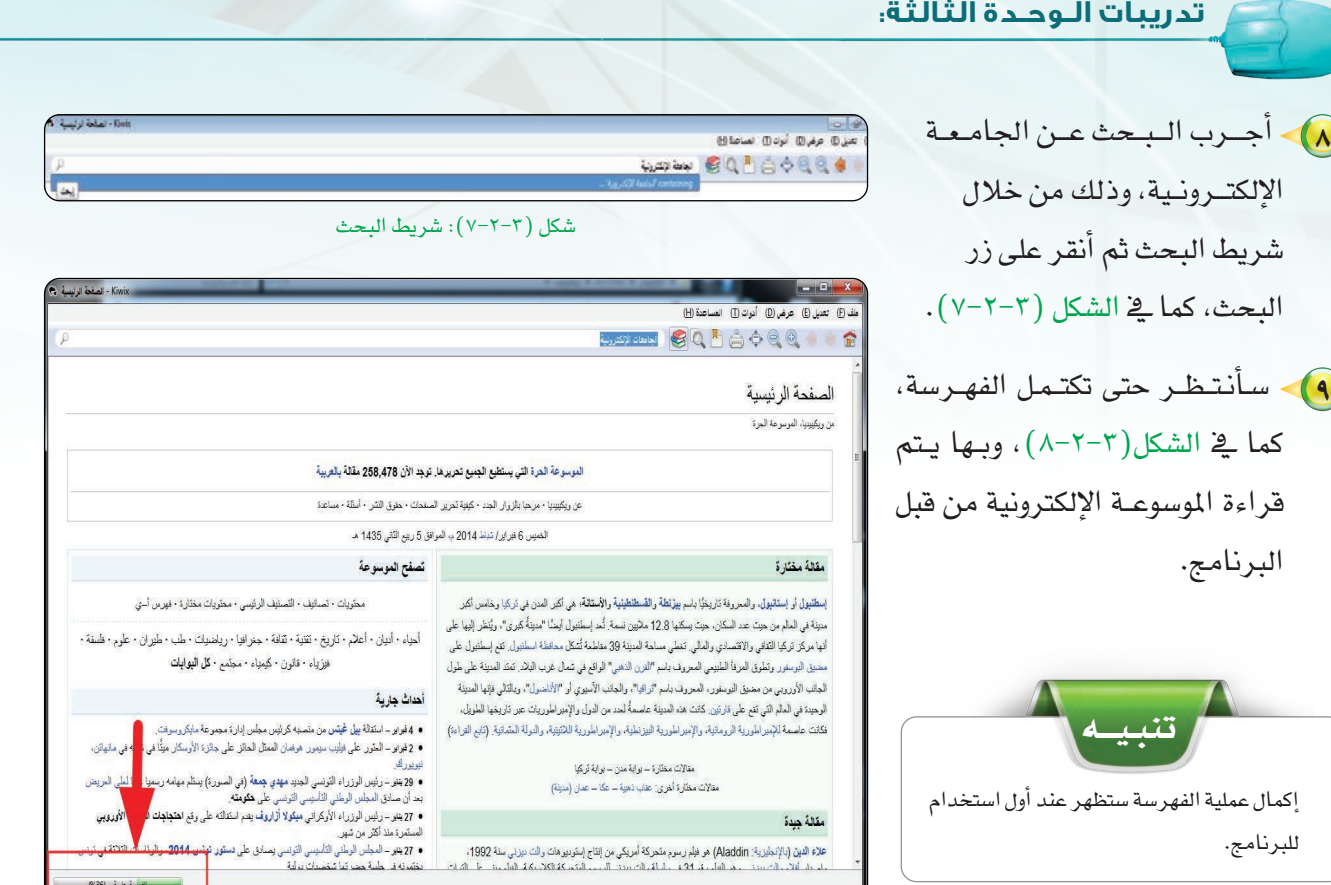

شكل (٣-٢-٨ ): إكمال عملية الفهرسة

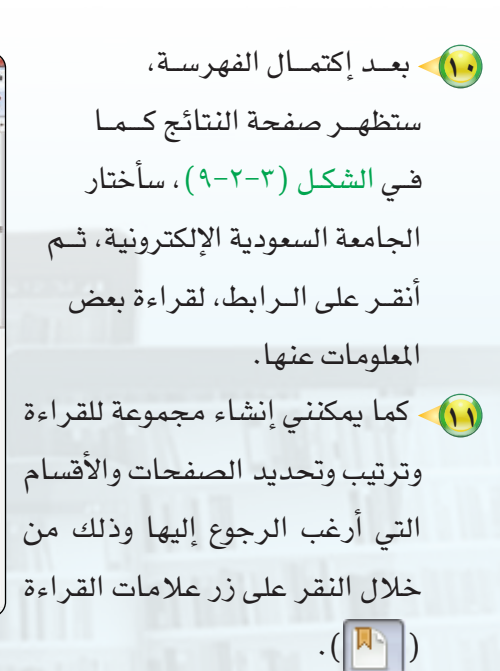

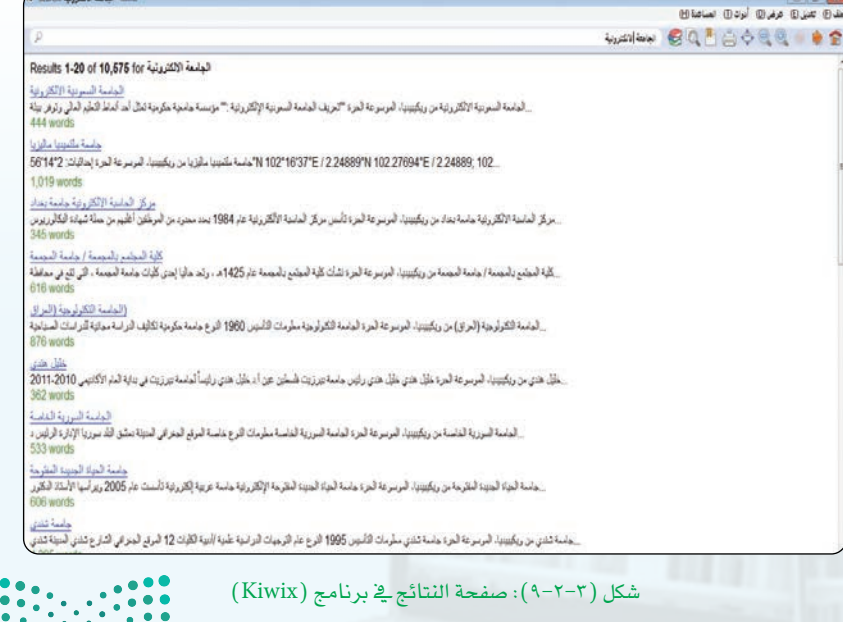

وزارة التصليم

Ministry of Education  $2021 - 1443$ 

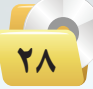

#### التدريب الثاني قواعد المعلومات والموسوعات والمكتبات الرقمية

11) سيظهر التبويب الخاص بمجموعات القراءة كما يخ الشكل (٣-٢-١٠)، وأقوم بما يلي: ﴿ النقر على أيقونة (إنشاء مجموعة علامات قراءة جديدة).  $\sim$ ب) ستظهر نافذة إدخـال اسم لجموعـة  $\sim$ عسلامات القراءة، أدخل اسم (الجامعات الإلكترونية). <) أنقر على زر (Save).

18) ستظهر المجموعة ضمن خيارات القائمة المسدلة لجموعات القراءة کما یے الشکـل (۲–۲–۱۱)، أنقر على زر الإضافــة ( ــِـــ)، ليتم إدراجها ضمن مجموعة الجامعات الإلكترونية.

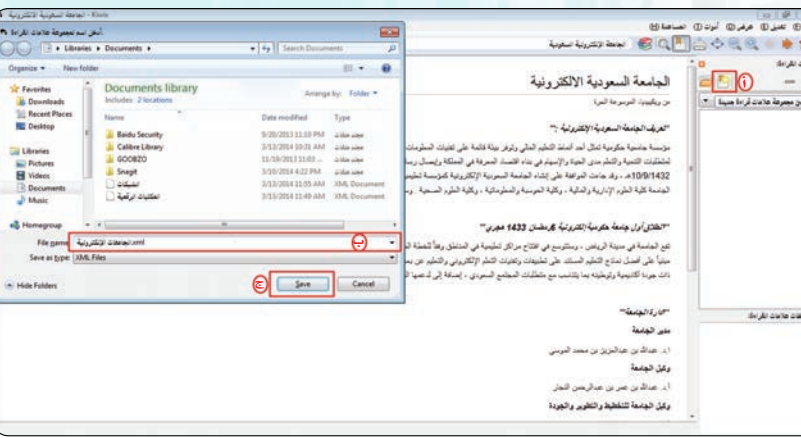

شكل (٣-٢-١٠): نافذة إنشاء مجموعة علامات قراءة

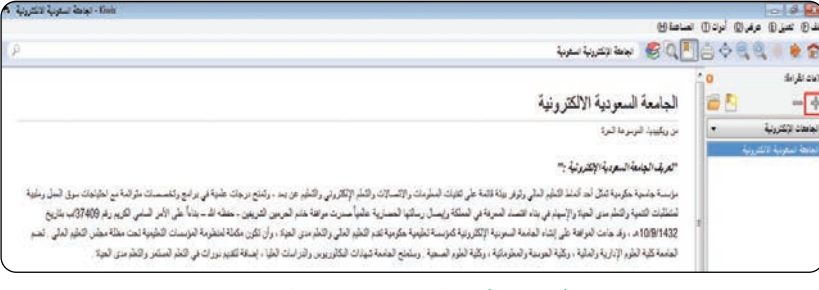

شكل (٣-٢-١١): إضافة الموضوع لجموعات القراءة

وزارة التصليم Ministan of Education  $202$   $\sqrt{443}$   $\odot$ .

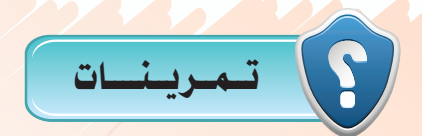

(س) بعد زيارة موسوعة ويكيبيديا من خلال متصفح الإنترنت لديك على الرابط (ar.wikipedia.org) نفذ ما يلي:

- .<br>• البحث عن مصطلح « موسوعة الكترونية ».
	- <ب أطلع معلمك على نتائج البحث.
	- المعنى المعنى المعنى المعنى المعنى المعنى المعنى المعنى المعنى المعنى المعنى المعنى المعنى المعنى ال
- (أ) إنشاء مجموعة علامات القراءة بعنوان الشبكات.
- <4) ابحث عن المواضيع المتعلقة بـ (شبكات الحاسب ).
	- ع إدراجها ضمن مجموعة الشبكات. $\langle$ 
		- < في أطلع معلمك على ما قمت به.

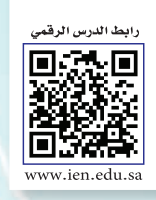

# التدريب الثالث: المكتبة الشاملة

# في هذا التدريب سأتعلم:

- والسابق المعالم الموس<mark>وعات الجاهز</mark>ة.
- واستيراد الكتب المعاملة واستيراد الكتب .

MEMO

و تصفح المكتبة الشاملة وقراءة الكتب.

وزارة التكمــــليم<br>Minist<mark>y</mark> of Education  $-1443$ 202

التدريب الثالث: قواعد المعلومات والموسوعات والمكتبات الرقمية

# **> ) متطلسات التدريب**

(4) القرص المرفق مع الكتاب، والذي يحوي على برنامج المكتبة الشاملة.

# **ع مقلمة التلاويب**

تتوفر العديد من الموسوعات الإلكترونية الجاهزة التي تخدم العديد من الباحثين في شتى التخصصات، حيث يمكن الحصول عليها والاستفادة من خدماتها يخ البحث والاسترجاع مع الإضافة والتعليق عليها، ومن الأمثلة عليها موسوعة القرآن الكريم وموسوعة الحديث الشريف وبرنامج المكتبة الشاملة، والذي يهدف ليكون شاملًا لكل ما يحتاجه طالب العلوم الشرعية من كتب وبحوث حيث يوفر أكثر من (6000) كتاب، وتتميز بسهولة الإستخدام، كما أنها تسمح بالإضافة لختلف ملفات النصوص، مع التطوير والتحديث المستمر لها، و يتوفر فيها محرك بحث دقيق، وهو برنامج مجاني بإشراف المكتب التعاوني للدعوة والإرشاد وتوعية الجاليات بحى الروضة بالرياض، ويمكن الحصول على المكتبة كاملة والحصول على الكتب على الرابط ( shamela.ws ).

### **كي خطوات التدريب**

 $\mathbf{Y}$  g

 $.(\gamma-\tau-\tau)$ 

تشغيل البرنامج واستيراد الكتب إلى المكتبة :

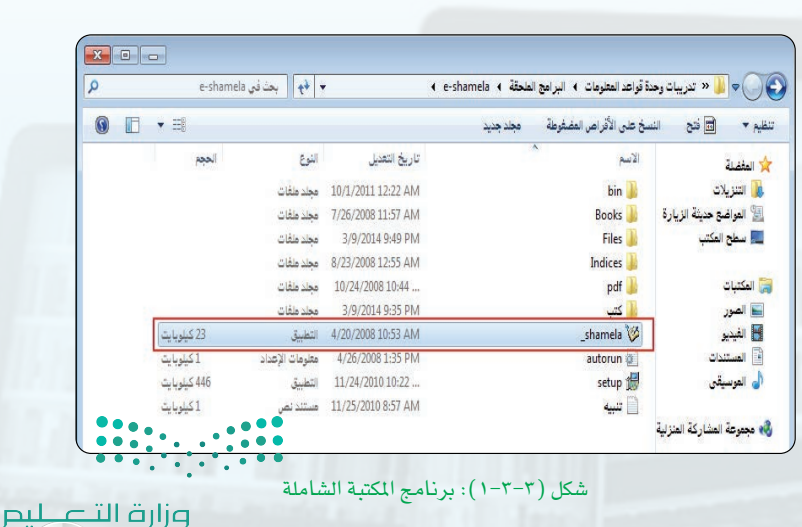

Ministan of Education  $2021$   $\frac{1}{4}43$   $\bigodot$ .

إذا لم يعمل برنامج المكتبة الشاملة عند تشغيله، قد يكون بحاجة لتشفيله كمسؤول، عن طريق النقر بزر الفأرة اليمين على أيقونة البرنامج واختيار الأمر (تشغيل كمسؤول).

(٣) - ستظهر نافذة البرنامج كما في الشكل (٣-٣-٢). حيث تحتوى على شريط القوائم وشريط الأدوات ونافذة العرض.

3) لاستيراد الكتب إلى المكتبة، أنقر على قائمة شاشة، ثم أنقر على الأمر (استيراد الملفات) كما <u>ه</u> الشكل (٣-٣-٣). أو من خلال النقر على زر استيراد الملفات ع

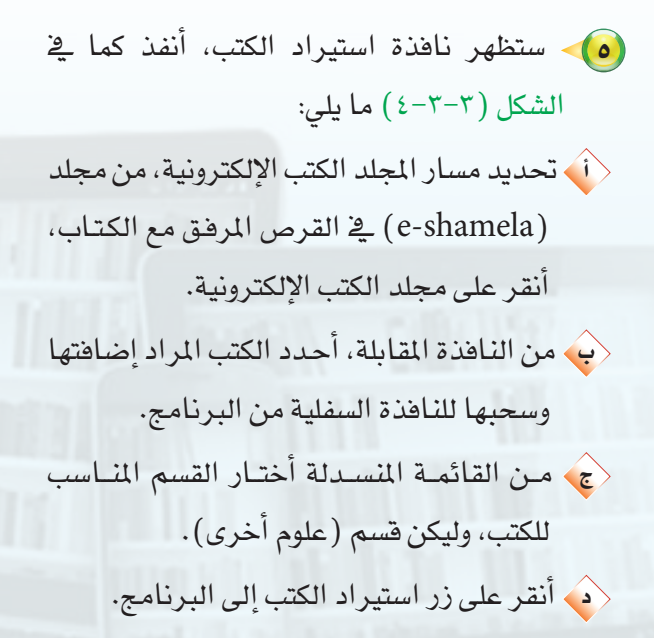

 $\langle \hat{\zeta}$ 

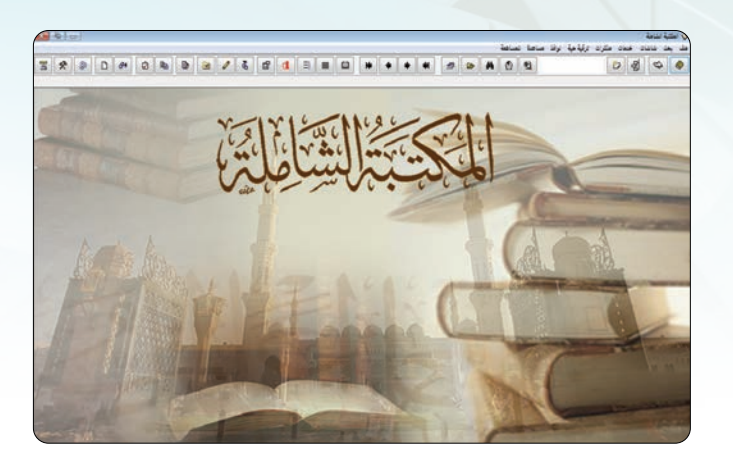

شكل (٣-٣-٢): واجهة برنامج المكتبة الشاملة

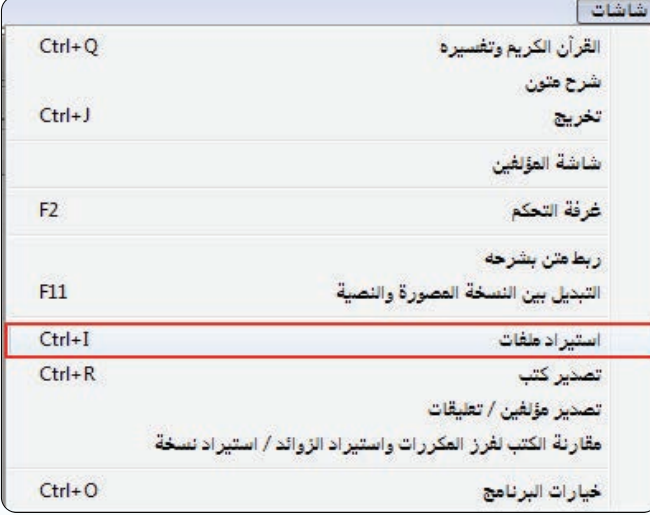

#### شكل (٣-٣-٣): أمر استيراد ملفات

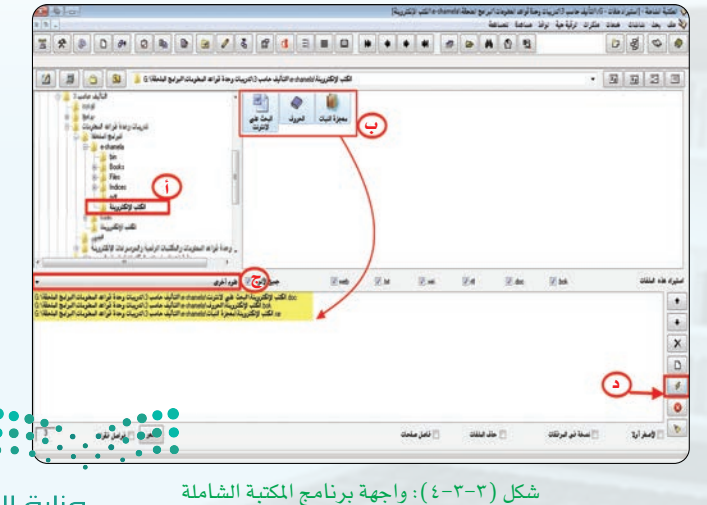

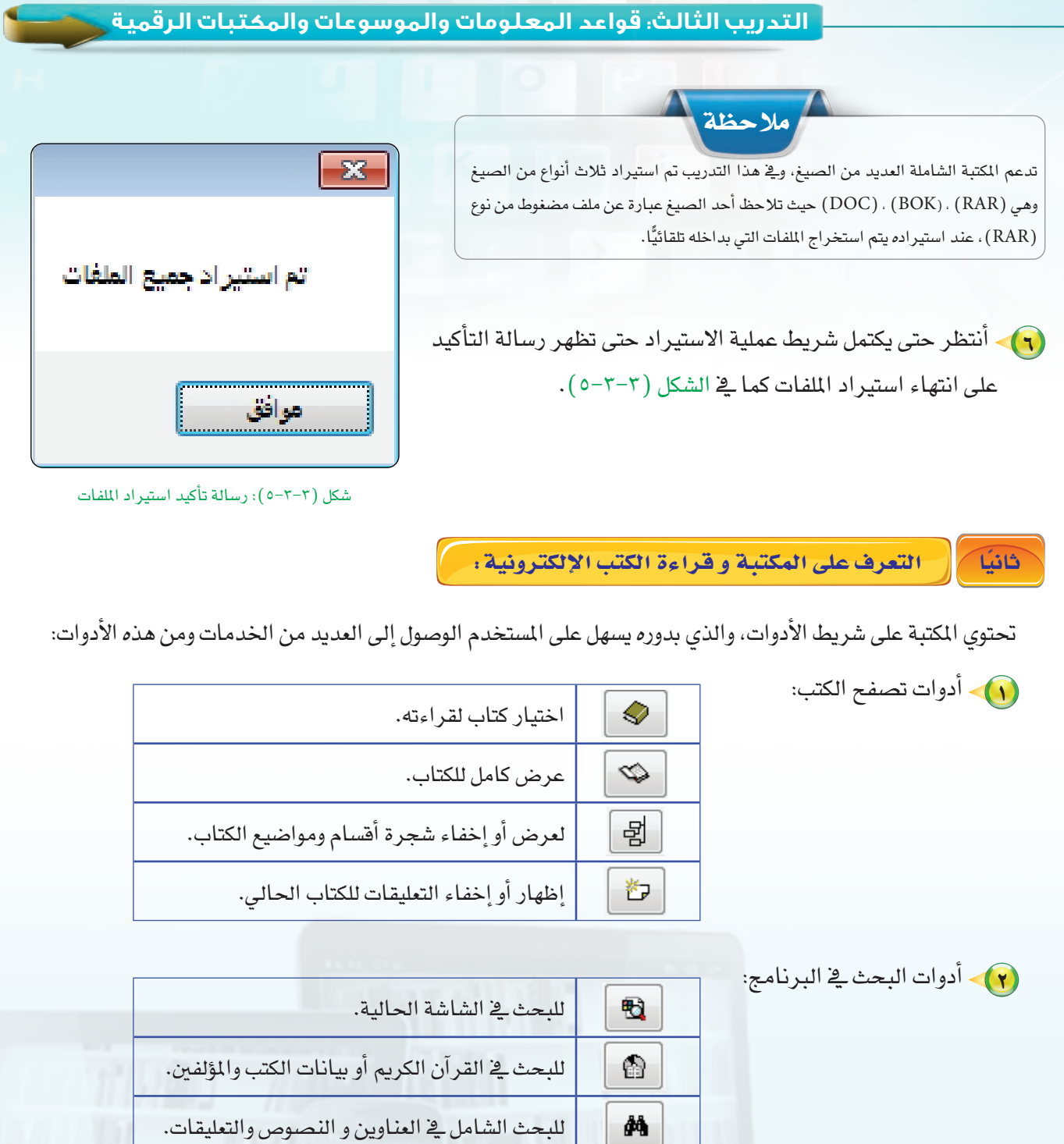

لفتح نتائج آخر بحث.

D

闡

نتائج البحث املحفوظة.

**Executive** pilرات الت<del>ے لیم<br>Minister of ducation</del><br>202<mark>1 سلام</mark>ہ کی کام

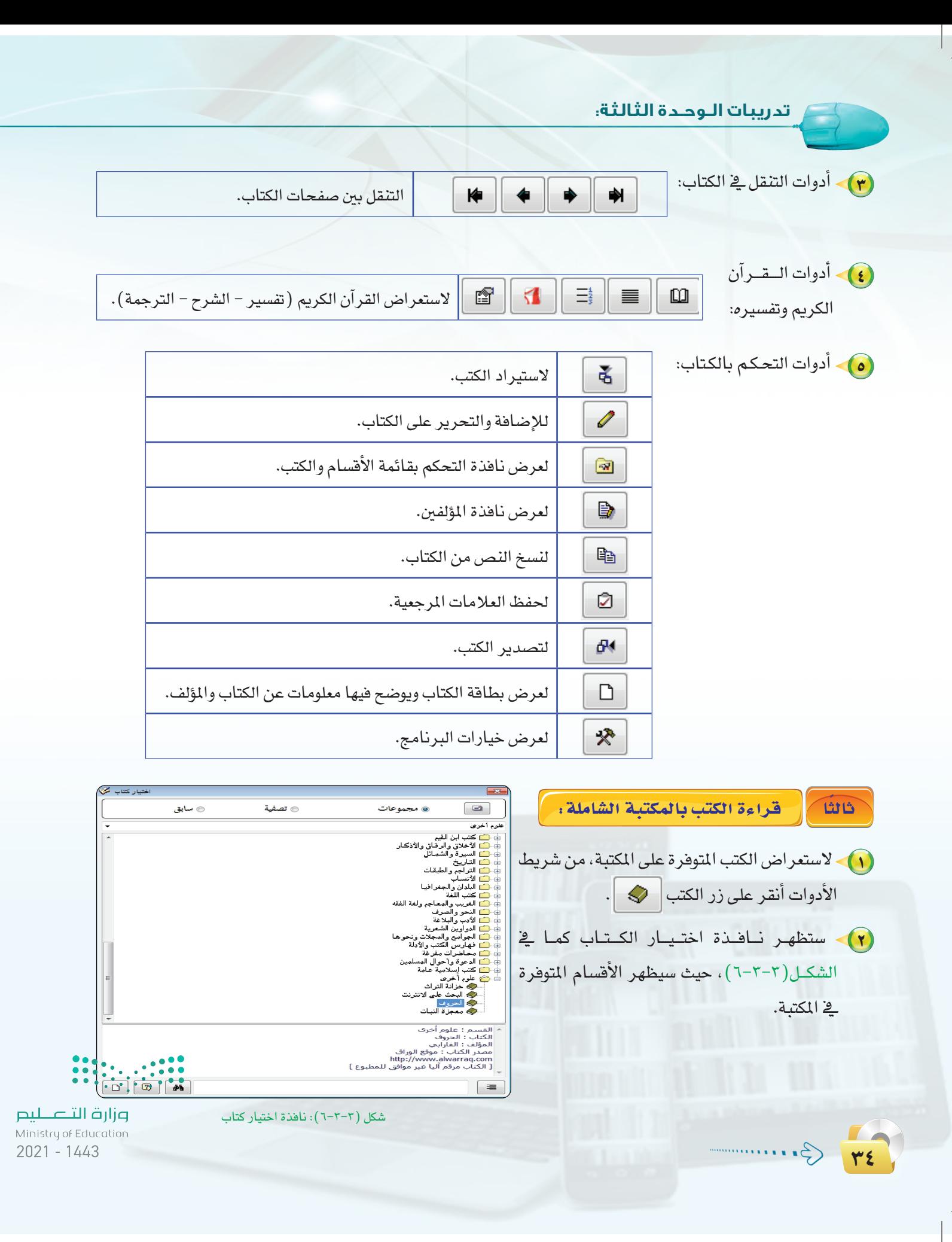

#### التدريب الثالث: قواعد المعلومات والموسوعات والمكتبات الرقمية

(٣) حيث يمكنني تصفح الأقسام أوالبحث من خلال شريط البحث ية أسفل النافذة، ثم أنقر على الكتاب الذى أرغب <u>ي</u>ة قراءته نقراً مزدوجاً. <mark>ے)۔</mark> سیظھـر لـي الكتـاب علـی نافـذۃ البرنامـج کما |</mark> ية الشكل (٣-٣-٧) أختـار المـوضوع مـن قائمة | المواضيع، ليظهر لي في نافذة قراءة الكتاب.

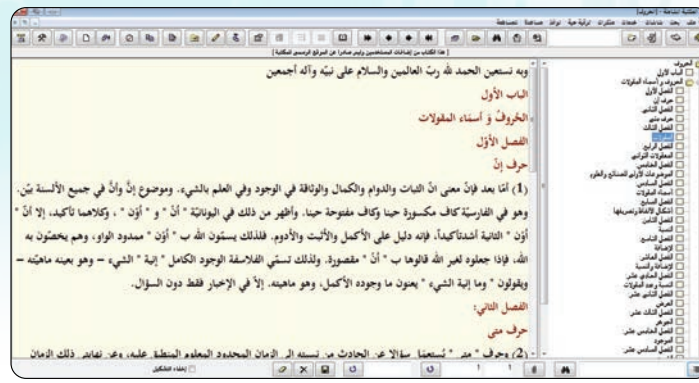

شكل (٣-٣-٧): نافذة قراءة كتاب

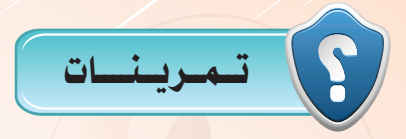

- (س) بعد زيارة موقع المكتبة الشاملة على الرابط (shamela.ws) ، والانتقال إلى مستودع الكتب، نفذ ما يلي:
	- (أ) تحميل ثلاث كتب متنوعة.
	- <ي استيراد الكتب إلى المكتبة ا<mark>لشاملة، مع ملاحظة</mark> إضافتها للقسم المناسب.
		- ع تصفح الكتب المضافة.  $\langle$
		- (د) أطلع معلمك على ما قمت به.

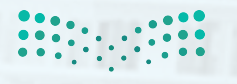

وزارة التصليم Ministan of Education  $2021$   $\frac{1}{6}43$   $\bigodot$ .

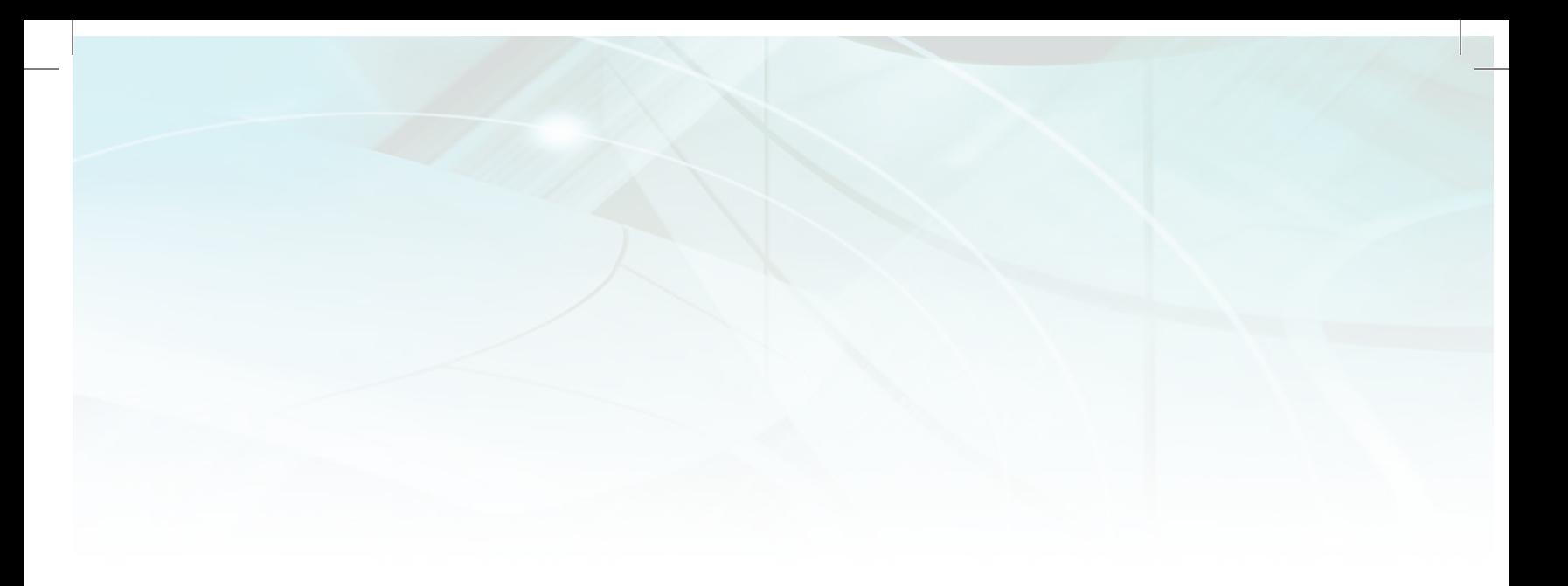

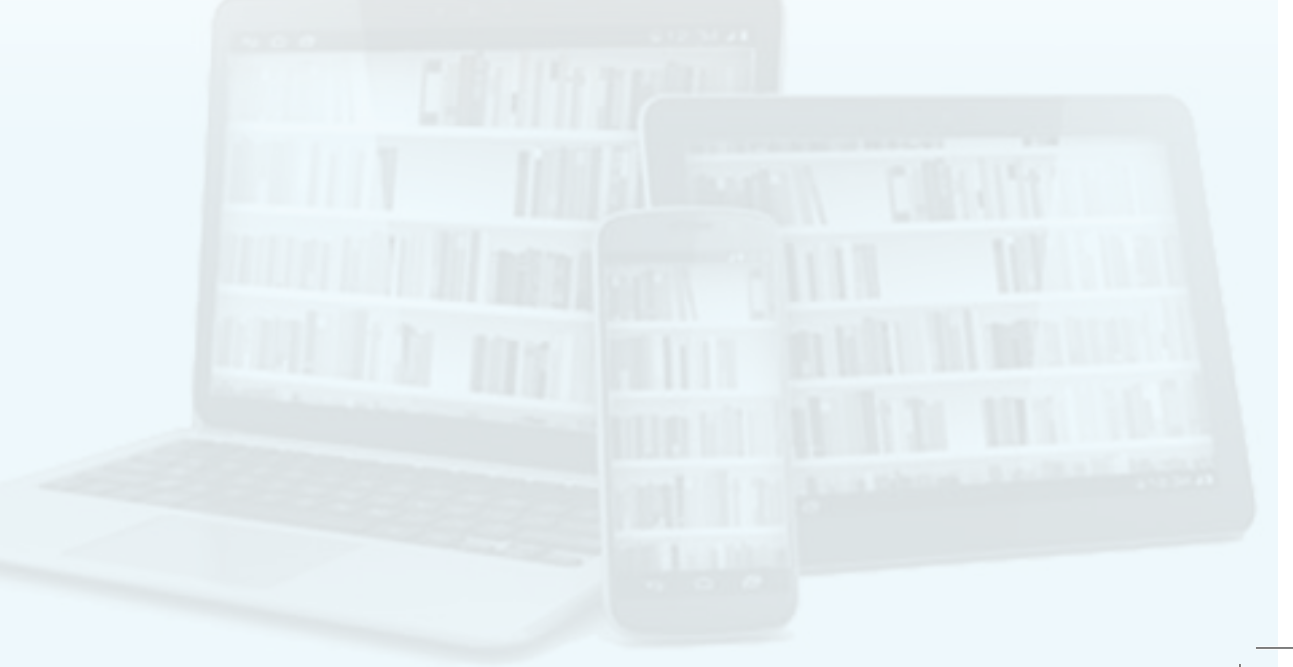

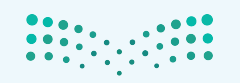

pi**|ت التصليص**<br>Ministry of Education<br>1443 - 2021
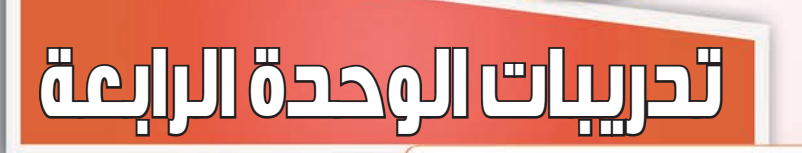

and ?

191618

التصميم بالحاسب

 $\mathbb{R}$ 

Ps

200

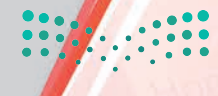

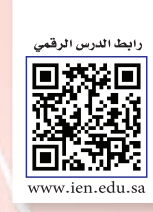

### .... التدريب الأول: برنامج (GIMP) التعامل مع الصور

MEMO

### في هذا التدريب سأتعلم:

- . GIMP ) تشغيل برنامج ( GIMP ).
- . (GIMP ) مكونات برنامج ( GIMP ).
- () إنشاء ملف جديد ( صورة جديدة ).
	- ه فتح صورة معينة.
	- وال تغيير مقاسات الصورة.
- () حفظ العمل (بصيغ الحفظ المختلفة ).
	- . [ GIMP ) إغلاق برنامج ( GIMP ).

وزارة التني للبص Ministry of Education  $-1443$ 2021

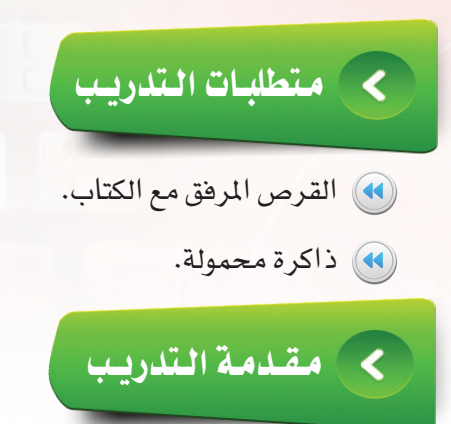

لقد تم التطرق في الجزء النظري للرسم والتصميم باستخدام برامج الحاسب، وتعرفت على أهم برامج الرسم والتصميم التجارية والمجانية (مفتوحة المصدر) ، ويـْ هذا التدريب سوف أتعرف على بيئة العمل يـْ أحد البرامج مفتوحة المصدر وهو برنامج (GIMP) للرسم والتصميم بالحاسب.

### خطوات التدريب  $\overline{\mathbf{C}}$

تشغيل برنامج (Gimp) والتعرف على الواجهة الرئيسة . أولا

> (1) لتشغيل برنامج (GIMP) أنقر على زر إبدأ ثم أنتقل لقائمة كافة البرامج وأختار (GIMP2) بالنقر عليه فيبدأ تشغيل البرنامج وتظهر لي واجهته كما في الشكل  $(1 - 1 - \epsilon)$

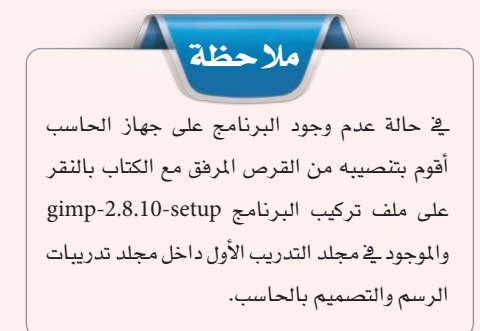

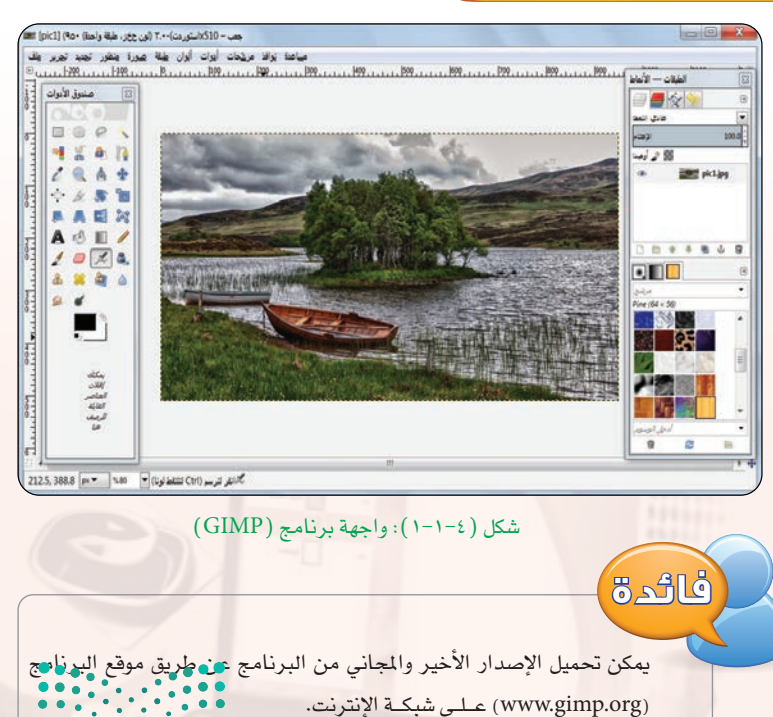

التدريب الأول: التصميم بالحاسب

وزارة التصليم Ministan of Education 

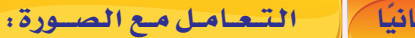

تدريبات الـوحـدة الرابعة.

#### (1) إنشاء صورة جديدة:

بعد اكتمال تشغيل برنامج ( GIMP ) وظهور منطقة العمل أختار الأمــر (ملف) من قائمة (الأوامر) ثم الأمر (جـديدة) وستظهـر نافـذة "أَنشئَ صورة جديدة " كـمـا فـي الشكـل (٤−١−١) والتي تحوي الخصائص التالية:

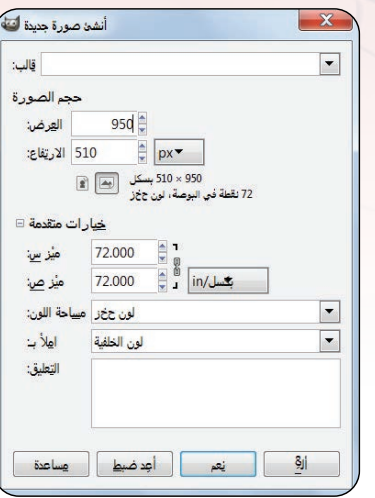

شكل ( ٢-١-٢ ): نافذة انشاء صورة جديدة

ِ فَ**الب:** لتحديد حجم ودقة الصورة من القوالب المتوفرة.

<ي حجم الصورة: لتحديد عرض وارتفاع الصورة بالبيكسل (النقاط التي تتكون منها الصورة) ، كما يمكن تغيير وحدة فياس حجم الصورة (ملم، سم، بوصة، قدم، متر، وغيرها)، وبالنقر على (خيارات متقدمة) تظهر الخصائص التالية: ح ) وقة الصورة: وهي تمثل عدد النقاط في البوصة المربعة (dpi) وكلما كانت الدقة عالية كلما زاد حجم تخزين الصورة. <هـ املأ بـ: تحدد لون خلفية الصورة (لون الخلفية، لون المقدمة، الأبيض، الشفاهية). <mark>∕ و√ تعليق: لإضافة تعليق كا</mark>سم مصمم الصورة.

### (٢) فتح صورة:

غالبًا ما يقوم مستخدمي (Gimp) بإجراء تعديلات على الصور التي يتم التقاطها عن طريق الكاميرا أو تعديل الصور التي يتم تنزيلها من شبكة الإنترنت، ويوفر برنامج (Gimp) إمكانية التعامل مع مختلف أنواع الصور، ولفتح صورة موجودة على جهاز الحاسب أنتقل للأمر (فتح) من قائمة (ملف) وأختار الصورة المطلوبة (في مثالنا هذا سيتم العمل على الصورة (pic 5 - 1) ) الموجودة في القرص المرفق في المجلد (التدريب الأول) داخل المجلد (تدريبات الرسم والتصميم بالحاسب) وهنالك عدة طرق لفتح صورة معينة منها:

- (4) فتح كطبقات: سيتم فتح صورة وإضافتها كطبقة إلى الصورة الموجودة.
- (4) افتح مكانا: سيتم فتح صورة عن طريق عنوان الصورة ( URL ) على شبكة الإنترنت.
	- (4) افتح الحديث:سيتم فتح آخر الصور التي تم العمل عليها.

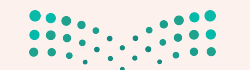

### 3 العمليات التي ميكن إجراءها على ال�صورة:

يمكن إجراء العديد من العمليات على الصورة(كتغيير الحجم، اللون، قلب الصورة أفقياً أو عمودياً، وغيرها من العمليات) ، من خلال الأمر (صورة) ية شريط الأوامر والذي يحوي أوامر عديدة من أهمها:

> أ **كــرر:** ين�شئ �شورة جديدة مطابقة لل�شورة املحددة )املفتوحة( انظر ال�شكل ) 3-1-4(.

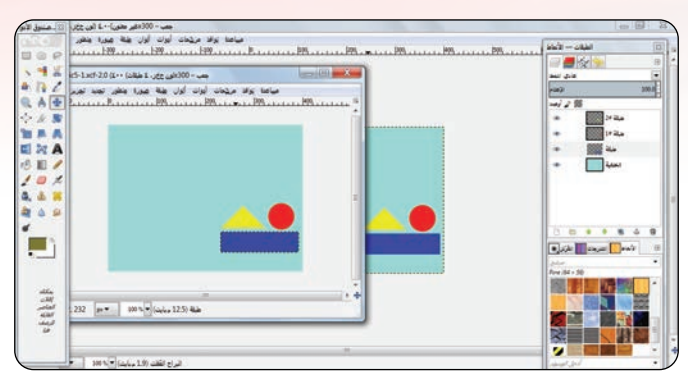

�شكل )3-1-4(: أمر تكرار ال�شورة

ب **الــطـور:**يحدد ألوان ال�شورة، مثل: ملون )RGB)، تدرج الرمادي وغريها انظر ال�شكل ) 4-1-4(.

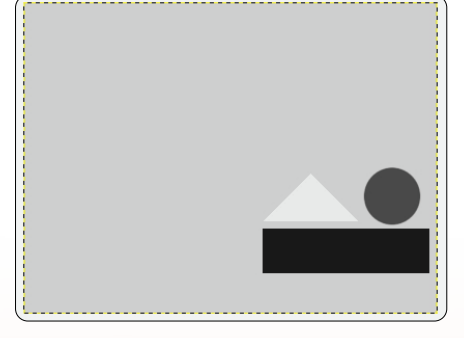

<mark>ج) حـول: لق</mark>لب الصورة أفقيًّا أو عموديًّا أو ٩٠درجة باتجاه عـقارب الساعــة أو عكسهــا انظـر الشكـل  $(0-1-2)$ 

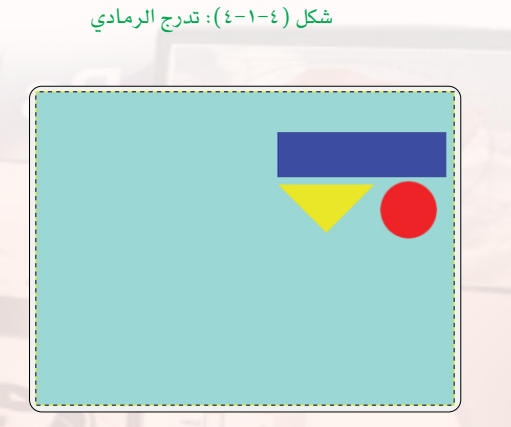

�شكل )5-1-4(: قلب ال�شورة رأ�شيا

د **حجم رقعة الر�شم:** يتيح تكبري أو ت�شغري حجم ال�شورة. هـ **الئم رقعة الر�شم مع الطبقات:** تتكيف حجم ال�شورة مع الطبقات يف كل من العر�ض واالرتفاع.

وزارة التصليم Ministan of Education  $202$ <sup>1</sup> $\frac{1}{2}$ <sup>1</sup> $443$ <sup>2</sup> $\frac{1}{2}$   $\cdots$ 

#### **تدريبات الـوحـدة الرابعة:**

- و **الئــم رقـعـة الر�شـم مـع التحـديـد:** تتكيف حجم ال�شورة مع التحديد يف كل من العرض والارتفاع انظر الشكل  $(7-1-2)$
- ز **حجم الطباعة:** ميكن تغيري أبعاد الصورة المطبوعة هذا الأمر لا يغير من عدد البكسل.
- ح **حجم ال�شورة:** لتغيري حجم ال�شورة.
- ط **ق�شر إلى التحديد:** لتغيري حجم الصورة إلى التحديد.
- ي **االقتطاع احلما�شي:** يحذف الفراغات من الأطراف والو�شط كما يف ال�شكل  $\cdot$  (Y-1-2)
- ك **اقتطاع تلقائي لل�شورة:** إزالــــة الحدود الفارغـة مـن الصــورة وهـو شبيه بأمر الاقتطاع الحماسى إلـى حد مـا كـما يفي الشكل (٤-١-٧).
- ل **ادمج الطبقات املرئية:** أدمج كل الطبقات املرئية يف طبقة واحدة. م **�شطح ال�شورة:** أدمج كل الطبقات املرئية يف طبقة واحدة واحذف ال�شفافية.

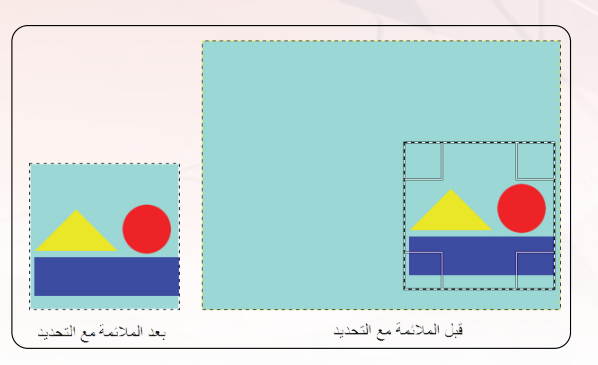

�شكل )6-1-4(: تنفيذ أمر الئم رقعة الر�شم مع التحديد

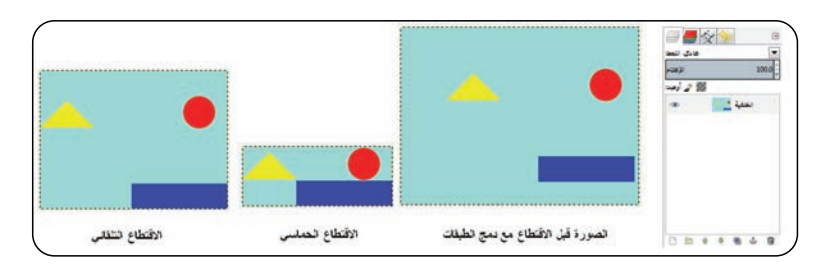

الشكل (٤-١-٧): الاقتطاع الحماسي والتلقائي للصورة مع دمج الطبقات

نـ�شــاط

افتح صورة من اختيارك ثم قم بتجربة الأوامر يخ قائمة (صورة) وناقش ما يحدث مع زملائك.

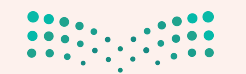

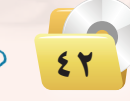

التدريب الأول؛ التصميم بالحاسب

(٤) حفظ الصورة: يتم حفظ الصورة عن طريق الأمر (احفظ) من قائمة (ملف) في شريط الأوامر حيث تحفظ الصورة بنوع (XCF) والذي يسمح بإمكانية التعديل فيما بعد، كما أن هنالك طرق أخرى للحفظ أذكر منها: ( ) احفظ: لحفظ الصورة بصيغة (XCF). (ب) احفظ باسم: حفظ الصورة باسم آخر أو <u>ف</u> مجلد آخر. < ج) احفظ نسخة: هذا الأمر مفيد عندما تريد حفظ نسخة من الصورة في وضعها الحالي، ولكن الاستمرار في العمل مع الملف الأصلي دون انقطاع. (ه) صدر: تصدير يسمح لك بحفظ الصورة في صيغة أخرى غير (XCF) مثل: (Gpj ، Png ، Gif) وغيرها.

> إغلاق برنامج (GIMP): ثاثثا

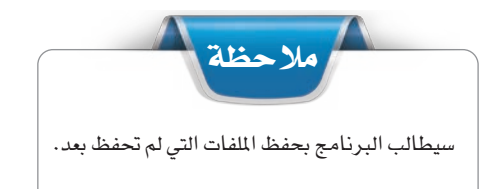

يتم إغلاق (GIMP) عن طريق الأمر (اخرج) من قائمة (ملف).

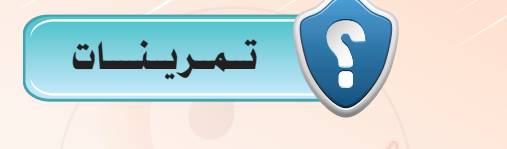

- (<mark>س</mark>) هل تؤثر دقة الصورة <u>ـ</u>ـة الحجم ؟ وضِّح ذلك. (M) كيف نستطيع إظهار قائمة الأدوات في واجهة البرنامج<sup>5</sup>
- <mark>س</mark> ما الفرق بين أمري الاقتطاع الحماسي والاقتطاع التلقائي للصورة ؟
- [مع) ماهي صيغة الحفظ المناسبة عند عدم إكتمال رسم أو تصميم الصورة ؟ ولماذا ؟

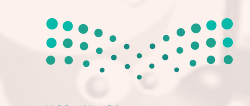

وزارة التصليم Ministan of Education  $2021$   $\frac{1}{4}$   $\frac{1}{4}$   $\frac{2}{3}$ 

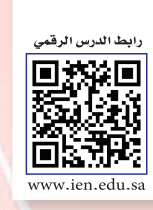

### التدريب الثاني: برنامج (GIMP) التعامل مع الطبقات (Layers)

### في هذا التدريب سأتعلم:

MEMO

- 
- و تكرار طبقة معينة.
	- (4) دمج الطبقات.
	- (4) حذف الطبقات.
- وال تغيير مقاسات الطبقة.
	- و تدوير الطبقة.<br>الص
	- (4) إضافة قناع للطبقة.

وزارة التكسليم Ministry of Education  $2021 - 1443$ 

 $\cdot \cdot \cdot \cdot$ 

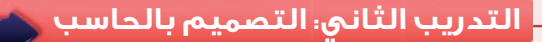

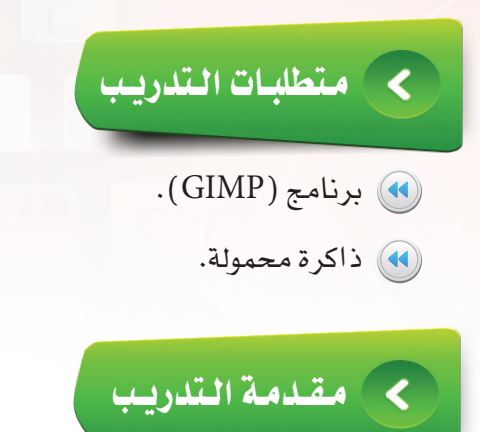

الرسم في (GIMP) يعتمد على الطبقات، حيث إن الصورة تتكون غالبًا من مجموعة من الطبقات، وفي هذا التدريب سيتم التعامل مع الطبقات بطرق مختلفة كإنشاء الطبقة وتكرارها وحذفها كما يمكن تغيير مقاساتها أو تدويرها، ثم سيتم التعرف إلى كيفية إضافة فناع للطبقة وهو مفيد عند دمج طبقتين أو أكثر.

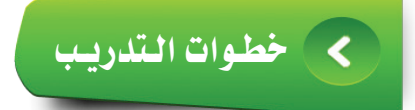

التعامل مع الطبقات في برنامج (Gimp) ، أولا

> الصورة في برنامج (GIMP) تتكون من طبقة أو أكثر – كما هو الحال في برنامج فوتوشوب –، حيث أن الطبقة عبارة عن صورة أو خلفية أو نص معين كما يظهر في الشكل (٤-٢-١).

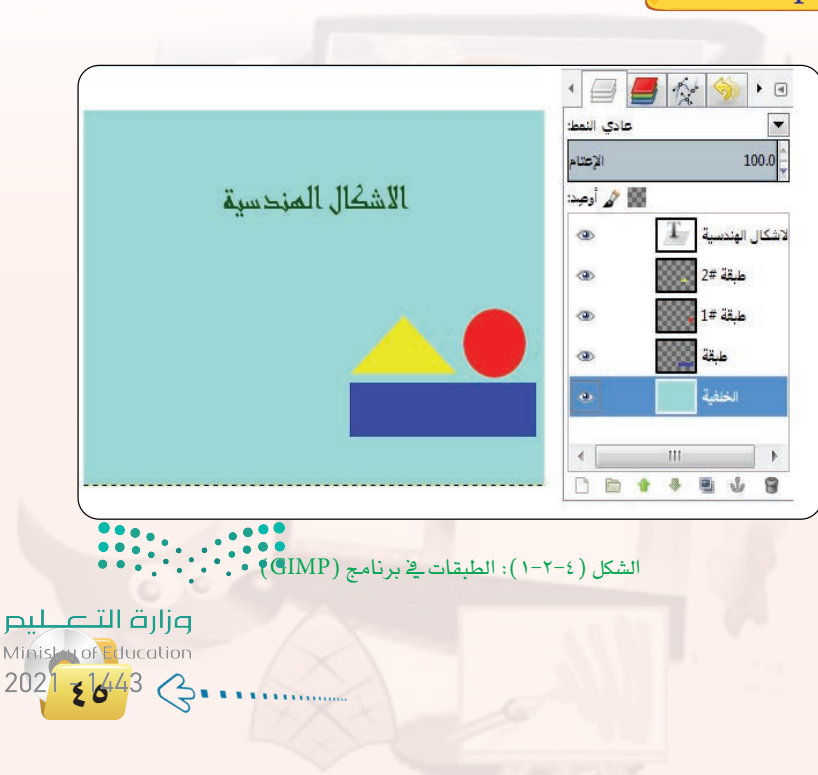

#### تدريبات الـوحدة الرابعة.

#### (1) إنشاء طبقة جديدة:

عند إنشاء صورة سيتم تلقائيا إنشاء طبقة جديدة بلون الخلفية أو حسب اختيار المستخدم في نافذة – إنشاء صورة جديدة – كما في الشكل (٤-٢-٢)، كما يمكن إنشاء طبقة عن طريق الأمر (طبقة جديدة) من قائمة (طبقة) ﴾ شريط الأوامر أو بالضغط على الرمز ( [ ] ) الموجود في ناهذة الطبقات، انظر الشكل ( ٢-٢-٣ ).

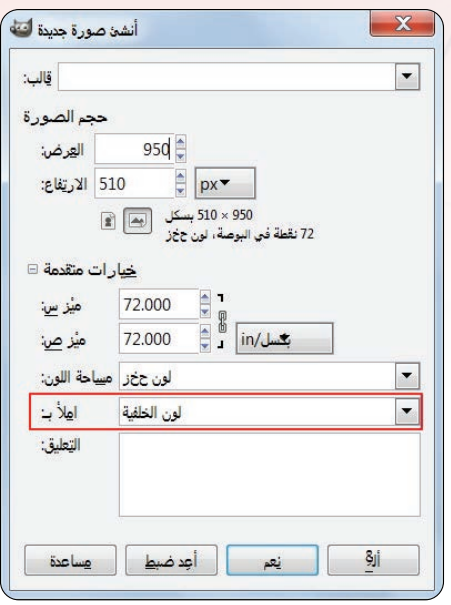

الشكل ( ٤-٢-٢ ): لون خلفية الطبقة

 $\mathbb{R}^n$  and  $\mathbb{R}^n$ 

山西

●■■☆☆

سيا

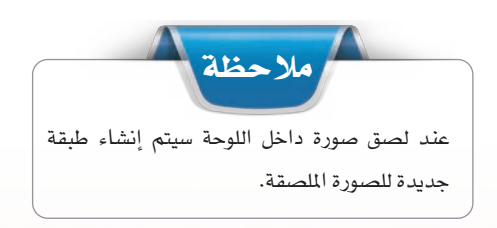

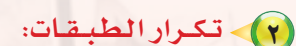

في حالات كثيرة قد أحتاج إلى تكرار الطبقة عند تصميم أو رسم صورة معينة ولعمل ذلك أحدد الطبقة المراد تكرارها ثم أختار الأمر (كرر الطبقة) من قائمة (طبقة) \_ شريط الأوامر أو بالضغط على الرمز ([[]] ) الموجود في نافذة الطبقات، انظر الشكل (٤-٢-٤).

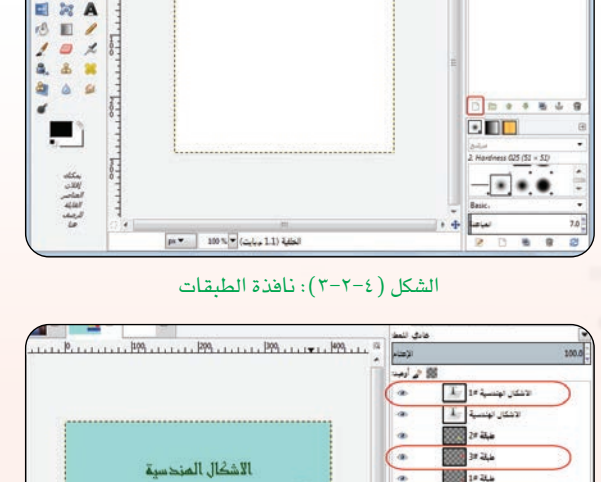

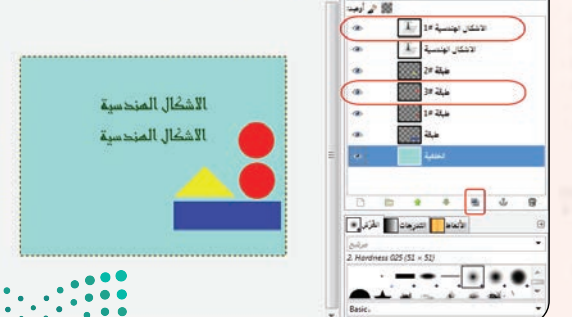

الشكل (٤-٢-٤): تكرار الطبقة

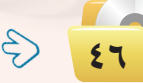

**التدريب الثاني: التصميم بالحاسب**

#### 3 **دمــج الـطـبـقــات:**

أ�شتطيع دمج عدد من الطبقات لت�شبح طبقة واحدة، وهنالك عدة طرق لعمل ذلك:

- **أدمج لأ�شفل:** لدمج الطبقة احلالية بأول طبقة مرئية أ�شفلها.
- **أدمج الطبقات املرئية:** لدمج جميع الطبقات املرئية يف طبقة واحدة.
- **�شطح ال�شورة:** لدمج جميع الطبقات املرئية يف طبقة واحدة مع حذف ال�شفافية.

#### 4 **حــذف الـطـبـقــات:**

يمكن حذف الطبقــة باختيــار الأمــر (احذف الطبقة) ــِقــقــائـمــة (طبقة) أو بالضغط على الرمز ( [ أ ] ــِقـ نافذة الطبقات.

### 5 **إخفاء الـطـبـقــات:**

يف كثري من الأحيان يكــون إخفــاء طبـــقة أو عدة طبقات له فوائد عند العمل عل الطبقات الأخرى ويتم ذلك بال�ضغط علــى علامة العين ( <sup>إن</sup>كَ ) أمام الطبقة، والضغط مرة أخرى لإظهار الطبقة المخفية، انظر الشكل ( ٤−٢-٥ ). الغفاء الطبقات ). الشكل ( ٤-٢-٥): إخفاء الطبقات

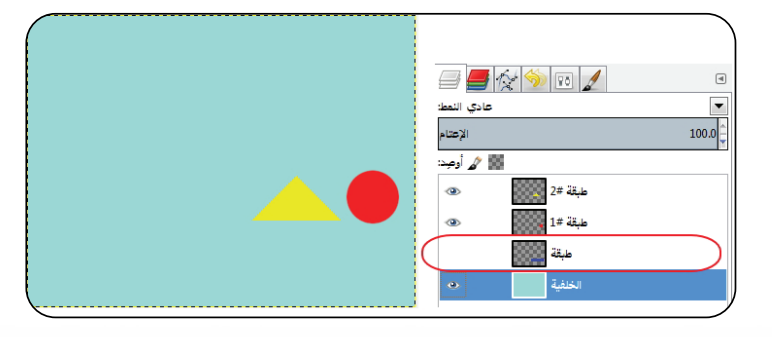

### 6 **تــغـيـيـر مـقـا�شـات الـطـبـقـة:**

أستطيع تغيير مقاسات الطبقة دون التأثير على مقاسات الصورة، وذلك بالضغط على أمر (حجم الطبقة) من قائمة (طبقة) أو بالضغط على أداة التحجيم ( <mark>لفظ</mark>ة ) في نافذة الأدوات، كما يقوم الأمر (حجم حد الطبقة ) في قائمة طبقة من تغيير حدود الطبقة دون تكبير أو تصغير ية صورة الطبقة إنما يقوم بالاقتصاص من الطبقة ية حالة التصغير، انظر الشكل( ٤-٢-٦).

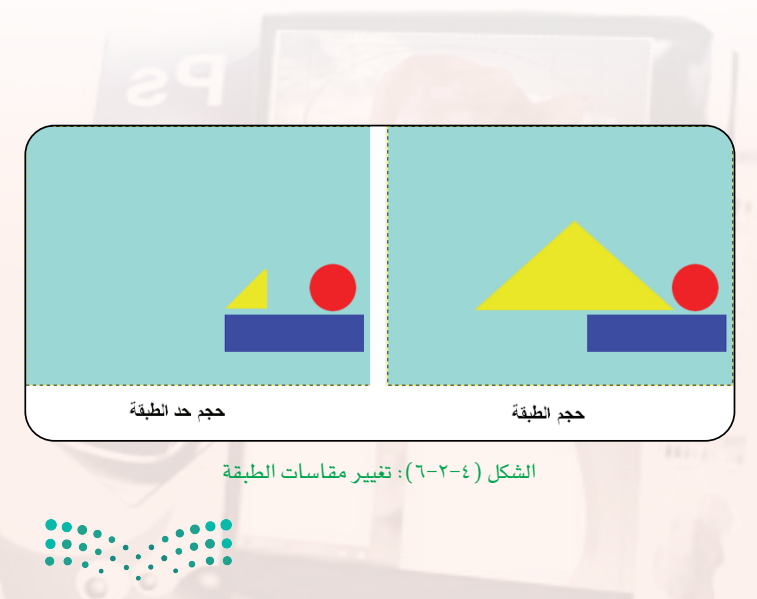

وزارة التصليم Ministan of Education 2021 5 1443 G.

#### **تدريبات الـوحـدة الرابعة:**

### 7 **تــدويــر الـطـبـقـة:**

وهو �شبيه بعمليات التدوير التى مت ذكرها يف التدريب السابق (الأفقي، الرأسي، ٩٠ درجة وغيرها،) ولكن تكون عمليات التدويــر هنا على الطبقة ولي�ض على الصورة وذلك من خلال الأمر (حول) في قائمة (طبقة) أو من خلال أداة التدوير ( <mark>| ي) ) في</mark> نافذة الأدوات، كما ية الشكل ( ٢-٢-٧) .

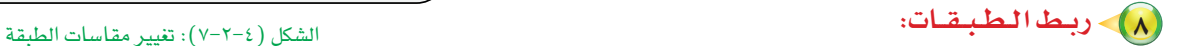

أ�شتطيع ربط عدة طبقات مع بع�ضها البع�ض عند الحاجة إلى العمل على أكثر من طبقة ي نفس الوقت وذلك بإظهار عالمة ال�شل�شلة ) ( للطبقات املراد ربطها، كما ية الشكل (٤-٢-٨ ).

### 9 **إ�ضـافــة قــنــاع للـطـبـقـة:**

يساعد القناع على عزل وحماية الصورة، فعند إضافة قناع للصورة أتمكن من إجراء تعديلات على الصورة دون التأثري عليها لأن هذه التعديالت تتم على القناع وليس على الصورة، وتظهر استخدامات الأقنعة غالبًا عند دمج الصور أو العمل على جزء معين من الصورة، والطريقة التالية توضح كيفية استخدام القناع:

- أ�شغل برنامج )GIMP).
- أفتح امللف )jpg.nature )يف جملد )التدريب الثانــى) بداخـل مجلـد (وحـدة التصميم والرسم بالحاسب) في القرص المرفق.
- (4) أختار الأمر ( افتح كطبقات) من قائمة (ملف). الشكل (2-٢-٩): فتح صورة الطائر كطبقة
- أختار امللف )jpg.swan )من املجلد املا�ضي، وذلك لكي يتم إ�ضافة �شورة الطائر إلى ال�شورة ال�شابقة انظر  $(9-Y-2)$  ).

وزارة التصليم Ministry of Education  $2021 - 1443$ 

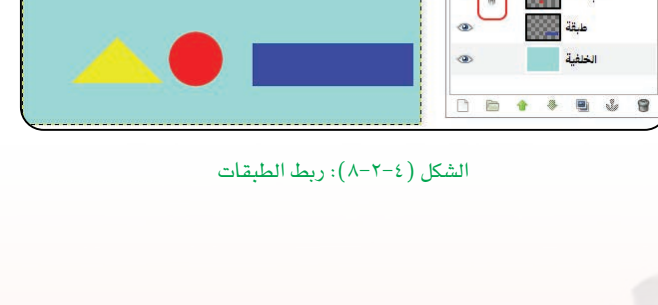

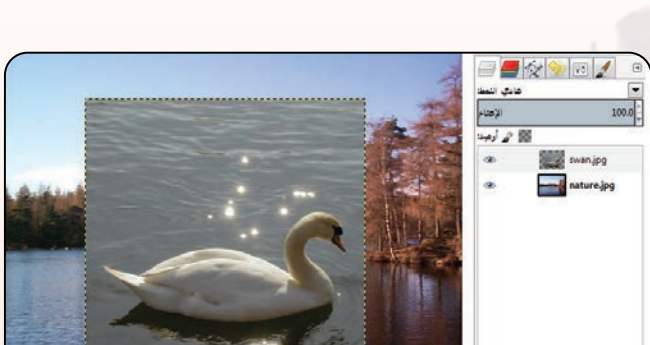

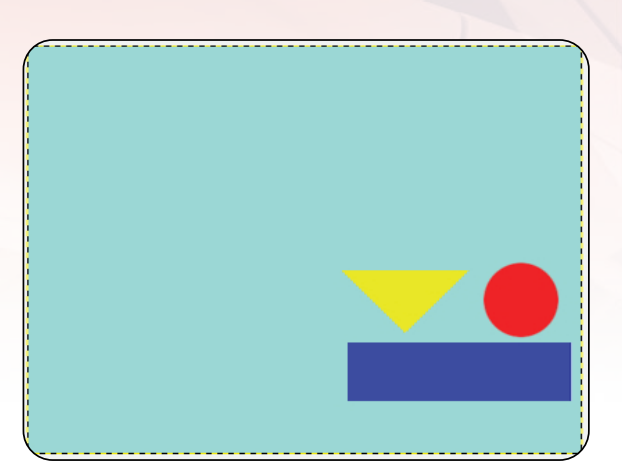

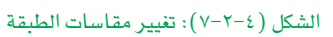

 $\blacksquare$   $\land$   $\blacksquare$   $\land$ 

 $2#$ طبقة #2  $1#$ طبقة #1  $100.0$ 

عادي النمط<mark>:</mark>

28 الدعو

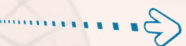

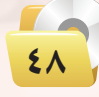

- (1) أغير من حجم طبقة صورة الطائر لتتناسب مع الصورة باختيار أداة التحجيم من نافذة الأدوات.
- (4) أنقر بزر الفأرة الأيمن على طبقة صورة الطائر وأختار الأمر (أضف فناع الطبقة) وستظهر لي نافذة أختار منها
	- (أبيض عتامة كاملة)، ثم أنقر على زر أضف. **4**) سيظهر لي مربع أبيض اللون بجانب الطبقة وهو يمثل
		- (4) أقوم الأن بمسح الأجزاء المحيطة للطائر وذلك عن طريق أداة الفرشاة من نافذة الأدوات وأختار شكل الفرشاة المناسب (سيتم التعرف على الأدوات بالتفصيل في التدريب القادم)، انظر الشكل (٤-٢-١٠).

القناع، أقوم بالنقر عليه لتحديده.

(4) ستصبح الصــورة بشكلــها النهـائــى كــمــا ـفي الشكــل  $. (11 - Y - 2)$ 

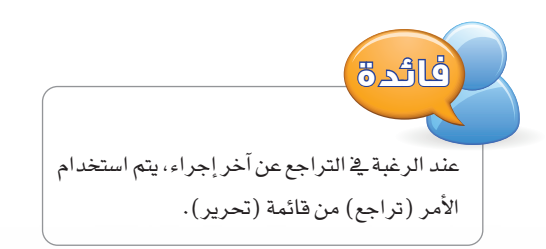

(4) أستطيع الآن حفظ الصورة بصيغة (xcf) للتعديل عليها فيما بعد أو أختار أمر (صدر) لحفظها بصيغة (jpg) أو (png).

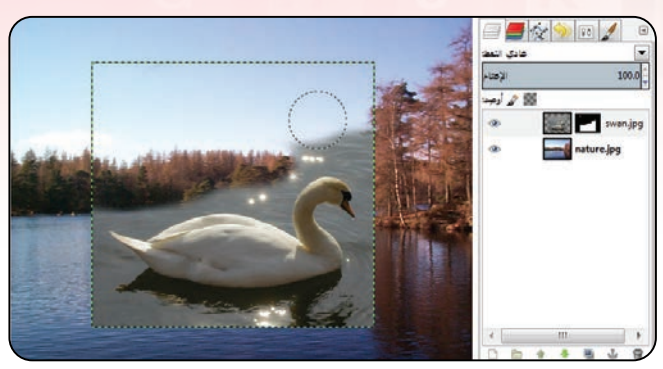

الشكل (٤-٢-١٠ ): استخدام أداة الفرشاة للرسم على القناع

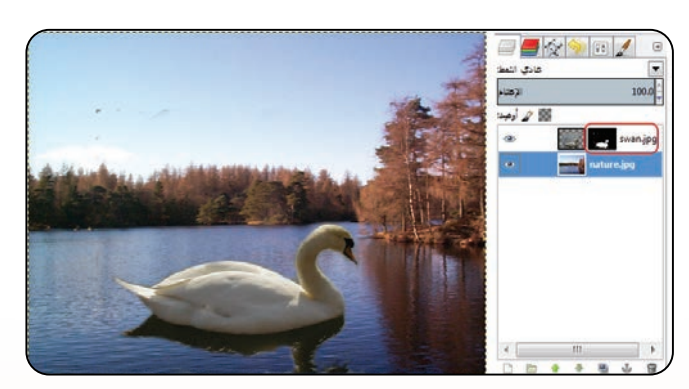

الشكل (٤-٢-١١ ): استخدام القناع لدمج الصور

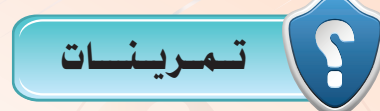

- (س) ماهي الطبقات في برامج الرسم بالحاسب ؟
- (M) كيف نستطيع إظهار نافذة الطبقات في واجهة البرنامج ؟
	- (س) ما العمليات المشتركة بين الطبقة والصورة ؟
	- [4] ما الفرق بين حجم الطبقة وحجم حد الطبقة ؟
		- مر ما وظيفة الأقنعة ؟

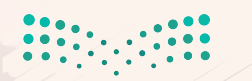

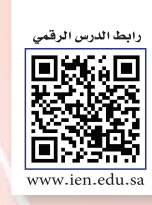

### التدريب الثالث: برنامج (GIMP) التعامل مع الأدوات (Tools)

### في هذا التدريب سأتعلم:

MEMO

- والعمل على أدوات التحديد.
- ه العمل على أدوات التلوين.
- والعمل على أدوات التحويل.

وزارة التن<mark>ب</mark> ليم Ministoy of Education  $2021 - 1443$ 

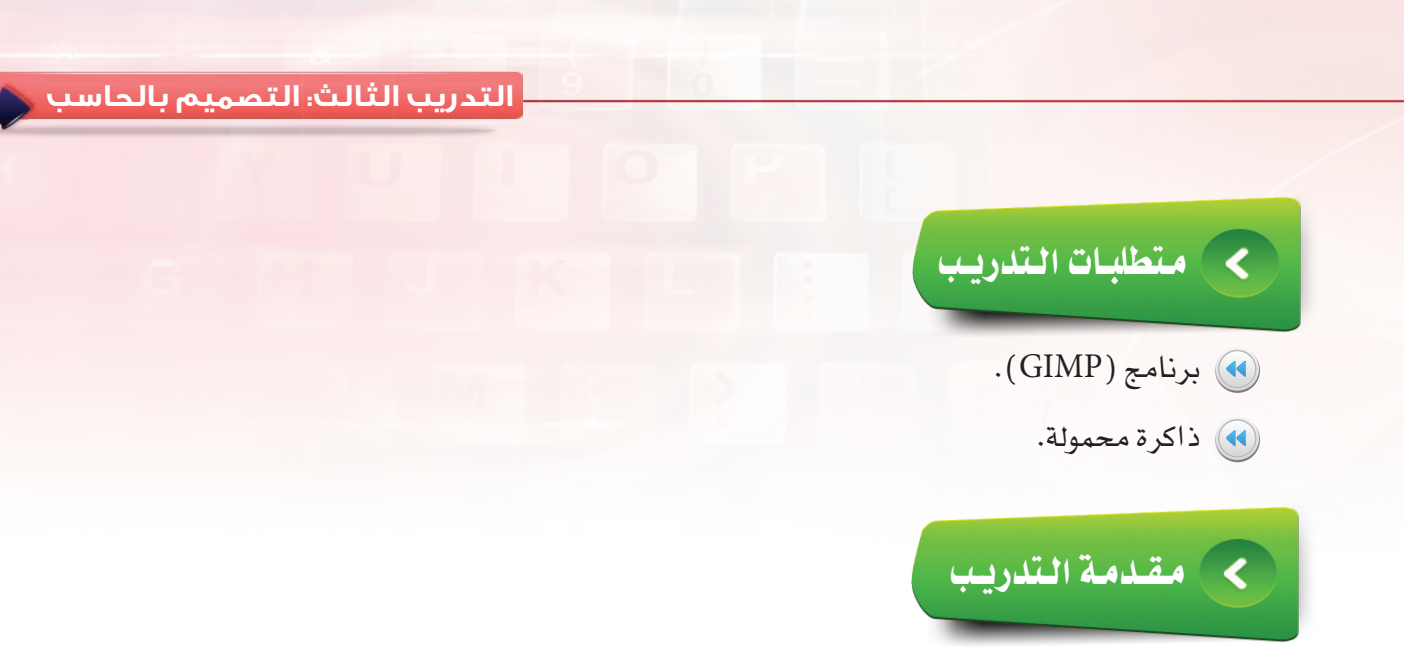

يوفر برنامج (GIMP) العديد من الأدوات التي تمكنني من رسم الصور أو التعديل عليها، وسأفوم في هذا التدريب بالتعرف على الأدوات المختلفة كأدوات التحديد والتلوين والتحويل وطريقة عملها والتحكم يخ خصائصها.

# خطوات التدريب

Yoi

أدوات التحديد:

يوفر برنامج (GIMP) مجموعة من أدوات التحديد المختلفة والتي تستخدم بكثرة أثناء إنشاء الرسومات والأشكال الهندسية أو عند افتصاص أو إضافة تأثير على جزء معين من الصورة، انظر الشكل (٤-٣-١).

ويمكن الوصول إلى الأدوات عن طريق فائمة (أدوات) ﴾ شريط الأوامر أو عن طريق نافذة الأدوات.

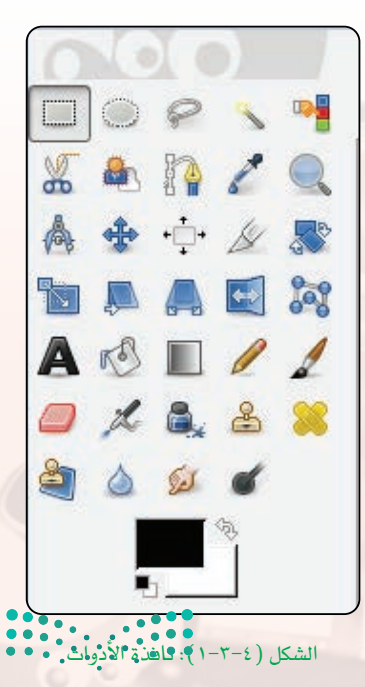

وزارة التصليم Ministan of Education  $202$ <sup>1</sup> $\theta$ <sup>443</sup>  $\theta$ ............ (4) التحديد المستطيل([\_\_\_\_]): لتحديد مناطق مستطيلة من الصورة أو الطبقة النشطة، انظر الشكل (٤-٣-٢).

تدريبات الـوحـدة الرابعة:

الشكل ( ٢-٢-٢ ): التحديد المستطيل

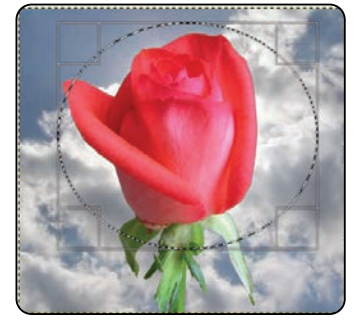

الشكل ( ٢-٣-٣ ): التحديد البيضاوي

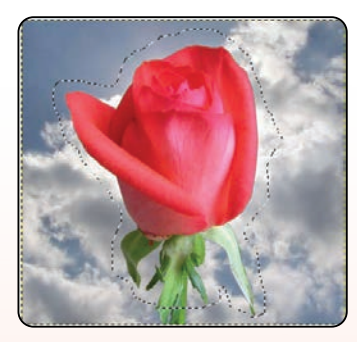

الشكل ( ٤-٣-٤): التحديد الحر

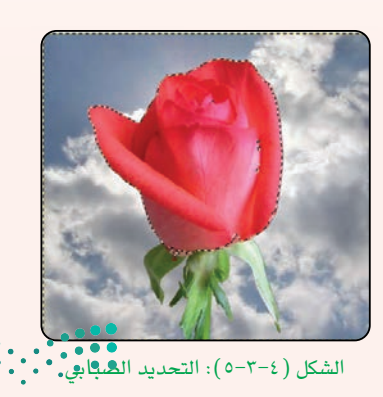

وزارة التصليم Ministry of Education  $2021 - 1443$ 

(4) التحديد البيضاوي((صلى:): لتحديد مناطق بيضاوية أو دائرية من الصورة أو الطبقة النشطة، انظر الشكل (٤-٣-٣).

(4) التحديد الحر(@): لتحديد منطقة حرة أو رسم منطقة التحديد بالفأرة من الصورة أو الطبقة النشطة، انظر الشكل  $.({z-\tau-\epsilon})$ 

(4) التحديد الضبابي (العصا السحرية)( هي أ): تم تصميم أداة تحديد العصا السحرية لتحديد مناطق من الطبقة الحالية أو الصورة على أساس تشابه اللون، انظر الشكل ( ٤-٣-٥).

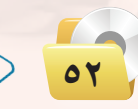

 $\left( \frac{4}{5} \right)$ 

#### التدريب الثالث؛ التصميم بالحاسب

مناطق من الصورة استنادًا إلى تشابه اللون. والفرق الرئيس بينها وبين أداة التحديد الضبابي هو أن التحديد الضبابي تحدد مناطق متجاورة، مع جميع الأجزاء المتصلة إلى نقطة البداية من خلال مسارات لا تحتوى على فجوات كبيرة، أما أداة التحديد باللون تختار كل بيكسل متشابه في اللون، بغض النظر عن المكان الذي توجد فيه هذه البيكسل، انظر الشكل (٤–٣-٦).

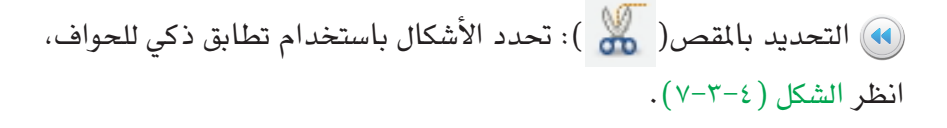

• أداة تحديد المقدمة( , إليه ): استخراج المقدمة من الطبقة النشطة وذلك حسب اللون أو الألوان التي تم اختيارها ية التحديد، وهذا النوع من التحديد يتم يعدة خطوات:

(1) - اختيار أداة تحديد المقدمة ورسم حدود حول الشكل ( لاحظ سيتحول شكل مؤشر الفأرة الى التحديد الحر)، أضغط على مفتاح الإدخال (Enter) وسينشئ البرنامج لون أزرق على الجزء المحدد وسيتحول مؤشر الفأرة تلقائيًّا إلى أداة الفرشاة.

- (٧) أرسم خطا على الألوان التي أريدها أن تظهر <u>ب</u>ة التحديد.
- (٣) سيتم إنشاء لون أزرق حول التحديد ح*سب* الألوان التي مر عليها خط الفرشاة.
- 3) أضغط على مفتاح الإدخال ( Enter ) وسينشئ البرنامج حدًّا حول الأجزاء التي تحوي الألوان التي اخترتها، انظر الشكل ( ٤–٢–٨ ).

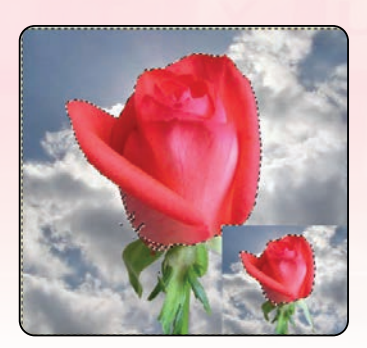

الشكل ( ٤–٣–٦٦ ): التحديد باللون

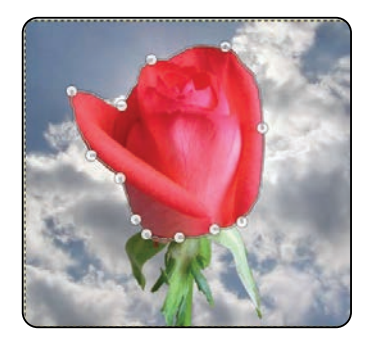

الشكل ( ٧-٢-٧): التحديد بالمقص

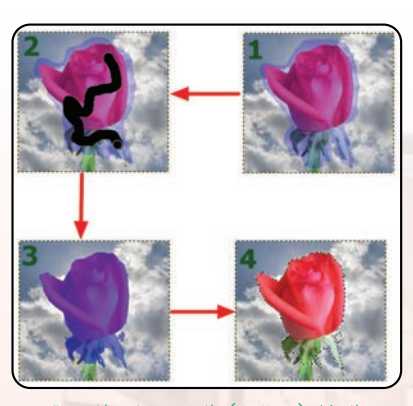

الشكل ( ٤–٣–٨): التحديد بلون المقدمة

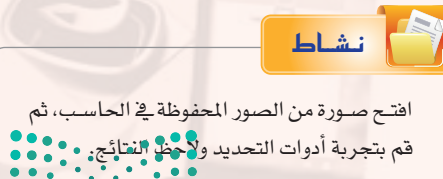

وزارة التصليم Ministan of Education  $0^{443}$   $\odot$ .

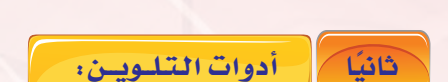

توجد مجموعة من الأدوات تسمى بأدوات التلوين كما يظهر في الشكل (٤–٣-٩) ، وهي خاصة بالرسم والتعبئة اللونية كما توفر أدوات لإضافة تأثيرات لونية على الأشكال.

تدريبات الـوحـدة الرابعة.

- (4) أداة الملء بالدلو ( [6]) : هذه الأداة تملأ التحديد بلون المقدمة أو بنمط معين.
- (4) أداة امزج ([[1] ): هذه الأداة تملأ المساحة المحددة بمزيج التدرج من الألوان الأمامية والخلفية بشكـل افتراضي،  $\cdot$ انظر الشكل (١٠-٣-١٠).
- (4)) أداة قلم ( هي): أداة القلم تقوم برسم خطوط وأشكال حادة.
- وأشكال ناعمة.
- (4) أداة فرشاة الهواء (صلى ): شبيهة بأداة فرشاة التلوين مع تعبئة لونية أقل وأكثر ضبابية.
- (4) أداة المحاة (إ\_\_\_)): لمحو جزء من الصورة، ويكون لون المحاة بلون الخلفية.
- (4) أداة حبر (سلَّما) ): شبيه بأداة القلم ولكن تزيد بقعة الحبر إذا ازداد الضغط على نفس المكان (مثل: قلم الحبر الذي نستخدمه في الكتابة على الورق)، انظر الشكل (٤-٣-١١).

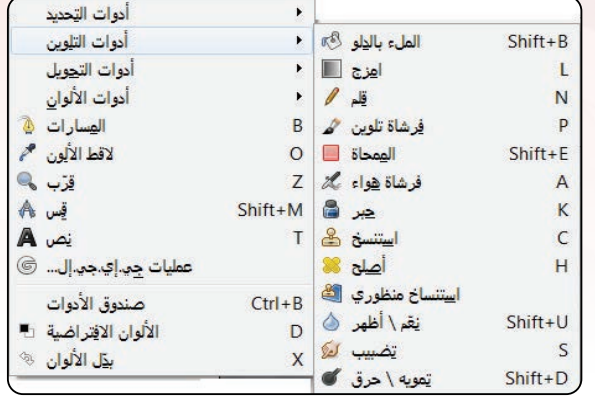

الشكل (٤-٣-٩): أدوات التلوين

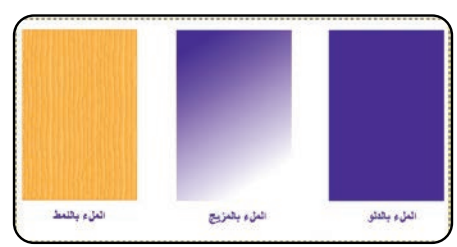

الشكل (٢-٢-١٠): الملء بالدلو والمزج والملء بالنمط

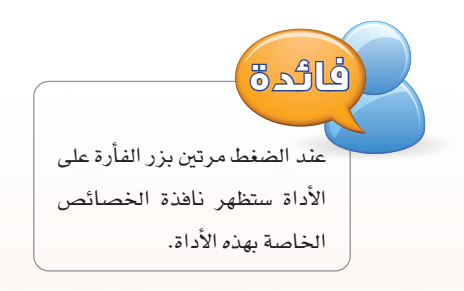

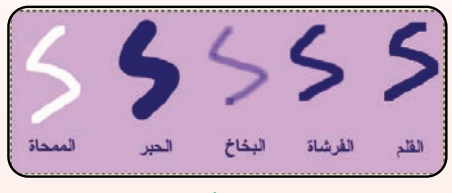

الشكل ( ٤–٣–١١ ) : أداة القلم، فرشاة التلوين، فرشاة الهواء، المحاة، الحبر

### اثراً، علمي

يوجد العديد من أشكال الفرش فے نافذة الخصائص، كما يقوم العديد من محترفے برامج الرسم بتصميم الفرش الخاصة بهم ونشرها على المواقع الإلكترونية وإتاحة استخدامها للجميع. .لتحميل فرش متنوعة مجانًا ( http://ww1.free-brushes.com) قم بزيارة

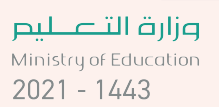

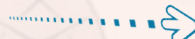

#### التدريب الثالث: التصميم بالحاسب

(4) أداة الاستنساخ (رب<mark>ح</mark>م): تقوم هذه الأداة بنسخ جزء معين إلى مكـان آخــر في الصــورة، انظــر الشكـل (٤-٣-١٢)، ويتم ذلك باختيار الجزء المراد نسخه مع الضغط على مفتاح (Ctrl) ثم رسم ماتم نسخه في مكان آخر.

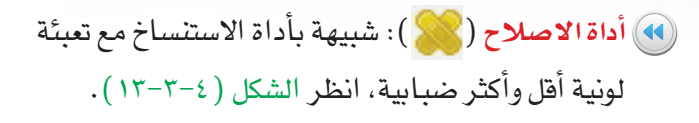

- (4) استنساخ منظوري ([صح): شبيه بعمل أداة الاستنساخ مع تحويل الشكل المنسوخ حسب المنظور أي أنه يغير في الحجم ويتم بخطوتين: .<br>واكد تحديد المنظور: أحدٌد الأبعاد. (٢) - عملية النسخ: أغير في خصائص الأداة ليتحول شكـل المؤشـر إلـى أداة الاستنساخ، انظر الشكل  $. (12 - 7 - 2)$
- (4) أداة التنعيم والإظهار ((ه)): تقوم بتنعيم الحواف وإزالة الشوائب، انظر الشكل (٤–٢-١٥).
- ()) أ**داة الضباب ( أَلِيُّ**مَ): تقوم بتشويه ضبابي لجزء محدد من الصورة، انظر الشكل ( ٤–٣-١٦ ).

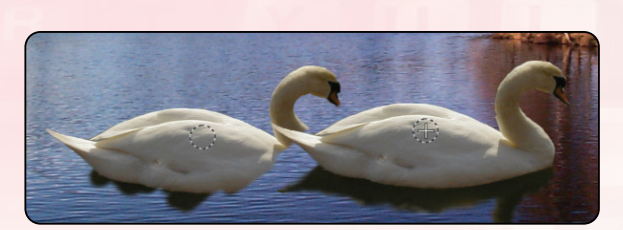

الشكل (٤-٣-١٢): أداة الاستنساخ

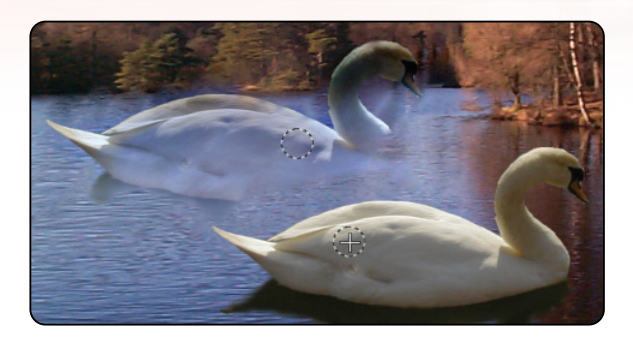

الشكل ( ٢-٣-١٣): أداة الإصلاح

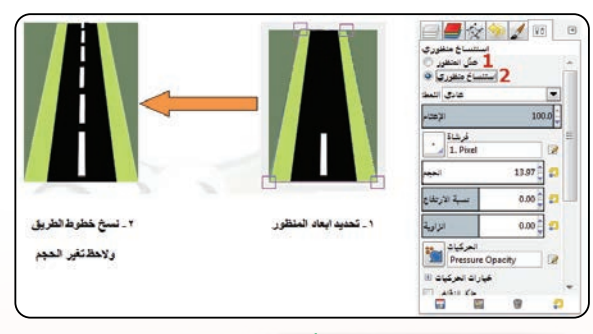

الشكل ( ٤-٣-١٤ ): أداة الاستنساخ المنظوري

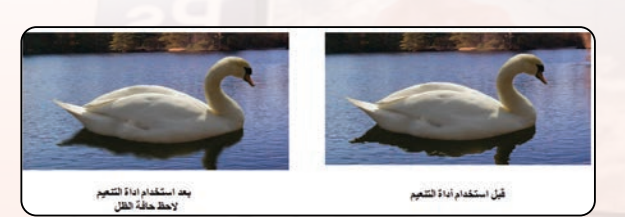

الشكل (٤–٣–١٥): تنعيم حواف الصورة

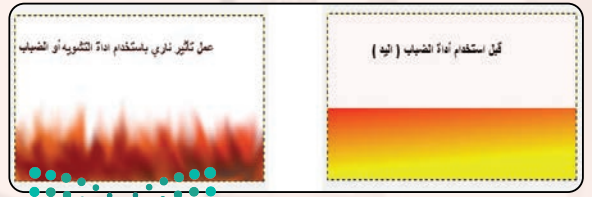

الشكل (٤-٣-١٦): تشويه حوافٌ الصُّورة: • • • • • •

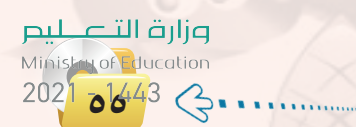

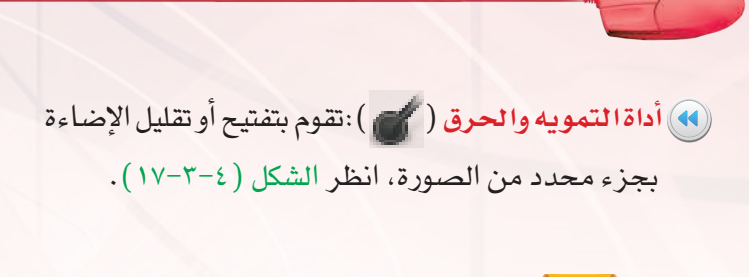

تدريبات الـوحـدة الرابعة:

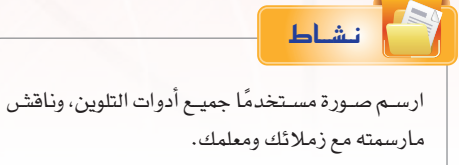

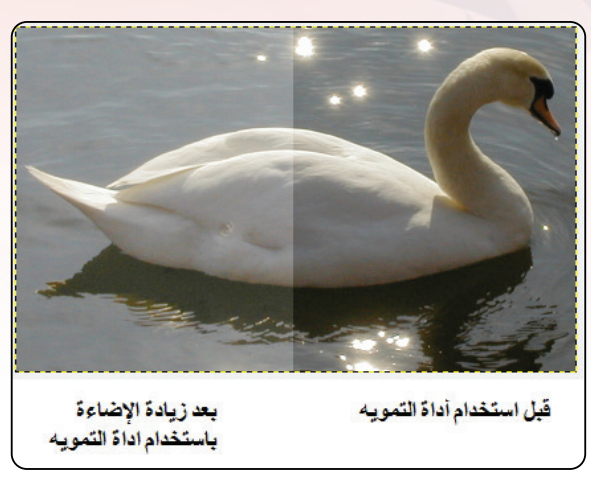

الشكل (٤-٣-١٧): زيادة الإضاءة بأداة التمويه والحرق

أدوات التحويل: ثالثا

سبق وأن تم التطرق لعمليات التحويل الخاصة بالصورة أو الطبقة كالتحجيم والدوران والقلب فج التدريبات السابقة، كما أن برنامج (GIMP) يوفر أدوات لهذه العمليات. (4) أداة المحاذاة(+ص+): لمحاذاة طبقات الصورة إلى الكائن المستهدف، انظر الشكل (٤-٣-١٨).

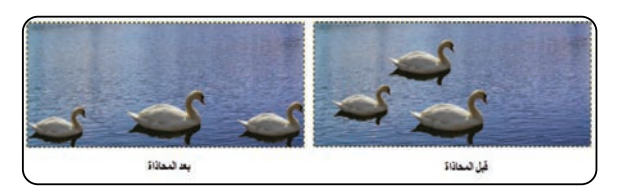

الشكل (٤-٣-١٨): أداة المحاذاة إلى الطائر في المنصف

(4) أداة النقل (﴿ إِنَّهُمْ ): يتم استخدام أداة النقل لتحريك الطبقات أو التحديد، انظر الشكل (٤-٣-١٩).

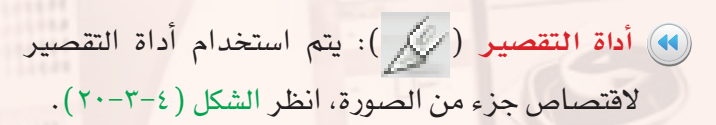

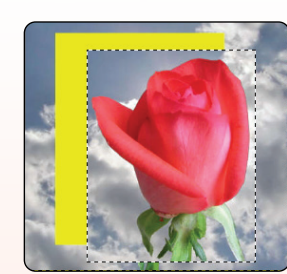

الشكل ( ٤-٣-١٩ ): أداة النقل

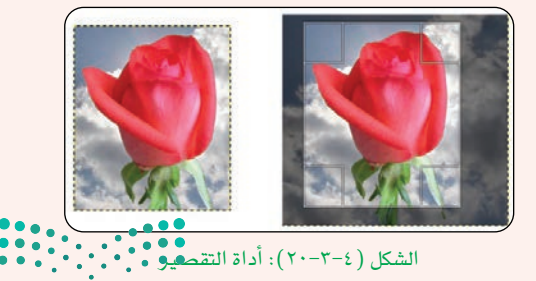

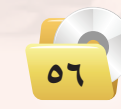

### التدريب الثالث: التصميم بالحاسب

(4) أداة التدوير (<{\لَمْنَ }): لتدوير الصورة أو الطبقة كما يمكن تدوير جزء محدد من الصورة، انظر الشكل (٤-٣-٢١).

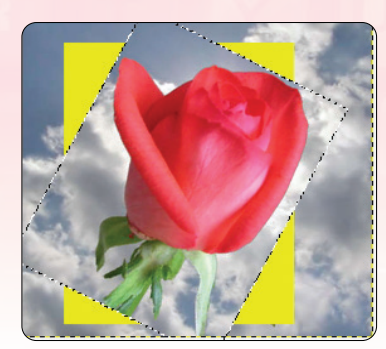

الشكل ( ٤–٣–٢١ ): أداة التدوير

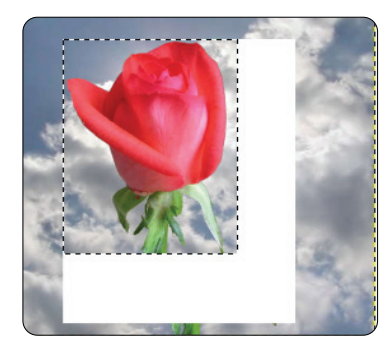

الشكل ( ٢-٣-٢٢ ): أداة التحجيم

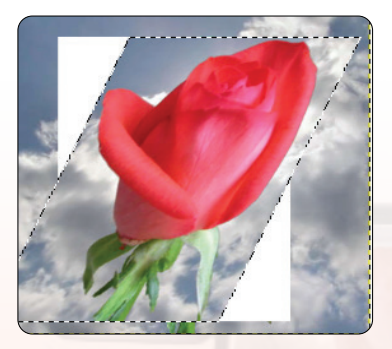

الشكل ( ٢-٣-٢٣ ): أداة القص

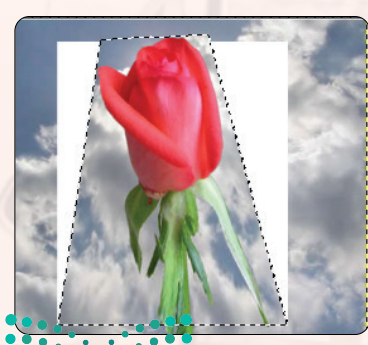

الشكل (٤-٣-٢٤): أَدَّاة التَّطْوَرُ •

وزارة التصليم Ministan of Education  $2021$   $\frac{1}{4}$   $\frac{1}{3}$   $\frac{2}{3}$  .............. <mark>4) أداة التحجيم ( [ آن</mark> ] : لتغيير حجم الصورة أو الطبقة أو جزء محدد من الصورة، انظر الشكل ( ٢-٣-٢٢) .

• ) أداة القص ( التمزيق) ( اللهاي ) : يتم استخدام أداة القص لتحويل جزء واحد من الصورة أو طبقة والجزء الآخر في الاتجاه المعاكس. على سبيل المثال، فإن القص الأفقى تحول الجزء العلوى إلى اليمين والجزء السفلى إلى اليسار، انظر الشكل (٤-٣-٢٣).

.<br>(4) أداة المنظور (إليه)): لتغيير منظور الصورة أو الطبقة أو التحديد، انظر الشكل (٢-٢-٢٤).

تدريبات الـوحـدة الرابعة:

(4) أداة القلب ( <mark>< +)</mark> ): لقلب الصورة أو الطبقة أو التحديد، انظر الشكل ( ٢-٣-٢٥).

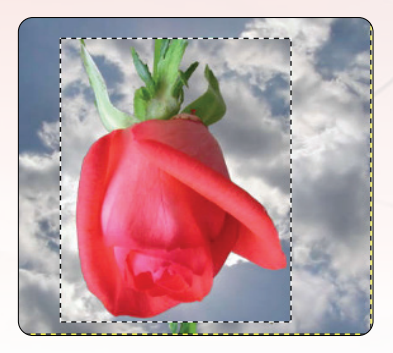

الشكل ( ٢-٣-٢٥): أداة القلب

الشكل ( ٤–٣-٢٦): أداة تحويل القفص

• [1] تحويل القفص ( عَمَلَ ): تستخدم لتحويل أو سحب الملطقة عن طريق تحديد نقاط الربط، انظر الشكل (٤–٣–٢٦)، ولعمل ذلك أقوم بوضع النقاط حول الشكل ثم أسحب النقطة التي أريد أن أعمل تأثير على الجزء المحاذ لها.

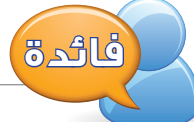

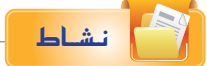

افتح صــورة مــن الصــور المحفوظــة في الحاسب، ثم قـم بتجربـة أدوات التحويل ولاحظ النتائج.

سبق أن قمت بعمل تأثير أدوات التحويل (النقل والاقتصاص والتدوير والتحجيم) على الطبقة أو الصورة من قائمة طبقة أو صورة في شريط الأوامر في التدريبات السابقة، ولكن هذه أدوات التحويل في نافذة الأدوات تمكنني من تدوير جزء محدد من الصورة أيضًا.

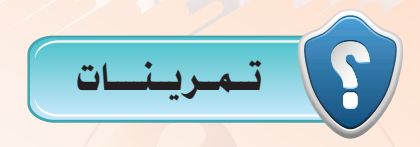

- (س) هناك أكثر من طريقة للوصول للأدوات، اذكرها.
- (٣<mark>٣)</mark> ما الفرق بين أداتي التحديد باللو<mark>ن والتحد</mark>يد بلون المقدمة ؟
	- (٢٥) كيف تتم التعبئة بالنمط؟
	- (س) مافائدة أداة تحويل القفص ؟ مثِّل لذلك.

allen

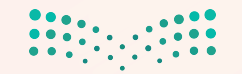

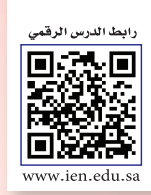

### التدريب الرابع: برنامج (GIMP) التعامل مع الأدوات (Tools)

### في هذا التدريب سأتعلم:

MEMO

- و العمل على أدوات الألوان.
- () العمل عل أداة المسارات.
- .<br>واستخدام أداة لاقط الألوان.
- (4) استخدام أداة عدسة التكبير.
	- و استخدام أداة القياس.<br>ال
		- و استخدام أداة النص.<br>ال
	- و السلم الأشكال الهندسية.

وزارة التصابيح<br>Maistry of Education 2021-1443

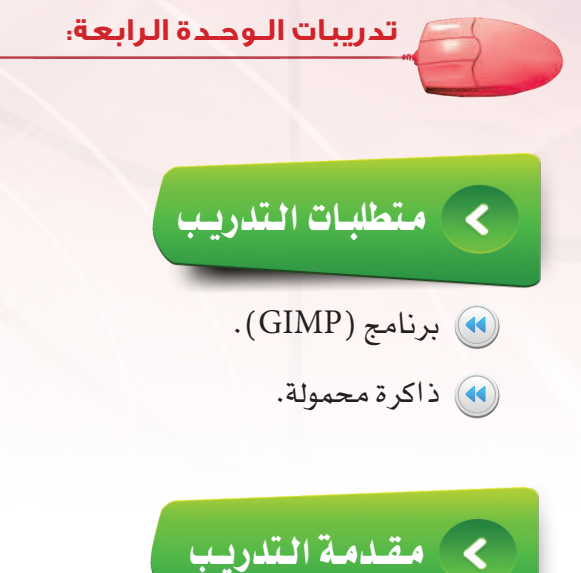

سأقوم في هذا التدريب بالتعرف على الأدوات المتبقية والتي يوفرها برنامج (GIMP) ، كأدوات الألوان والمسارات والنصوص وغيرها، كما سأتعرف على طريقة رسم الأشكال الهندسية في (GIMP) .

# كا خطوات التدريب

ادوات الألسوان: أولا

يوفر برنامج (GIMP) مجموعة من أدوات التحكم في الألوان ودرجاتها وهي جزء مهم للتحكم في ألوان الصورة في برامج الرسم بالحاسب، ويمكن الوصول إليها من خلال أمر (ألوان) يخ شريط الأوامر أو من خلال القائمة (أدوات) ثم الأمر (أدوات الألوان)، انظر الشكل (٤-٤-١).

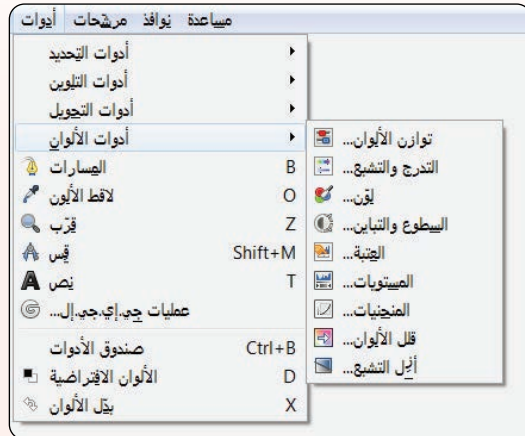

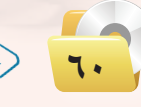

### التدريب الرابع، التصميم بالحاسب

أستطيع التحكم في درجات الألوان والإضاءة والسطوع وغيرها،  $\cdot$ انظر الشكل (٤-٤-٢)

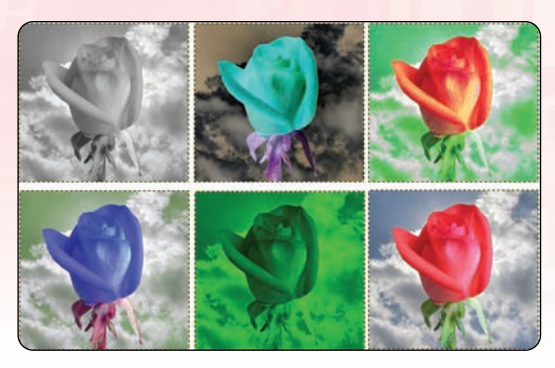

الشكل ( ٤-٤-٢ ): تطبيق أدوات الألوان على الصورة

أداة المسارات تسمح بإنشاء تشكيلة معقدة تسمى المنحنيات، ويمكن استخدام أداة المسارات لإنشاء الأشكال الهندسية، ولاستخدام أداة المسار أقوم بخطوتين:

(1) - إضافة نقاط الربط: عبارة عن نقاط تحدد المسار ويتم إنشائها بالضغط بزر الفأرة الايسر في المكان الذي أريد رسم المسار به ثم أضغط على مفتاح الإدخال (Enter) ويتم رسم الحدود حيث يتم إيصال آخر نقطة بالأولى مرورًا بالنقاط التي أنشأتها.

> (٢) - التعامل مع التحديد الناتج: وذلك إما بتعبئة التحديد أو برسم المسار من خلال أمر (رسم المسار) من فائمة (تحرير) في شريط الأوامر، انظر الشكل ( ٤-٤-٣).

كما تستخدم أداة المسارات لرسم المنحنيات والتي تستخدم في تصميم الخلفيات.

(4) خطوات تصميم خلفية:

ثانيًا | أداة المسارات:

1) أكون منحنى وذلك ب*سحب* نقطة الربط عند إنشائها، وبعد إنشاء عدة نقاط ربط أضغط على مفتاح الإدخال (Enter) لتكوين التحديد، كما ية الشكل (٤-٤-٤).

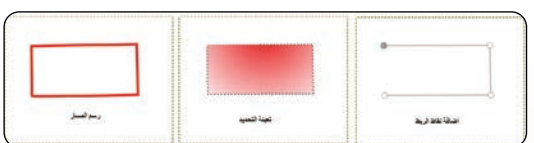

الشكل (٤-٤-٣): استخدام أداة المسارات

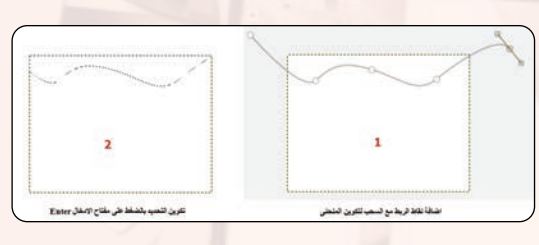

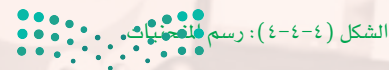

وزارة التصليم Ministan of Education  $2021 - 1443$   $\bigodot$ **KAALLING** 

#### تدريبات الـوحـدة الرابعة:

(٢) • أنشئ طبقة جديدة ثم أستخدم أداة المزج لتعبئة التحديد، كما ية الشكل (٤-٤-٥).

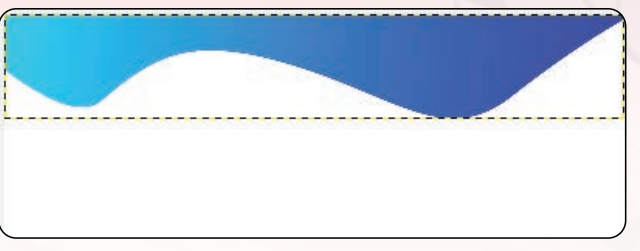

الشكل ( ٤-٤-٥): تعبئة المسار بأداة المزج

 $\cdot$   $\blacksquare$   $\blacksquare$   $\blacklozenge$ .<br>عادي النمط

 $100.0$ 

نسخة طبقة والالكار

طبقة الكلاة الخلفية

الإعتام

ے<br>کا اگر او**م**ید:

(٣) - أكرر الطبقة مع تغيير في درجات الألوان لتبدو مختلفة قليلًا (يمكن استخدام أداة (المنحنيات) من قائمة ألوان)، انظر الشكل (٤-٤-٦).

3) أدمج الطبقتين ثم أكرر الطبقة المدمجة وأحركها لأسفل الصورة شم أستخدم أداة القلب لتحـويـل الطبقة كما في الشكل (٤-٤-٧).

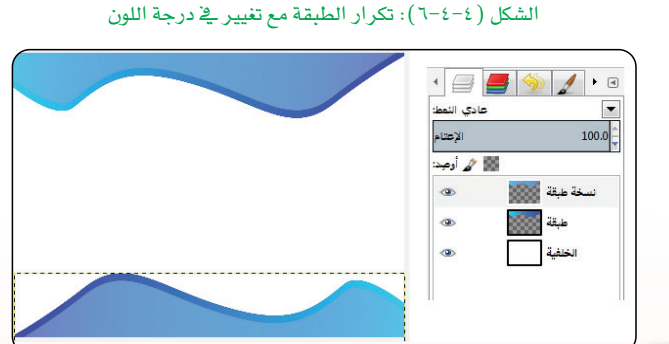

الشكل (٤-٤-٧): دمج الطبقتين ثم تكرارها باستخدام أداة القلب

ه أخيرا أنتقل للخلفية وأقوم بتعبئتها بلون مناسب أو عن طريق أداة المزج، كما أستخدم الفرشاة وأختار شكل مزخرف لإضافة لمسة جمالية كما فخ الشكل  $.(\lambda-\epsilon-\epsilon)$ 

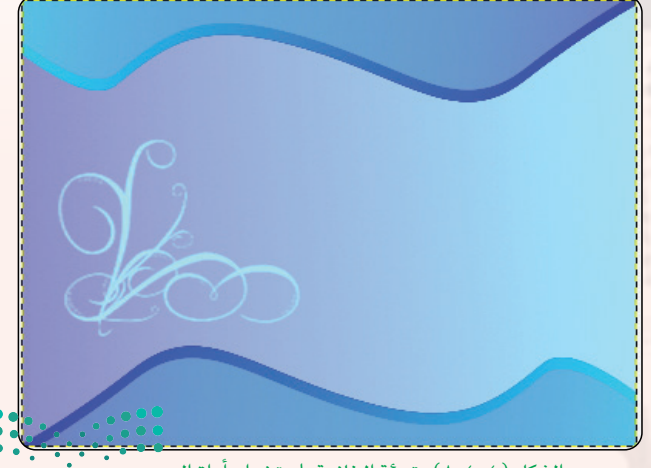

الشكل (٤-٤-٨): تعبئة الخلفية باستخدام أداة الدمج ورسم الزخرفة باستخدام الفرشاة

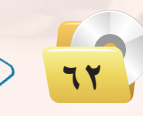

التدريب الرابع، التصميم بالحاسب

أداة لاقط الألوان: ثالثا

عند طريق هذه الأداة يمكن تغيير اللون عن طريق اختيار اللون من أي نقطة بالرسم.

رابعاً أداة عدسة التكبير.

تستخدم أداة التكبير لتغيير مستوى التكبير في الصورة.

أداة القياس: خامسًا

يتم استخدام أداة قياس لمعرفة المسافات (بكسل) في صورة العمل الخاص بك. و يمكنك تحديد زاوية وعدد من وحدات البكسل بين نقطة ( أضغط بالفأرة ) وبين موقع مؤشر الفأرة، حيث يتم عرض المعلومات على شريط الحالة.

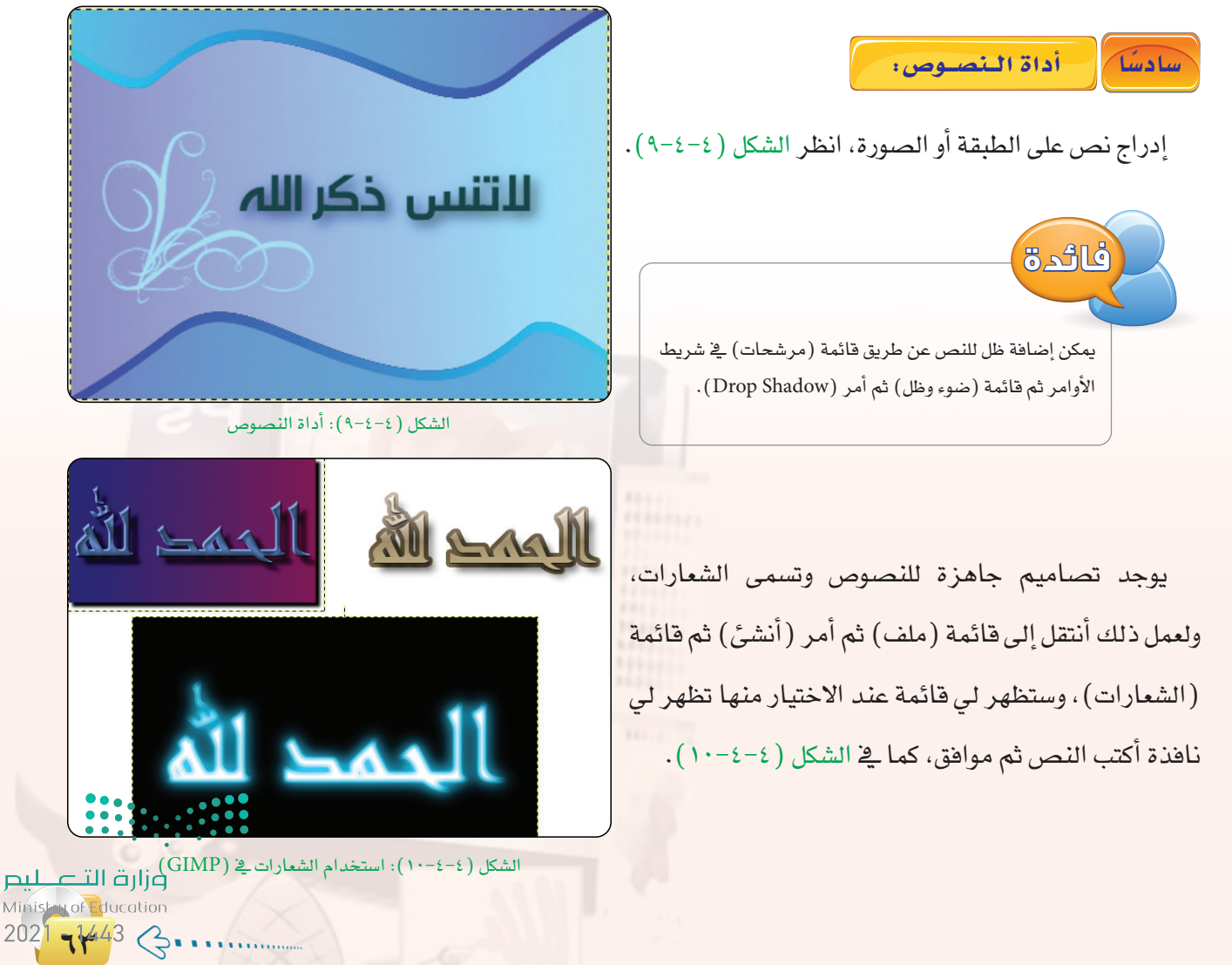

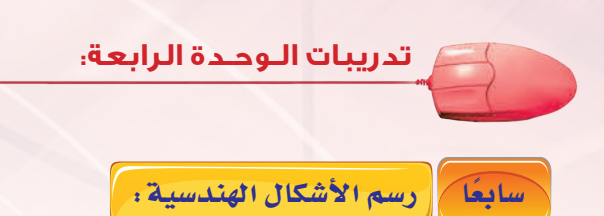

البرنامج لا يحتاج لأداة خاصة للأشكال، فيمكنني ذلك باستخدام خاصية التحديد، ومن ثم (ملء) أو (ارسم حواف التحديد ) .

(١) رسم حواف التحديد:

لرسم الخطوط الخارجية للتحديد أنتقل إلى فائمة (تحرير) ثم الأمر (ارسم حواف التحديد). وستظهر النافذة الحوارية (ارسم حواف التحديد) ، كما يُّ الشكل  $(11-\xi-\xi)$ 

(٢) خصائص النافذة الحوارية رسم حواف التحديد في ا**رسم السطر:** يمكنني من رسم الحواف باستخدام) لون المقدمة النّشطة.

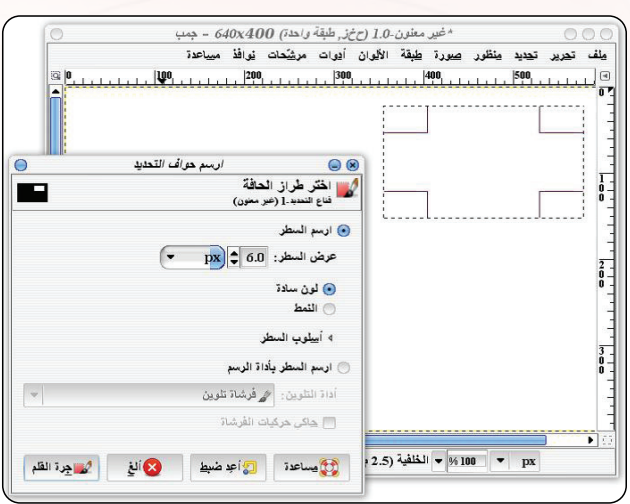

ِ ) عرض السطر: يمكنني من تحديد عرض حواف التحديد بوحدة البكسل (أو يمكنك اختيار أي وحدة أخرى، افتراضيًا سيكون عرض السطر ٦ بكسل).

ِ جَ ) ا**رسم السطر بأداة الرّسم**: يمكننى من رسم حواف التّحديد بأحد أدوات الرّسم، مثل أداة القلم أو فرشاة تلوين. سيقوم (GIMP) برسم حواف التحديد وذلك باستخدام أداة الرسم مستخدمًا لون وشكل الفُرشاة النّشطة، يمكنني أيضًا عمل إطار للصورة باستخدام (رسم حواف التحديد) مع تحديد عرض الفَرشاة، خاصة إذا استخدمت فرشاة مناسبة، مثل بعض الفرش الرّسُّومية ( \_فـ بعض الأحيان يكون رسم حواف التحديد بأدوات الرسم وخاصةً محسّنة الحواف مثل أداة فرشاة تلوين تعطي نتيجة أفضل على رسم الحدود المحنية ).

إن استخدمت (عرض السطر ) بدلًا من أدوات الرّسم، فإنه يمكنني اختيار شكل التحديد المستخدم وذلك بالضغط على سهم التوسيع في "أسلوب السطر." فتظهر عدة أساليب.

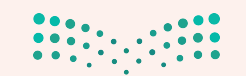

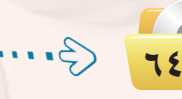

الشكل ( ٤–٤–١١ ): نافذة رسم حواف التحديد

- (4) أسلوب الغطاء: يمكنني من تغيير مظهر نهايات الخطوط.
- وا أسلوب الوصل: يمكنني من تغيير الشكل الذي تتَّصل فيه الخطوط
- (4) (Miter limit) : يقوم بتحديد حدَّة الزوايا، وتقريب القيمة إلى "الصفر" سيجعل الزوايا حادة كلما أمكن، وكلما زدنا عن هذه القيمة، فهذا يجعل شكل الزوايا تبدو أقل حدّة

وأكثر استدارة.

- (4) نمط الشرطات: يمكننى من تحديد شكل الخط، وبالسحب أفقيًايعطـىأنمـاط،مختلفـةمنالخطوط"الشرطات".
	- (Dash preset) ): لتحديد أشكال جاهزة من الشرط.
- (4) التنعيم: لقدرأيتسابقًافائدتهاعندماكنَّانتحدثعن أداة فرشاة التلوين. إنها تساعد في استدارة وقطر الخطوط كما يمكنني أيضًا عمل حواف التحديد باستخدام الأنماط.

أنظر إلى الشكل (٤–٤–١٢) لرؤية عدّة نماذج لرسم حواف التحديد.

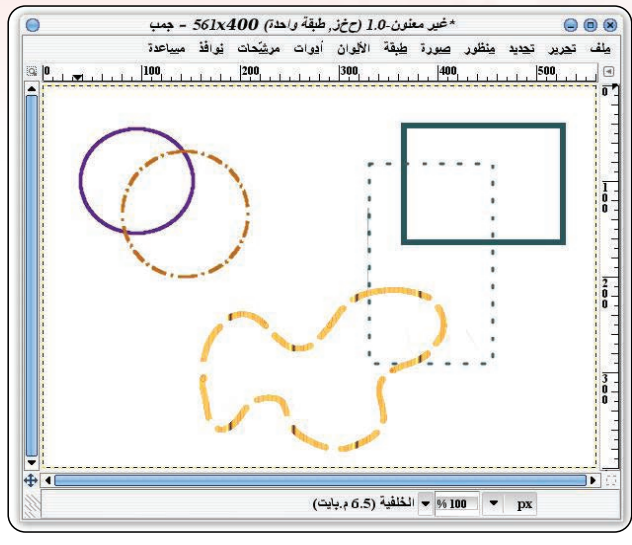

الشكل ( ٤-٤-١٢) : رسم حواف التحديد

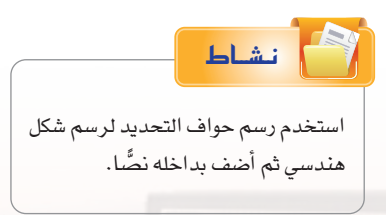

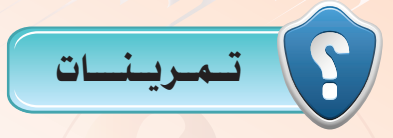

(س) ما أداة التلوين المناسبة لتحويل لون الصورة إلى درجات الرمادي ؟ يوجد طريقة أخرى من خصائص الصورة.

كيف يتم ذلك ؟

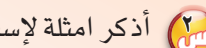

- (M) أذكر امثلة لإستخدام أداة المسارات.
- مين أستطيع إضافة مؤثرات على النصوص ؟
- S(GIMP) كيف يتم رسم الأشكال الهندسية في (GIMP)

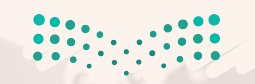

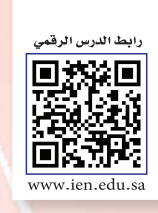

### التدريب الخامس: برنسامج (GIMP) هويسة مدرستي (١)

في هذا التدريب سأتعلم:

MEMO

و تصميم شعار للمدرسة.

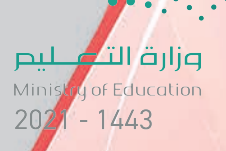

التدريب الخامس: التصميم بالحاسب

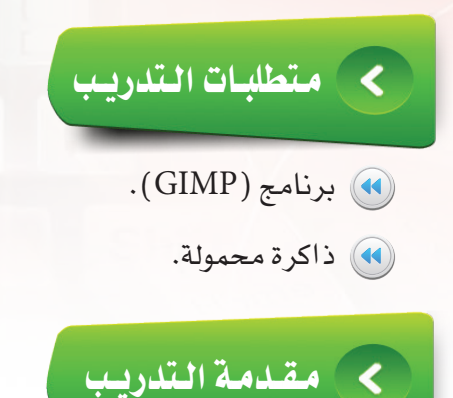

اسم المدرسة وشعارها وتصميم لوحتها الإرشادية يمثل هويتها التي تدل عليها، وقد قامت كثير من الشركات والمؤسسات التجارية والحكومية بالسعى لتصميم علامة تجارية أو شعار يمثل هويتها، وسأقوم في هذا التدريب بتصميم شعار لمدرستي يستخدم في مطبوعات ولوحات المدرسة.

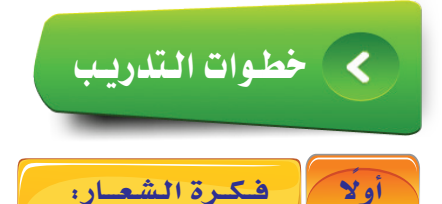

لكل شعار معنى يدل عليه، فألوان شعار وزارة التعليم تدل على مراحل التعليم التي يمر بها الطالب، كما تدل خطوط ومنحنيات الشعار على التعليم والإتقان والإبداع، انظر الشكل (٤-٥-١).

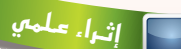

#### توصيف شعار وزارة التعليم

يتألف الشعار من مجموعة دوائر تتكامل مع بعضها البضع لتتكون لتظهر بصورة تتزين فے شكل الكتاب، وشكل النخلة بطريقة متوزنة. وقـد روعـي فج الدوائـر أن تكون بأحجـام وألوان مختلفة، لتعبر عن جملة من العناصر المهمة فج العملية التعليميـة كالتكنولوجيا والملومات، ولترمز إلى بناء فرد فاعل في المجتمع فادر على الابتكار وتطويع المرفة ونقلها.

وتعبر الدوائر أيضاً عن الشاركة والتداخل المسجم فج طبيعة العملية المرفية نحو خلق وتعدد الفرص للإسهام فج الاختراعات والبحث العلمي. تم استيحاء الخط العربي من الخط الكويۓ وصُمِّم بنسـق حديث؛ ليتناسـب مع الشـكل، ومن هذا النطلق بُني الخط المستخدم فج اللغة الإنجليزية لتحقيق الاتساق والاستمرارية.

الإلهام

\* الكتاب: أصل المعرفة ومرجع لعلوم ووعاء التدوين.

\* النخلة: إحدى مكونات شعار الملكة العربية السعودية ورمز خير وبركة ونماء.

- \* التكامل والتوازن: بين شائيات العلم والتعليم، الأخلاق والعمل، البيت والمدرسة، التعليم العام والجامعي.
	- \* العلوم: البحث العلمي والتطوير والقدرة على الابتكار والغضافة العلمية وبناء اقتصاد معرفج فوي.
	- \* الحيوية: حركة دؤوبة لتحفيز النشاط والاستمرار للانطلاق في آفاق أوسع نحو إنتاج متجدد ومبادر.
- \* التكنولوجيا: تطويع التقنيات الحديثة ومواكبة العصر ، بما يعزز الانتقال من أسلوب التلقين إلى الإبداع فج التعليم.

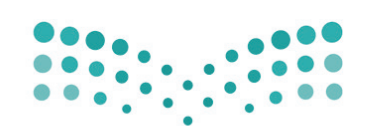

وزارة التصليم Ministry of Education

الشكل ( ٤-٥-١ ): شعار وزارة التعليم

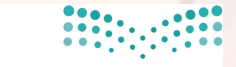

وزارة التصليم Ministry of Education

وزارة التككيليم Ministan of Education  $2021 - 1443$   $\odot$ 

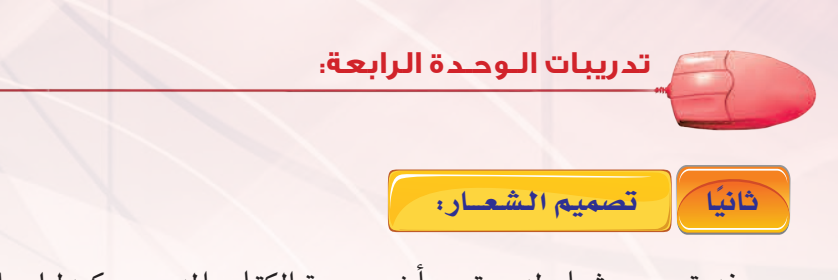

عند تصميم شعار لمدرستى سأضع صورة الكتاب المدرسـى كـدليل على التعليم مع اسم المدرسة، ولعمل ذلك سأفوم بالخطوات التالية:

(1) - أنشئ صورة جديدة ٣٠٠ × ٣٠٠ بكسل ولون الخلفية أبيض.

(٢) - أَنشئَ طبقة جديدة ثم أرسم مستطيلًا بأداة التحديد المستطيل.

(٣) باستخدام أداة المزج أقم بتعبئة تحديد المستطيل، كما يخ الشكل (٤-٥-٢).

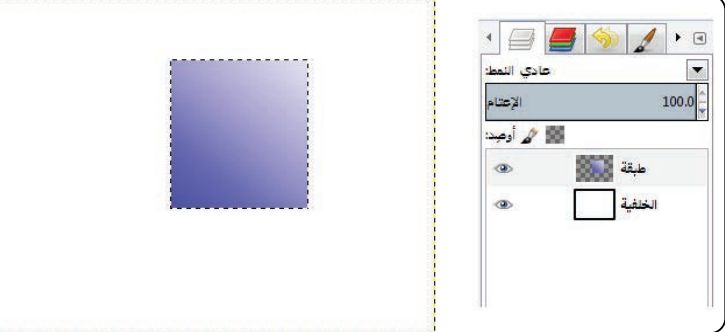

الشكل ( ٤–٥–٢ ): تعبئة التحديد بأداة المزج

<mark>٤)</mark> باستخدام أداة القص أجعل (مقدار التمزيق س) يساوي (-١٢٩)، كما ية  $\mathbf{x}$ الشكل ( ٤–٥–٣) ، ثم أضغط على رمز ( قص<br>طبقة-3 (إفير متون)) 80 .<br>129- | مقار التمزيق بي:  $\frac{1}{\left( \mathbf{r} \right)}$ ول ) في نافذة الطبقات. .<br>0 مقار التمريق <u>ص</u>: المعين والمحميط المساهدة  $-5/1$  $\blacksquare$ الشكل (٤-٥-٣): استخدام أداة المقص  $\cdot$   $\sqrt{2}$   $\sqrt{3}$   $\sqrt{1}$   $\cdot$   $\sqrt{3}$ (٥) - سأكرر الطبقة ثم سأستخدم أداة القلب، عادي النمط:  $\overline{\phantom{a}}$ الإعتام  $100.0$ كما في الشكل (٤-٥-٤). تا ہے کہ اوجد:  $^{\circ}$ نسخة طبقة الأولاد  $\circ$ طبقة  $^{\circ}$ وزارة التصليم الشكل ( ٤-٥-٤): تكرار الطبقة Ministry of Education  $2021 - 1443$  $\mathcal{G}$ .

(٢) أحرك الطبقات لكي تبدو كالكتاب ثم أضف النص " المدرسة السعودية "، كما يخ الشكل ( ٥-٥-٥ ).

التدريب الخامس: التصميم بالحاسب

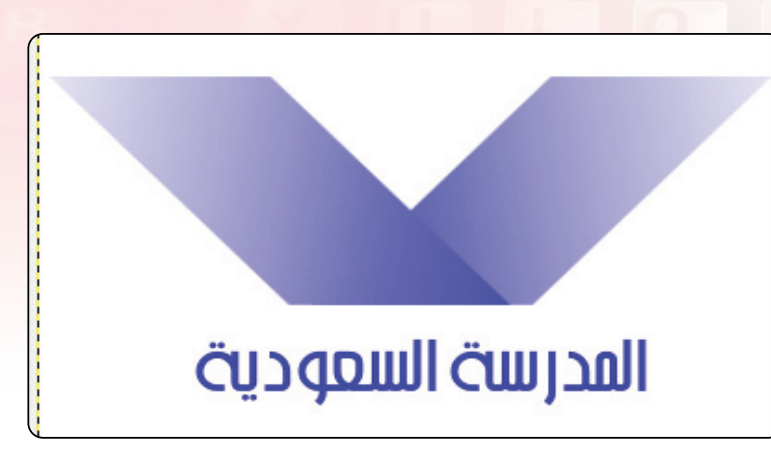

الشكل ( ٤-٥-٥): إضافة اسم المدرسة

V ) ولإضافة لمسات جمالية سأستخدم أداة المنظور على طبقة الكتاب، ثم سأضيف ظلًّا لاسم المدرسة، كما ية الشكل ( ٤–٥–٦).

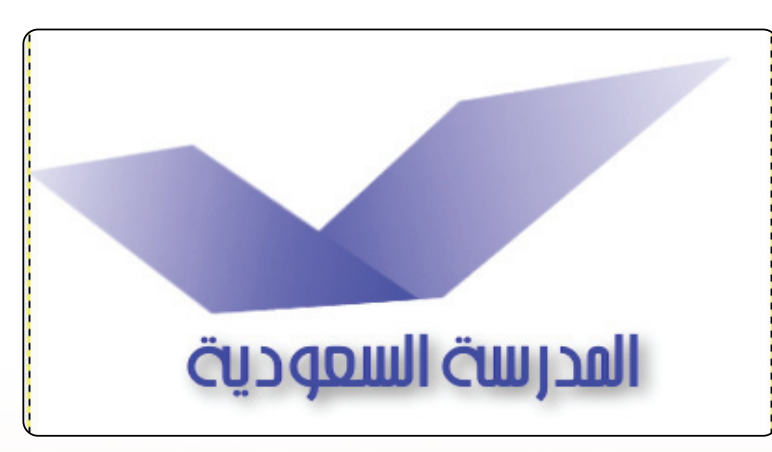

الشكل (٤-٥-٦): استخدام أداة المنظور وإضافة الظل للنص

(٨) - وأخيرا سأحذف طبقة الخلفية حتى لايؤثر اللون الابيض على الشعار عند إضافته لأى صورة، كما <u>ه</u>ـُ الشكل ( ٤–٥−٧) ، ثم سأحفظ الصورة بصيغة (PNG) وذلك عن طريق الأمر (صدر إلى) من قائمة (ملف).

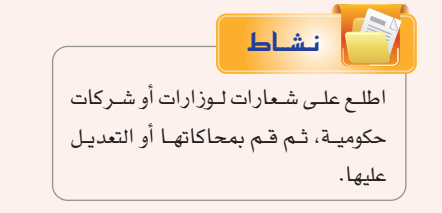

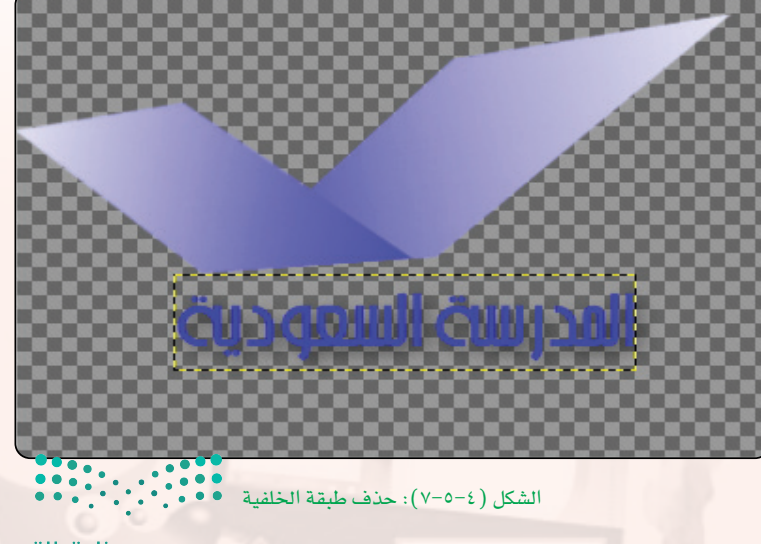

وزارة التصليم Ministan of Education  $202$   $-1443$   $-11$ 

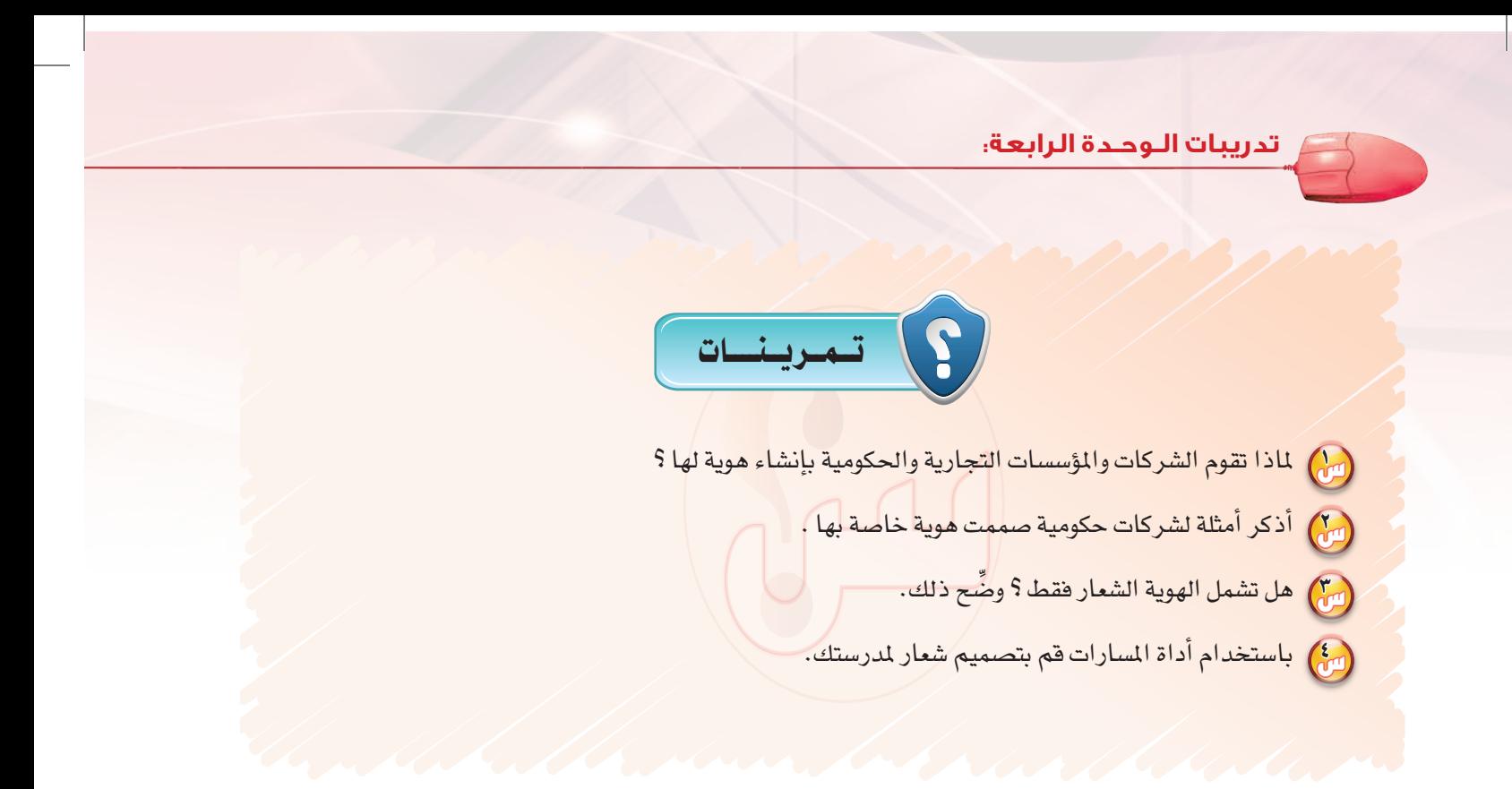

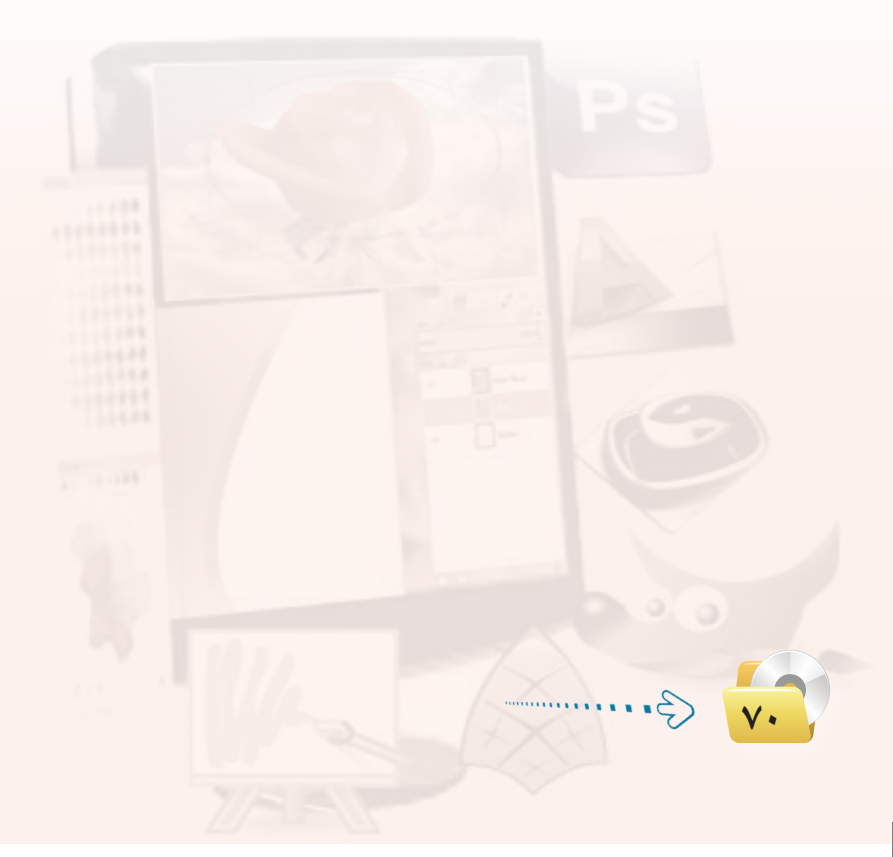

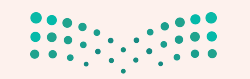

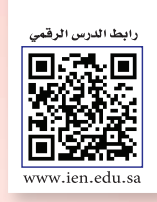

### .. التدريب السادس: برنسامج (GIMP) هويسة مدرستي (٢)

في هذا التدريب سأتعلم:

MEMO

(٢) تصميم إعلان للمدرسة.

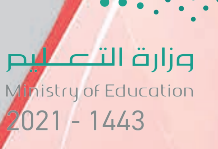

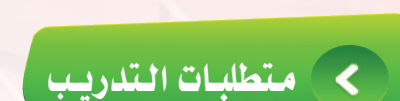

.(GIMP) برنامج (GIMP).

(4) ذاكرة محمولة.

(٩) شعار وزارة التعليم.

(4) شعار المدرسة ( الذي سبق تصميمه).

تدريبات الوحدة الرابعة:

## محد المقلول المقال وسلم المعاملة

يخ هذا التدريب سأقوم بتصميم إعلان مدرسي للأنشطة الطلابية، حيث سيكون التصميم متوافق مع هوية المدرسة من خلال شعار المدرسة والألوان ونوع الخط وغيره.

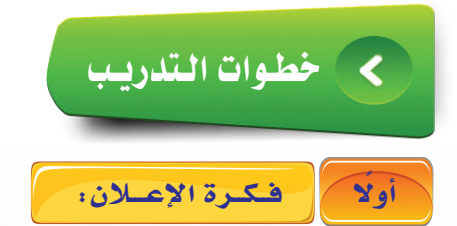

لقد تطرقت في التدريب السابق عن هوية المدرسة وصممت شعارًا لها، وفي هذا التدريـب سأقــوم بتصميـم إعــلان (بروشور) للنشاط الطلابي يتوافق مع هوية المدرسة من حيث الشعار والألوان ونوع الخط.

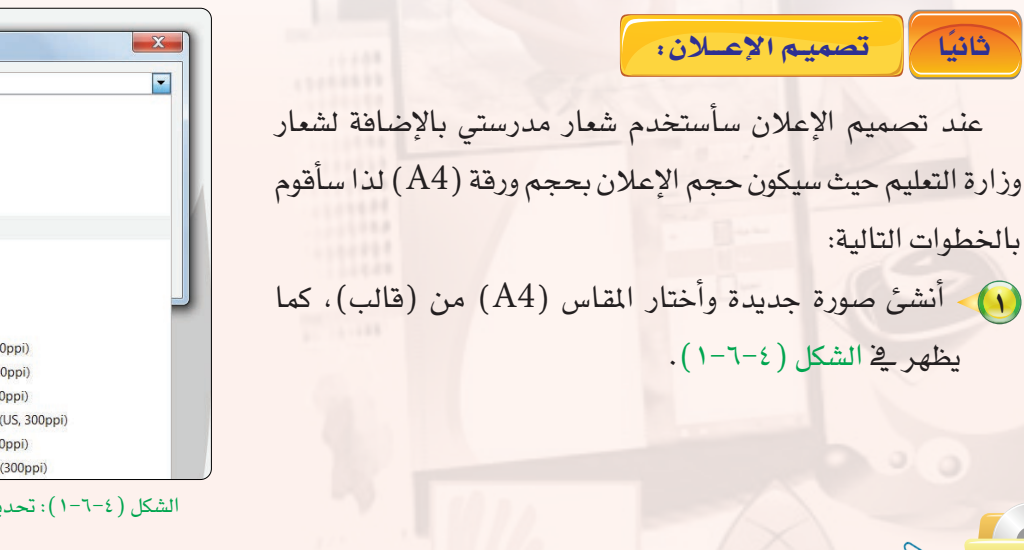

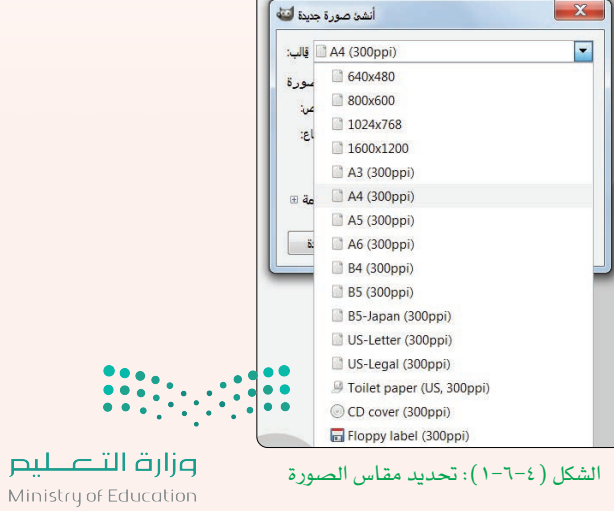

 $2021 - 1443$
**التدريب السادس: التصميم بالحاسب**

2 أن�شئ طبقة جديدة - حتى اليتم الر�شم على اخللفية - ثم باستخدام أداة المسارات أرسم منحنى، كما يظهر <u>ي</u> الشكل (٤-٦-٢).

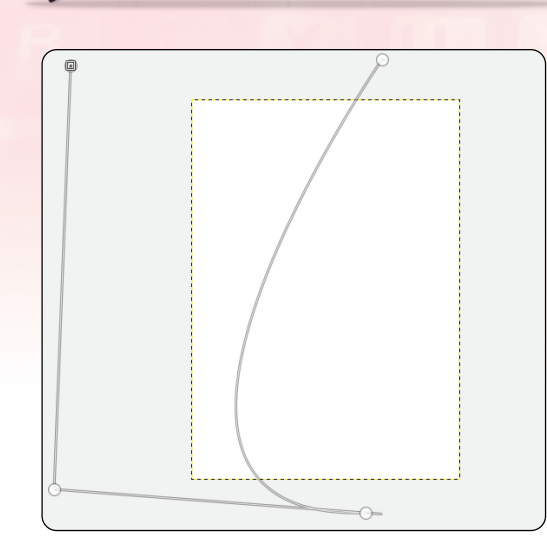

ال�شكل )2-6-4(: ر�شم منحنى بأداة امل�شارات

3 با�شتخدام أداة املزج يتم تعبئة التحديد الناجت من أداة المسارات مع ملاحظة اختيار الألوان التي تتناسب مع هوية المدرسة، كما يظهر في الشكل ( ٤-٦-٣).

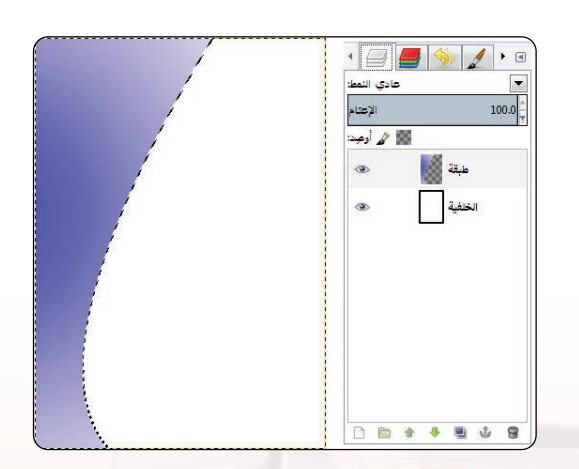

ال�شكل )3-6-4(: تعبئة التحديد بأداة املزج

4 أكرر الطبقة ثم أغري يف درجات ألوان الطبقة اجلديدة باستخدام أداة المنحنيات من قائمة (ألوان) ية شريط الأوامر، مع تحريك الطبقة قليلًا إلى اليسار لتظهر كما يض الشكل (2-7- $(2-5)$ .

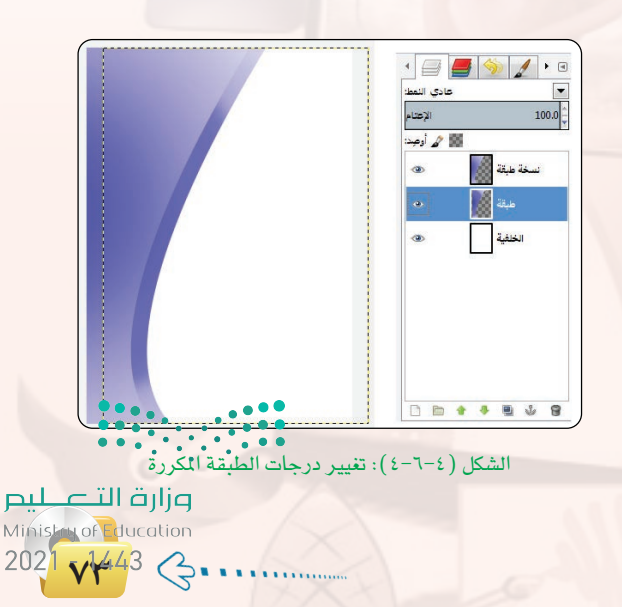

### تدريبات الـوحـدة الرابعة.

(٥) أضف شعار الوزارة وشعار المدرسة بالإضافة إلى صور تعبيرية تخص موضوع الإعلان (استخدم الصور المرفقة في القرص المدمج في مجلد التدريب السادس الموجود في مجلد الرسم والتصميم بالحاسب) مع ملاحظة استخدام الأمر (افتح كطبقات) الموجود في قائمة (ملف) ، لكي تتم إضافة الصور إلى الصورة التي أعمل عليها، كما يظهر في الشكل (٤-٦-٥).

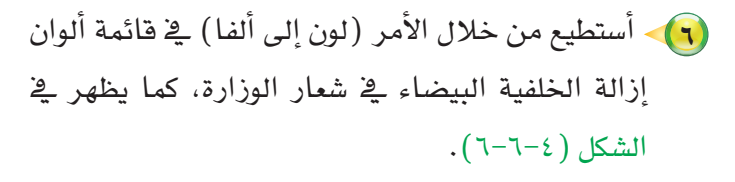

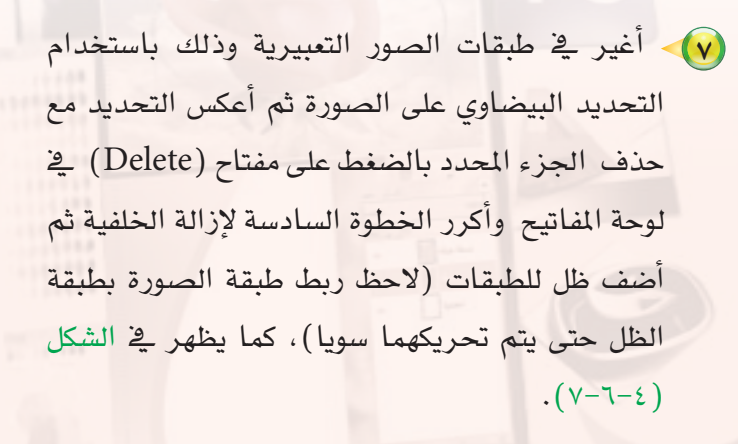

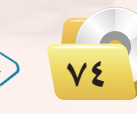

 $\begin{picture}(120,140)(-0.0,140)(-0.0,0){\line(1,0){160}} \put(15,14){\line(1,0){160}} \put(15,14){\line(1,0){160}} \put(15,14){\line(1,0){160}} \put(15,14){\line(1,0){160}} \put(15,14){\line(1,0){160}} \put(15,14){\line(1,0){160}} \put(15,14){\line(1,0){160}} \put(15,14){\line(1,0){160}} \put(15,14){\line(1,0){160}}$ عادى النمط  $100.0$ ے ا<sub>وصد</sub> القران الكريم.jpg أنشطة رياضية.jpg أشغار المدرسة.PNG .<br>معمل حاس  $-4$  5  $J_2$ 

الشكل (٤-٦-٥): فتح الصور كطبقات

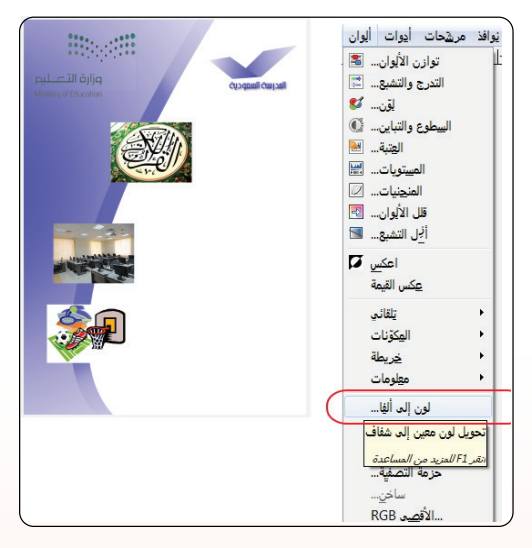

الشكل ( ٤–٦–٦): إزالة خلفية طبقة شعار الوزارة

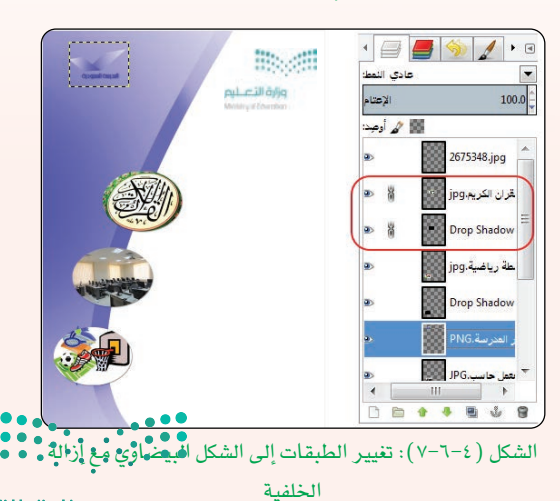

### التدريب السادس: التصميم بالحاسب

(A) أدمج طبقتي المزج ثم أضف فناع للطبقة الناتجة لتفتيح لون الجزء العلوي باستخدام أداة المزج على القناع حتى يبدو شعار المدرسة أكثر وضوحًا، كما يظهر في الشكل  $.(\lambda - 1 - \epsilon)$ 

(٩) - سأكتب العبارات المناسبة مع استخدام نوع ولون للخط

مناسب لهوية المدرسة، مع إمكانية استخدام المساطر

لمحاذاة النص مع الصورة ( استمر بالضغط على المسطرة

العلوية مع السحب لأسفل لإنشاء خط أفقي ويسمى دليل

أفقى )، كما يظهر في الشكل ( ٤-٦-٩).

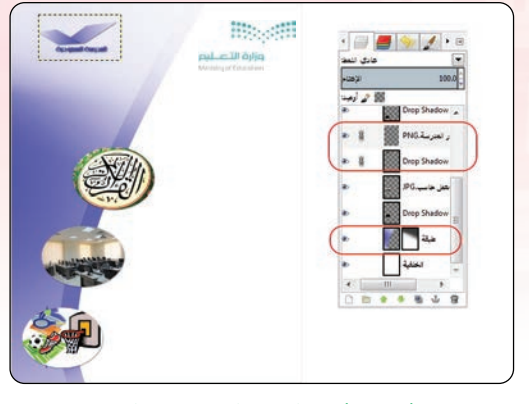

الشكل (٤-٦-٨): إضافة القناع على الطبقات المدمجة

marsh 12 millet 12 mill marsh marsh 12 millet 12 mill 12 mill **The coll**  $\mathcal{L}$ النشاط الطزابى بنان عن بد. السفيل ضم<br>العامات التالية.

> (10) - سأكتب باقى العبارات مستعينًا بالدليل الأفقى، كما  $-1 - 2$  ( خ الشكل ( خ - ١-١٠).

6,66,7

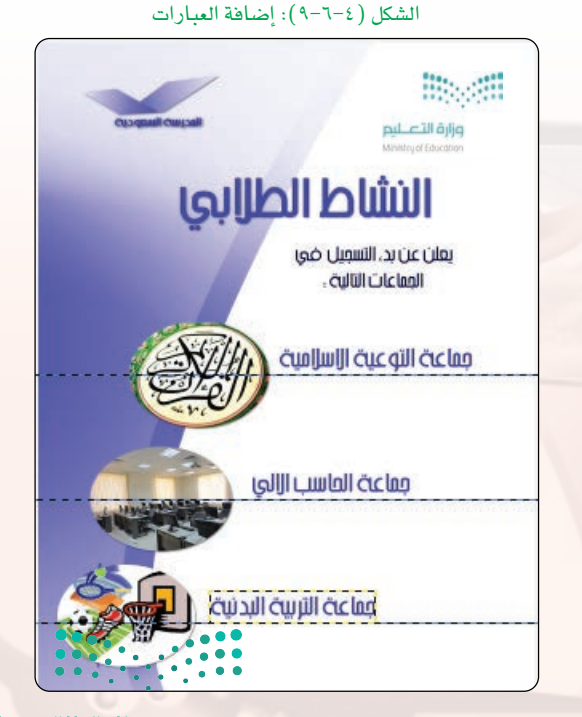

الشكل (٤-٦-١٠): كتابة باقى العبارا¤jlj أرق التصطليص Ministay of Education 

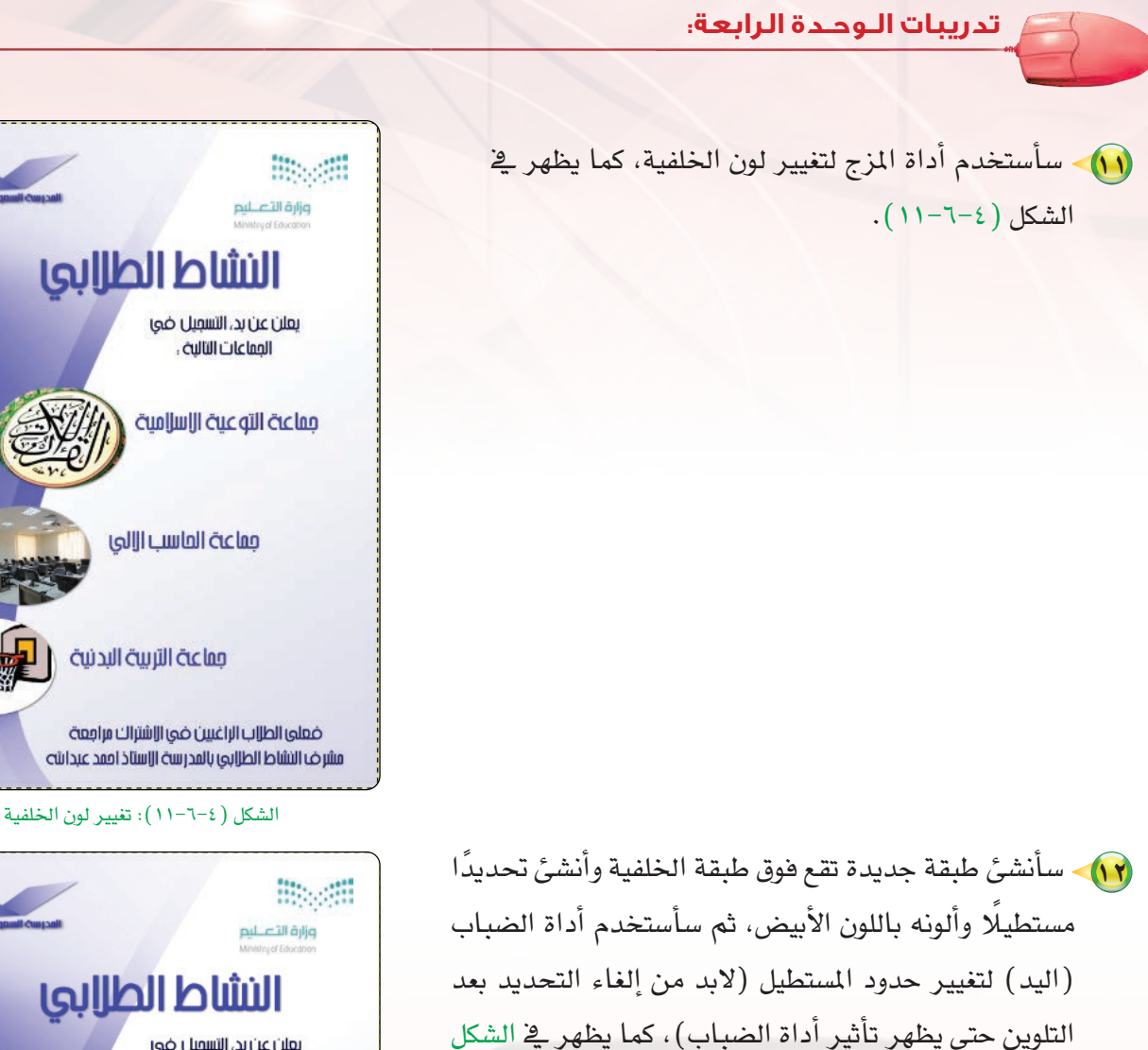

 $(17 - 7 - 2)$ 

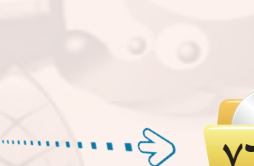

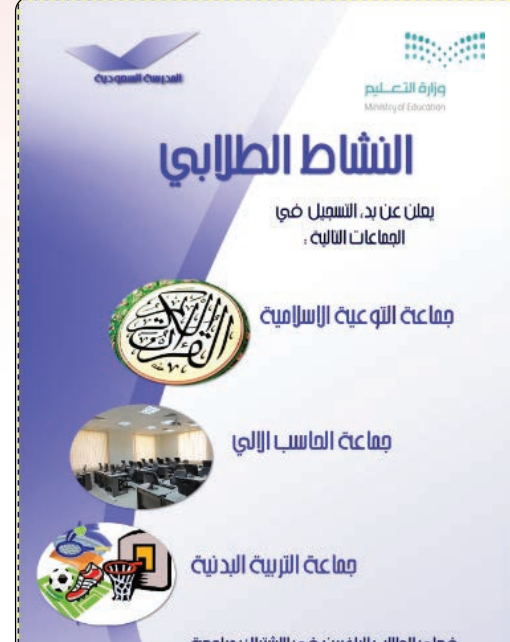

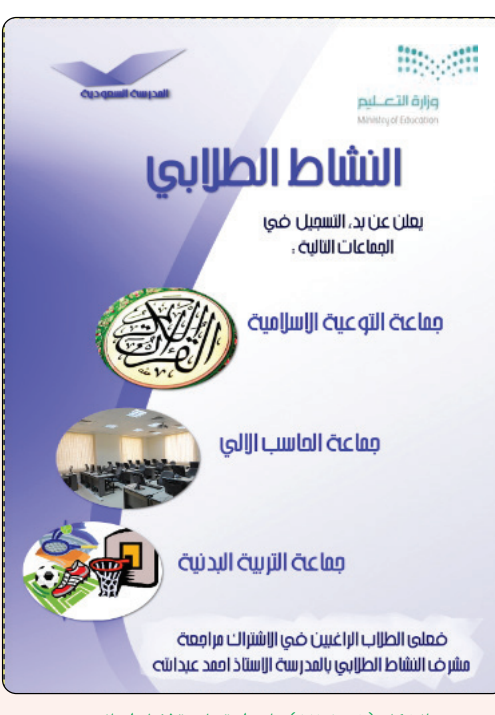

الشكل (٤-٦-١٢): إضافة طبقة لإظهار النص<br>الشكل (٤-٦-١٢): إضافة طبقة لإظهار النص 

### التدريب السادس: التصميم بالحاسب

(١٣) - وبذلك أكون قد انتهيت من تصميم الإعلان، ويمكن إضافة لمسات جمالية، حيث إنني سأستخدم الفرشاة وأغير في خصائصها (نوع الفرشاة، حجم الفرشاة ٤٠٠٠ حتى تبدو بكامل الصورة، لون الفرشاة) وسأضغط بالفأرة ضغطة واحدة على طبقة الخلفية، كما يظهر في الشكل (٤-٦-١٣).

سأحفظ الصورة بصيغة(xcf) للتعديل عليها لاحقًا أو الاستفادة منها في إعلانات أخرى، ولطباعتها سأحفظها بصيغة (jpg).

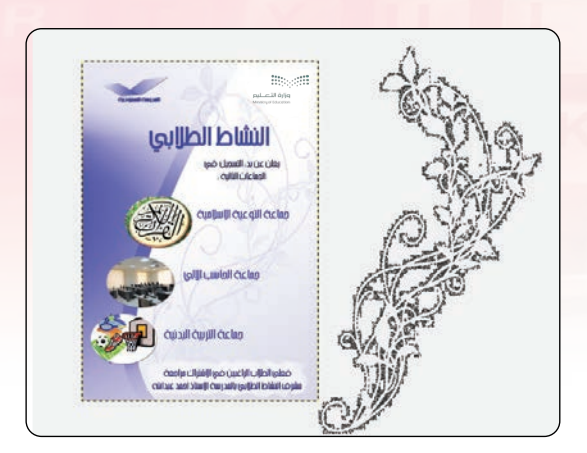

الشكل (٤-٦-١٣): استخدام الفرشاة لإضافة لمسات جمالية

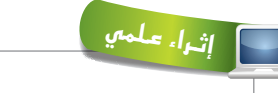

تمرينسات

للحصول على كتاب عربي خاص ببرنامج التصميم (GIMP): https://librebooks.org/step-by-step-to-learn-gimp

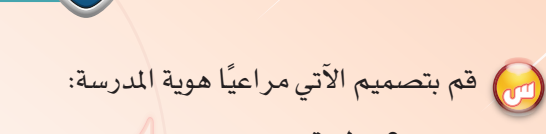

- مطوية.
- كرت شخصى.
	- مفكرة.
- غلاف (CD).
- ظرف مراسلات.
- صفحة رسائل رسمية.
	- غلاف ملف.

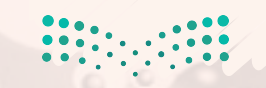

وزارة التصليم Ministan of Education 2021 1443 3.

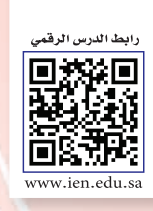

التدريب السابع: برنامج (Sweet Home 3D) تشبيت البسرنساميج والتعرف على استخدامه

## في هذا التدريب سأتعلم:

● تركيب برنامج ( Sweet Home 3D ).

MEMO

- (4) تشغيل برنامج ( Sweet Home 3D).
- O التعرف على مكونات برنامج ( Sweet Home 3D ).
- والا تصميم غرفة باستخدام برنامج ( Sweet Home 3D ).

وزارة التك pil Ministry of Education 202  $-1443$ 

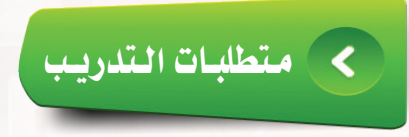

- . [4] القرص المرفق مع الكتاب والذي يحوي برنامج ( Sweet Home 3D ).
	- (4) ذاكرة محمولة.

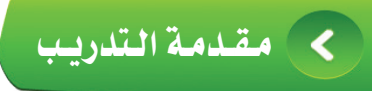

تعلمنا في وحدة التصميم على مجالات مختلفة من التصميم باستخدام الحاسب، وفي التدريبات السابقة استخدمنا برنامج (Gimp) في إنشاء صور وإضافة مؤثرات عليها، وفي هذا التدريب سنتعرف على برنامج جديد ومجال جديد من مجالات التصميم باستخدام الحاسب هو تصميم المنازل باستخدام برنامج (Sweet Home 3D) مفتوح المصدر والذي يمكننا من تصميم منزل أو مبنى بجميع احتياجاته.

حي خطوات التدريب

 $\alpha$ 

تركيب برنامج (Sweet Home 3D): (

(1) أقوم بوضع القرص المرفق مع الكتـاب في مشغـل الأقـراص الضوئية، وأنتقل إلى مجلد (الوحدة الرابعة حيث يحوى المجلد برنامج (Sweet Home 3D).

(٢) أنقر نقرًا مزدوجًا على رمـز برنامـج (Sweet Home 3D) كمافح الشكل (٤-١٧-١).

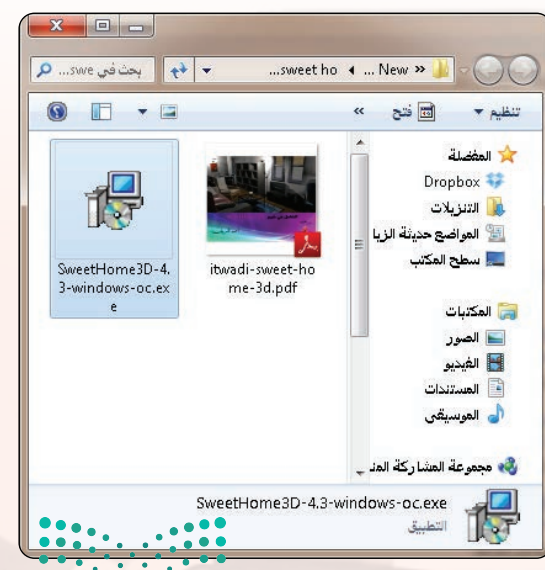

الشكل (٤-٧-١): تركيب برنامج (Sweet Home 3D)

وزارة التصليم Ministan of Education 

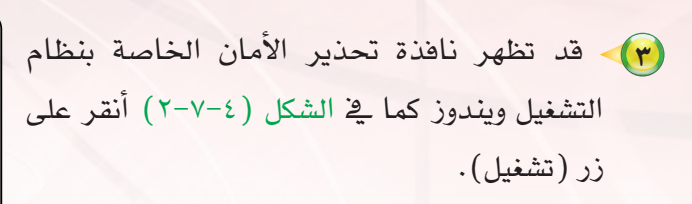

تدريبات الـوحـدة الرابعة:

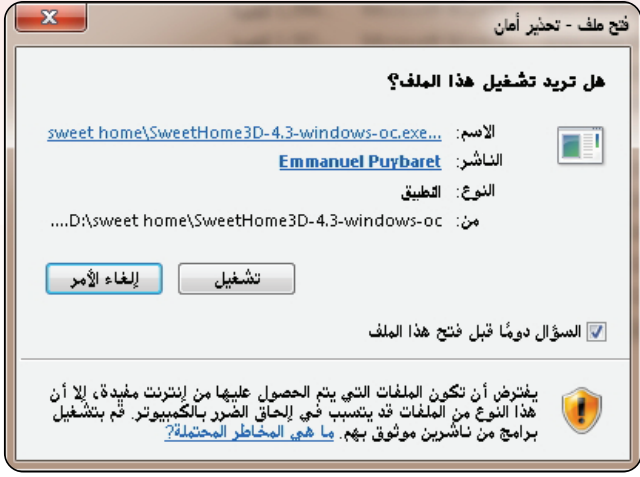

الشكل (٤-٧-٢): ناهذة تحذير الأمان من ويندوز

**8)** ستظهر نافذة اختيار لغة البرنامج نختار اللغة (الإنجليزية) نقوم بالنقر على زر (OK) كما <u>ف</u>ي الشكل ( ٢-٧-٣).

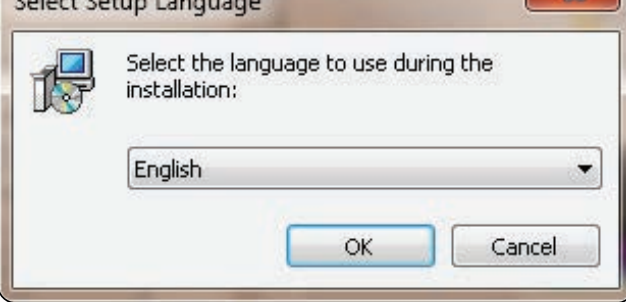

### الشكل ( ٤-٧-٣): اختيار لغة البرنامج

(0) ستظهر شاشة تثبيت البرنامج أنقر على (Next) لتظهر شاشة رخصة الاستخدام أختار فبول ثم (Next) وأواصل النقر على (Next) \_ لا الشاشات التالية حتى أصل إلى النافذة التالية وأنقر على (Install) كما في الشكل  $.({z-v-2})$ 

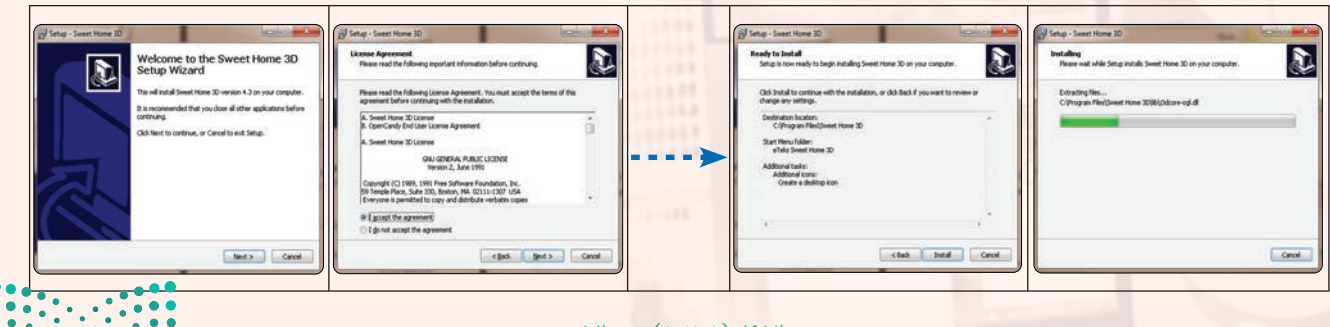

الشكل ( ٤−٧−٤ ): بدء التنصيب

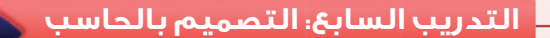

6 لتظهر بعد ذلك نافذة إنتهاء عملية إكمال التنصيب كما ية الشكل (٤-٧-٥) عندها أنقر على الزر )Finish).

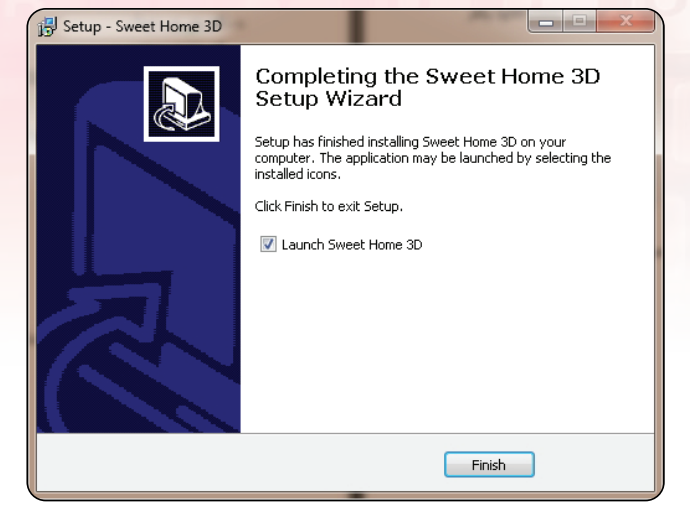

ال�شكل )5-7-4(: إكمال عملية التن�شيب

ثانياً  $\sim$  تشغيل برنامج (Sweet Home 3D) والبدء بمشروع جديد: عارض XPS لت�شغيل برنامج )D3 Home Sweet )أقوم باخلطوات التالية: BlackBerry 1 أنقر على زر )ابدأ(. Dropbox 2 أفتح قائمة )كافة الربامج(. وتار المجلــد (13 eTeks Sweet Home) حتى تنسدل القائمة الموجودة بداخله.  $HP$ 4 أنـقـر عـلـى برنـامـج ( Sweet Home 3D) كما يخ iCloud Intel iTunes الشكل (2-٧-٦). Java ﴿ الْخَلَفُ

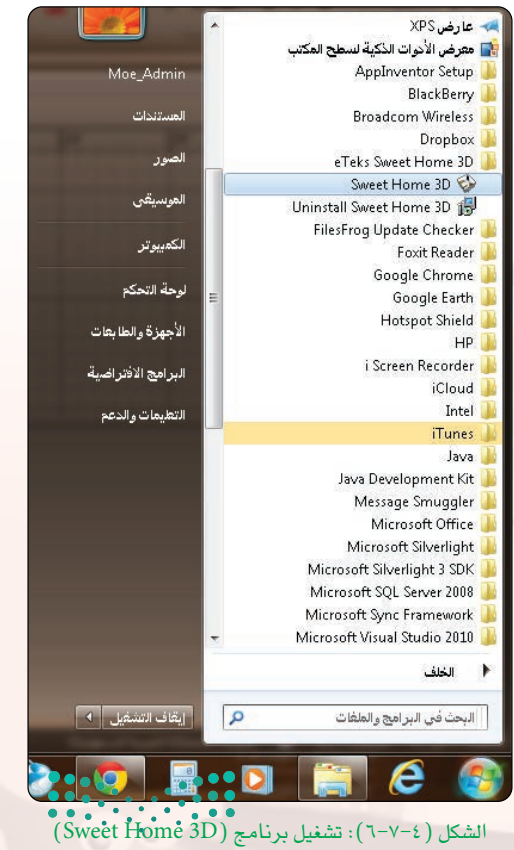

وزارة التصليم Ministan of Education  $202$ <sup>1</sup> $\lambda$ <sup>443</sup>  $\bigodot$ **\*\*\*\*\*\*\*\*\*\*\*** 

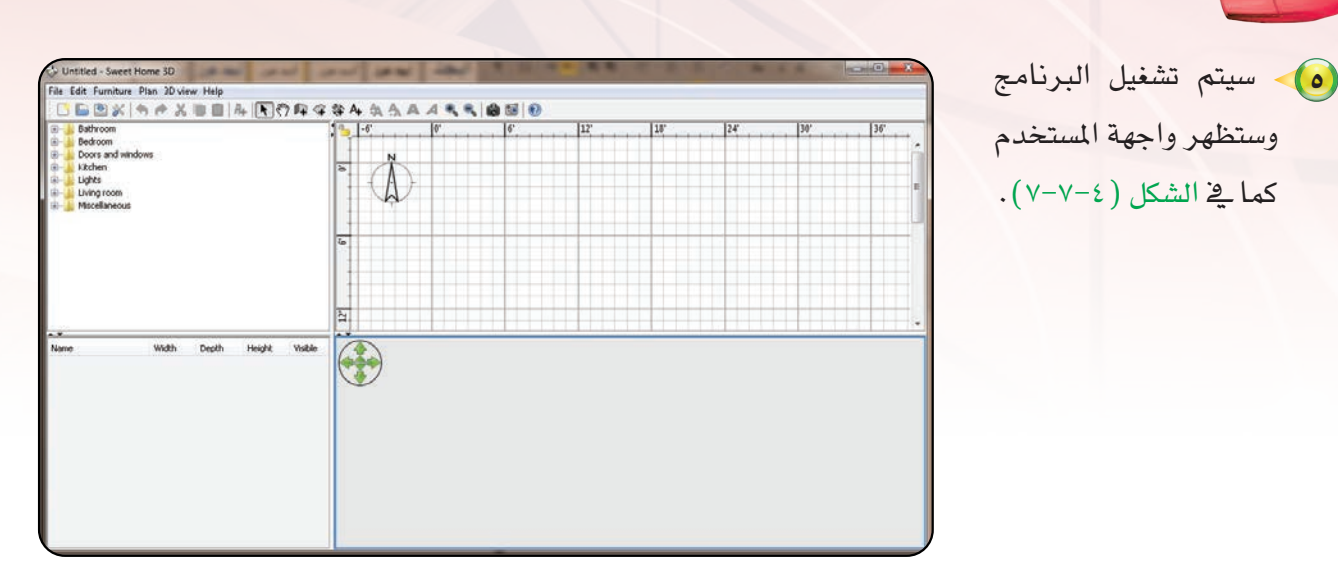

 $(Sweet Home 3D)$  الشكل ( ٧-٧-٧): واجهة برنامج

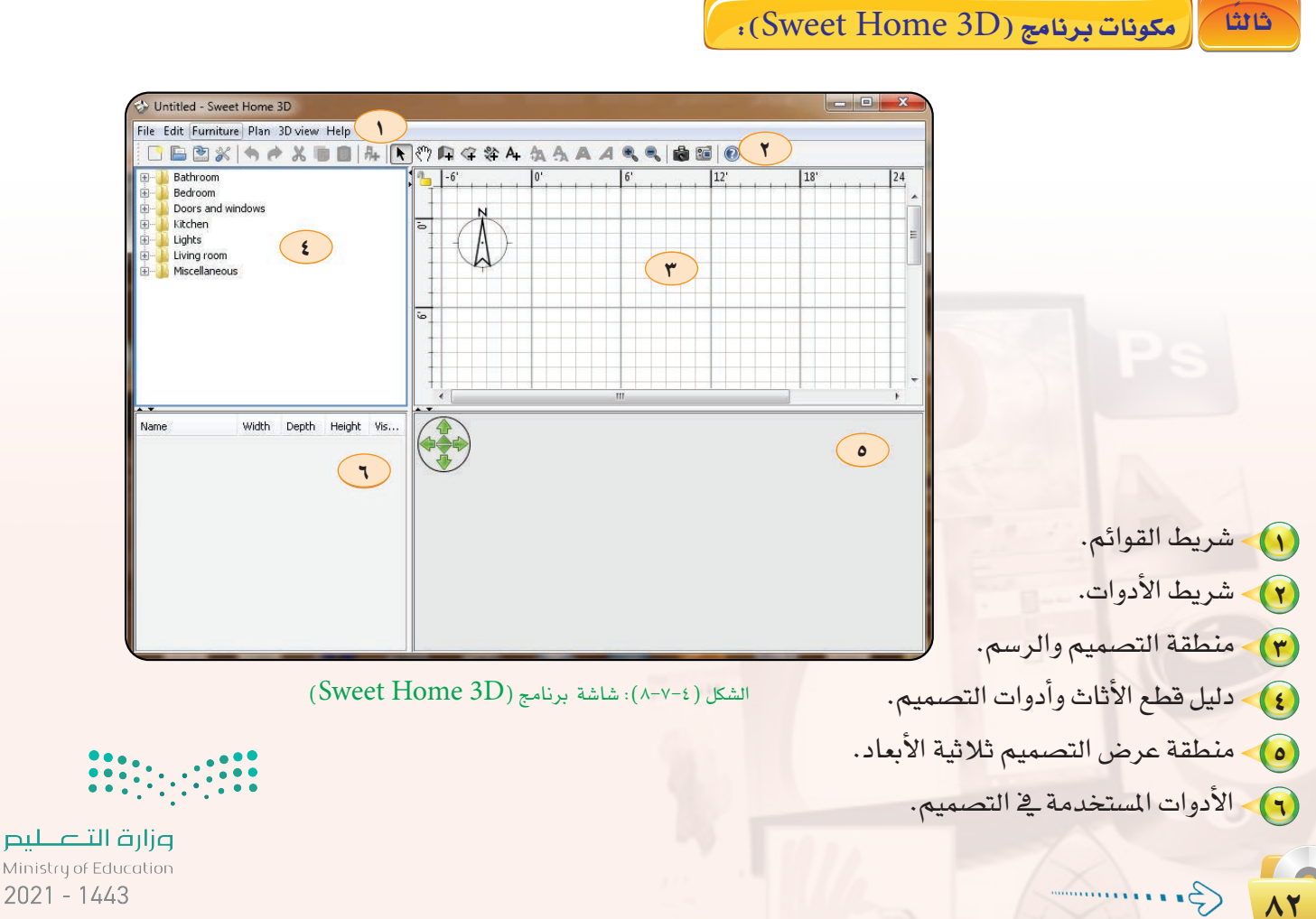

تدريبات الـوحـدة الرابعة.

Ministry of Education  $2021 - 1443$ 

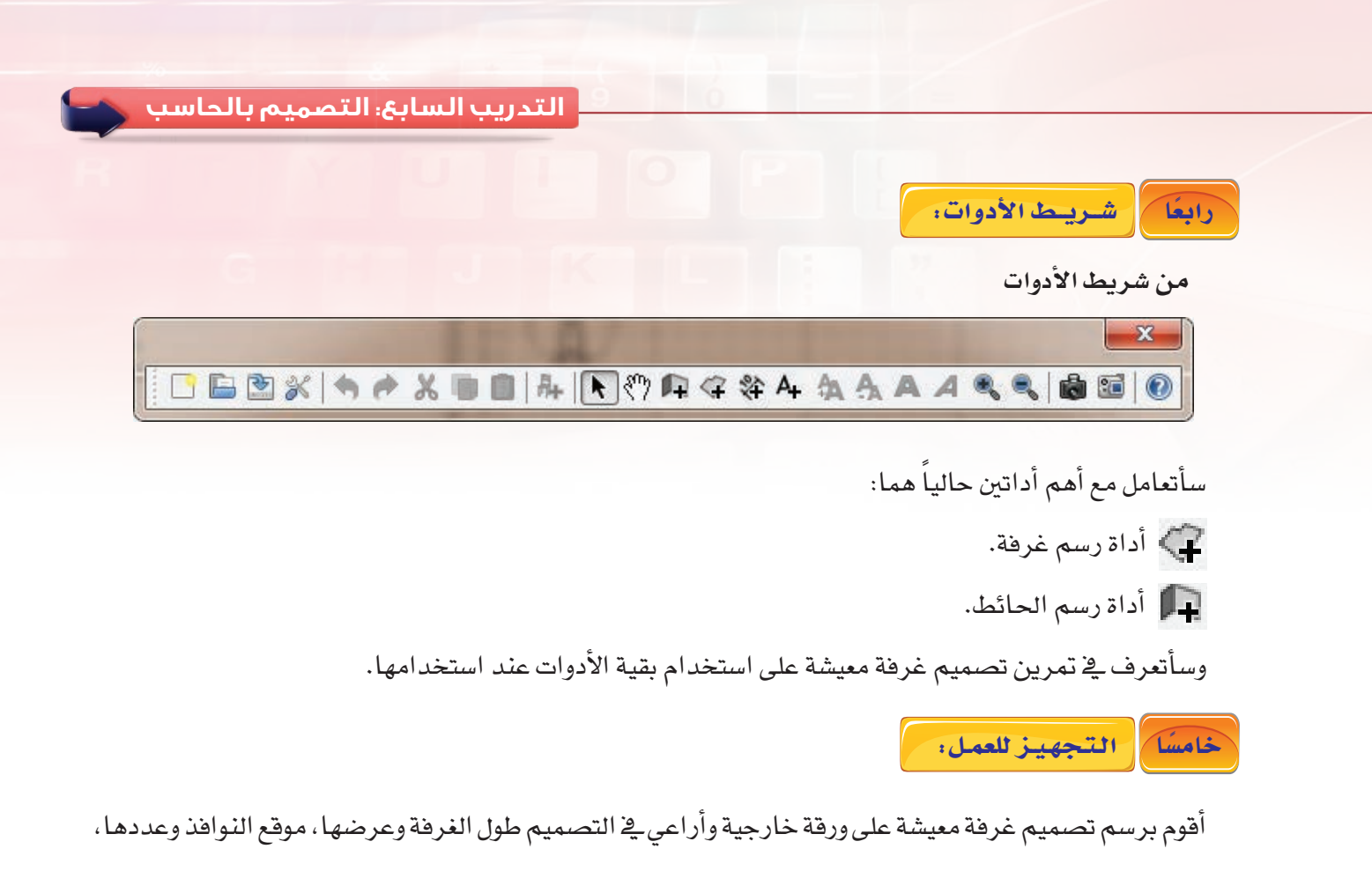

موقع باب الغرفة.

 $\sigma$ ، (Sweet Home 3D) التصميم باستخدام برنامج $\sigma$ 

(1) - أستخدم أداة رسم غرفة #) (create room) لرسم الغرفة وتحديد أبعادها انظر الشكل (٤-٧-٩).

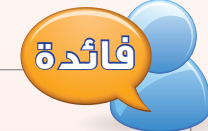

عند رسم أبعاد الغرفة أبدأ من نقطة معينة ثم أرسم طول الضلع عند نقطة النهاية أهلت الفأرة ثم أبدأ من نقطة النهاية للضلع الأول برسم الضلع الثاني من نفس النقطة وهكذا.

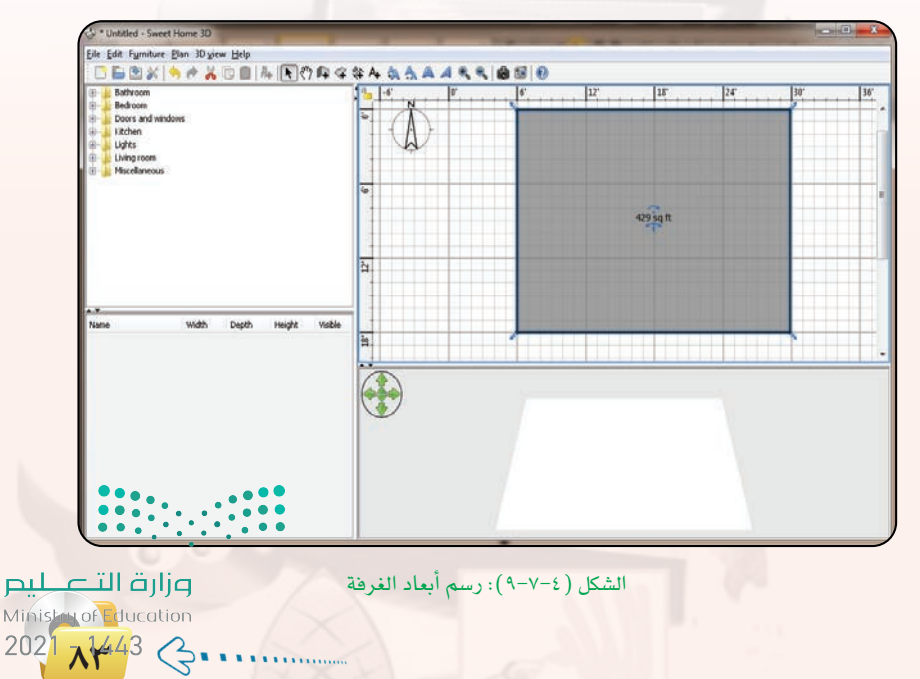

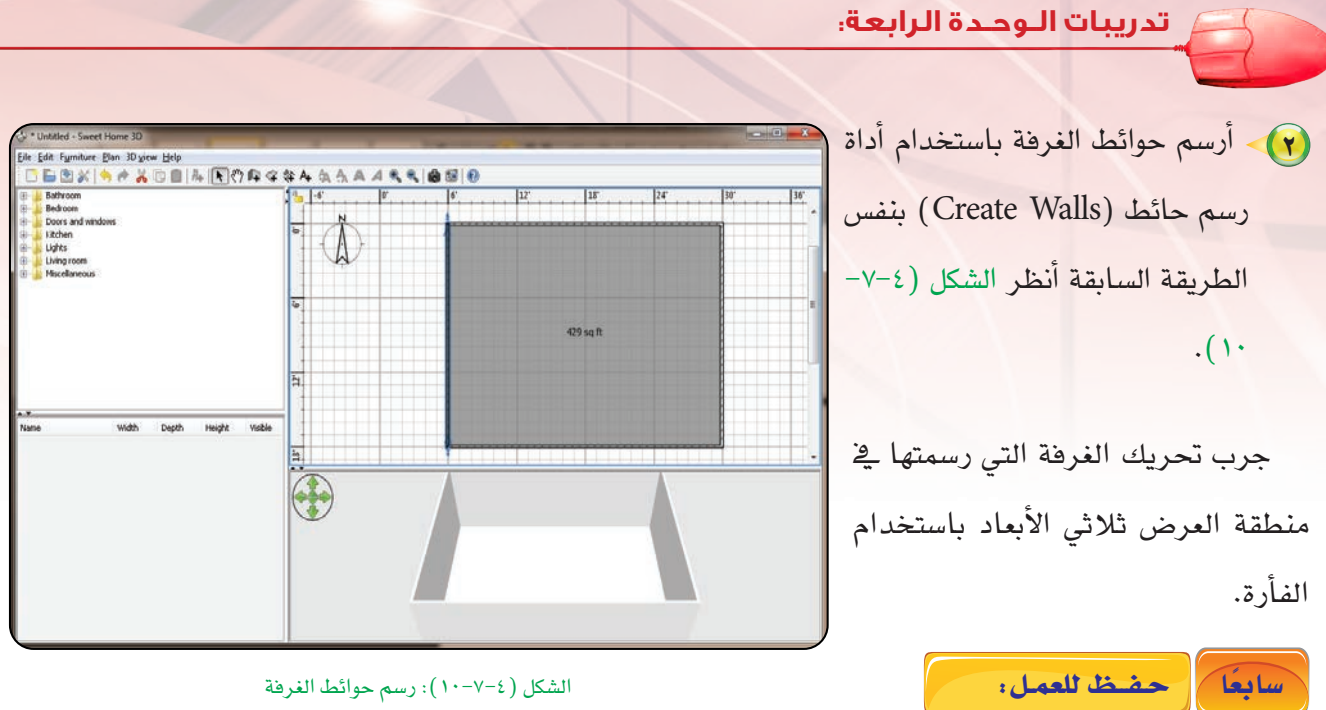

قم بحفظ العمل على ذاكرة محمولة من قائمة(File) حتى تواصل العمل عليه في التدريب القادم.

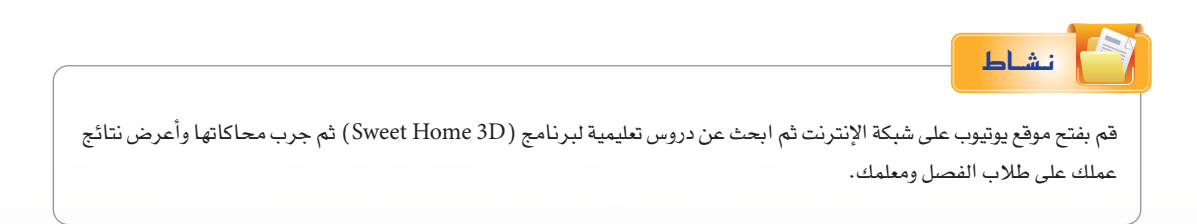

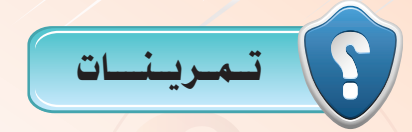

(س) صمم وحدة سكنية من غرفة معيشة وغرفة نوم ومطبخ ودورة مياه باستخدام برنامج

.(Sweet Home 3D)

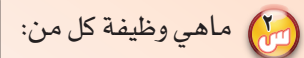

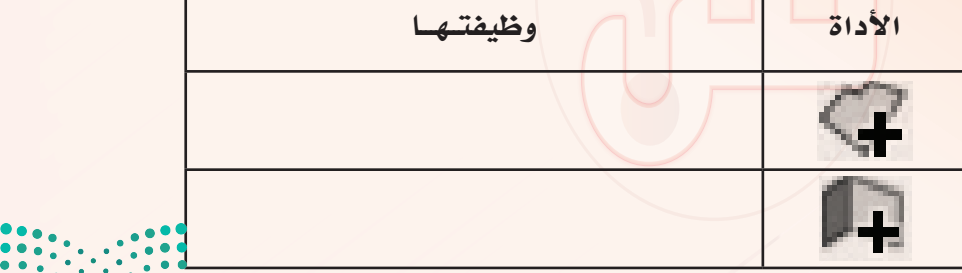

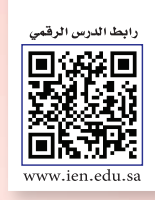

## التدريب الثامن: برنامج (Sweet Home 3D) تطوير التصميم في التدريب السابع

## في هذا التدريب سأتعلم:

MEMO

- و إضافة غرف جديدة "غرفة نوم، مطبخ، دورة مياه ".<br>الصافة غرف جديدة "غرفة نوم، مطبخ، دورة مياه ".
	- . إضافة النوافذ والأبواب.
	- (4) ضبط ألوان الأرضيات والحوائط.

وزارة التصليح<br>Mastry of Education<br>2021 - 1443

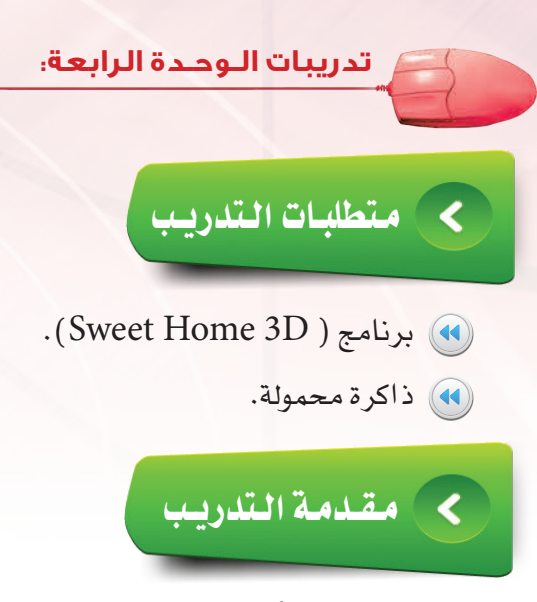

يخ هذا التدريب أضيف غرف جديدة إلى الغرفة السابقة ومن ثم إضافة المنافع والأثاث إليها حتى تصبح وحدة سكنية مكتملة.

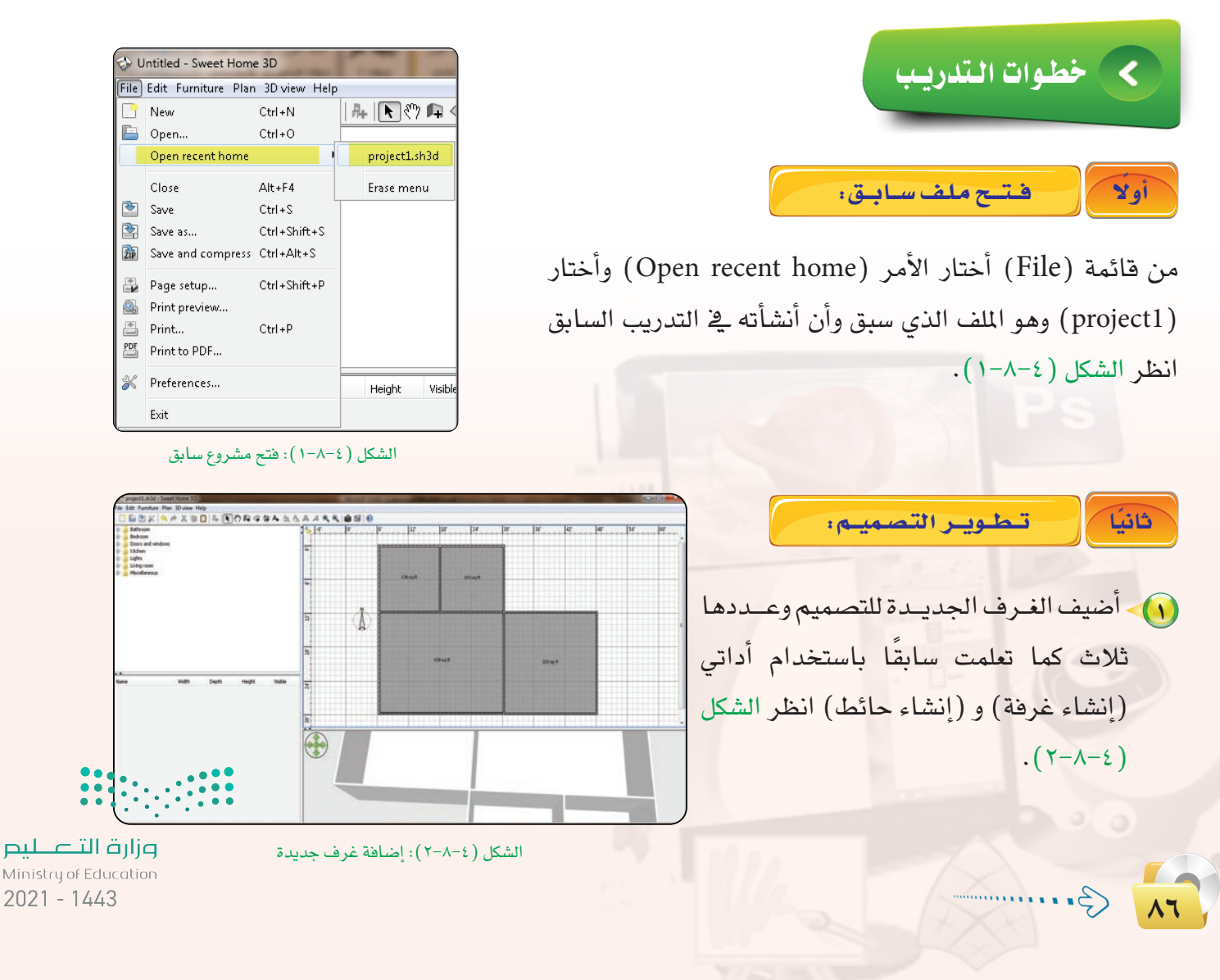

### التدريب الثامن: التصميم بالحاسب

(٢) - سأقوم الأن بإضافة الأبواب والنوافذ للتصميم وذلك من دليل التصميم والأثاث تبويب الأبواب والنوافذ كالتالي: ﴿ أَ﴾ لتصميم الأبـواب أحتـاج أولًا لوضع إطـار الباب، ثم إضافة الباب بعد ذلك انظر الشكل  $\cdot$  (  $\uparrow - \wedge - \varepsilon$  )

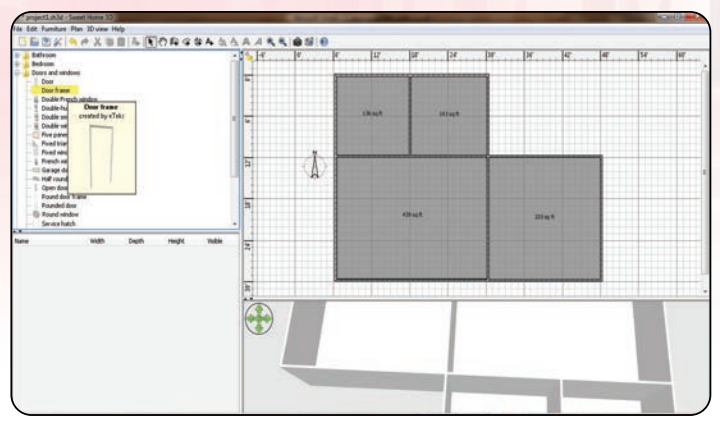

الشكل (٤-٨-٣): التصميم بعد إضافة الغرف

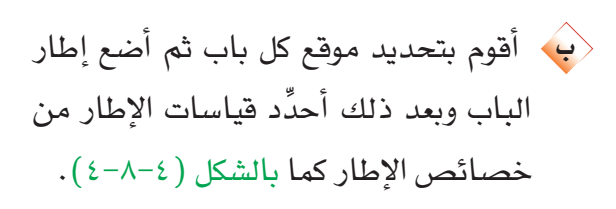

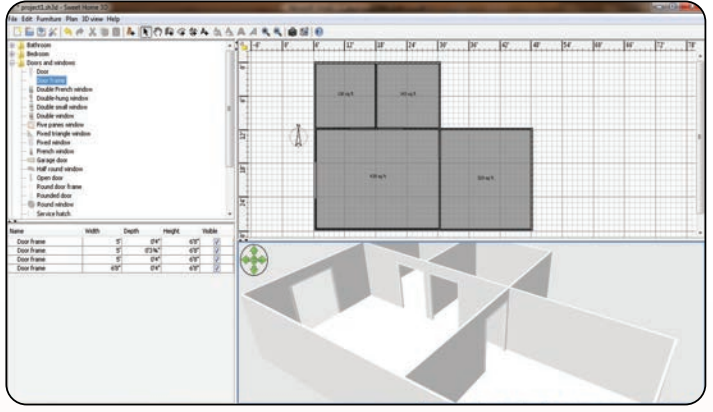

الشكل (٤-٨-٤): التصميم بعد إضافة إطارات الأبواب

لاي اللقعامل مع خصائص أي تكوين قمت بإضافته أنقر مرتين على التكوين في قائمة المكونات التي أضفتها كما بالشكل ( ٤-٨- $\cdot$  (  $\circ$ 

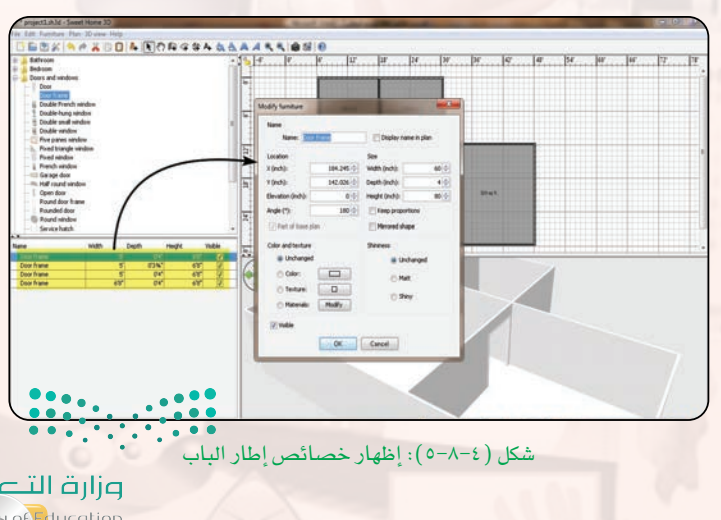

وزارة التصليم Ministan of Education 

(د) التعامل مع خصائص إطار الباب لتحديد الارتفاع (Height) والعرض (Width) والعمق (Depth) كما بالشكل ( ٤-٨-٦).

تدريبات الوحدة الرابعة:

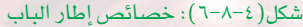

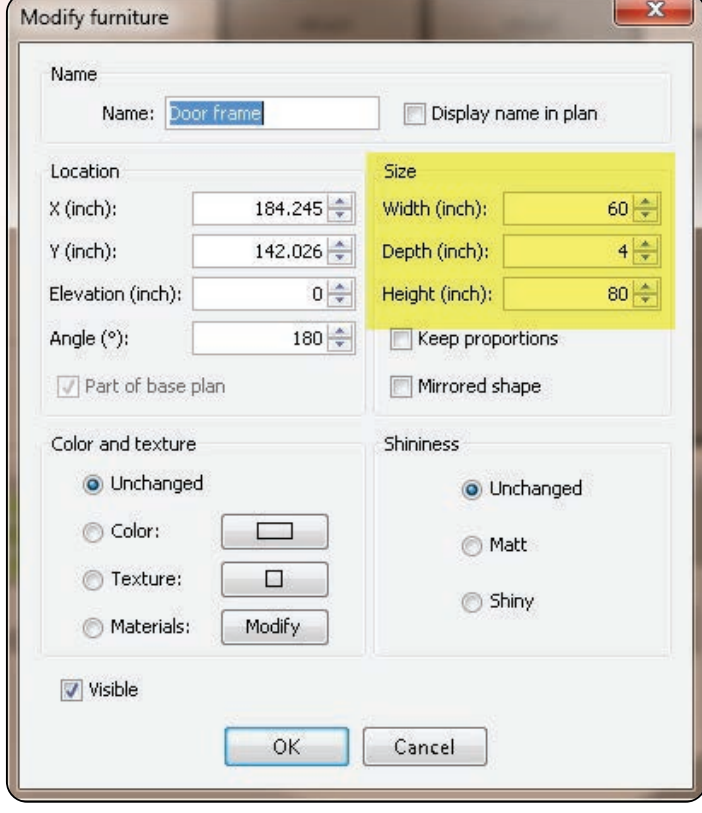

شكل (٤-٨-٦): خصائص إطار الباب

يمكـن الاستغنــاء عـند التصميم عـن وضــع الإطارات ونضيف فقط أبواب مفتوحة ولكن وضع الإطار يساعد عند التصميم في حال أردنا أن تكون ألوان إطار الباب مختلفة عن لون الباب كما بالشكل (٤-٨-٧).

بعد الانتهاء من تصميم إطارات الأبواب أقوم الآن بإضافة الأبواب اليها بنفس الأسلوب مع ملاحظة أن مقاس الباب يجب أن يتناسب ومقاس الإطار الذي اخترته انظر الشكل ( ٧-٨-٧ ).

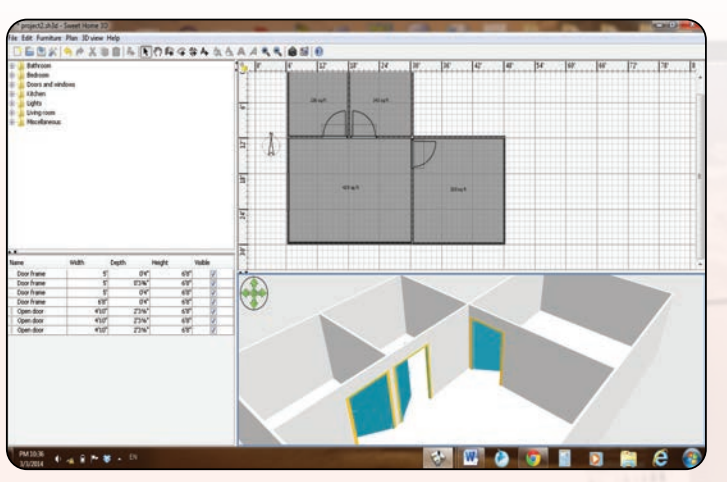

الشكل (٤-٨-٧): التصميم بعد تلوين إطار الباب

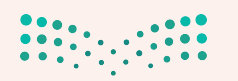

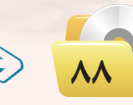

<ه) ولتلوين الباب أو الاطار أختار التكوين من فائمة التكوينات التي إضافتها للتصميم ثم أختار اللون الذي أرغب فيه كما في الشكل (٤-٨-٨).

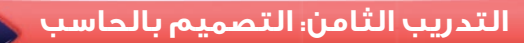

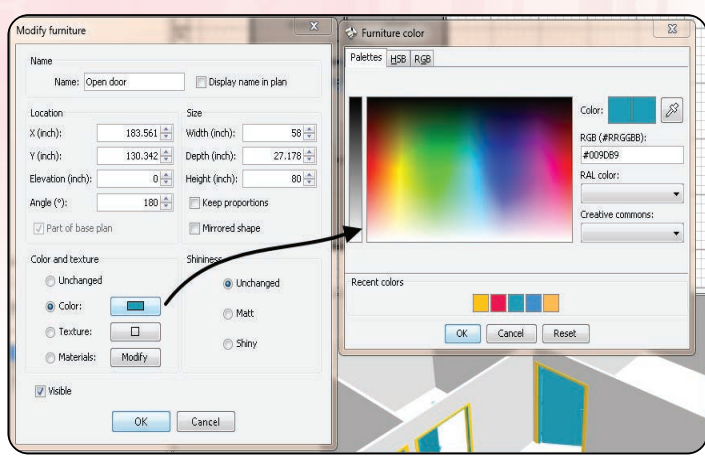

الشكل (٤-٨-٨): خصائص الباب

﴿ فِي ضبط الأرضياتِ: 1) أنقر مرتين على الغرفة التي أرغب <u>ےْ</u> ضبط أرضيتها لتظهر شاشة الخصائص أختار منها (texture) كما بالشكل (٤-٨-٩).

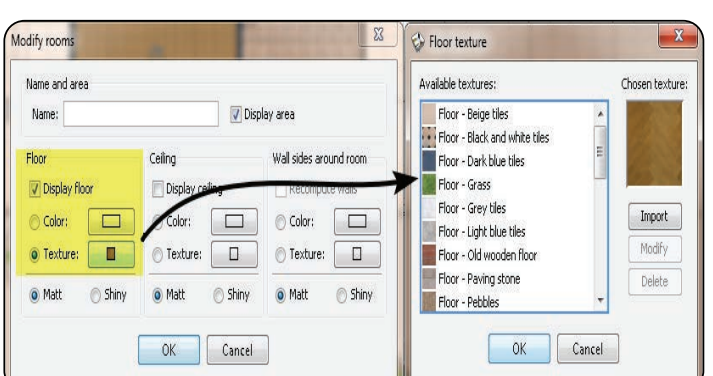

الشكل ( ٤–٨–٩): خصائص الأرضيات

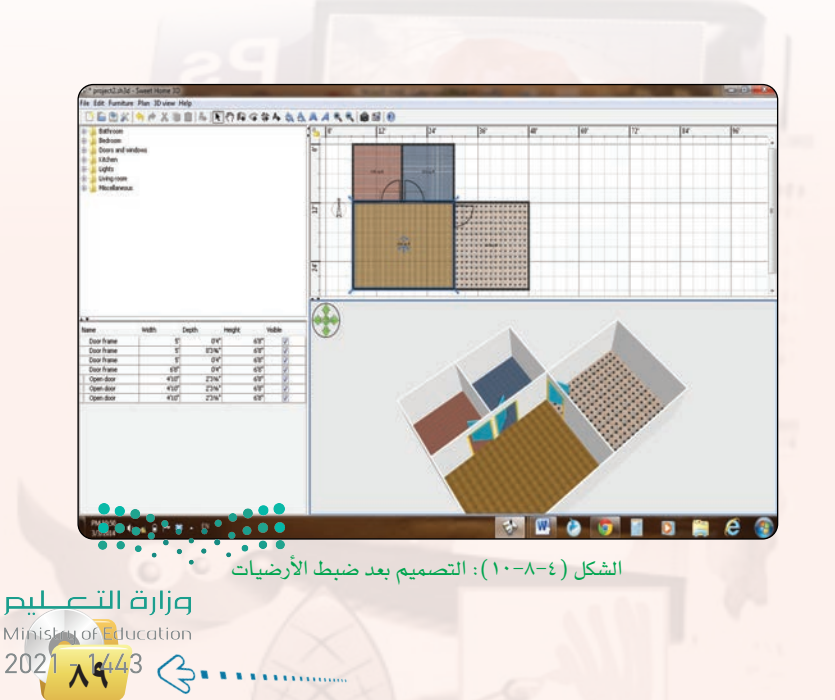

وبعد الانتهاء من ضبط الأرضيات يكون الشكل النهائي كما بالشكل (٤-٨-١٠).

### تدريبات الـوحـدة الرابعة:

(٢) - ضبط ألوان الـجدران بنفس الأسلـوب السابق أنقر مرتين على الحائط الذي أرغب تلوينه لتظهر الخصائص ومنها أختار اللون الذي أرغب فيه، أو أختار من فائمة (texture) نماذج جاهزة انظر الشكل (١٠-٨-١١).

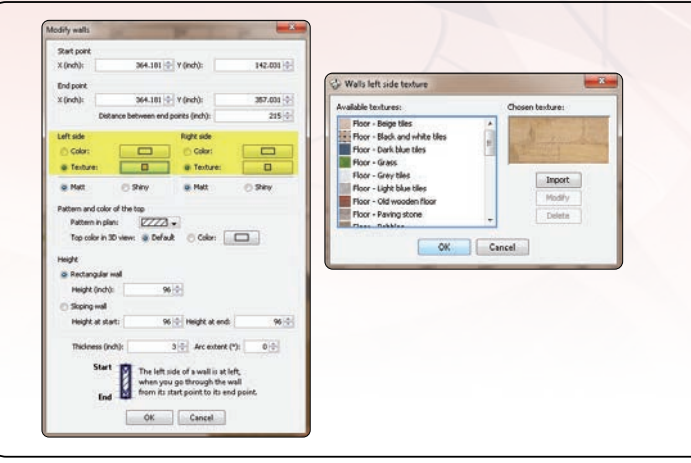

الشكل (١٤–١٨–١١): خصائص الحوائط

يكون شكل التصميم بعد ضبط ألون الحوائط كما بالشكل (٤-٨-١٢).

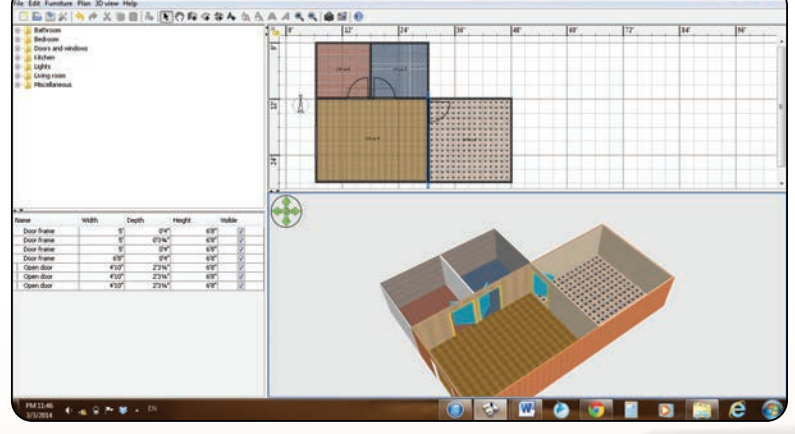

الشكل ( ٤–٨–١٢ ): التصميم بعد ضبط خصائص الحوائط

(٣) - أضبط تصميم الباب الخارجي للوحدة السكنية التي صممتها ثم أضيف النواهذ من فائمة الأدوات والأثاث ليصبح الشكل النهائي للتصميم كما بالشكل  $(15 - \lambda - 2)$ 

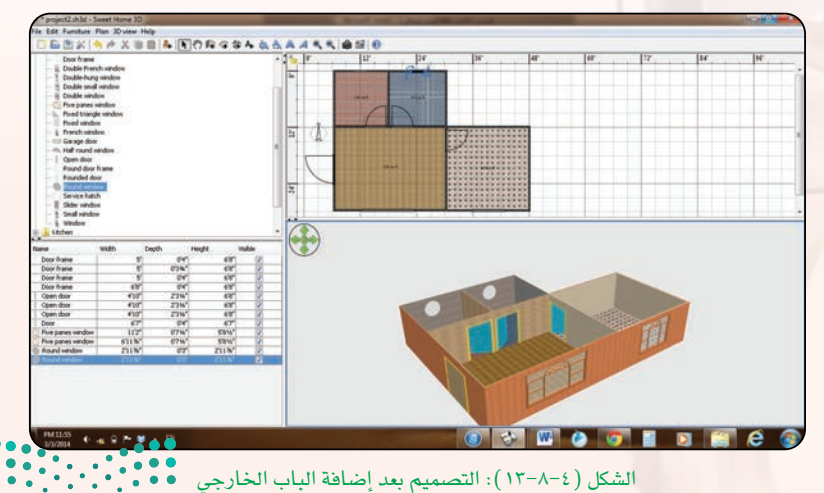

وزارة التصليم Ministry of Education

 $2021 - 1443$ 

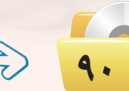

وزارة التصليم Ministan of Education  $202$ <sup>1443</sup>  $\left\lvert \left( \cdot \right) \right\rvert$ 

ويتبقى الآن مرحلة إضافة الأثاث للوحدة السكنية ويتم اختيارها من قائمة دليل الأثاث حسب نوع الغرفة وسنتعلم طريقة ذلك في التدريب القادم.

3) - حفظ العمل: أحفظ العمل على ذاكرة محمولة من قائمة ( File ) حتى تواصل العمل عليه في التدريب القادم.

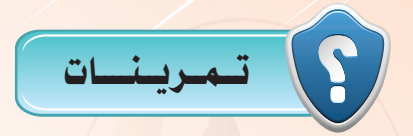

- (اس) صمم مطبخًا مساحته (٥٥٠ قدم مربع) ، مع مراعاة ما يلي:
	- أو اختيار أرضية مناسبة.  $\bigwedge$
	- ﴿ بِ﴾ اختيار ألوان الحائط الداخُلي والخارجي.

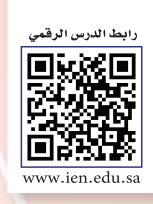

التدريب التاسع: برنامج (Sweet Home 3D) تطوير التصميم في التدريب الشامن

## في هذا التدريب سأتعلم:

() إضافة قطع الأثاث الى التصميم.

MEMO

- **(4)** إلتقاط صورة للتصميم.
- (٩) إلتقاط مشهد فيديو للتصميم.

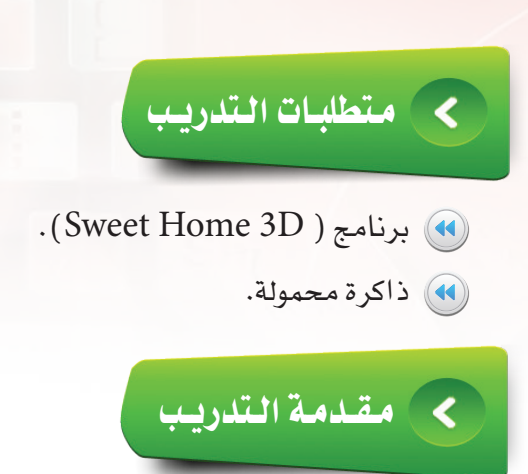

يخ هذا التدريب سنقوم بإضافة المنافع والأثاث إليها حتى تصبح وحدة سكنية مكتملة.

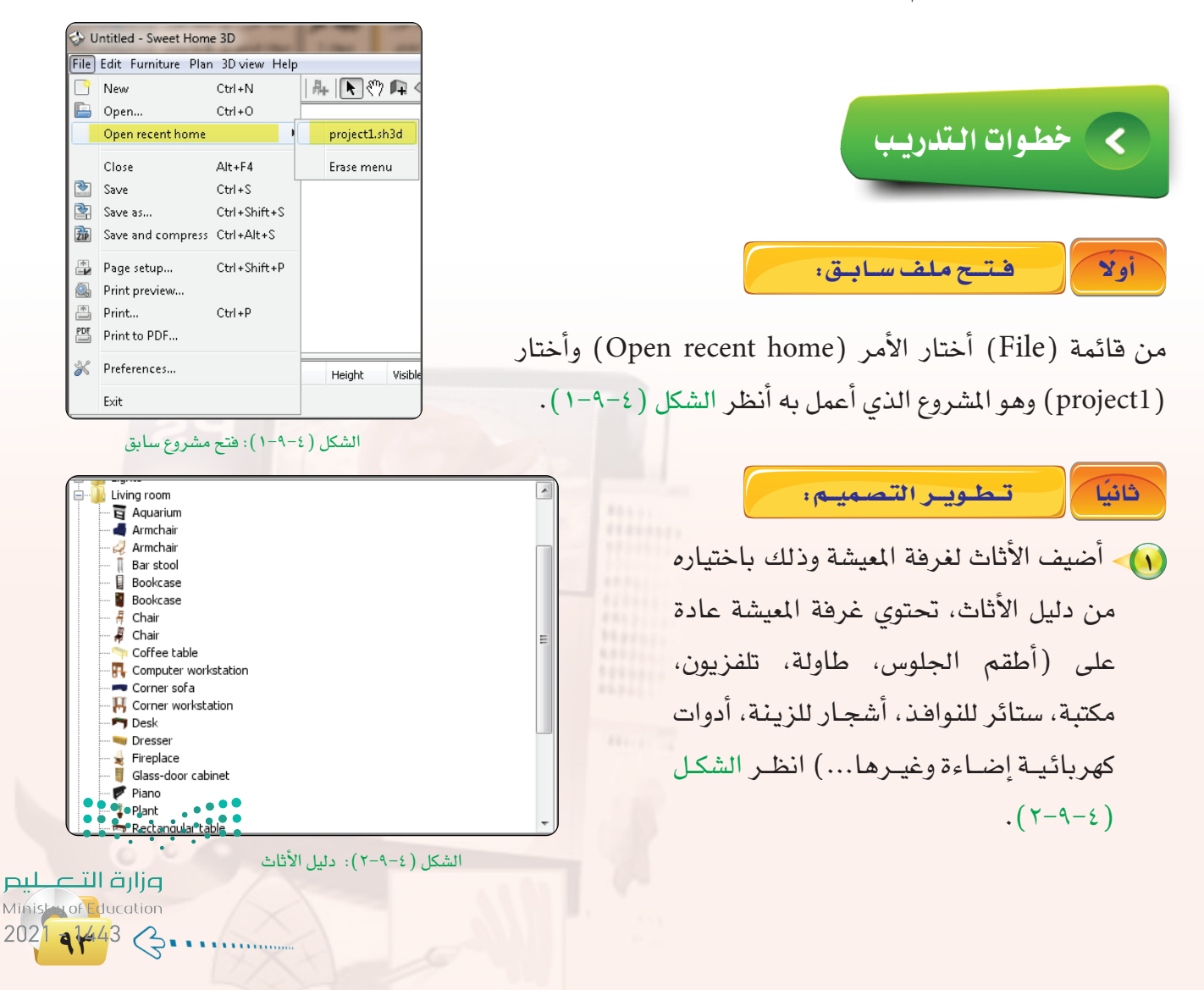

التدريب التاسع، التصميم بالحاسب

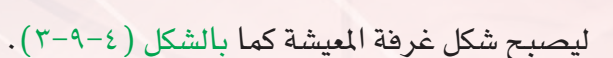

تدريبات الـوحـدة الرابعة:

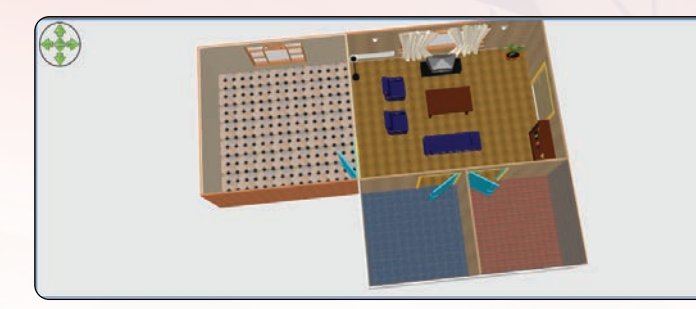

الشكل (٤-٩-٣): غرفة الميشة بعد التأثيث

عملية التصميم تخضع لخبرة المصمم ومهارته في استغلال المساحات التي لديه وليس شرطاً أن تلتزم بما هويخ التصميم أعلاه وإنما إختر أدواتك حسب ذوقك الفنى واترك المجال لخيلتك حتى تبدع في تصميمك، أستخدم نفس الطريقة السابقة في إضافة مكونات غرفة النوم، المطبخ، دورة المياه أنظر الشكل (٤-٩-٤).

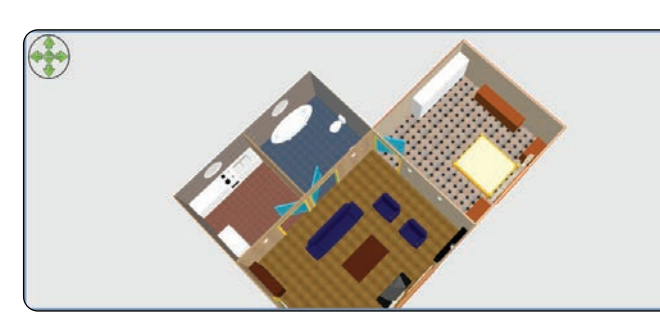

الشكل ( ٤-٩-٤ ): التصميم بعد تأثيث جميع الغرف

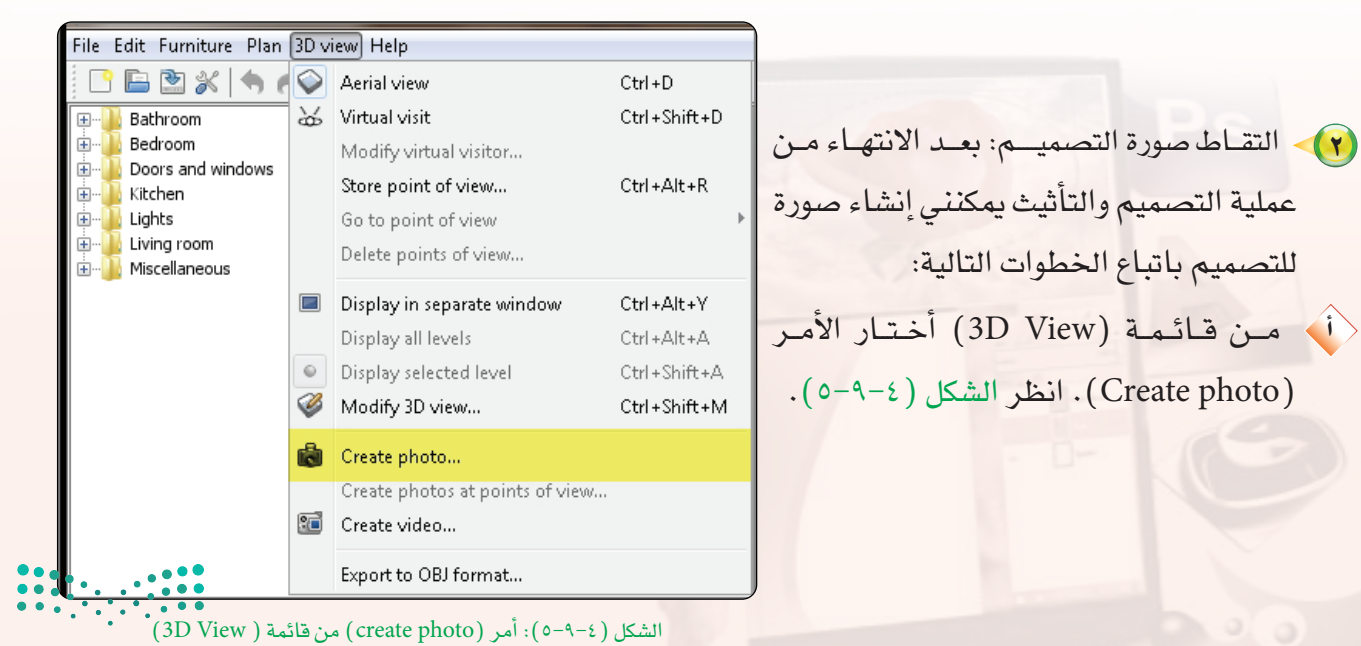

### التدريب التاسع، التصميم بالحاسب

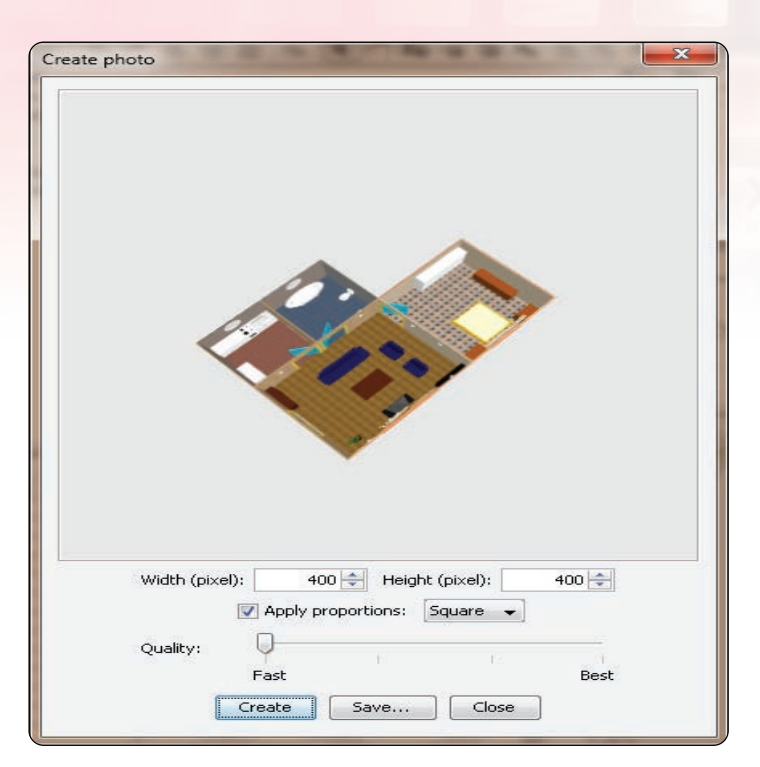

الشكل (٤-٩-٦): نافذة خصائص التقاط الصورة

File Edit Furniture Plan 3D view Help ■■■※ う d ? Aerial view  $Ctrl + D$ Bathroom & Virtual visit Ctrl+Shift+D Bedroom Modify virtual visitor ... Doors and windows Ctrl+Alt+R Store point of view... Kitchen Lights Go to point of view Living room Delete points of view... Miscellaneous  $\Box$ Display in separate window Ctrl+Alt+Y  $Ctrl + Alt + A$ Display all levels Ctrl+Shift+A Display selected level Ø Modify 3D view... Ctrl + Shift + M Create photo... Create photos at points of view. **Sell** Create video... Export to OBJ format...

الشكل ( ٧-٩-٧): أمر ( create Video ) من قائمة ( 3D View)

<ب) لتظهر نافذة أحدد فيها مقاسات الصورة ونوع التقاط الصورة. <a> ثــم أنـقــر على (create) لتظهـــر لقطة الصورة للتصميم. لَا شَمْ أَنْسِقْرِ عَلَى (save) لحفظ الصـورة التي تم التقاطهـا للتصميم، انظر الشكل  $(1 - 9 - 2)$ 

(٣) - التقـاط مشهد فيديو التصميــم: يمكن عمل مشهد فيديو لاستعراض التصميم بتحريك الكاميرا على مكونات التصميم وذلك باتباع التالي: لَ من القائمة (3D view) أختار الأمـر ( Create video) انظر الشكل ( ٧-٩-٧).

وزارة التصليم Ministan of Education 2021 16:43 3.

Create video ب أ�ضغط على زر الت�شجيل الأحمر. ج أحرك الكامريا يف م�شار الت�شوير إلى نقطة حمددة. د أقوم بإيقاف الت�شجيل حلفظ امل�شار. هـ أ�ضغط على زر الت�شجيل مرة أخرى. و أحرك الكامريا يف م�شار جديد وعند االنتهاء منه أقوم بإيقاف الت�شجيل وهكذا حتى تكتمل عملية تصوير جميع أجزاء التصميم. ز أضـغـط عـلـى الزر (create) بعـد اختيار  $\langle$  $\mathbb{K}\mathbb{K}\ntriangleleft\mathbb{R}\nabla\mathbb{K}\mathbb{H}$ مـــواصفــات مـلـف الفـيـديــو انظــر الشكل Move in the 3D view and click on the red button at the main locations<br>where the camera should pass by during the video. Then click on<br>*Create* and *Save* to generate a video file from the path you drew.  $\Lambda$ -9-2) Video format:  $[320 \times 240 \text{ pixels} - 4/3 - 25 \text{ frame} \dots ]$  $\Box$ ح أحفظ ملف الفيديو بالنقر على )save). Quality: Best Fast Create | Save... | Close

**تدريبات الـوحـدة الرابعة:** 

**96**

الشكل ( ٤-٩-٨): نافذة التحكم ية مسار وحركة الكاميرا وتسجيل الفيديو

4 حفـظ العـمـل: إحفظ العمل على ذاكرة حممولة من قائمة)File )حتى توا�شل العمل عليه وتطويره يف املنزل.

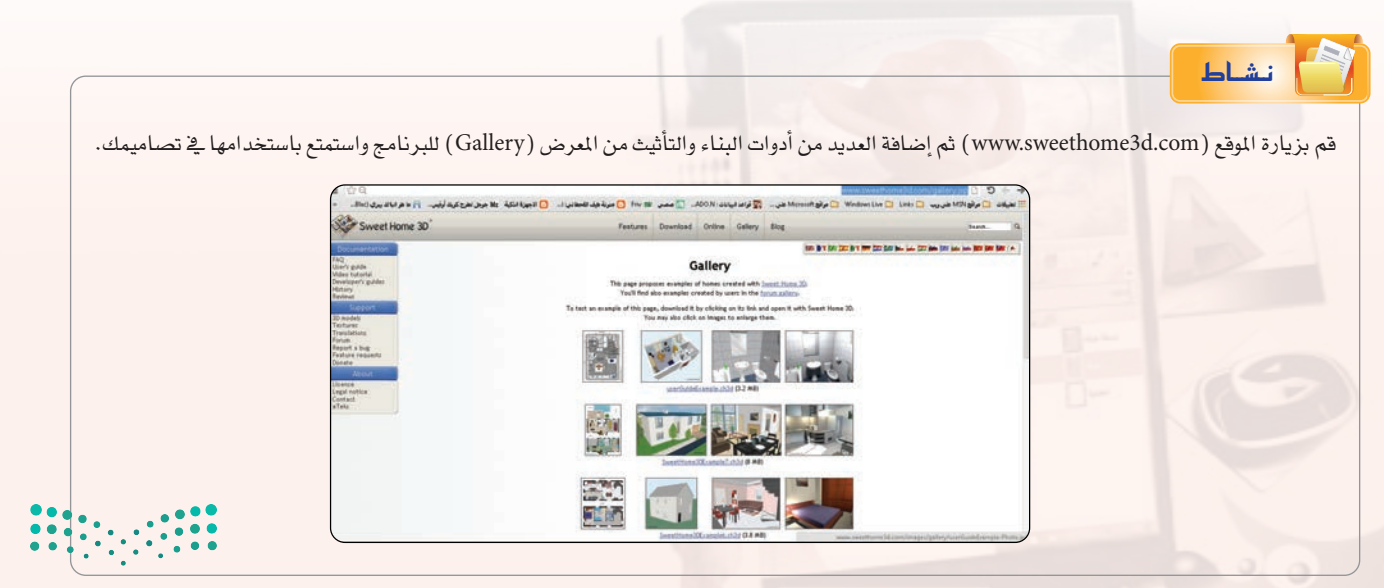

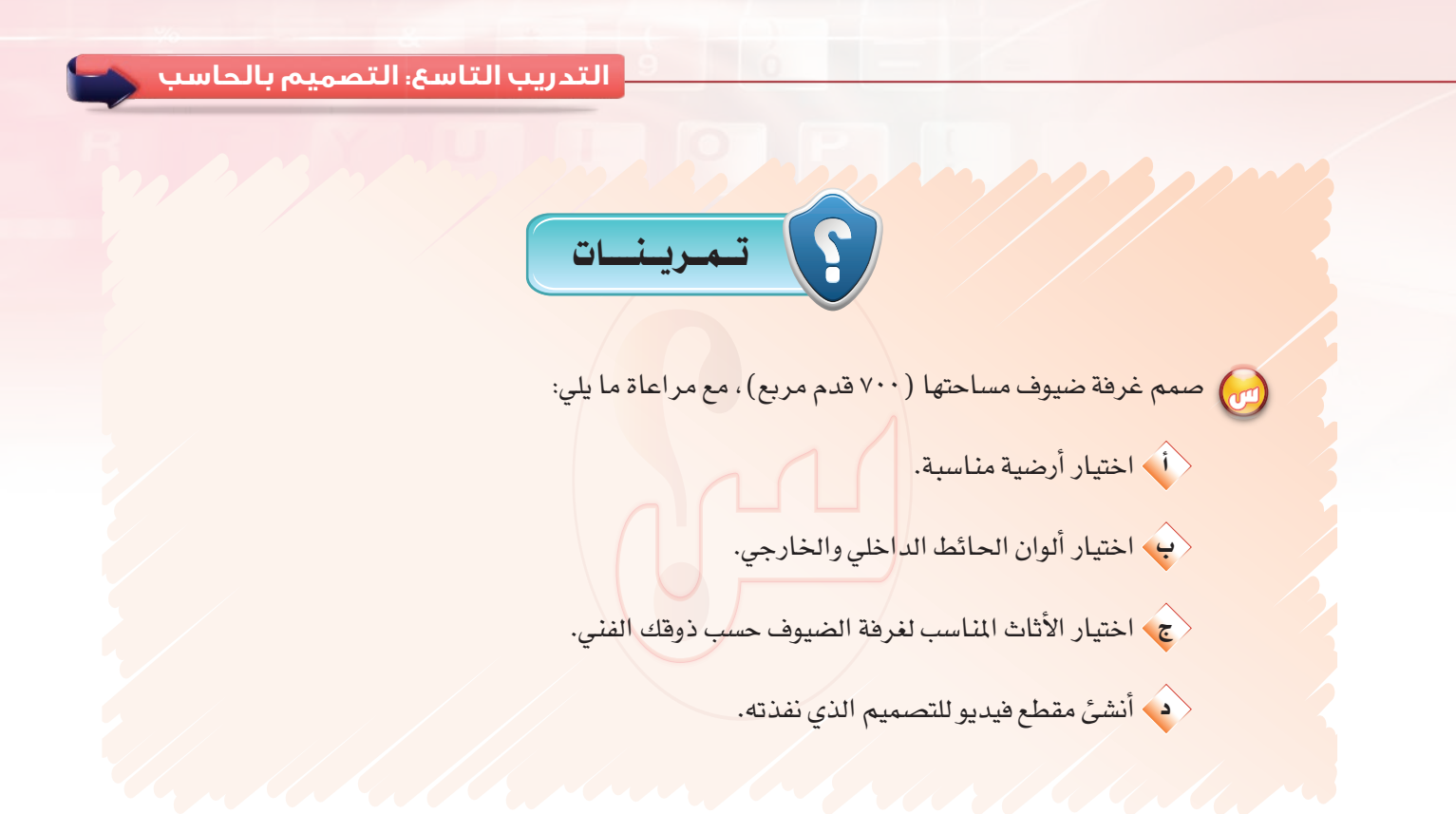

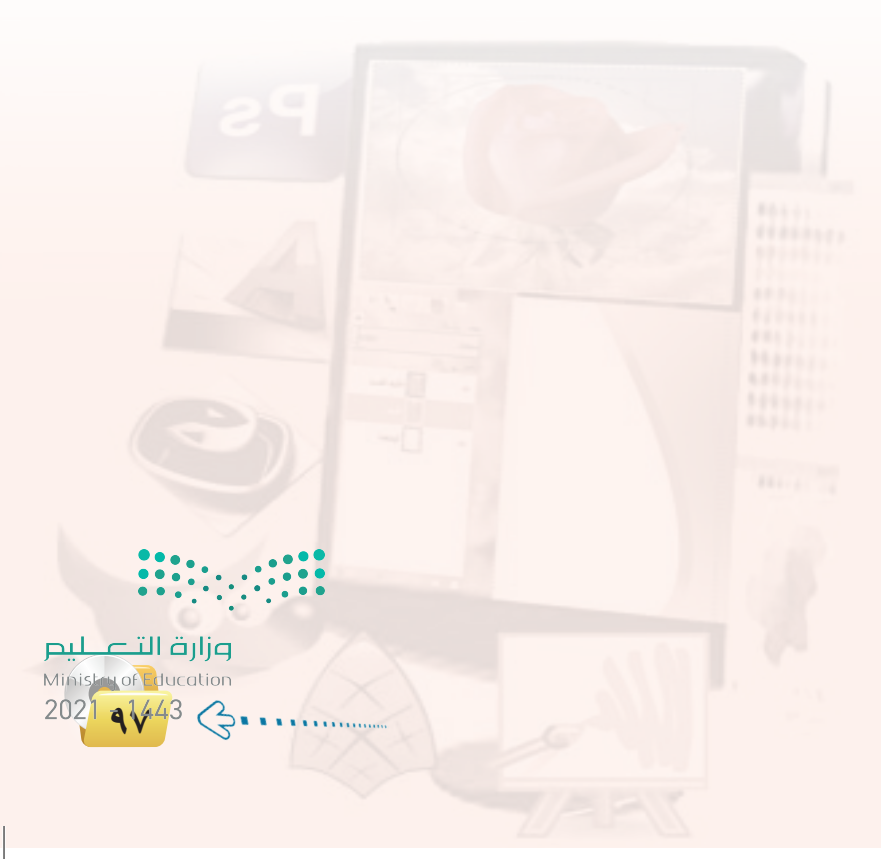

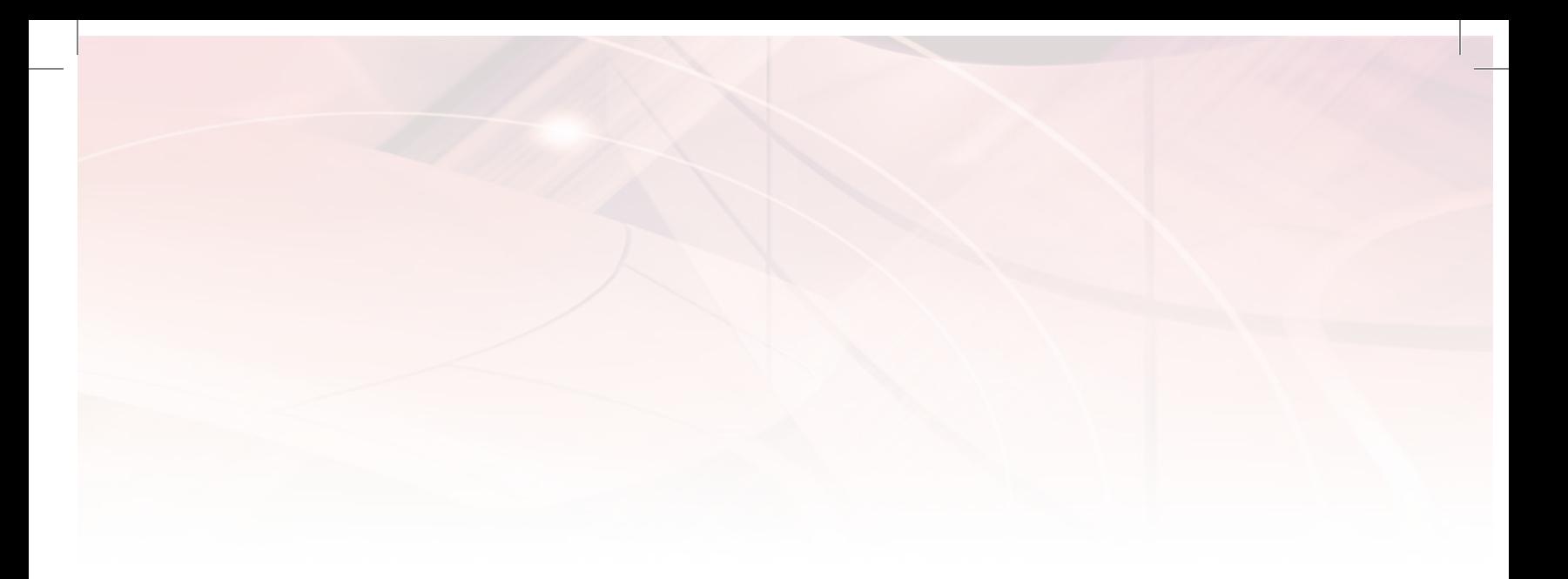

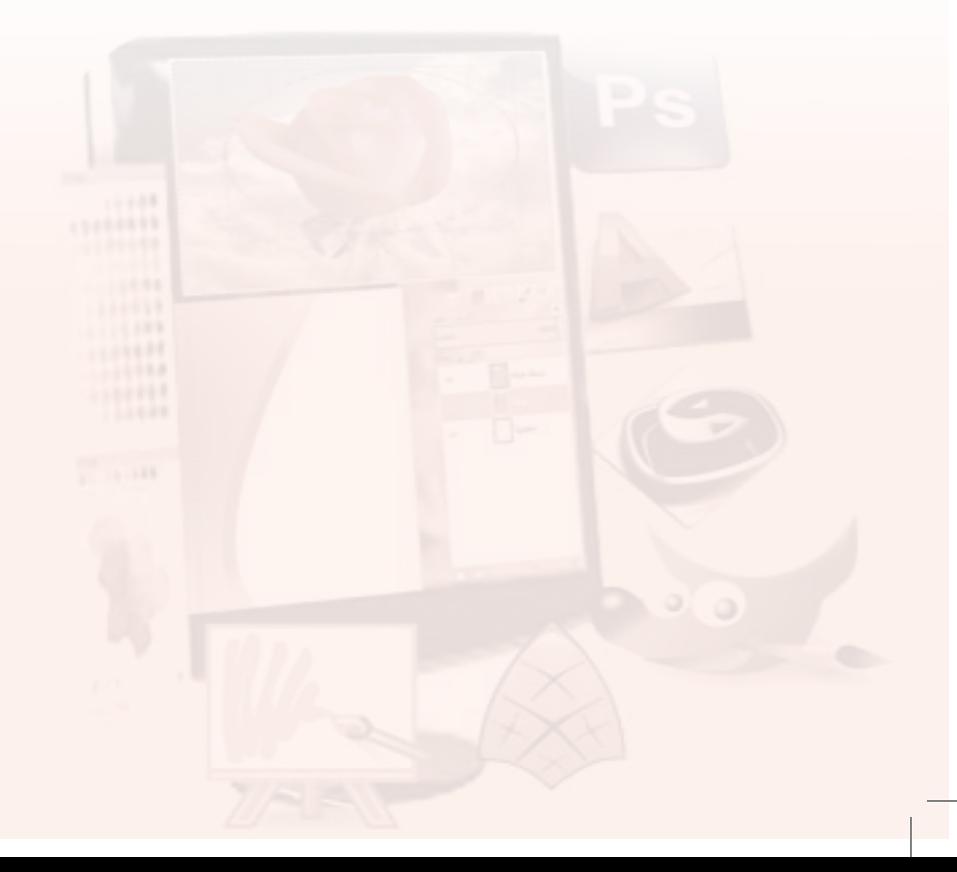

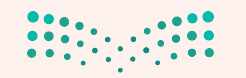

**صزارت التصليب**<br>Ministry of Education<br>1443 - 2021

# الدريبات الوحدة الخامسة

# نظم المعلومات

**CHATTER** 

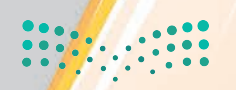

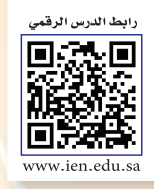

## .. التدريب الأول: التعامل مع أنظمة نقاط البيع (١)

## في هذا التدريب سأتعلم:

(a) تشغيل برنامج نقاط البيع (openbravo).

MEMO

- والتعامل مع حسابات المستخدمين في البرنامج.
	- والي إضافة المنتجات للمخزون.

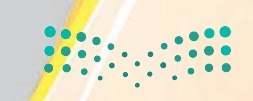

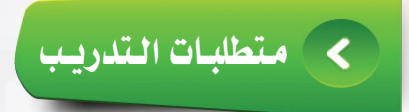

. القرص المرفق مع الكتاب، والذي يحتوي على برنامج ( openbravo ).

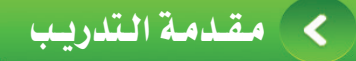

تعد أنظمة نقاط البيع إحدى استخدامات نظم المعلومات التجارية، وهي عبارة عن نظام حاسوبي يتم تركيبه في أجهزة الحاسب الموجودة في المتاجر التجارية، مثل متاجر (بيع الملابس، المطاعم، المكتبات،... وغيرها)، وتهدف إلى القيام بمهام متعددة، منها:

- (4) إدارة المخزون، ويشمل إضافة البضائع وجردها وتوفير تقارير مختلفة.
- (4) إدارة المبيعات، والتعامل مع صندوق النقد، وتوفير تقارير تشخص وضع المتجر.
	- (4) التعامل مع الفواتير وطباعتها.
	- (4) إضافة معلومات العملاء، وتوفير تقارير مختلفة.
		- (4) إمكانية طباعة الباركود ولصقه على المنتجات.
- (4) توفير عدد من المستخدمين للبرنامج وفق صلاحيات مختلفة، ودعم ذلك بتقارير خاصة.

وهناك إصدارات متعددة للبرنامــج يمكن الحصـول على آخـرهــا مـن مـوقـع البرنامج على شبكة الإنترنت ( www.openbravo.com ) ، وقے هذا التدريب سيتم استخدام نسخة مفتوحة المصدر تحمل رخصة الاستخدام العام (GPL).

وزارة التصليم  $2021 - 1443$   $\bigodot$  ...

**تدريبات الـوحـدة الخامسة:** 

#### خط�وات ال�تدري�ب  $\overline{\mathbf{C}}$

أولاً ) <mark>رتشغيل برنامج نقاط البيع (openbravo):</mark>

1 من القر�ض املرفق مع الكتاب أنتقل إلى مجلد (نظم المعلومات)، ثم أنقر على مجلد )openbravo)، وأنقر نقرة مزدوجة على )start )كما يف ال�شكل )1-1-5(.

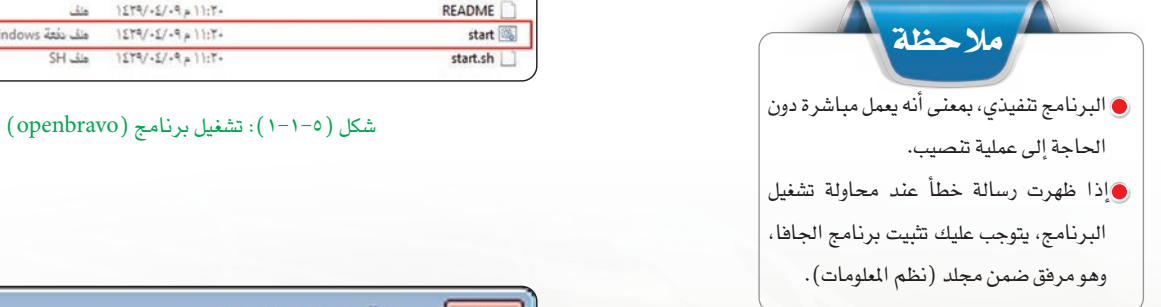

مالحظة

1.1 G.

2 تظهر نافذة كما يف ال�شكل )2-1-5(، أنقر على زر )Yes)لإن�شاء قاعدة بيانات الربنامج.

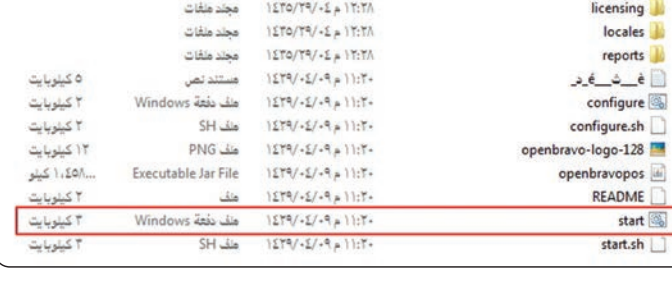

تاريخ التعديل

 $1270/T9/-2$   $\mu$   $17:7\hbar$ 

الحجم

النوع

مجند ملفات

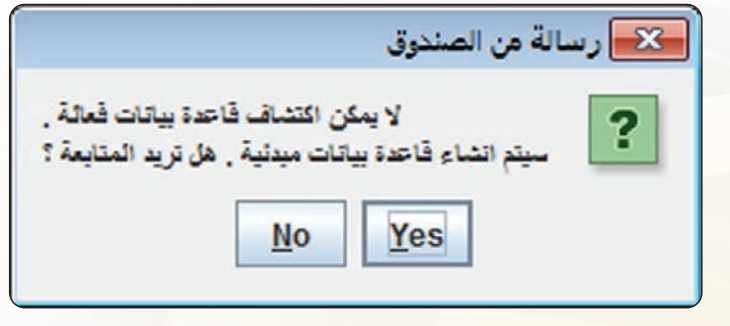

�شكل )2-1-5(: إن�شاء قاعدة بيانات الربنامج

إذا لم تظهر الرسالة السابقة، فهذا يعني أنه قد تم إنشاء قاعدة بيانات من قبل، ويمكن حذف قاعدة البيانات السابقة بالتوجه إلى محرك الأقراص الرئيسة (C : ))، ثم (مستخدمون)، ثم اختر (اسم المستخدم) الذي تعمل من خلاله، بعد ذلك أحذف الملفات التالية: (openbravopos-db.properties) و(openbravopos) ) و (openbravopos.properties) ليتم إنشاء قاعدة بيانات جديدة عند تشغيل البرنامج (يمكن استخدم خاصة البحث للوصول إلى الملفات).

الاسم

 $\mathsf{lib}$ 

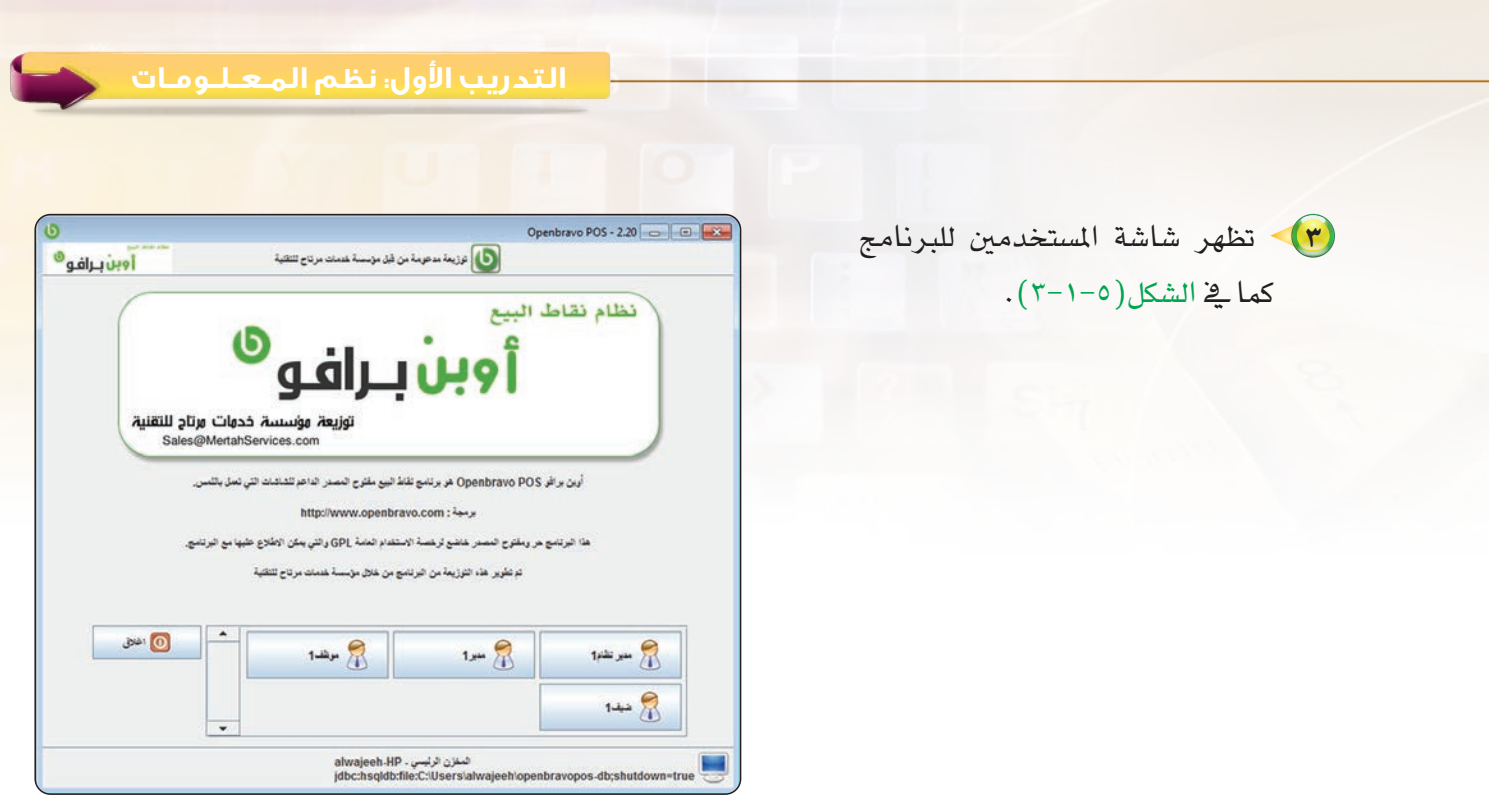

شكل (٥-٢١-٣): شاشة المستخدمين للبرنامج

ذَانِيَا ﴾ [التعامل مع حسابات المستخدمين للبرنامج:

(1) - يحتوي البرنامج على أربعة أنواع من المستخدمين هم (مدير نظام، ومدير، وموظف، وضيف) ، ولكل نوع صلاحيات محددة، أدخل على حسابات جميع المستخدمين لتعبئة الجدول التالي وذلك بوضع علامة ( ✔) أمام الصلاحية التى تتوفر لكل مستخدم.

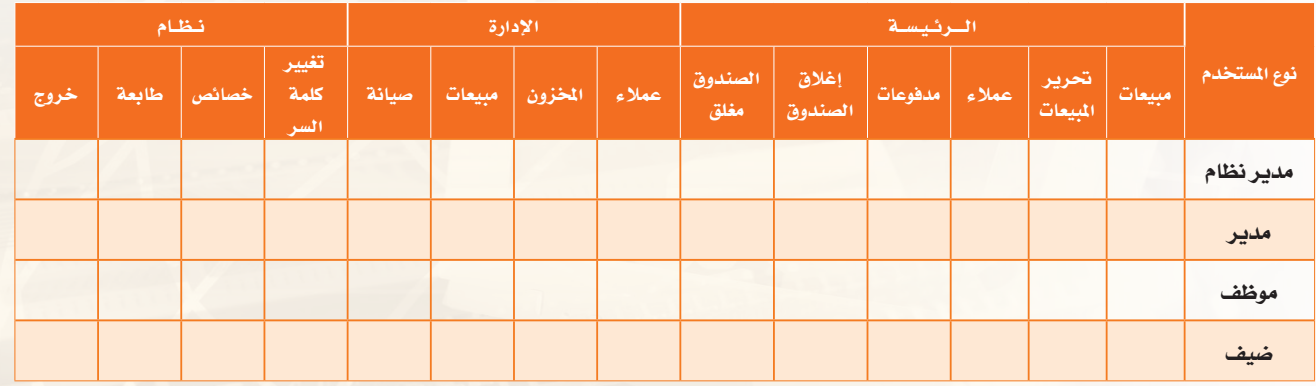

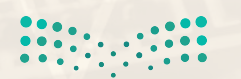

وزارة التصليم Ministay of Education 

### تدريبات الـوحـدة الخامسة.

- (٢) لإضافة مستخدمين أو التحكم في حسابات المستخدمين الموجودة أدخل إلىى البرنامج باستخدام حساب مدير النظام، ومن تبويب (الإدارة) على اليمين أنقر على (صيانة)، سيظهر مجموعة من الأوامر الخاصة بصيانة النظام، أنقر على زر (المستخدمين) لتظهر شاشة التحكم في المستخدمين كما يخ الشكل (٥–١–٤)، وأنفذ ما يلى:
- ۔<br>﴿ أَ﴾ إنشاء حساب جديد باسمي وذلك بالنقر على أمر ه أ، ثم تعبِئَة البيانات (كتابة اسم*ى،* تحديد

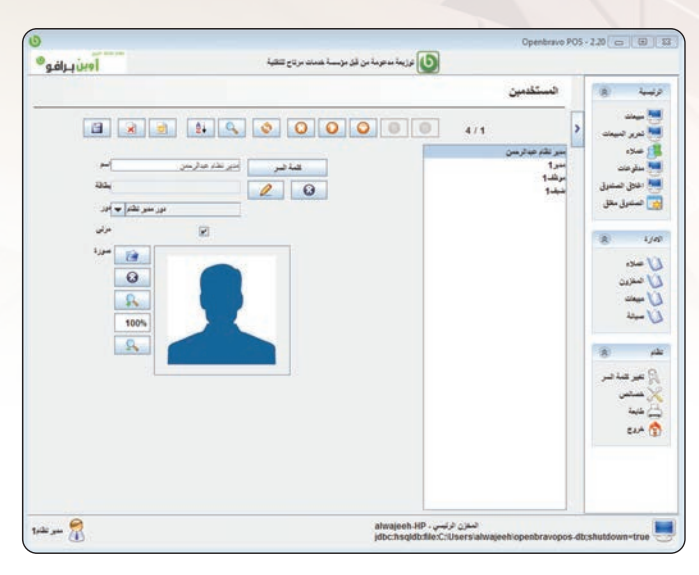

شكل ( ٥– ١-٤ ): شاشة التحكم في المستخدمين

الصـلاحية دور مدير النظام، إضافة صورتى، وضـع كلمة السـر) ، بعد ذلك أنقر على حفظ <mark>. [</mark>] .

<ب لتعديل بيانات مستخدم آخر أقوم بتحديده، ثم تعديل بياناته كما أريد (تغيير الاسم، تغيير الصلاحيات، إخفاء المستخدم أو إظهاره، إضافة صورة للمستخدم، وضع كلمة سر للمستخدم) ، ثم أنقر على حفظ <mark>[15]</mark> . حَمِي من تبويب (نظام) على يمين الشاشة أنقر على (خروج) ، ثم الدخول بالحساب الذي تم إنشاؤه.

#### إضافة المنتجات للمخزون في البرنامج: ثاثثا

**(1)** أقـوم بتسجيل الدخول إلـى البرنامج باستخدام حساب يحمل صلاحيات (مدير نظام أومدير) كي أستطيع التعامل مع المخزون في البرنامج. (٢) - من تبويب الإدارة على اليمين أنقر على المخزون، لتظهر شاشة (المخزون) كمائة الشكل (٥-١-٥).

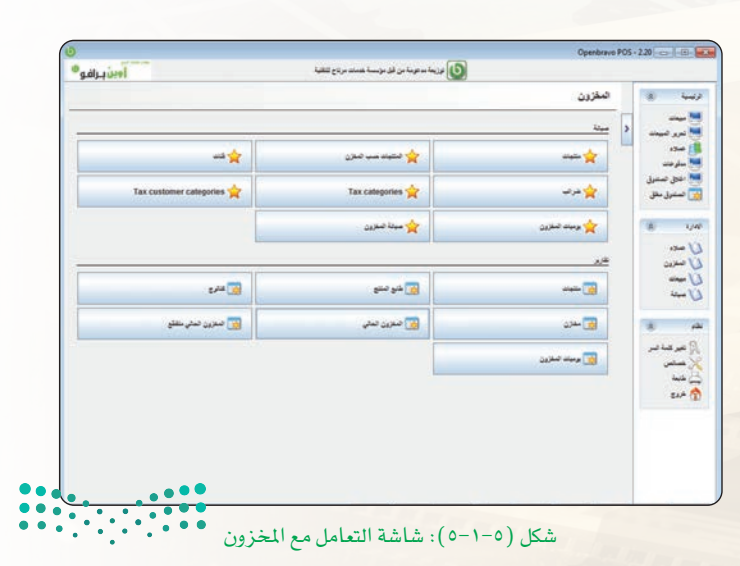

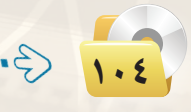

التدريب الأول: نظم المعللومات

- (٣) للتعامل مـع المخزون بشكل جيد يتم تصنيف المنتجات بداخله إلى فئات، ولإنشاء فئات المخزون أنقر على (فئات) باستخدام حساب يحمل صلاحيات (مدير نظام أو مدير)، لتظهر لي شاشة إضافة الفئات للمخزون كما ية الشكل (٥-١-٦)، وية هذا التدريب سأفترض أنني أتعامل مع متجر للحاسب، وبالتالي سأفوم بإنشاء الفئات التالية (حاسب مكتبى، حاسب محمول، قطع حاسب) وذلك بالنقر على أمر (جديد) | ﷺ ، ثم أكتب اسم الفئة ثم أنقر على (حفظ) <mark>[[</mark>]
- (٤) لإضبافة المنتجات داخل الفئات، أنقر على (المخزون) من (تبويب) الإدارة يمين الشاشة باستخدام حساب يحمل صلاحيات (مدير نظام أو مدير)، ثم أنقر على زر (منتجات) لتظهر شاشة إضافة المنتجات كما في الشكل(٥-١-٧) ، ثم أكتب اسم المنتج، ورقم الباركود، وسعر الشراء والبيع، وتحديد نوع الضريبة، وتحديد الفئة، ووضع صورة للمنتج (يمكن الاستفادة من الصور في مجلد البرنامج)، ويمكن تحديد كمية المخزون من تبويب (مخزون)، وإضافة معلومات تفصيلية عن المنتج من تبويب (الصفات)، ثم أنقر على (حفظ) ■ |. والجدول (0−0−1) يوضح المنتجات التي سأقوم بإدخالها.

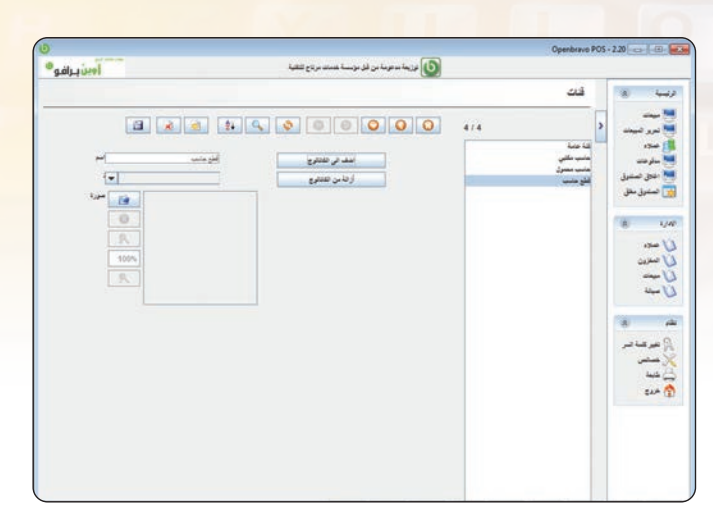

شكل (٥-١-٦): شاشة إضافة الفئات

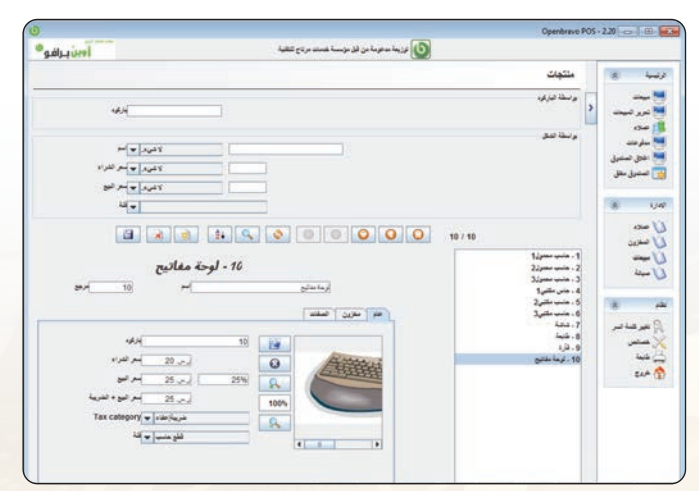

شكل (٥-٧-٧): شاشة إضافة المنتجات

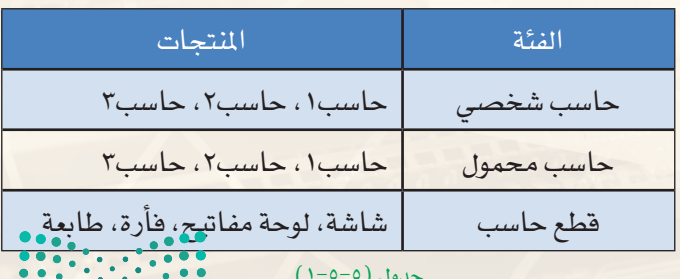

وزارة التصليم Ministan of Education  $2021 - 1643$  3

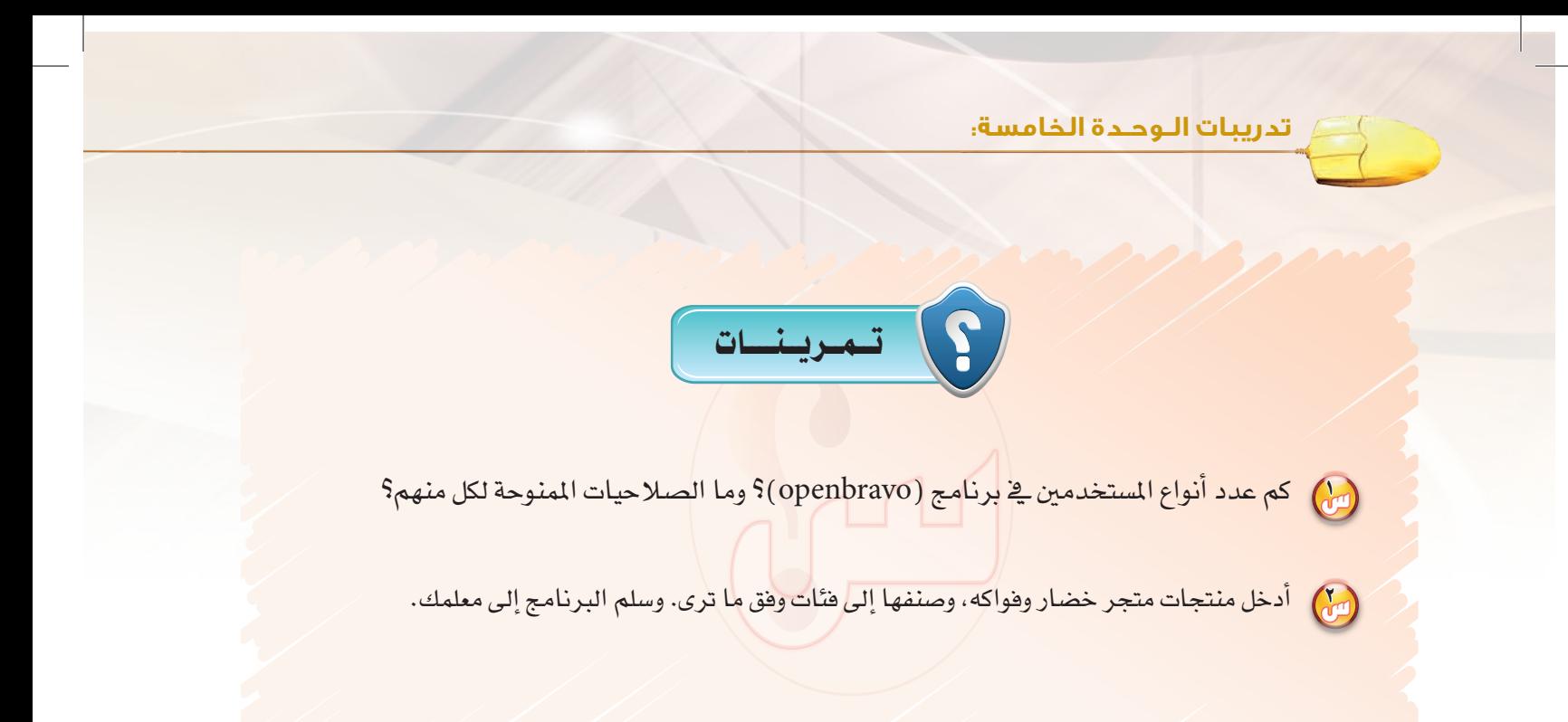

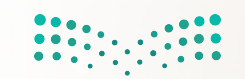

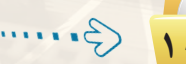

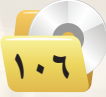

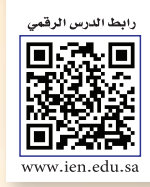

## ...... التدريب الثاني: التعامل مع أنظمة نقاط البيع (٢)

## في هذا التدريب سأتعلم:

MEMO

- (4) إضافة قائمة العملاء.
- و إجراء عمليات البيع.<br>الم
- والاطلاع على الفواتير.
- والتعامل مع تقارير البرنامج.
	- ه إغلاق الصندوق.

وزارة التصاليم Ministry of Education  $2021 - 1443$ 

88

### تدريبات الوحدة الخامسة.

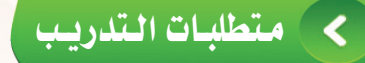

(4) القرص المرفق مع الكتاب، والذي يحتوي على برنامج ( openbravo ).

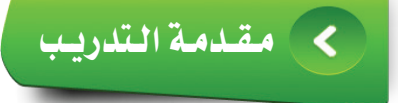

تم التعرف في التدريب السابق على كيفية تشغيل برنامج نقاط البيع (openbravo) ، والتعامل مع حسابات المستخدمين للبرنامج، والقيام بإضافة المنتجات للمخزون وفق فئات يتم انشاؤها.

وفي هذا التدريب سيتم إكمال التدريب على برنامج نقاط البيع (openbravo).

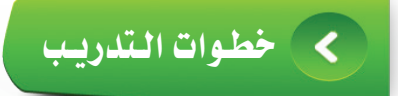

أولا

اضافة قائمة العملاء:

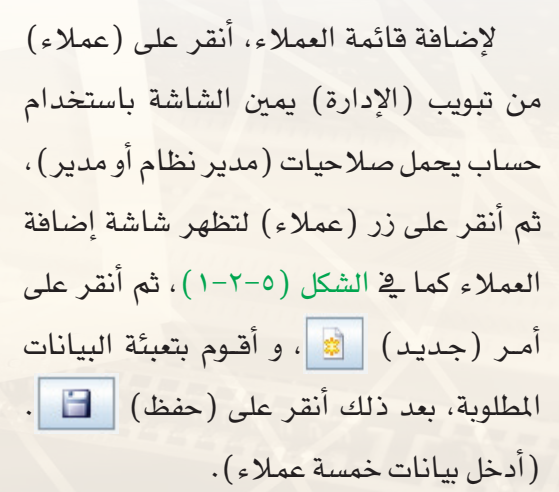

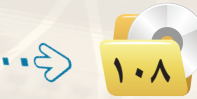

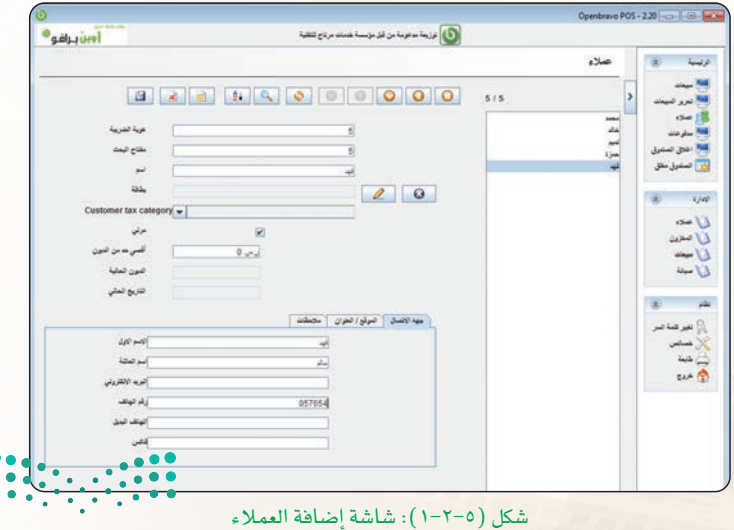
ثانيا إلى إجراء عمليات البيع

1 لإج راء عمليات ال ب يع، أن ق ر على (مبيعات) من تبويب (الرئيسة) ميني ال�شا�شة با�شتخدام ح�شاب يحمل �شالحيات )مدير نظام أو مدير أو موظف)، لتظهر شاشة المبيعات كما يف الشــكل( ٥-٢-٢) ، ثم أنـقـر على (الفئة المطلوبة)، لتظهر منتجات هذه الفئة، ثم أنقر على المنتجات التي أريـد تضمينها يخ الـفـاتـورة، وأكـرر ذلك مع املنتجات املطلوبة من جميع الفئات، ويمكن التعامل مع هذه الشاشة مبجموعة من اخليارات كما يلي:

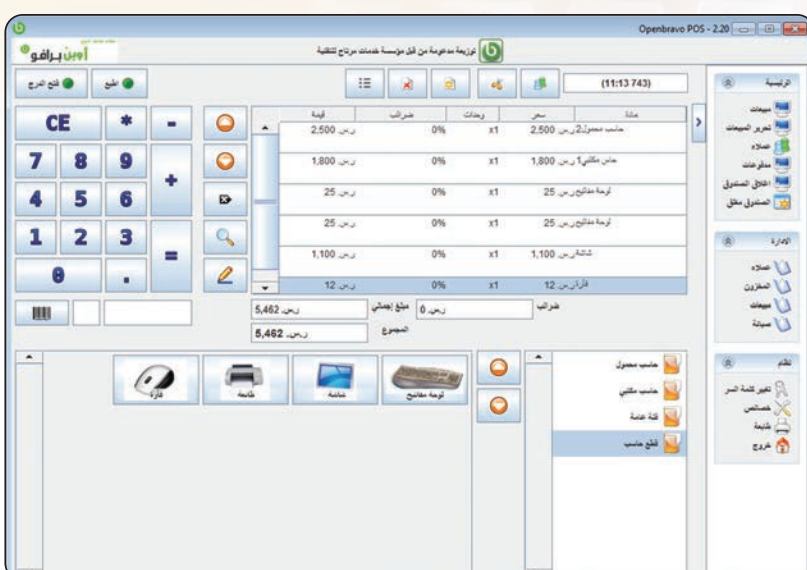

�شكل )2-2-5(: �شا�شة املبيعات

أ ميمكن إضافة الفاتورة لأحد العملاء وذلك بالنقر على أمر (تحديد العميل)  $\|\bullet\|$  ، لتظهر شاشة البحث عن  $\delta$ العملاء، أكتب اسم العميل ثم النقر على زر (تنفيذ فلتر) ليظهر اسم العميل، بعد ذلك أنقر نقرًا مزدوجًا على اال�شم ليتم إدراجه �ضمن الفاتورة.

ب ميكن االحتفاظ بالفاتورة احلالية والبدء بفاتورة )جديدة( وذلك بالنقر على أمر ) ( �ضمن �شا�شة املبيعات، ويمكن الانتقال لفاتورة أخرى بالضغط على أمر (| =: |) واختيار الفاتورة المطلوبة.

ج ميكن تعديل �شعر املنتج يف الفاتورة فقط دون التأثري على ال�شعر الأ�شا�شي با�شتخدام الأمر ) (. د ميكن إدخال كمية المنتج عن طريق إضافة المنتج إلى الفاتورة ثم الضغط على علامة (│ \* │) ثم إدخال الكمية المطلوبة ثم النقر على علامة (| + |) وستلاحظ تغير كمية المنتج في الفاتورة.

وزارة التصليم Ministan of Education  $2021 - 143$   $\left(3 - \cdots\right)$ 

#### **تدريبات الـوحـدة الخامسة:**

2 عند االنتهاء من إدخال املنتجات يف الفاتورة، أنقر على عالمة ) ( لتظهر �شا�شة الدفع كما يف ال�شكل )3-2-5(، وميكن حتديد طريقة الدفع )نقد، �شيك، مالحظة، بطاقة، جماين، دين)، وللدفع النقدي أنقر على المبلغ اللذي تم دفعه من قبل العميل ليظهر املبلغ املتبقي إن وجد، ثم أتأكد من تظليل أمر (الطباعة) هي إن أردت طباعة الفاتورة، ثم أنقر على موافق.

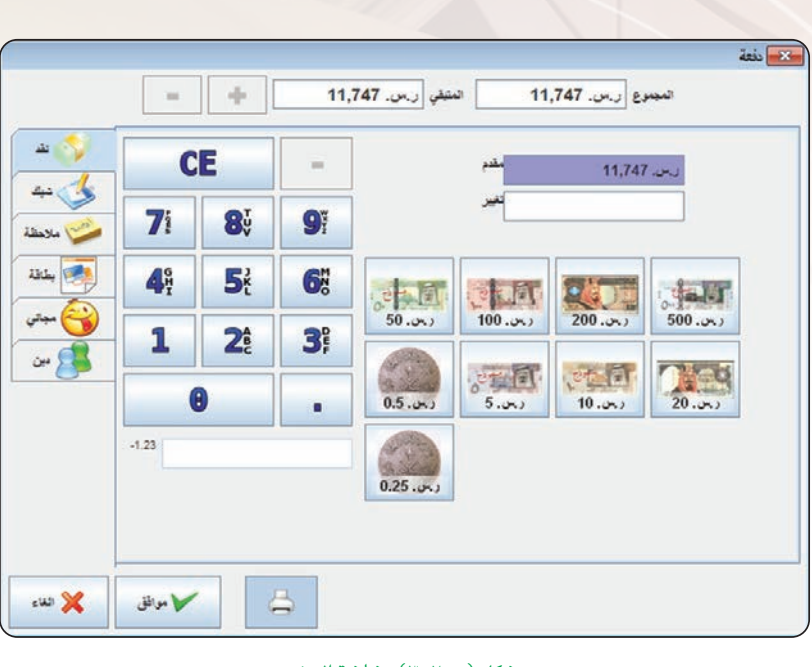

�شكل )3-2-5(: �شا�شة الدفع

ثالثا | الاطـــالاع علـى الفــواتــيــر:

إذا كانت الطابعة موصولة بالجهاز فسيتم طباعة الفاتورة عند إتمام عملية البيع مبا�شرة، وميكن االطلاع على الفواتير الصادرة عن طريق النقر على (طابعة) من تبويب (نظام) يمين الشاشة باستخدام حساب يحمل صلاحيات (مدير نظام)، لتظهر شاشة الطابعة كما ي الشكل (٥-٢-٤).

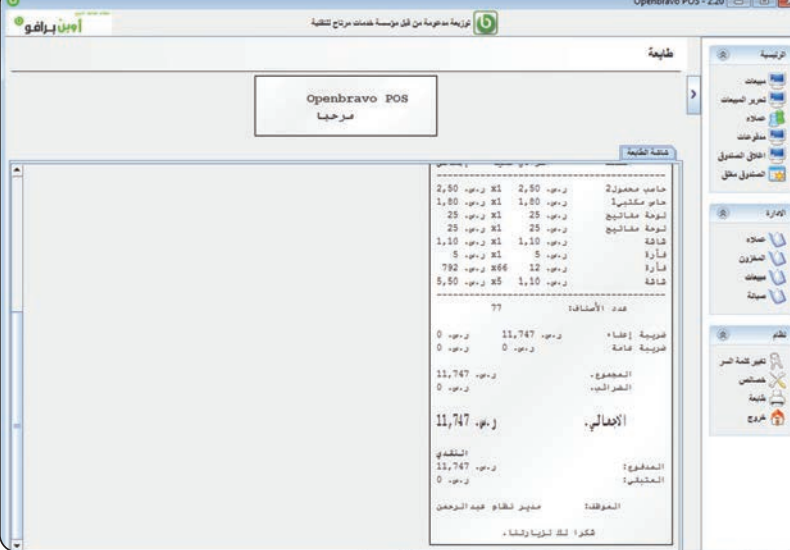

شكل  $(+-7-6);$ شاشة طابعة

ً رابعا التعامل مع تقارير البرنامج:

(1)> يوفر البرنامج العديد من التقارير المهمة لعناصر تبويب الإدارة (عملاء، المخزون، مبيعات، صي<mark>انة)</mark>، ويمك**ن** ( استعراض هذه التقارير بالنقر على العنصر المللوب ثم اختيار التقرير الماسب.

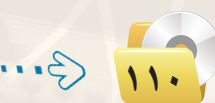

**التدريب الثاني: نظم المـعـلـومـات**

2) فمثلاً يمكن النقر على (مبيعات) من تبويب (الإدارة) لتظهر جمموعة من التقارير كما يض الشكل (٥-٢-٥).

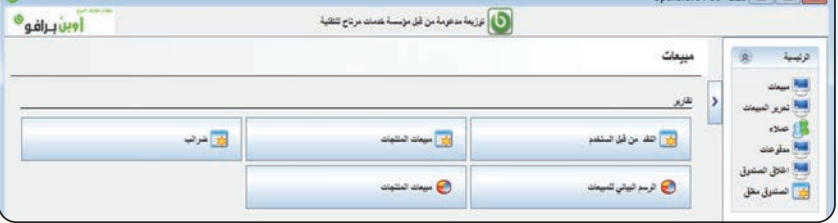

### 3 أنقر على مبيعات املنتجات لتظهر �شا�شة تقرير املبيعات، أحـدد الـتـاريـخ الــذي أريـد إ�صدار تقرير عنه، ثم أنقر على (تنفيذ التـقرير) لي تقيد تقرير التقرير كما ية الشكل(٥-٢-٦).

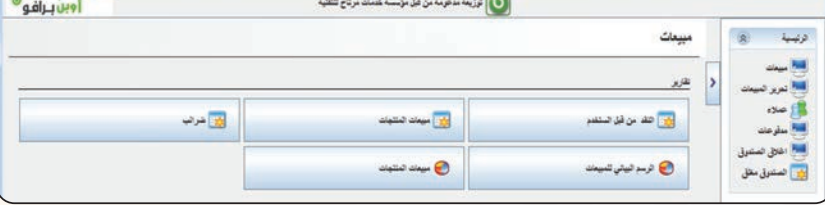

#### شكل (٥-٢-٥): تقارير المبيعات

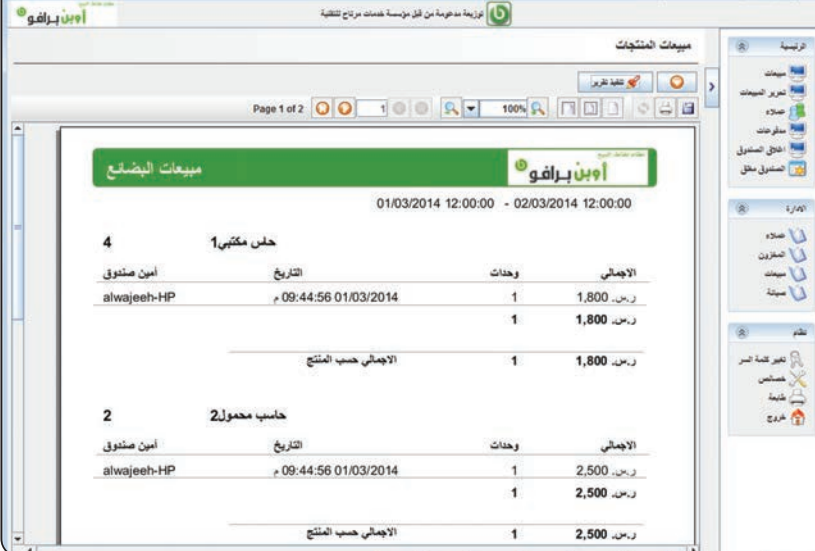

خام�س إغـــالق الـ�صـنــدوق: ً ا

العامل مثل

 $\cup$  $rac{2}{5}$ 

)<br>المراكبة م

 $24.4$ 

عند انتهاء فترة دوام الموظف يقوم ب إغلاق ال�شندوق ملعرفة الكمية املباعة وت�شليم املبلغ للم�شرف امل�سؤول. وللقيام بذلك أتبع ما يلي: 1 م ن تبويب )الرئي�سة( أنقر على (إغلاق الصندوق)، لتظهر شاشة إغلاق الصندوق كما يفخ الشكل (٥- $\cdot$  ( $v$ - $\tau$ 

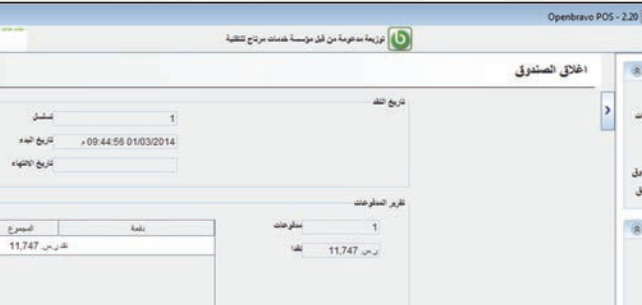

�شكل )6-2-5 (: تقرير املبيعات

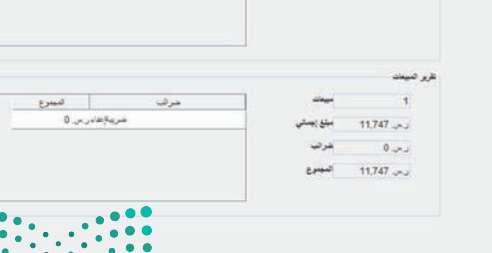

وزارة التأصيليم Ministan of Education **111**

.<br>آوين <sub>إ</sub>يرافو<sup>ه</sup>

�شكل )7-2-5(: �شا�شة إغالق ال�شندوق

#### تدريبات الوحدة الخامسة.

- (٢) أنقر على إغلاق الصندوق فستظهر رسالة تأكيد الإغــلاق، أنقر على (Yes) فيتم إغلاق الصندوق.
- (٣) يمكن عرض تقريـر عن الخزينة وذلك بالنقر على الصندوق المغلق من تبويب الرئيسة، ثم النقـر على تنفيذ التقرير فيظهـر تقـريـر عن الخزينة كما ية الشكل (٥-٢-٨).

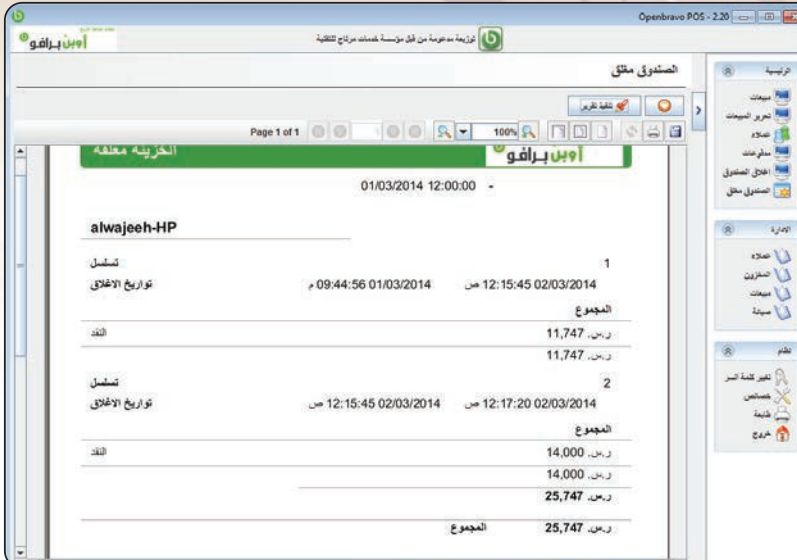

شكل (٥-٢-٨): تقرير إغلاق الخزينة

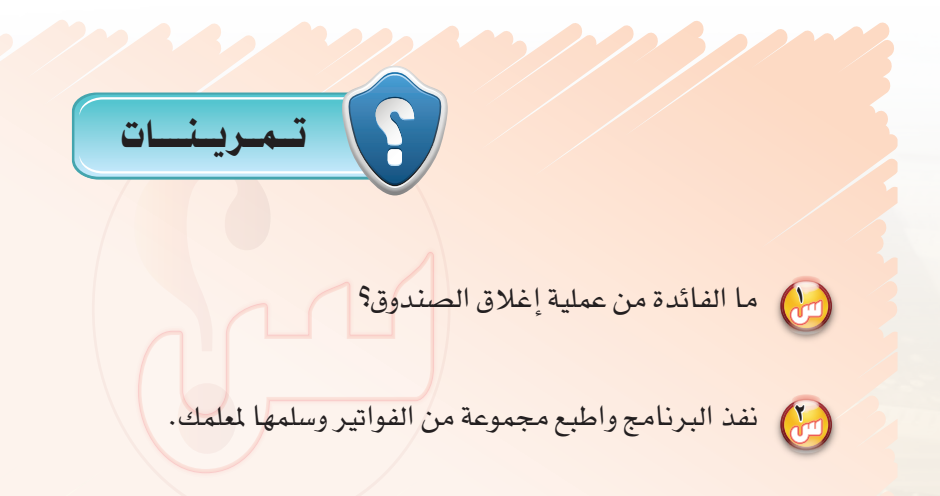

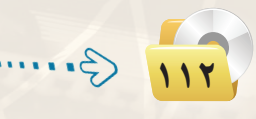

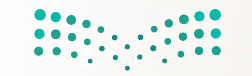

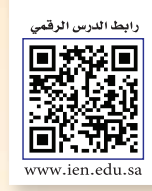

# أ...... التدريب الثالث: التعامل مع أنظمة إدارة التعلم الإلكتروني (١)

### في هذا التدريب سأتعلم:

- . [4] تشغيل نظام إدارة التعلم الإلكتروني موودل ( Moodle ).
	- و السجيل الدخول للنظام.
	- والتعرف على الواجهة الرئيسة للنظام.

MEMO

(4) تغيير الإعدادات الشخصية.

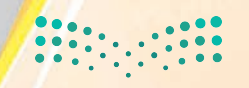

#### تدريبات الـوحـدة الخامسة.

### متطلبات التدريب

(4) القرص المرفق مع الكتاب، والذي يحوي على نظام موودل ( Moodle ) .

#### كهقلامة التلاديب ◀

يعد نظام موودل (Moodle) أحد نظم إدارة التعلم الإلكتروني مفتوحة المصدر، وأكثرها شيوعاً واستخداماً. وقد صمم هذا النظام الأسترالي ماتن دوغيماس(Maten Dougiamas) وفق عدد من الأسس التربوية أثناء إعداده لأطروحة الدكتوراه يخ جامعة كورتين (Curtin University) يخ أستراليا، ويخ عام (2002م) تم إطلاق النسخة الأولى لنظام (Moodle) . ويوجد في الوقت الحالي العديد من المطورين للنظام حول العالم، لذا فهو يمتاز بالتحديثات المستمرة والسريعة. ويساعد هذا النظام يخ تطوير البيئة التعليمية في مجال التعلم الإلكتروني، ويتم استخدامه حالياً في عدد من المؤسسات التعليمية حول العالم. ويمكن الحصول على النظام عن طريق موقع النظام على شبكة الانترنت (https://moodle.org) .

ويقدم نظام (Moodle) العديد من الأدوات والخصائص للمعلم، مثل: (نشر محتوى المقرر، تحديد الملمين المشرفين على المادة، إرسال الواجبات للمتعلمين، وضع الملاحظات، توفر منتدى للتواصل، تصميم الاختبارات الإلكترونية)، وخصائص أخرى للطالب، مثل:(البريد الإلكتروني، الإعلانات، الرسائل، المنتدى، تحميل الملفات... وغيرها)، بالإضافة إلى أدوات بناء وعرض وإدارة المقرر، وأدوات الاتصال، و أدوات إدارة الموقع.

وية هذا التدريب سيتم استخدام نسخة من النظام مصدرة برقم (2,4,8) تدعم اللغة العربية.

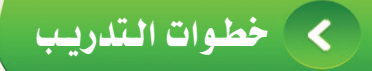

### تشغيل نظام إدارة التعلم (Moodle):

(1) - من القرص المرفق مع الكتاب أنتقل إلى مجلد ( نظم الملومات) ، ثم أنسخ مجلد (moodle-orange) . (٢) - من أيقونة جهاز الكمبيوتر أنتقل إلى القرص الصلب (: C) وألصق المجلد، ثم أغير اسم المجلد إلى اسم آخر مستخدماً اللغة الإنجليزية.

 $\iff$ 

أولا

التدريب الثالث، نظم المعـلـومـات ﴿

(٣) أفتح المجلد، وأنقر نقرة مزدوجة على (InstantWP) كما يخ الشكل (٥-٣-١).

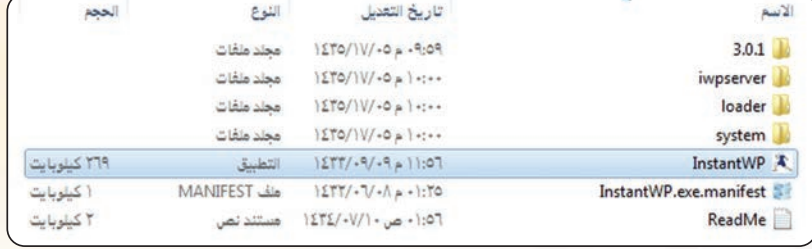

شكل (٥-٣-١): تشغيل نظام موودل (Moodle)

8) ستظهر نافذة تحميل السيرفر المحلى الخاص بتشغيل النظام، ننتظر حتى يكتمل التحميل. 0) ستظهر شاشة البرنامج والتي تحتوي على مجموعة من الأيقونات كما في الشكل (٥-٣-٢)، أنقر على أيقونة نظام إدارة التعلم (Moodle) لتشغيله.

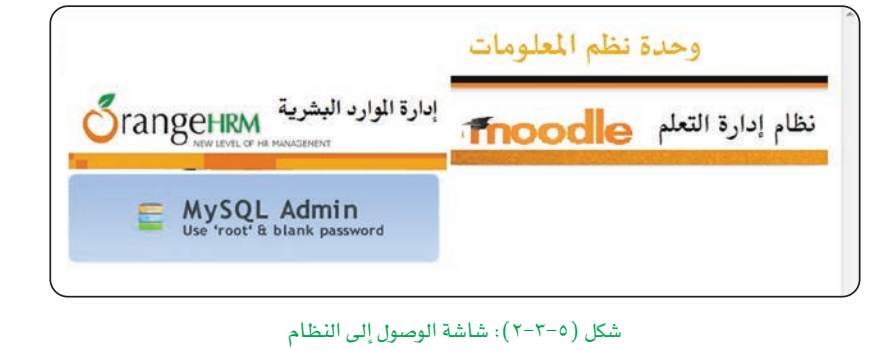

( ) تظهر شاشة النظام ( Moodle) كما قي الشكل (٢-٢-٣).

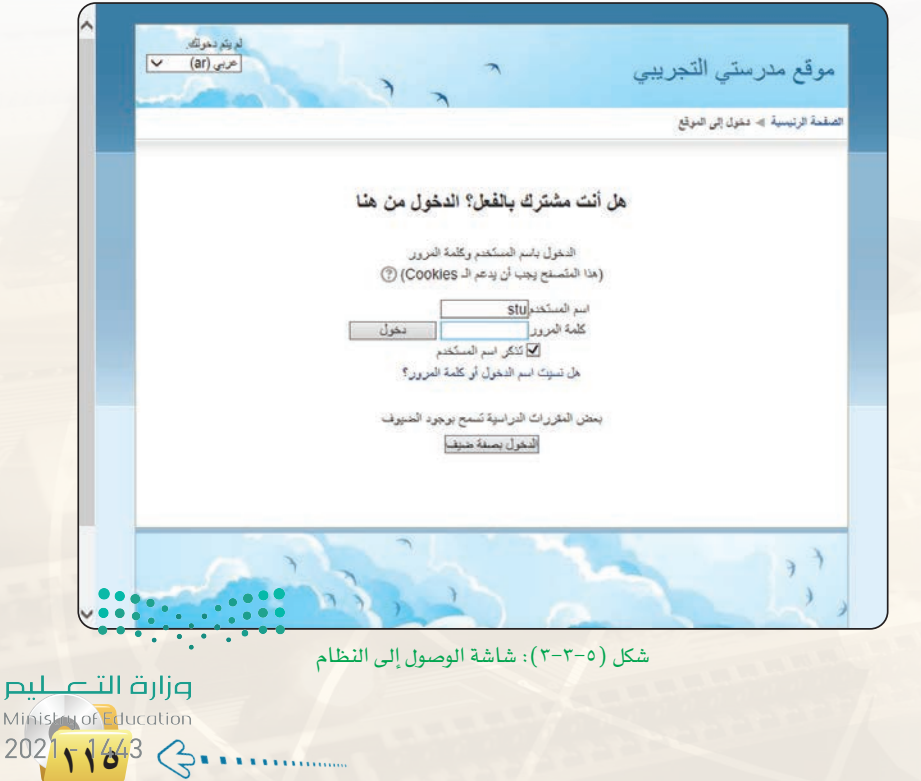

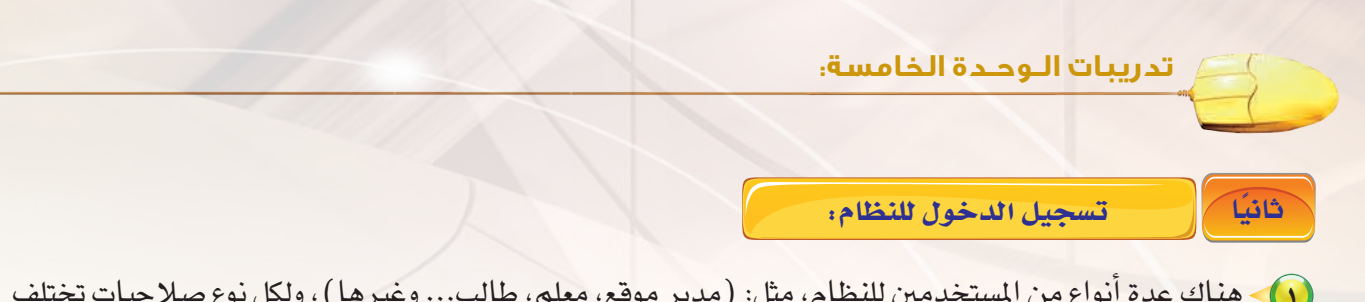

- (1) هناك عدة أنواع من المستخدمين للنظام، مثل: (مدير موقع، معلم، طالب... وغيرها) ، ولكل نوع صلاحيات تختلف عن الآخر، وكل ما سيتم التدرب عليه سيكون من خلال حساب من نوع (طالب).
- (٢) يستطيع المستخدم للنظام إنشاء حسابه الخاص، ويتلقى معلومات التفعيل على بريده الإلكتروني، ولكن نظراً لأن النظام غير مثبت على الإنترنت ويعمل على سيرفر محلي مثبت على الجهاز فلا يمكن للمستخدم إنشاء حسابه الخاص، ولذلك سيتم استخدام حساب تم إنشاؤه مسبقاً.
	- (٣) لتسجيل الدخول، إذا لم تكن شاشة تسجيل الدخول ظاهرة أنقر على زر (دخول) أعلى يسار شاشة نظام (Moodle)، بعد ذلك ستظهر شاشة تسجيل الدخول كما في الشكل  $(2-\tau-0)$

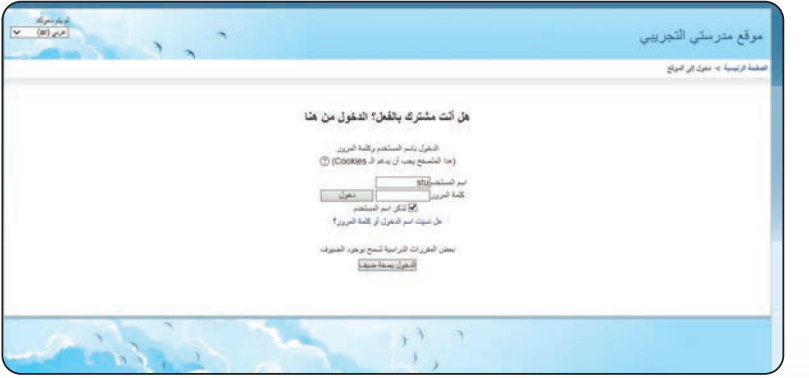

شكل (٥-٣-٤): شاشة تسجيل الدخول للنظام

(٤) أكتب اسم المستخدم (stu)، وكلمة المرور ( Stu@Stu1) مع مراعاة كتابة حرف (S) بشكله الكبير، ثم أنقر على زر دخول، لتظهر شاشة النظام كما ية الشكل (٥-٣-٥).

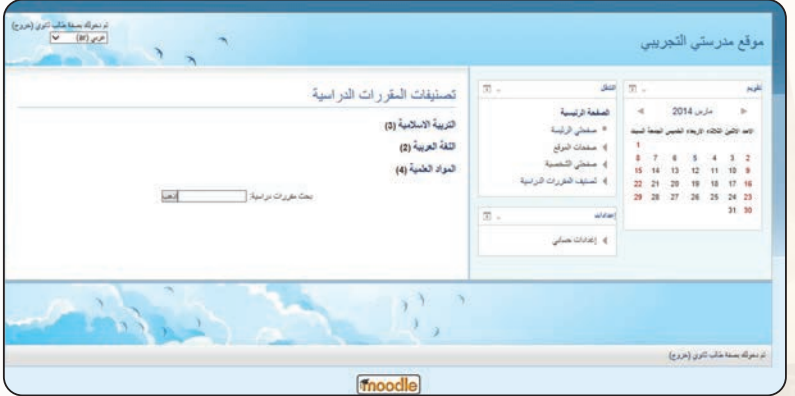

شكل (٥-٣-٥): شاشة النظام بعد تسجيل الدخول

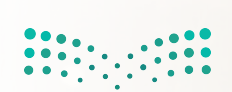

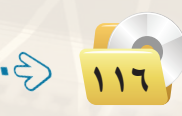

التدريب الثالث، نظم المعـلـومـات

التعرف على الواجهة الرئيسة للنظام:

(١) بعد تسجيل الدخول، تظهر شاشة النظام الرئيسة ومكوناتها، كما <u>ه</u> الشكل (٥−٣-٦)، وفيما يلي إيضاح لهذه المكونات:

ثالثا

في يشير هذا الجزء إلى عنوان أو اسم النظام، وهنا تم تسمية النظام بـ (موقع مدرستي التجريبي). <<mark>ب> يظهر هذا الجزء اسم المستخدم</mark> الذي تم تسجيل الدخول من خلاله، ويحتوي على أمر (خروج) للخروج من النظام، وأمر اختيار اللغة حيث يمكن التبديل بين اللغة العربية واللغة الإنجليزية لواجهة النظام.

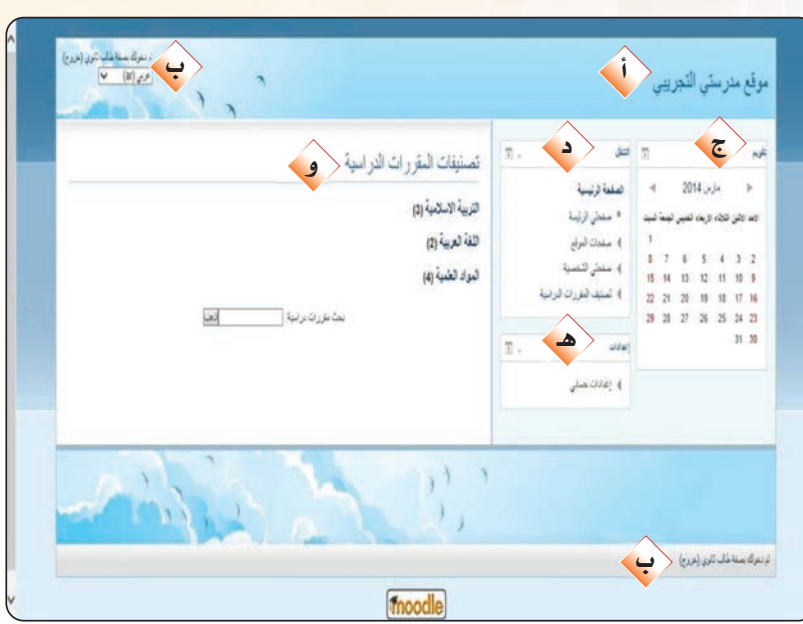

شكل (٥-٣-٦): الشاشة الرئيسة لنظام (Moodle)

<جزء التقويم، ويحتوي على تقويم ميلادي يمكن التنقل خلاله عبر الأسهم، ويمكن النقر على السنة ليتم تكبير التقويم وإضافة أحداث وتنبيهات متعددة. <د> جزء التنقل، ويحتوى هذا الجزء على روابط للتنقل داخل النظام كما يلي: @ الصفحة الرئيسة، يتم من خلاله الانتقال للصفحة الرئيسة للنظام. @ صفحتى الرئيسة، يتم عرض الصفحة الرئيسة للمستخدم والتي يمكن تخصيصها. @ صفحات الموقع، للتنقل داخل صفحات النظام ويمكن استعراضها بالنقر عليها. @ صفحتى الشخصية، لاستعراض كل ما يخص المستخدم (معلومات عامة، المشاركات، الرسائل، الملفات الخاصة). <ه جزء الإعدادات، ويحتوي على الأوامر المتاحة للمستخدم (تغيير السيرة الذاتية، تغيير كلمة المرور، إعدادات الرسائل، إعدادات المدونات).

(و جزء المعاينة، وبه يتم استعراض المحتوى الذي تم اختياره.

وزارة التصليم Ministan of Education 

#### تدريبات الوحدة الخامسة.

تغيير الإعدادات الشخصية :

(1) يمكن تغيير الإعدادات الشخصية من خلال جزء الإعدادات والذي تم الإشارة إليه فخ الخطوة السابقة، وتختلف الإعدادات المتاحة للمستخدم بحسب نوع الحساب.

رابعا

(٢) لتغيير المعلومات الشخصية، أنقر على (حرر ملف سيرتك الذاتية) لتظهر شاشة تحرير المعلومات كما في الشكل (٧-٣-٥)، أغير المعلومات وفق ما أريد، ثم أنقر على زر تحديث (سيرتك الذاتية) \_ أسفل الصفحة.

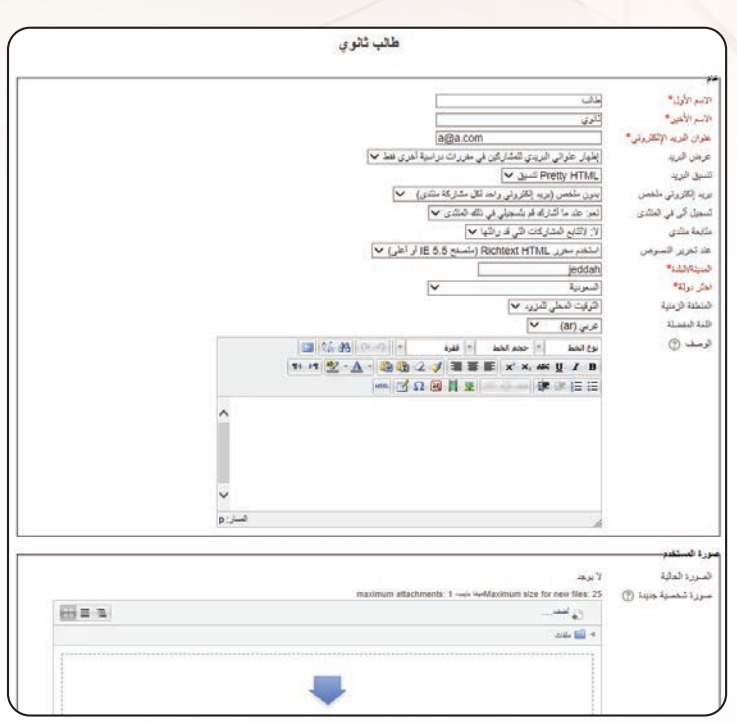

شكل (٧-٣-٥): شاشة تحرير ملف السيرة الذاتية

(٣) - لتغيير كلمة المرور الخاصة بالحساب، أنقر على (قم بتغيير كلمة المرور) لتظهر شاشة تغيير كلمة المرور كما يخ الشكل(٥-٣-٨)، أكتب كلمة المرور السبابقة ثم كلمة المرور الجديدة وتكرارها مرة أخرى، بعد ذلك أنقر على زر (حفظ التغييرات) أسفل الشاشة ليتم حفظ كلمة المرور الجديدة.

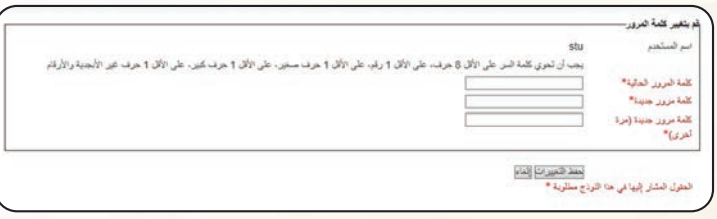

شكل (٥-٣-٨): شاشة تغيير كلمة المرور

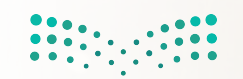

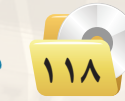

التدريب الثالث، نظم المعـلـومـات

3) لتغيير إعدادات الرسائل، أنقر على مراسلات لتظهر شاشة إعداد طرق الإعلام للرسائل الواردة كما في الشكل (٥-٣-٩)، أغير المعلومات وفق ما أريد، ثم أنقر على زر (تحديث سيرتك الذاتية) في أسفل الصفحة.

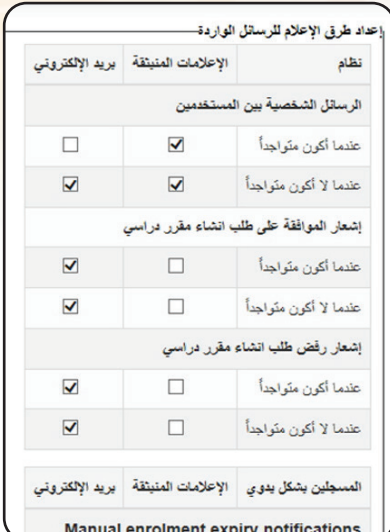

شكل (٥-٣-٩): شاشة إعداد طرق الإعلام للرسائل الواردة

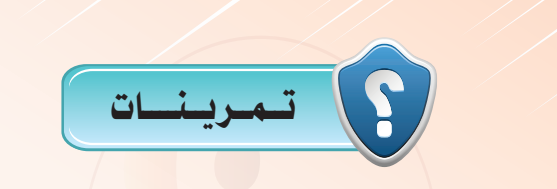

(س) سجِّل الدخول إلى نظام موودل ( Moodle ) ، ثم عدِّد مكونات الشاشة الرئيسة.

(M) اذكر الأوامر المتاحة للمستخدم الذي قمت بتسجيل الدخول من خلاله.

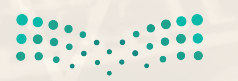

وزارة التصليم Ministan of Education  $202111433...$ 

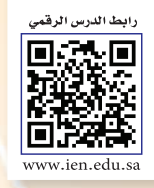

# التدريب الرابع: التعامل مع أنظمة إدارة التعلم الإلكتروني (٢)

### في هذا التدريب سأتعلم:

و استعراض المواد الدراسي<mark>ة وفق تصنيفاتها.</mark>

MEMO

- والتسجيل في مادة دراسية.
- والي إلغاء التسجيل من مقرر دراسي.
- و الاطلاع على منتدى المادة الدراسية.

وزارة التكليم Ministry of Education  $2021 - 1443$ 

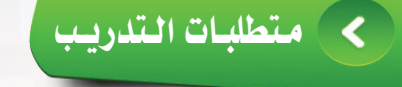

(4) القرص المرفق مع الكتاب، والذي يحوي على نظام (Moodle).

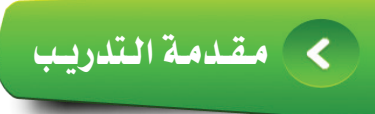

تم التعرف في التدريب السابق على كيفية تشغيل نظام إدارة التعلم (Moodle) ، وتسجيل الدخول للنظام والتعرف على الواجهة الرئيسة له، والقيام بتغيير الإعدادات الشخصية.

وفي هذا التدريب سيتم إكمال التدريب على نظام (Moodle) .

كالمخطوات التدريب

[استعراض المواد الدراسية، وفق تصنيفاتها: أ أولا

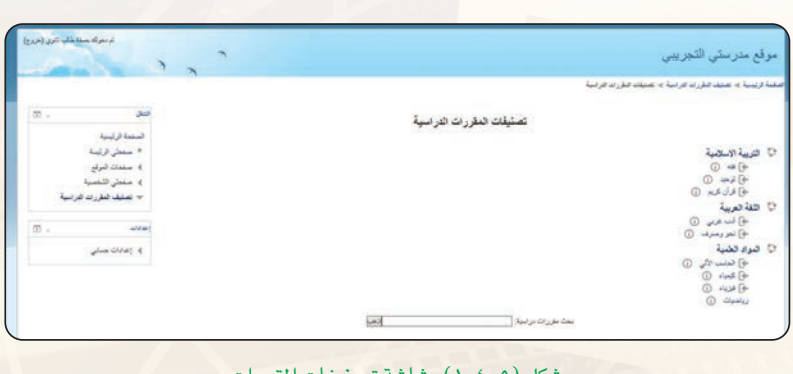

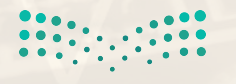

وزارة التصليم Ministan of Education  $202114433...$ 

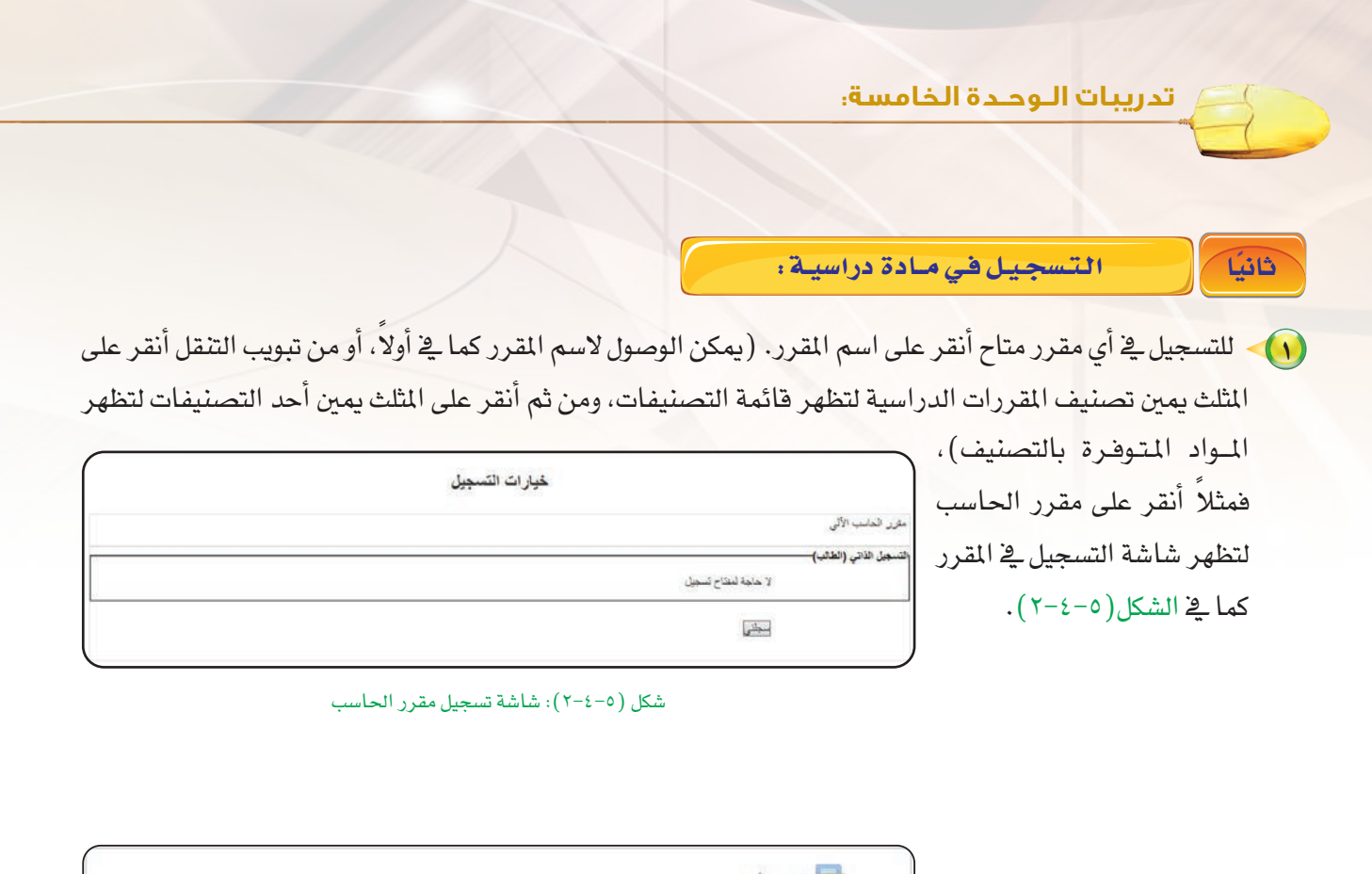

(٢) أنقر على زر (سجلنى)، فيتم التسجيل في المقرر وتظهر شاشة المقرر كما في الشكل (٥-٤-٣).

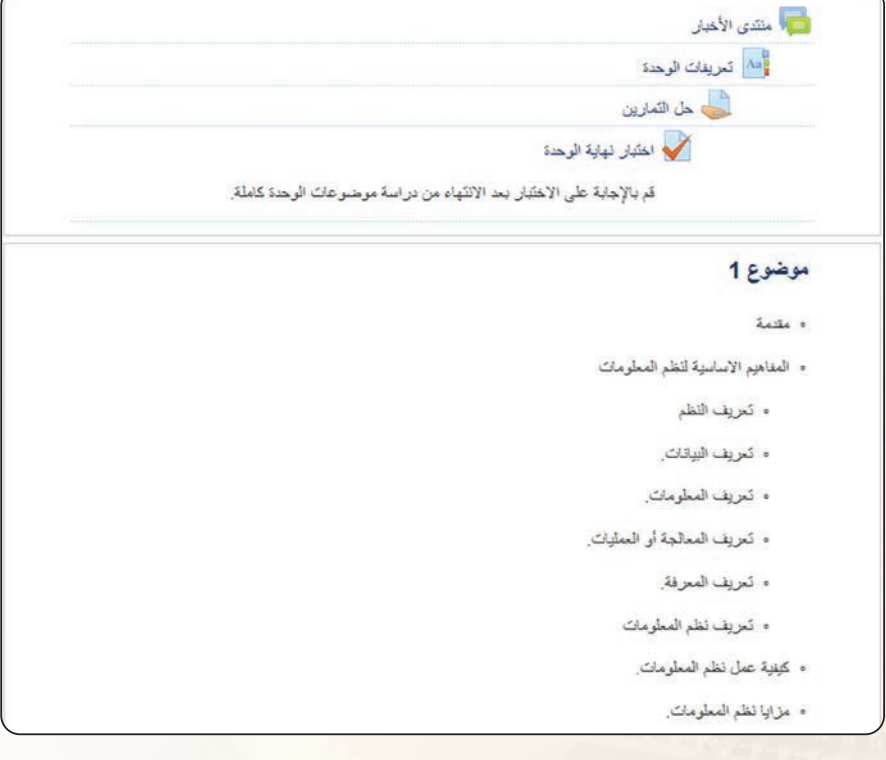

شكل (٥-٤-٣): شاشة مقرر الحاسب

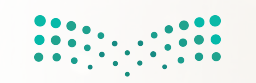

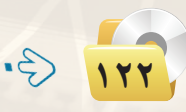

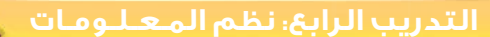

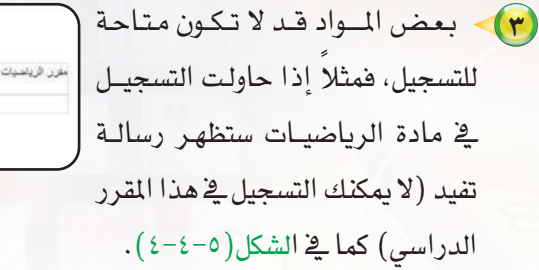

**8)** بعض المـواد يتطلب التسجيل بها <sub>ا</sub>

الحصــول عـلـى مـفـتـاح التسجيل، |

فمثلاً إذا حاولت التسجيل في مادة |

متضمنة إدخال مفتاح التسجيل كما

يخ الشكل(٥-٤-٥)، أدخل مفتاح

التسجيل وهو (123123) ثم النقر

على (سجلنى)، فيتم تسجيلى في

المادة.

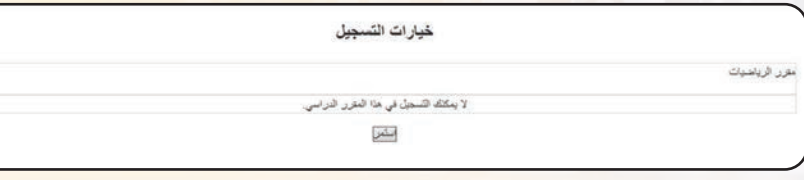

شكل (٥-٤-٤): شاشة التسجيل في مقرر الرياضيات

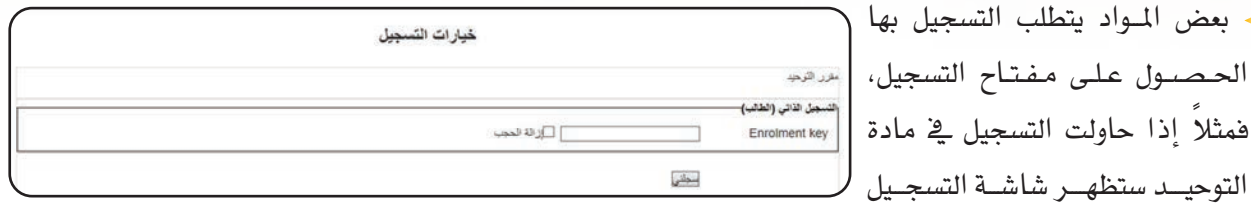

شكل (٥-٤-٥): شاشة تسجيل مقرر متضمنة إدخال رقم التسجيل

 $202174433...$ 

ه ] أسجل في بقية المواد وهي: (قرآن كريم، فقه، نحو وصرف، أدب عربي، كيمياء، فيزياء) بنفس الطريقة.

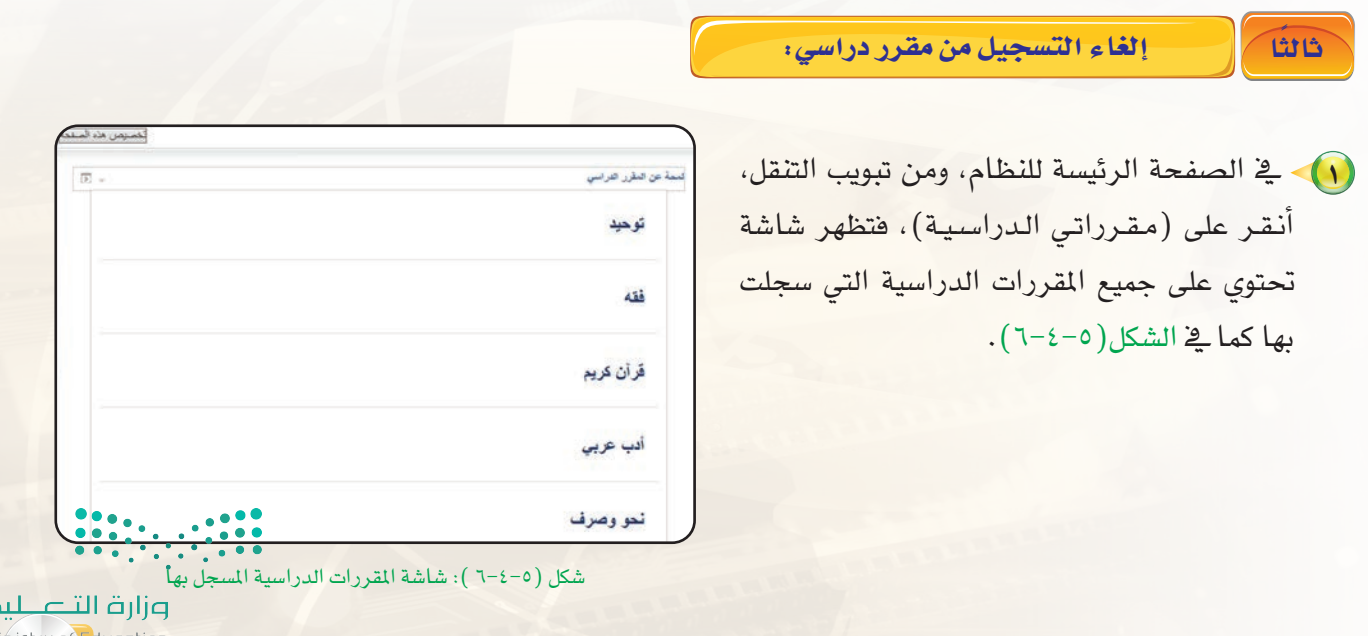

تدريبات الوحدة الخامسة.

(٢) - أنقر على المقرر الدراسي الذي أريد إلغاء التسجيل به ليتم استعراض المقرر، وسأجد أن الأوامر في تبويب إعدادات قد تغيرت كما في الشكل (٥-٤- $\cdot$  (  $\vee$ 

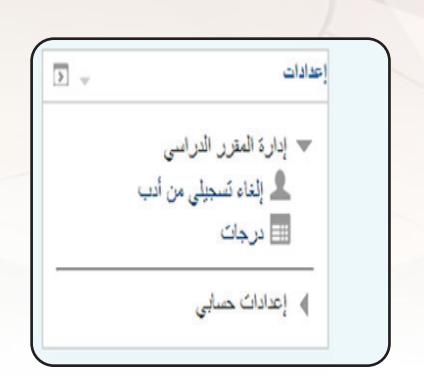

شكل (٥-٤-٧): أوامر تبويب إعدادات مقرر

(٣) - من تبويب إعدادات أنقر على (إلغاء ت*سج*يلي من أدب)، فتظهر شاشة تأكيد إلغاء التسجيل كما يخ الشكل (٥-٤-٨)، أنقر على (استمر) فيتم إلغاء التسجيل.

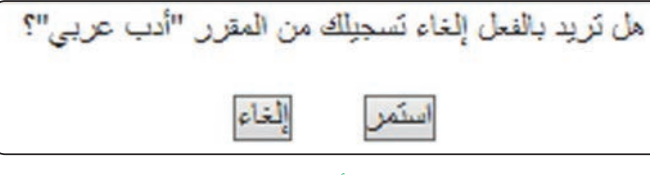

شكل (٥-٤-٨): شاشة تأكيد إلغاء التسجيل

الاطلاع على منتدى المقرر الدراسي:

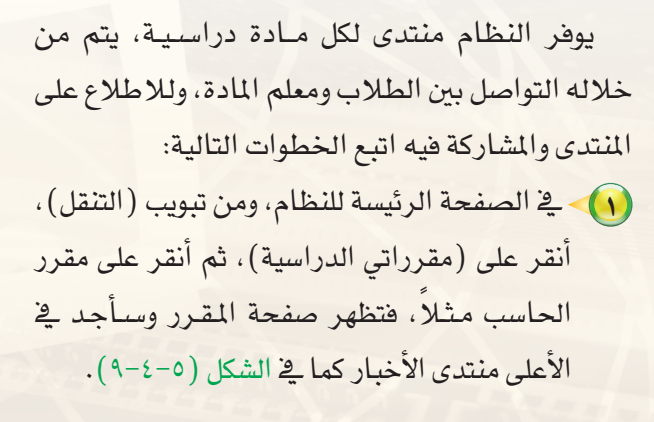

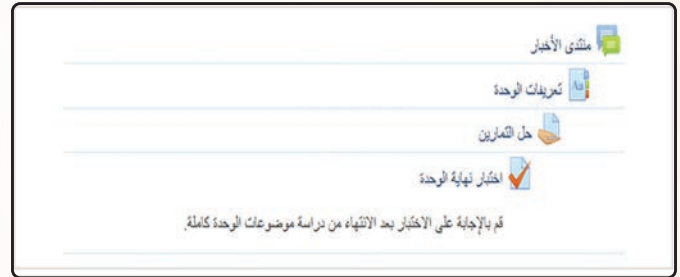

شكل (٥-٤-٩ ): صفحة المقرر الدراسي

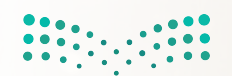

وزارة التصليم Ministry of Education  $2021 - 1443$ 

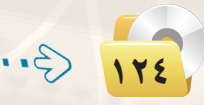

دابعًا

التدريب الرابع، نظم المعـلـومـات

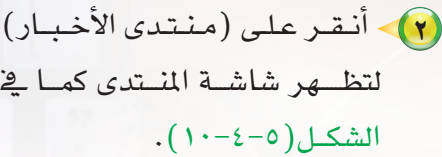

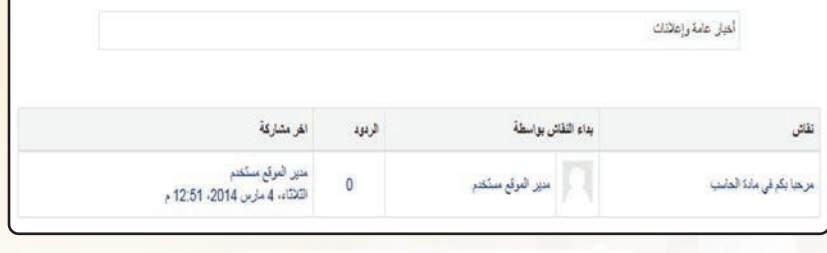

شكل (٥-٤-١٠): شاشة المنتدى

(٣) لاستعراض المشاركـات الموجــودة بالمنتدى أنقــر على اســـم المشاركة، فمثلاً أنقر على المشاركة مرحباً بكم فخ مـادة الحـاسـب، ليتم فتح المشاركة والاطللاع على محتواها كما في الشكل (٥-٤-١١).

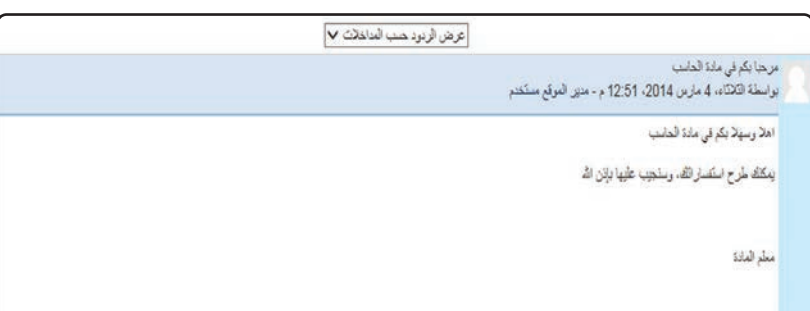

شکل (٥-١٤-١١): استعراض مشاركة في المنتدى

ه ) - يوفر النظام الذي يتم تركيبه على شبكة الإنترنت إمكانية إضافة مشاركة في المنتدى أو الرد على المشاركات الموجودة، بخلاف النظام الحالي والذي تم تركيبه على سيرفر محلي على جهاز الحاسب.

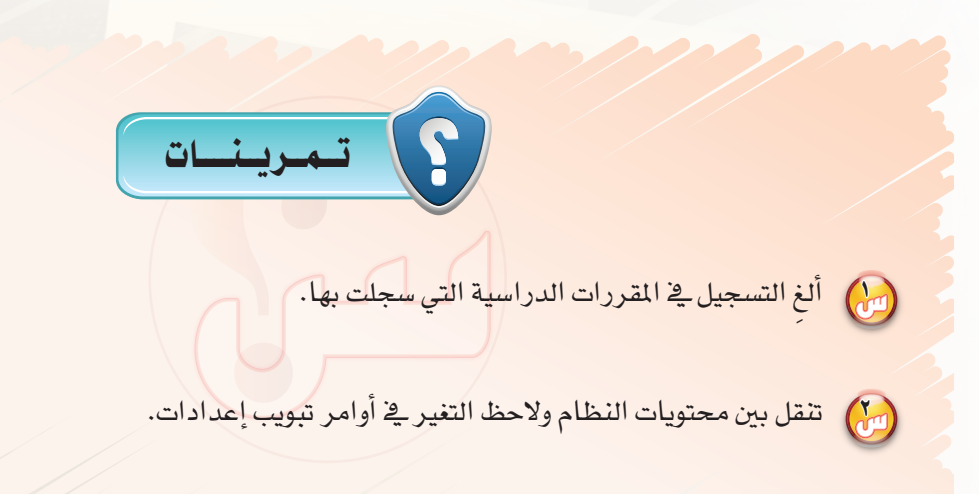

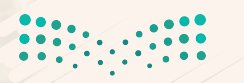

وزارة التصليم Ministan of Education  $20211483$ 

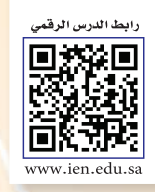

# . التدريب الخامس: التعامل مع أنظمة إدارة التعلم الإلكتروني (٢)

### في هذا التدريب سأتعلم:

و استعراض محتوى مقرر دراسي. والاطلاع على كتب المقررات الدراسية.

MEMO

و القيام بأداء اختبار مقرر دراسي.

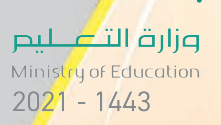

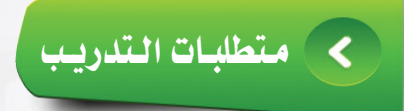

● القرص المرفق مع الكتاب، والذي يحوي على نظام (Moodle ).

# كالمقلعة التدريب

تم التعرف في التدريبات السابقة على كيفية تشغيل نظام إدارة التعلم (Moodle) ، وتسجيل الدخول للنظام والتعرف على الواجهة الرئيسة له، والقيام بتغيير الإعدادات الشخصية، واستعراض المقررات الدراسية وفق تصنيفها، والقيام بالتسجيل وإلغاء التسجيل من المقرر الدراسي، والاطلاع على منتدى المادة الدراسية.

ويـِّ هذا التدريب سيتم استكمال التدريب على نظام (Moodle) ، علماً أن النظام كبير ومتشعب وتم التطرق لأهم الأوامر فقط.

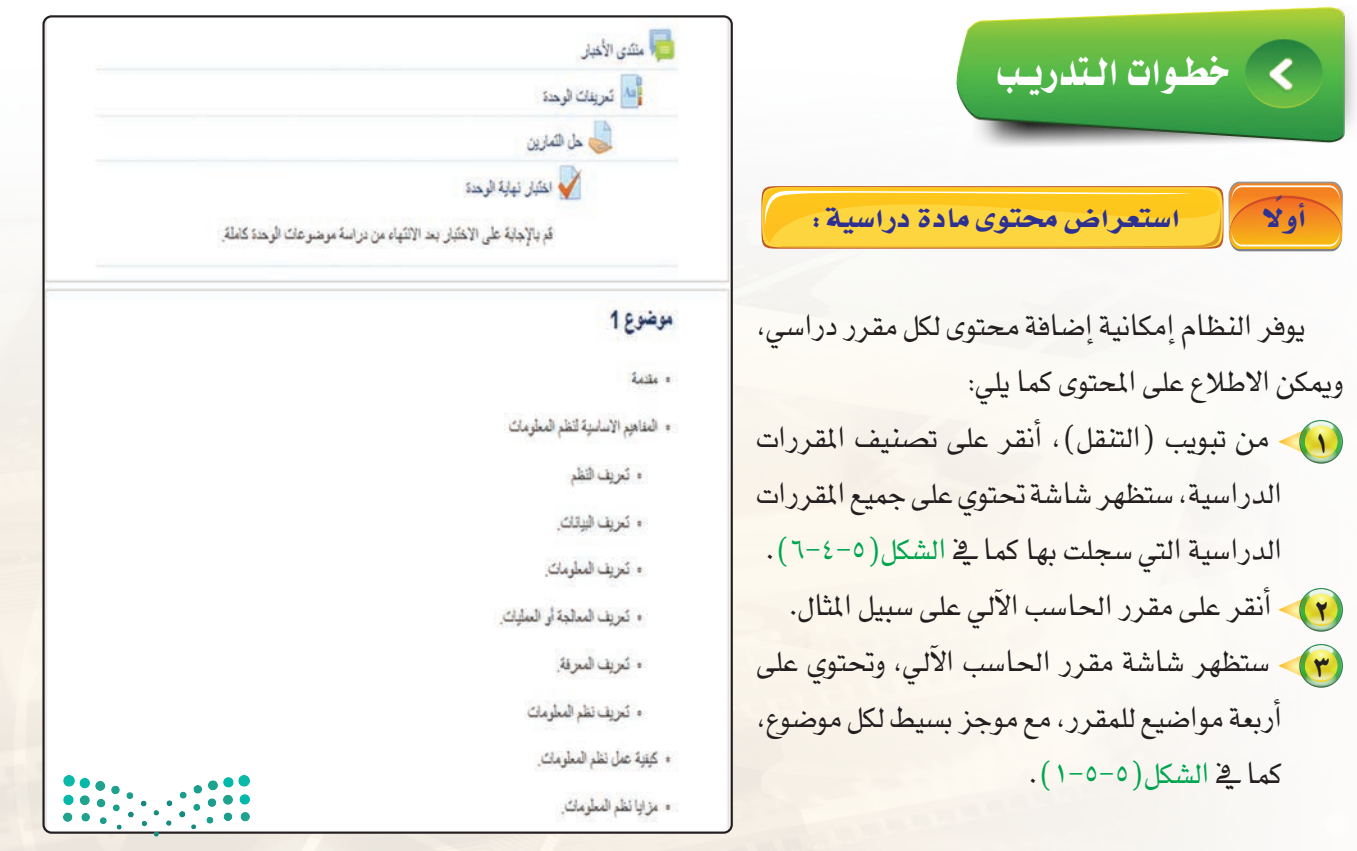

شكل (٥-٥-١): موضوعات مقرر الحاسب وزارة التأع للبع Ministan of Education  $2021 - \frac{1}{443}$ 

#### تدريبات الـوحـدة الخامسة.

- (٤) أنقر على موضوع (3) لاستعراض موجز الموضـوع والمحـتـويـات المرفقـة معه كما ية الشكل (٥-٥-٢).
- (٥) يوضع عنوان الموضوع الذي يتم استعراضه في المنصف، وعن يمينه عنـوان الموضوع السابق وعن يساره عنوان الموضوع التالي، وبالنقر على عناوين المواضيع يتم التنقل بينها.

الأطلاع على كتب المادة الدراسية:

(1) - لاستعراض الكتب المتوفرة في أي مقرر أنقر على أحد موضوعات المقرر لتظهر شاشة كما قالشكل (٥-٥-٢).

ثاثياً

- (٢) في أسفل شاشة الموضوع يتم إرفاق محتويات الموضىوع، ويـلاحظ ڤے مـوضـوعـات مقرر الحاسب الآلي توفر كتاب لكل موضوع.
- (٣) أنقر على الكتاب الموجود أسفل الموضـــــوع الكتاب كما في الشكل (٥-٥-٣).
- (٤) بعد استعراض محتويات الكتاب يمكن الرجوع للموضوع بالنقر على المثلث ( ) الذي يشير إلـى الأعـلـى والموجـود \_ أسـفـل وأعـلـى محتوى الكتاب، أو النقر على مسار الجزء الذي يتم تصفحه في أعلى يمين الشاشة كما في  $(2-0-0)$ الشكل

(٥)> أستعرض الكتب الموجودة في بقية الموضوعات بنفس الطريقة.

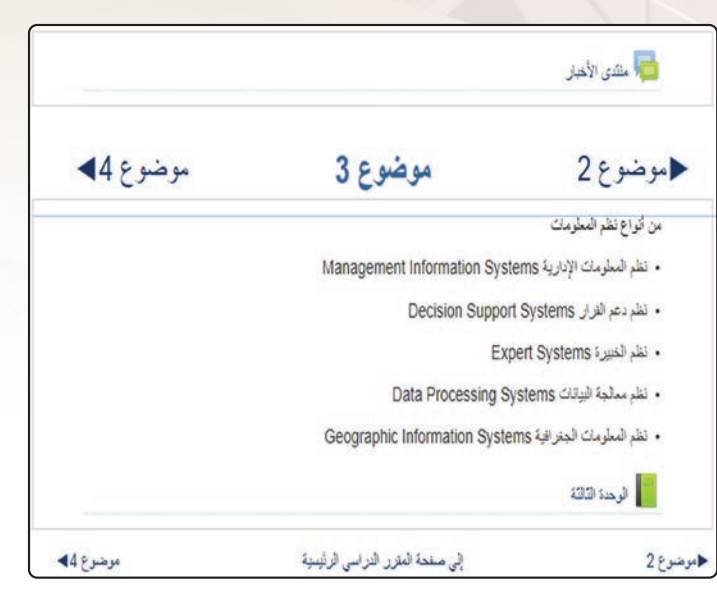

شكل ( ٥–٢٥): محتوى كل موضوع

#### 1 الوحدة الثالثة

.<br>تواع نظم المعلومات:

هذاك العديد من أنواع نظم المعلومات وذلك نظراً لحاجة العنظمات إلى تنظيع البيانات ومعالجتها لاستخراج المعلومات المطلوبة ومن أهم نظم المعلومات ما

#### ا نظم المعلومات الإدارية ((MIS) Management Information Systems):

لتوم نظم المطومات الإدارية بتزويد الإداريين والعاملين في المنظمات بالمطومات اللازمة للقوام بأعمالهم الإدارية المختلفة مثل (التخطيط، والتنظيم، إللوجيه، والتوظيف، والرقابة)، مما يساعد على إدارة المنظمة والعمل في بيئة تنافسية واضحة. وكلما كبرت العنظمة كما هو الحال في الوزارات الحكومية إلقركات الكبرى زادت الحاجة إلى نظام معلومات يمنَطنع احتَواء الكم الهائل من النياتات والمعلومات، ومن تم يقوم بأعمال المعالجة المطلوبة حتَى يمكن لحصول على المعلومة في الوقت والكوفوة العذاسبة. وتحوي نظم المعلومات الإدارية بداخلها العديد من الأنظمة متل(نظام حساب العدفوعات، ونظام حساب لواردات، ونظام الاسدّاذ العام، ونظام إدارة الموغلفين، ونظام الروائب، ونظام الميزانية).

وتقم نظم المطومات الإدارية تقارير مخلّفة لمستخدميها في المنظمة، منها ما هو عبارة عن تقارير دورية تصدر كل فترة معينة (يوم، اسيوع، شهر، سنه) ساعد هذه التقارير في صنع القرار، كلقارير المصروفات والمخزون والموغلين وغيرها من التقارير الدورية. ومنها ما هو عبارة عن تقارير خاصة يطلبها لممتكدم من النظام عند الحاجة، ككترير مفصل لمنتج معين أو بند معين في المصروفات أو موظف محدد وغيرها من الكتارير الخاصة.

ويوجد في الجامعات الأن تخصص نظم المطومات الإدارية ضمن كلية إدارة الأعمال، ويمنح للدارسين فيه درجة البكالوريوس، بالإضافة إلى درجتي لماجستين والدكتوراه

شكل (٥-٥-٣ ): كتب الموضوعات

الحاسب الآلي لصفحة الرئيسية ﴾ مقرراتي الدراسية ﴾ المواد الطمية ﴾ حاسب ﴾ موضوع 3 ﴾ الوحدة الثالثة شكل (٥-٥-٤): مسار تصفح الموضوع الثالث

 $NT$   $\left(\frac{2}{7}\right)$ 

وزارة التصليم .<br>Ministry of Education  $2021 - 1443$ 

 $AD$ 

التدريب الخامس، نظم المعللومات

<mark>- القیام بأداء اختبار مقرر درا*سی ک*</mark> ثالثا

يوفر النظام إمكانية القيام بإجراء اختبارات إلكترونية متعددة لكل مقرر، والحصول على النتائج بشكل فوري، وللقيام بذلك أنفذ ما يلي:

.<br>و المنشى الأخبار 1) - في الصفحــة الرئيسـة للنظام، ومن تبويب ا<br>| أ<sup>14</sup> تعريفات الوحدة (التنقل)، أنقر على (مقرراتي الدراسية)، أي حل التمارين فتظهـر شاشـة تحتوى على جميع المقررات .<br><mark>م</mark>ما اختبار نهاية الوحدة الدراســية الت*ى سج*لت بها. قَم بالإجابة على الاختبار بعد الانتهاء من دراسة موضوعات الوحدة كاملة. (٢) أنقر على مقرر الحاسب، ستظهر شاشة موضوع 1 المقرر كمــا ﴾ الشــكل(٥-٥-٥)، أنقر على (اختبار نهاية الوحدة) \_ أعلى الشاشة. ه مقدمة

شكل (٥-٥-٥): شاشة مقرر الحاسب

(۳) - ستظهر شاشة البدء بالاختبار كما <u>ب</u>خ الشكل اختبار نهاية الوحدة (٥-٥-٦)، أنقر على زر (قم بمحاولة أداء قم بالإجابة على الاختبار بعد الانتهاء من دراسة موضوعات الوحدة كاملة. طريقة التقييم: أعلى درجة قم بمحاولة أداء الامتحان الأن

شكل (٥-٥-٦): شاشة بدء الاختبار

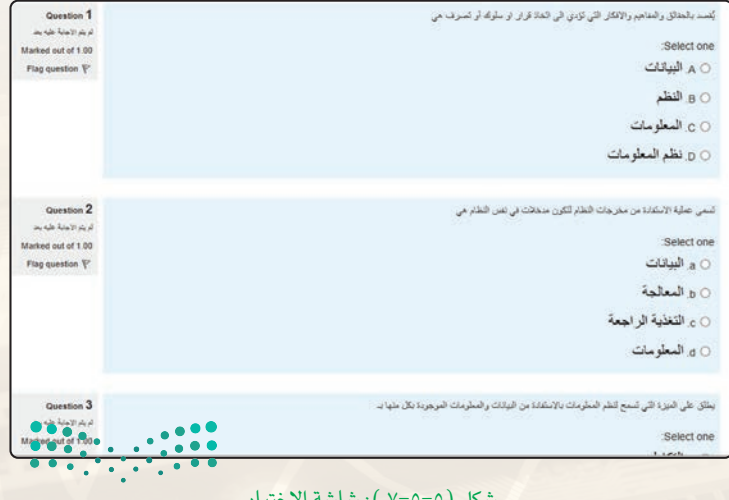

3) ستظهر شاشة الاختبار كما في الشكل (٥-٥-٧)، أجيب على جميع الاسئلة، ثم أنقر على (التالي) الذالي في أسفل الصفحة.

الامتحان الآن).

وزارة التصليم Ministan of Education  $202174433...$ 

#### تدريبات الـوحـدة الخامسة:

- (٥) ستظهر شاشة توضح الأسئلة التـى تم | الإجابة عليها، حيث يمكن النقر على Return to attempt (Return to attempt) للعودة للاختبار مرة أخرى، أو النقر على (سلم الجميع وانهي) سلم المديع وانهي ليتم تصحيح الامتحان وعرض النتيجة.
- (٦) ستظهر شاشة التأكيد، أنقر على (سلم الجميع وانهي) سلم الجميع وانهي
- (V) ستظهر نتيجة الاختبار كما في الشكل (٥-٥-٨) ، حيث يتم عرض الدرجة الكلية للاختبار مع توضيح لجميع الإجابات. (٨) يمكننى إعادة الاختبار مرة أخرى
	- مع الاحتفاظ بدرجة الاختبار السابق، ويعرض النظام أفضل درجة تم الحصول عليها كما في الشكل (٥-٥-٩).

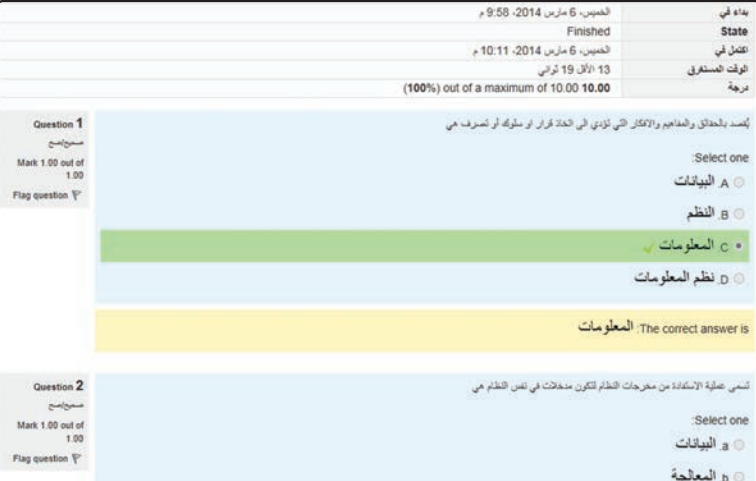

شكل (٥-٥-٨): شاشة نتيجة الاختبار

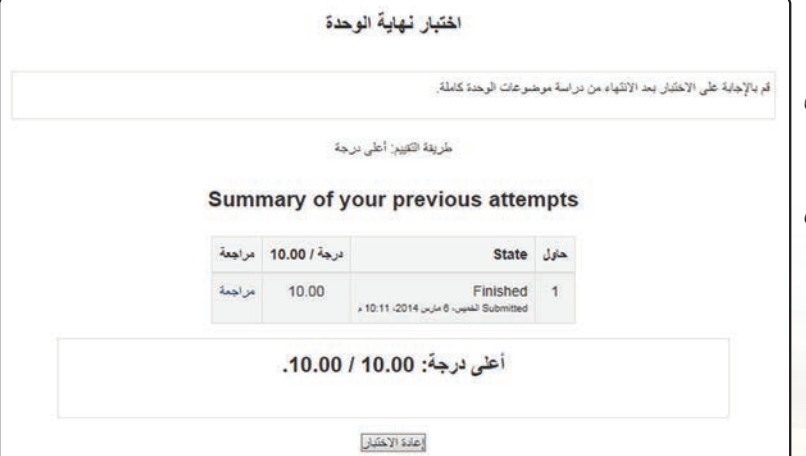

شكل (٥-٥-٩): شاشة إعادة الاختيار

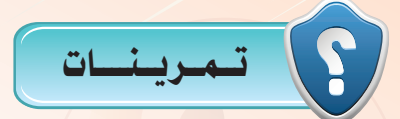

(س<mark>) ما الملومات التي تظهر فے نتيجة الا</mark>ختبار؟ )

(M) كرر الاختبار أكثر من مرة. هل تستطيع حذف نتيجة الاختبار؟

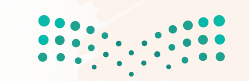

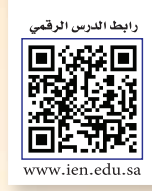

# . التدريب السادس: التعامل مع أنظمة إدارة التعلم الإلكتروني (٤)

### في هذا التدريب سأتعلم:

و استعراض تعریفات مقرر دراسي.

MEMO

- و تنفيذ مهمة لمقرر دراسي.<br>ا
- و التعامل مع الرسائل الخاصة.
	- والتحميل ملفاتي الخاصة.

وزارة التصليم Ministry of Education  $2021 - 1443$ 

...

### تدريبات الوحدة الخامسة.

#### متطلبات التدريب L

(4) القرص المرفق مع الكتاب، والذي يحوي على نظام (Moodle) .

# كا مقلعة التدريب

تم التعرف في التدريبات السابقة على كيفية تشغيل نظام إدارة التعلم (Moodle) ، وتسجيل الدخول للنظام والتعرف على الواجهة الرئيسة له، والقيام بتغيير الإعدادات الشخصية، واستعراض المقررات الدراسية وفق تصنيفها، والقيام بالتسجيل وإلغاء التسجيل من المقرر الدراسي، والاطلاع على منتدى المادة الدراسية، والاطلاع على كتب ومحتوى مقرر دراسي، وأداء الاختبار.

ويخ هذا التدريب سيتم الانتهاء من التدريب على نظام ( Moodle ) ، علماً أن النظام كبير ومتشعب وتم التطرق لأهم الأوامر فقط.

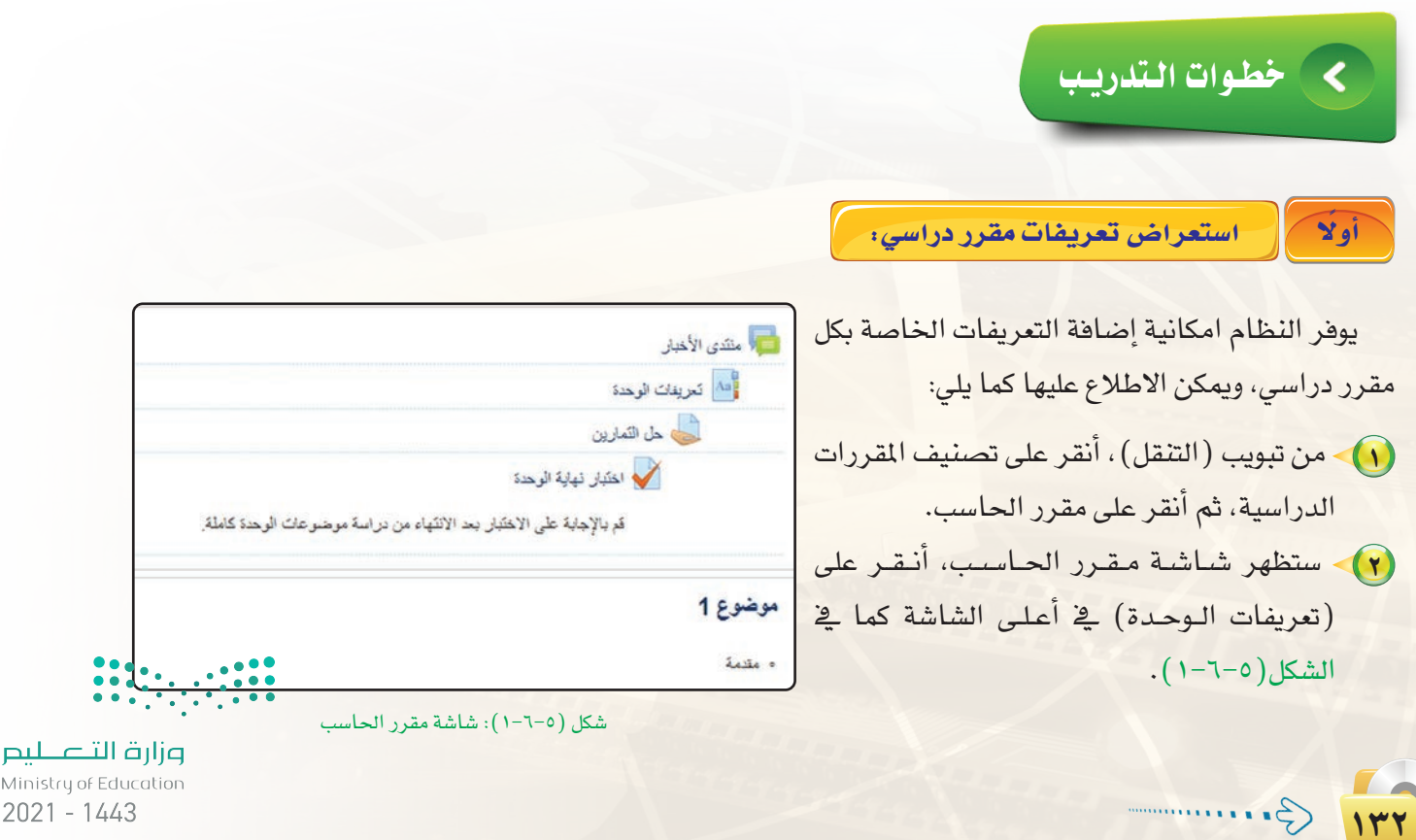

Ministry of Education  $2021 - 1443$ 

التدريب السادس: نظم المعـلـومـات

(٣) ستظهر شاشة تحتوي على تعاريف الوحدة كما في الشكل  $.(\tau - \tau - 0)$ 

اس**ترض أيضاً** || استرض حب السليف || استراض حب التاريخ || استرض حب الكاتب |

أهف مصطلح

 $\bar{1}$ 

استعرض المسرد باستخدام الفهرست

خاص | أمينت شج ح ح مدر بن ش من من ضربط طرح خ مين اصل من مير عي، | الكل

#### البيانات (Data):

البيانات هي الأشكال المادية التي تمثل بها الحفائق والمعارف بعد معالجتها يدوياً أو حاسوبياً.

#### المعالجة (Processing):

يمكن تعريف المعالجة بأنها العطيات التي تتم على البيانات لتحريها إلى مطومات.

#### المطومات (Information):

يمكن تعريف المعلومة بأنها الحقائق والمفاهيم والمعارف والافكار التي تؤدي الى اتخاذ قرار او سلوك أو تصرف والتي مصدرها بيانات تم معالجتها وتحويلها إلى هيئة قابلة للفهم.

شكل (٥-٦-٢): شاشة تعاريف الوحدة

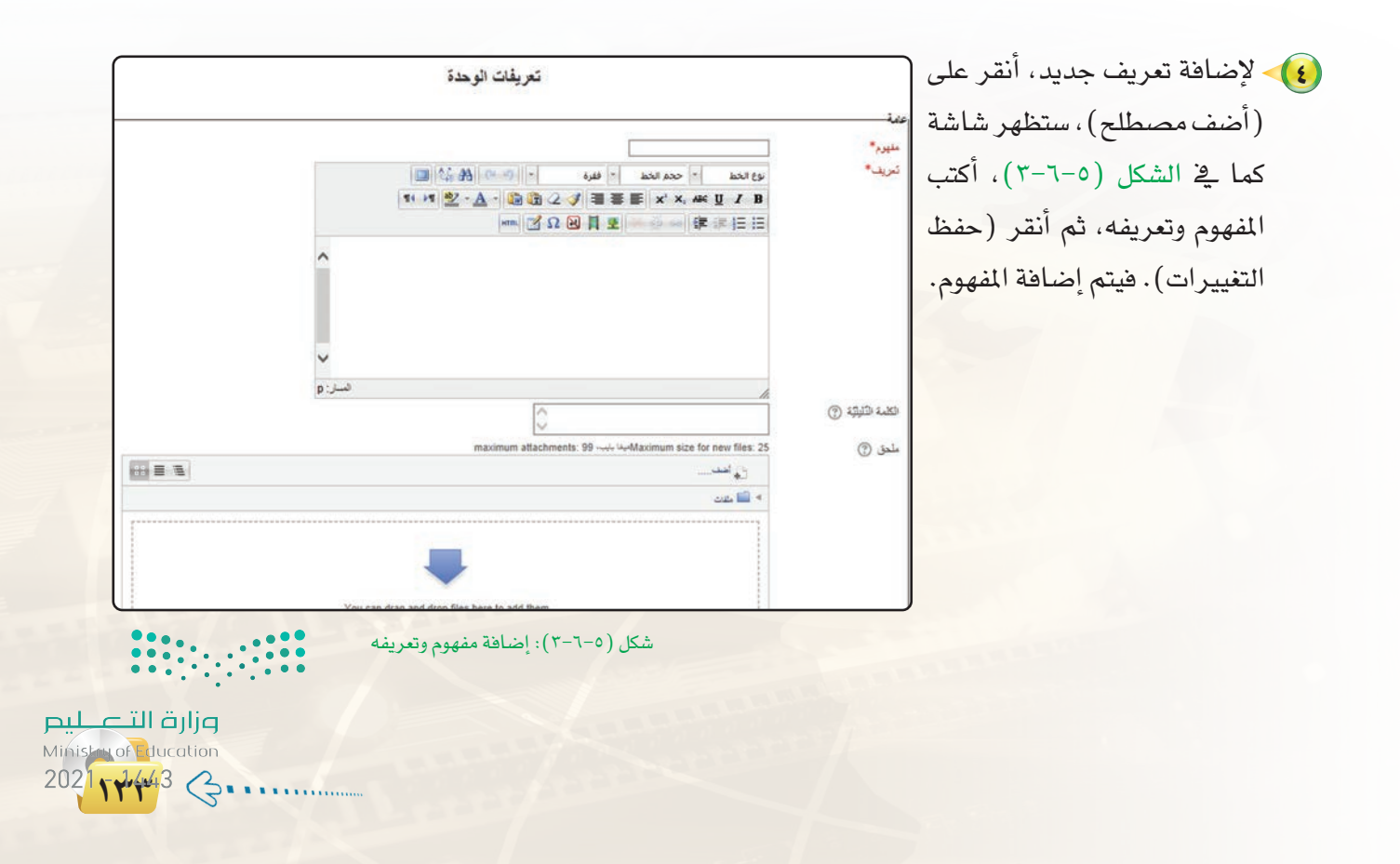

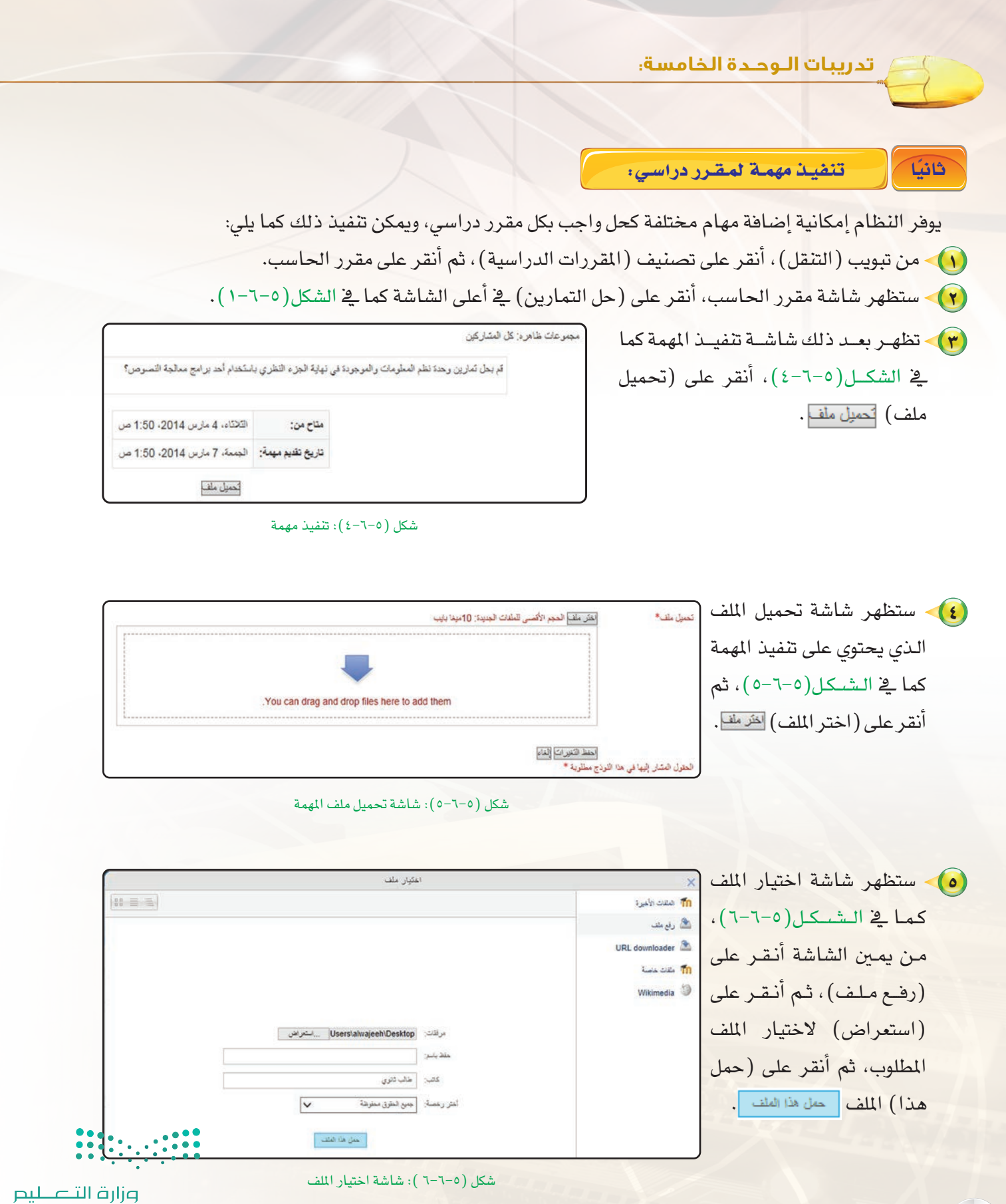

 $115$ 

 $\frac{1}{2021}$  - Ministry of Education<br>2021 - 1443

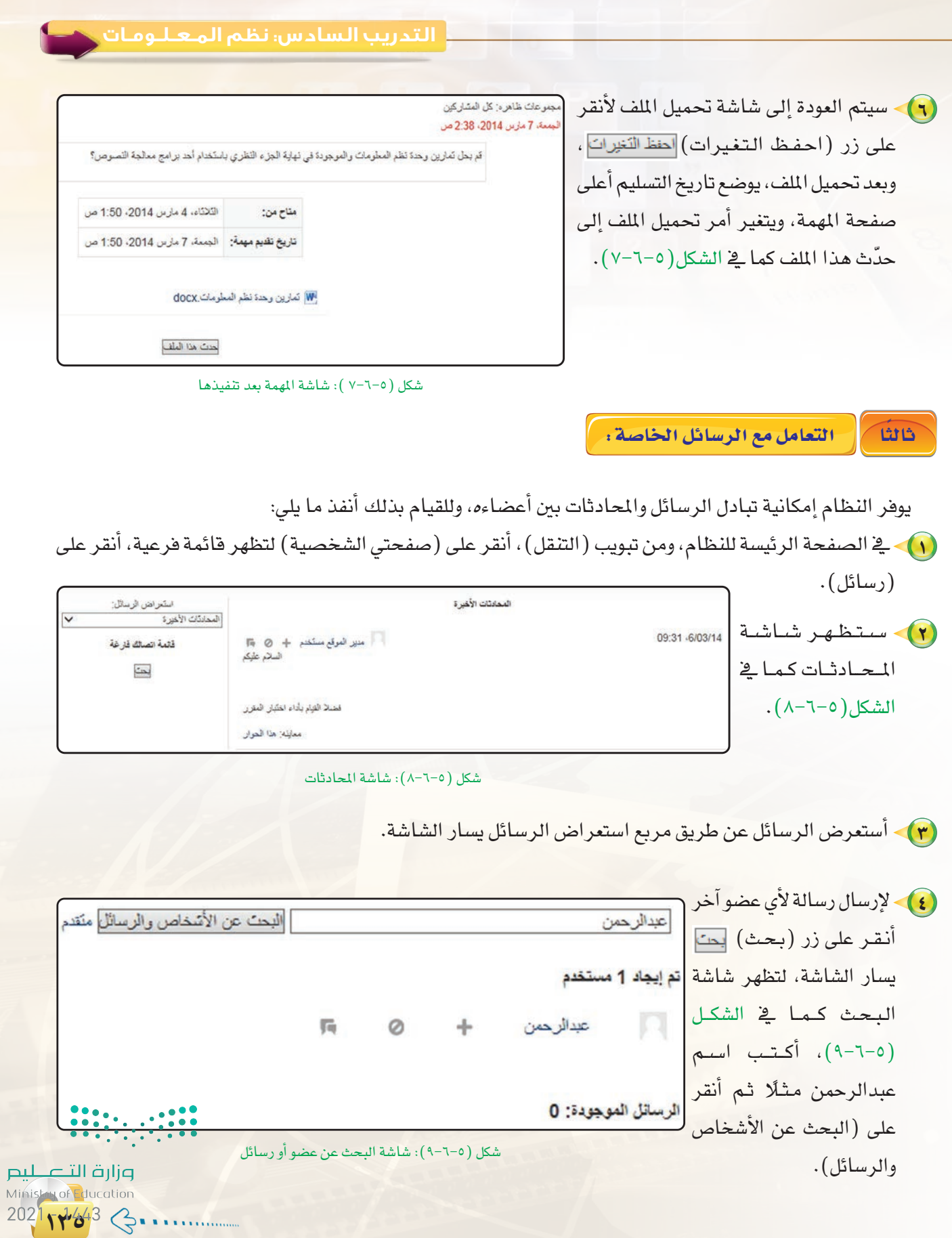

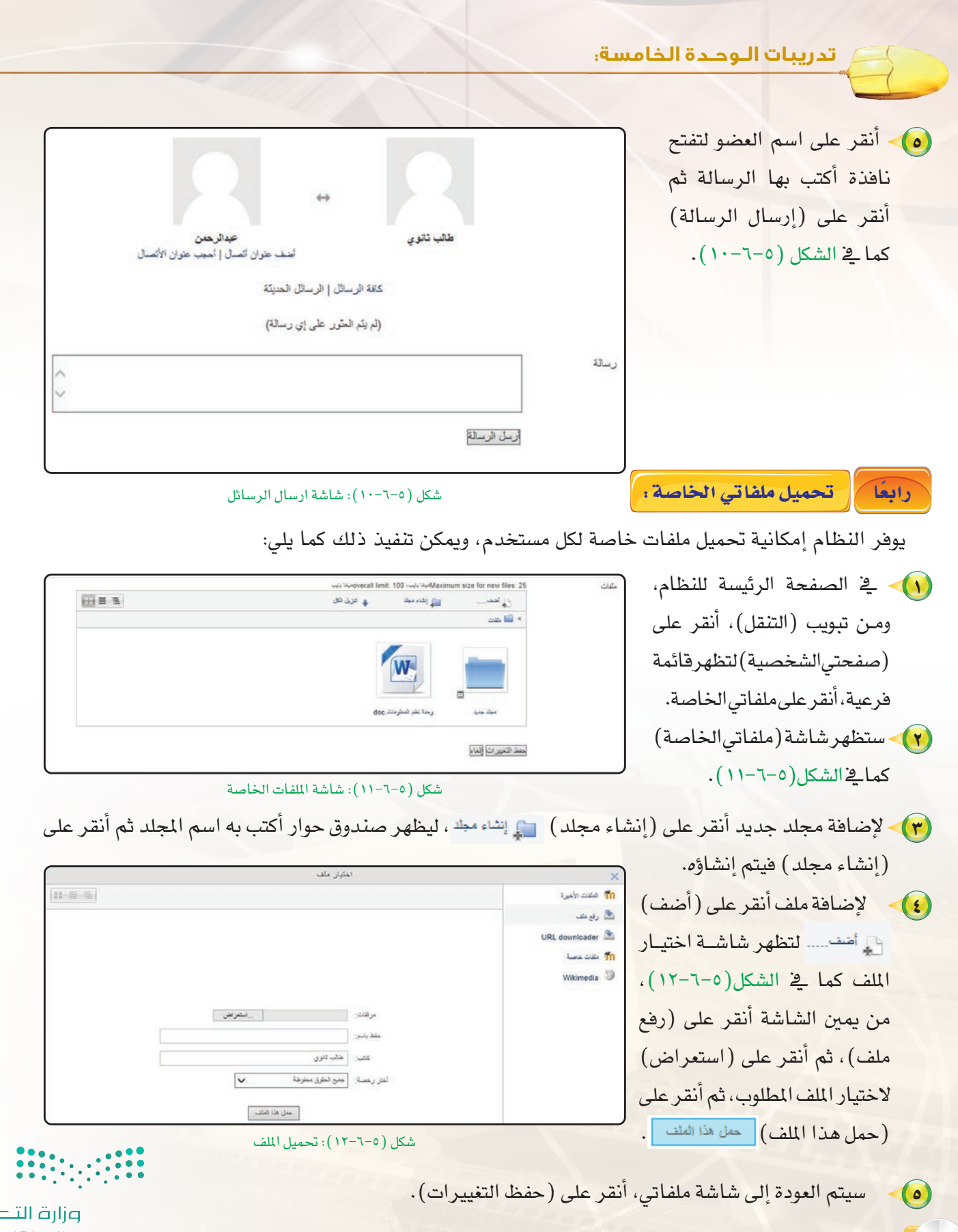

سيتم العودة إلى شاشة ملفاتي، أنقر على (حفظ التغييرات).

**pilum**<br>Ministry of Education  $2021 - 1443$ 

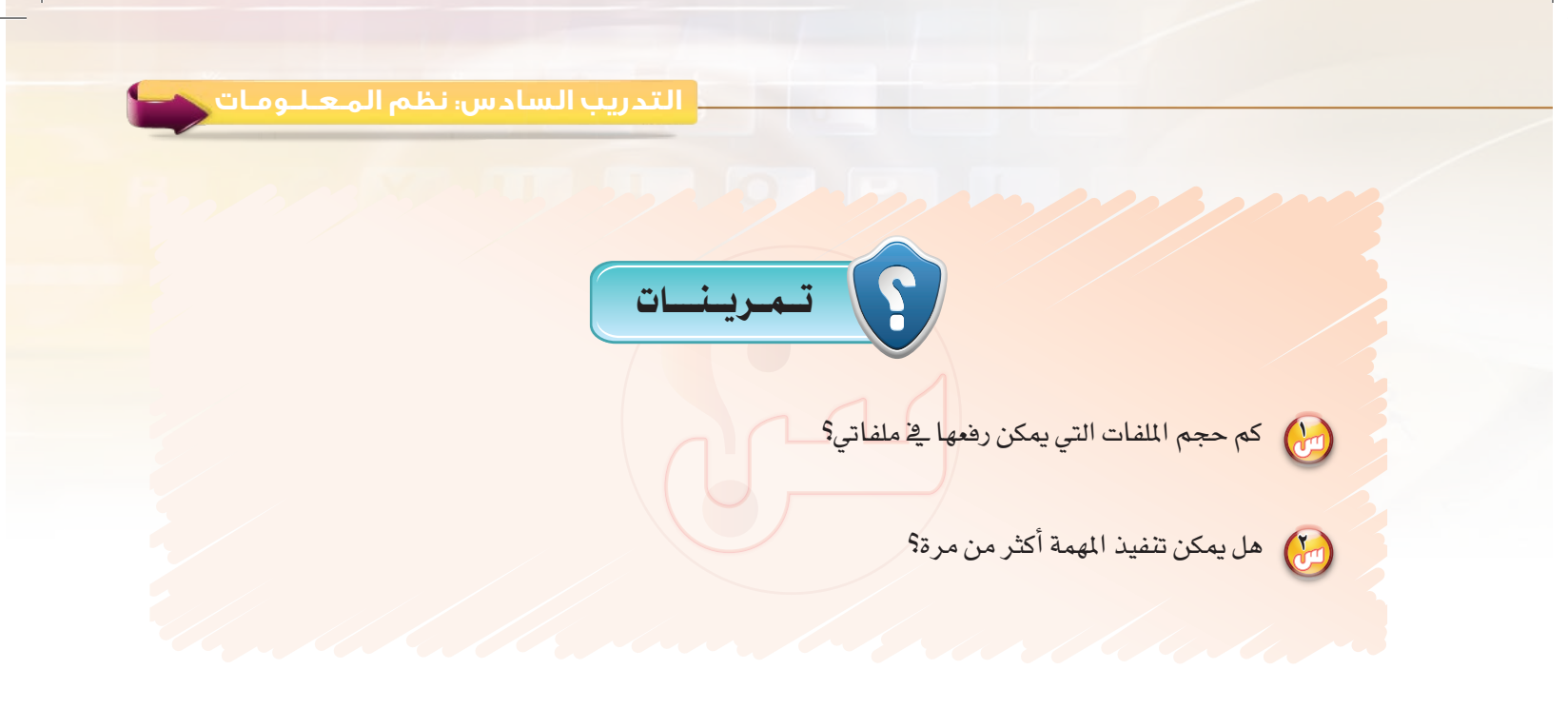

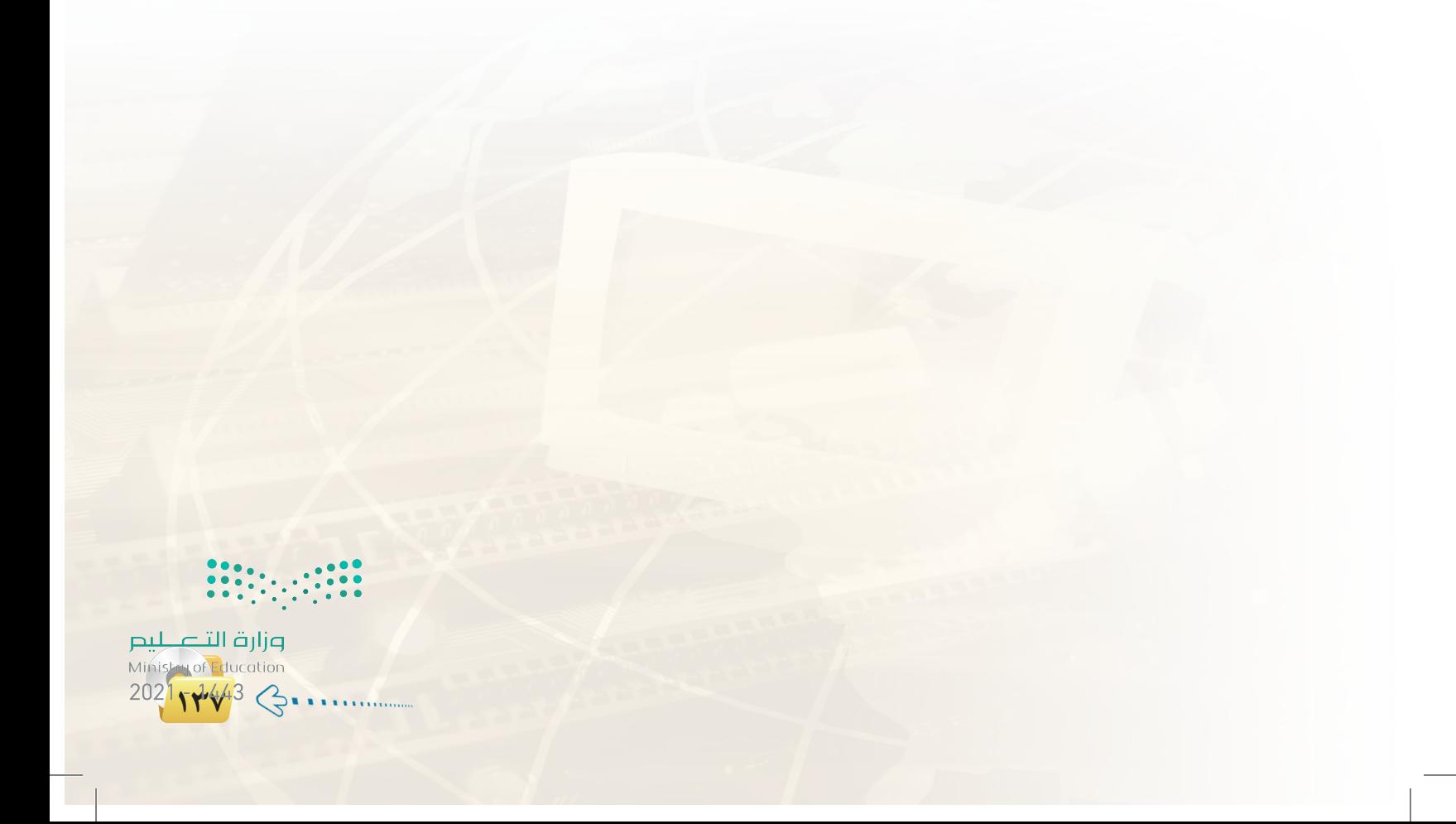

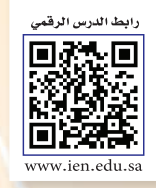

## فسسالتدريب السابع: استخدام خرائط المعلومات الجغرافية

### في هذا التدريب سأتعلم:

- ●) تثبيت محاكي نظام تشغيل الأجهزة الذكية أندرويد على نظام التشغيل ويندوز للحاسبات الشخصية (Windroy) .
	- . [4] تشغيل برنامج الخرائط الجغرافية (OsmAnd).

MEMO

(4) استخدام تطبيق الخرائط الجغرافية (OsmAnd).

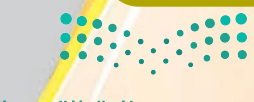

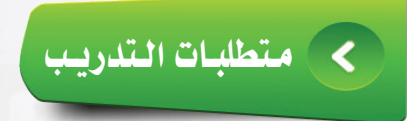

(4) القرص المرفق مع الكتاب، والذي يحوي على برنامج ( OsmAnd ).

# كا مقلعة التدديب

تعد نظم الملومات الجغر اهية أحد أنواع نظم الملومات والتي تعريف عليها في الجزء النظري لهذه الوحدة، وهناك العديد من الأنظمة والبرامج التي تقدم خدماتها بحسب المستفيدين منها، وفيما يلي ذكر لأهمها:

- (4) برامج الخرائط الطبوغرافية التي توضح تضاريس الأرض.
- (4) برامج الخرائط التي توضح شبكات الطرق البرية والبحرية والجوية.
	- (4) أنظمة الملاحة العالمية.
	- (4) البرامج المستخدمة للرادارات العسكرية.
- (4) برامج خرائط الخدمات العامة (كهرباء، ماء، هاتف، صرف صحى.... وغيرها).
	- (4) برامج خرائط الأقمار الصناعية.

ومن أهم تطبيقات نظم المعلومات الجغرافية برنامج جوجل إرث (Google Earth) على أجهزة الحاسب الشخصية وتطبيق جوجل ماب (Google Maps) على أجهزة الجوال، ولاستخدام هذه البرامج يجب توفر خدمة الإنترنت، ولكن هناك بعض التطبيقات تسمح بتحميل الخرائط أو جزء منها واستخدام التطبيق حتى بدون توفر خدمة الإنترنت.

وية هذا التدريب سيتم استخدام تطبيق ( OsmAnd) والمتوفر بشكل مجاني ضمن سوق تطبيقات أندرويد، ويمكن استخدام التطبيق بدون توفر خدمة الإنترنت، وسيتم استخدام التطبيق من خلال محاكي نظام الأندرويد على جهاز الحاسب والذي يطلق عليه (Windroy) وهذه التسمية اختصار من نظامي ويندوز و أندرويد، ويمكننا هذا البرنامج من تشغيل تطبيقات نظام أندرويد على نظام التشغيل ويندوز.

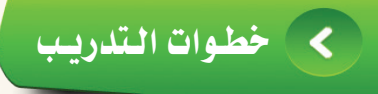

تثبيت محاكي نظام تشغيل الأجهزة الذكية أندرويد على نظام التشغيل ويندوز للحاسبات الشخصية ( Windroy ) .

لتثبيت محاكي أنظمة الأندرويد (Windroy) على نظام ويندوز أتبع ما يلي:

وزارة التصليم Ministan of Education  $2021$ 

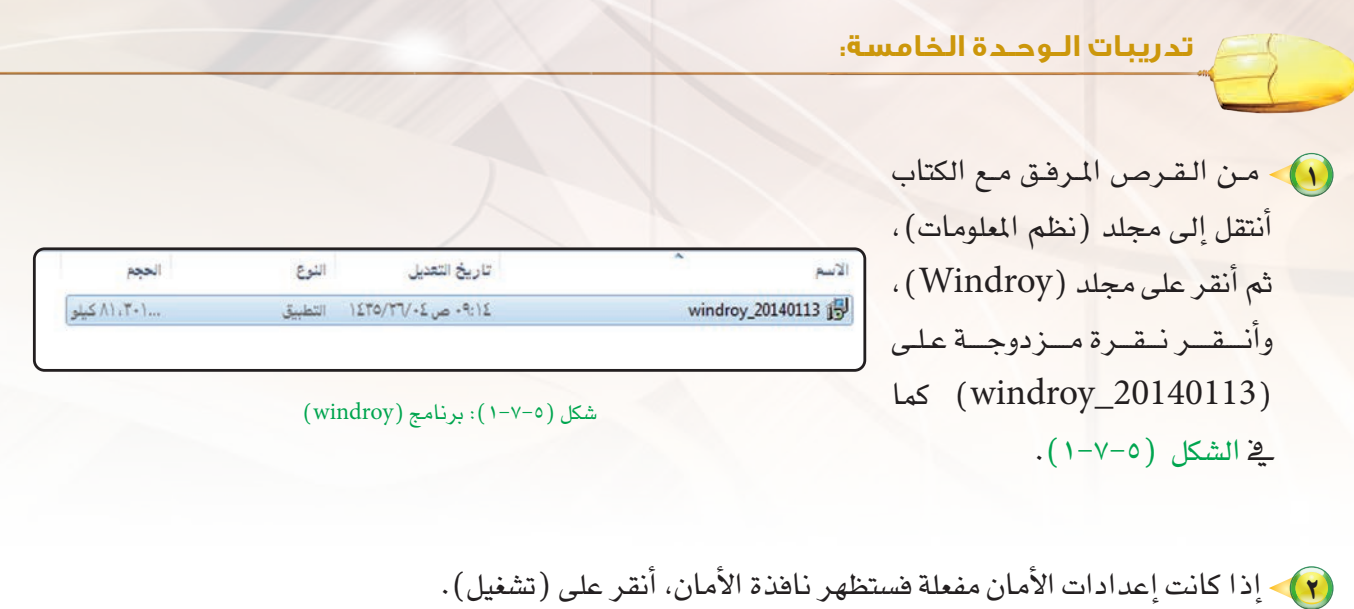

3 بعد ذلك �شيظهر معالج تثبيت الربنامج، أ�شتمر بالنقر على ) (، وأتبع اخلطوات املعتادة لتثبيت الربامج حتى انتهائها.

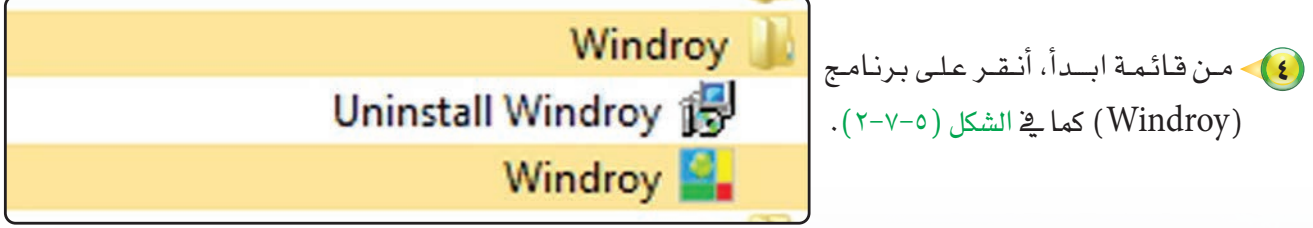

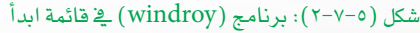

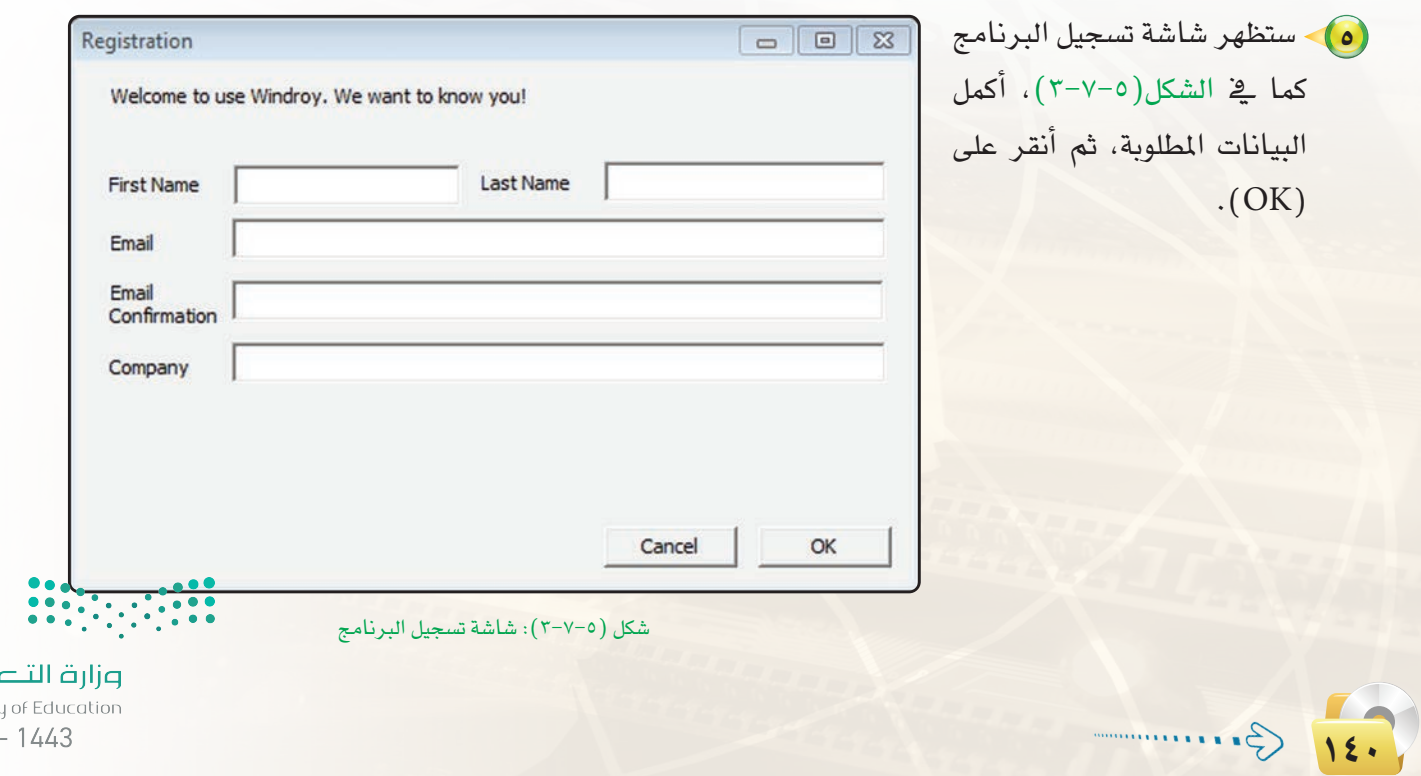

سليم Ministry  $2021 - 1443$   **التدريب السابع: نظم المـعـلـومـات**

6 أنتظر حتى يعمل البرنامج وتظهر شاشة الدخول إلى البرنامج كما ية الشكل (٥-٧-4(، أ�شتمر بالنقر بزر الفأرة الأي�شر على الدائرة حول القفل المغلق، ثم سحبها إلى اليمين على الدائرة حول القفل المفتوح.

أنقر على ( $\rm{OK}$ ) للموافقة )

 $(0 - V - 0)$ 

على التعليمات، كما يف ال�شكل

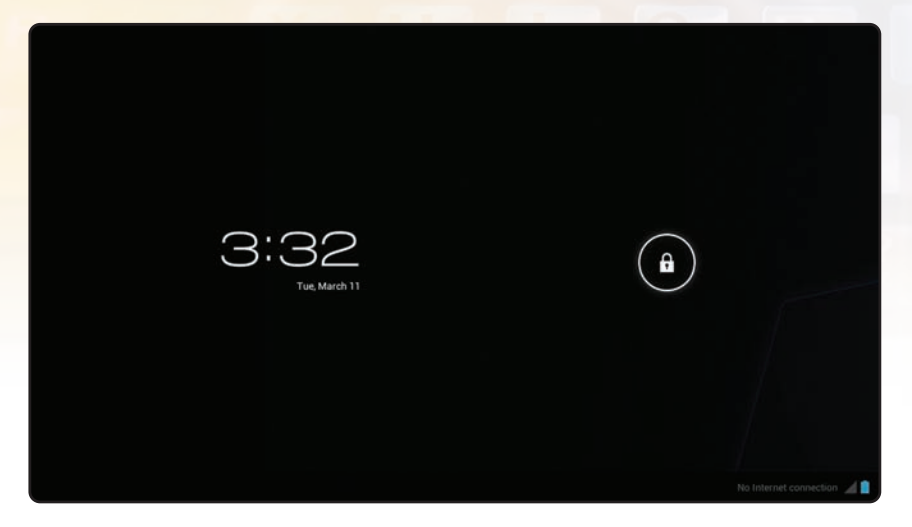

�شكل )4-7-5(: �شا�شة الدخول إلى الربنامج

# Make yourself at home You can put your favorite apps here.

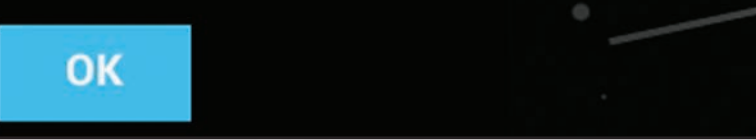

�شكل )5-7-5(: املوافقة على التعليمات

8 �شتظهر �ش ا�شة ل لبرنامج، أنقر على المربعات البيضاء أعلى يمين الشاشة (HH) لإظهار التطبيقات املتوفرة على البرنامج كما ية الشكل (٥-٧-6(، أنقر على أحدها لت�شغيله.

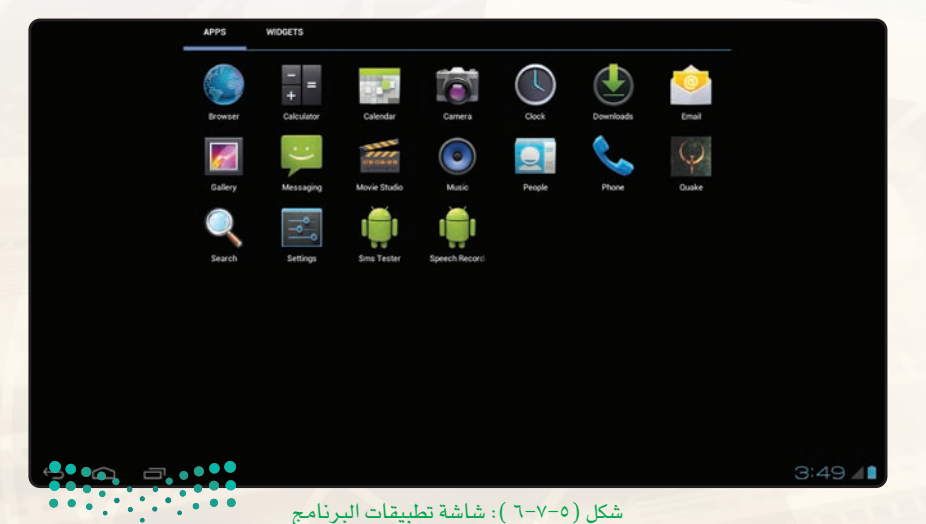

وزارة التصليم Ministan of Education  $12021$ <sup>1</sup>/ $443$   $\rightarrow$   $\cdots$ 

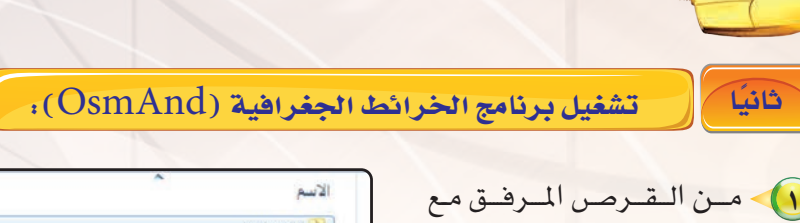

**تدريبات الـوحـدة الخامسة:** 

الكتاب أنتقل إلى جملد )نظم

المعلومات)، ثم أنقر على

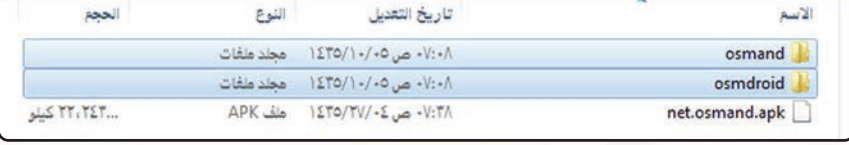

جملد )OsmAnd)، وأن�شخ �شكل )7-7-5(: جملد )OsmAnd)

املجلدين )osmand )و)osmdroid )كما يف ال�شكل )7-7-5(.

2 أنتقل إلى املجلد على امل�شار )sdcard\mnt\root\_windroy\Windroy\:C )كما يف ال�شكل )8-7-5(، وأل�شق املجلدين )osmand)و )osmdroid).

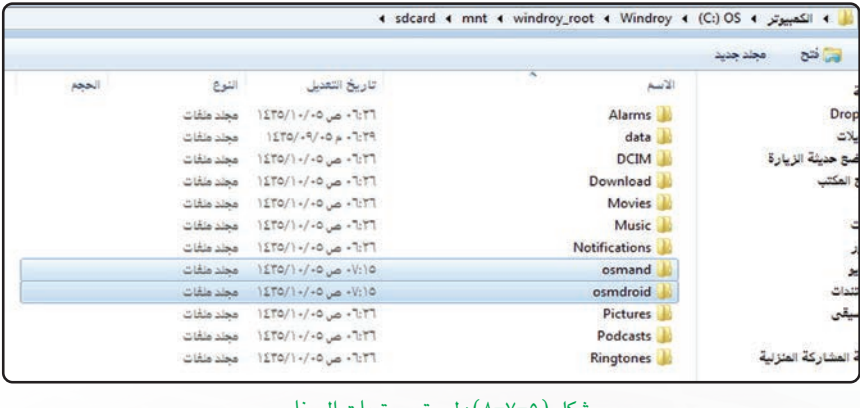

3 أعود مرة أخرى للقر�ض املرفق �شكل )8-7-5(: ل�شق حمتويات الربنامج إلى مجلد (OsmAnd)، وأنسخ الملف (net.osmand.apk) كما في الشكل (٥-٧-٩).

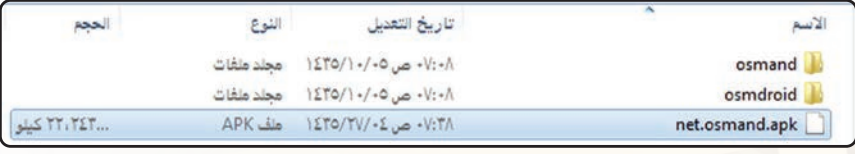

شكل (٥-٧-٩): نسخ الملف (net.osmand.apk)

4) أنتقل إلى المجلد على المسار (C:\Windroy\windroy\_root\system\app) كما يف الشكل (0-7-10)،

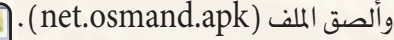

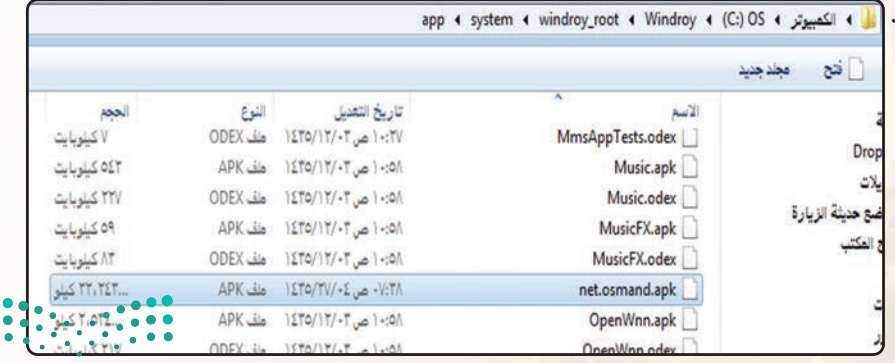

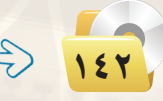

�شكل )10-7-5(: ل�شق امللف )apk.osmand.net)

5 ب عد ذل ك أ� ش غ ل برن امج (windroy) وأنتقل إلى تطبيقات الربنامج، و�شأجد أن تطبيق )OsmAnd )أ�شبح من �ضمن التطبيقات كما يف ال�شكل )11-7-5(، أنقر على الربنامج لت�شغيله.

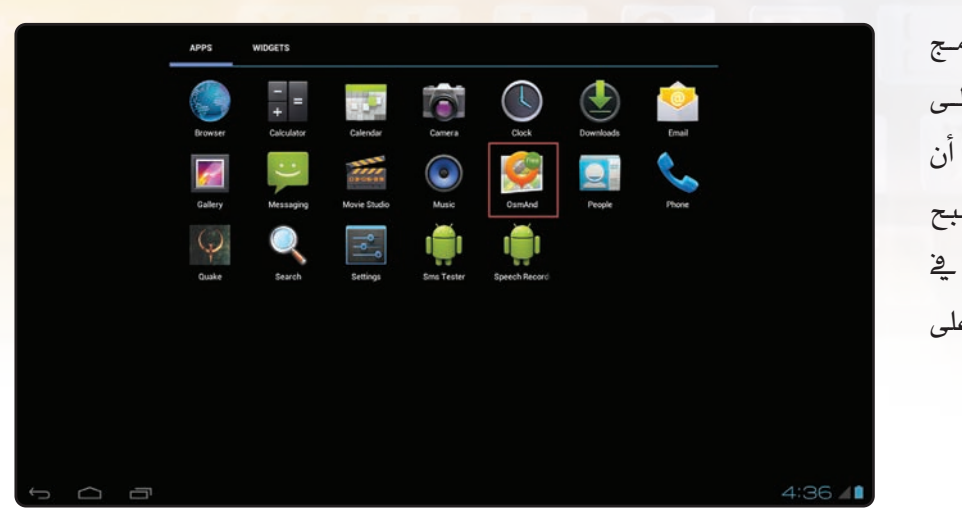

 **التدريب السابع: نظم المـعـلـومـات**

�شكل )11-7-5(: تطبيقات املحاكي ويندوري

### ثا ًلثا ا�ستخدام تطبيق )OsmAnd):

- 1 أ�شغل تطبيق )OsmAnd )وذلك بالنقر عليه، و�شتظهر �شا�شة تبني عدم توفر ات�شال الإنرتنت وتطلب حتميل خرائط للربنامج. أقوم بالنقر على زر )Later).
	- 2 �شتظهر �شا�شة التطبيق كما يف ال�شكل )12-7-5(، وحتتوي على أربعة خيارات هي:
		- أ ) (Map)، ويعرض الخرائط املتوفرة على التطبيق.
		- ب (Favorites)، ويعرض المواقع) التي قمت بحفظها.
		- د (Search)، للبحث عن مواقع) داخل اخلريطة.
		- د (Settings)، للتعديل ي إعدادات التطبيق.

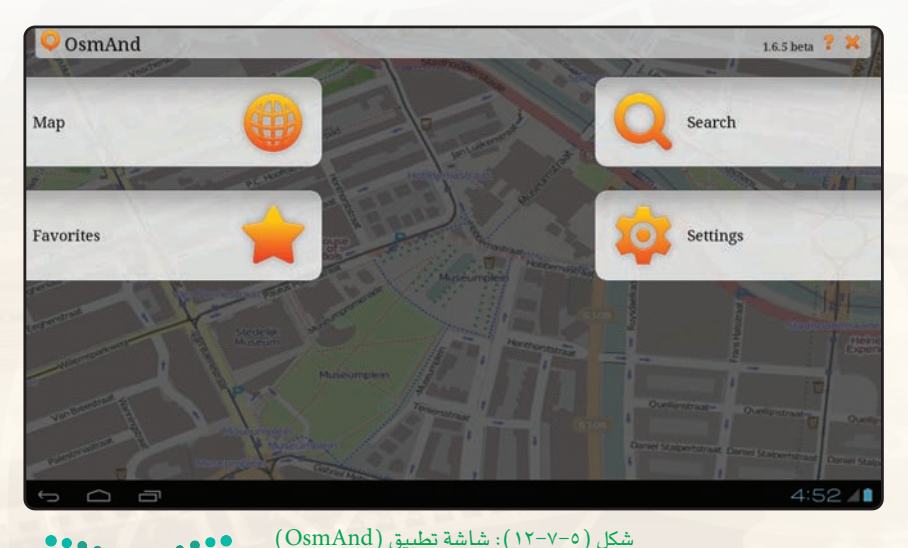

وزارة التصليم Ministan of Education

 $12021$ <sup>1</sup> $2443$   $3...$ 

**تدريبات الـوحـدة الخامسة:**  3 أنقر على )Map )وا�شتعر�ض 尊 〇 60/0 خريطة مدينتي باستخدام الفأرة وعلامتي (+) (-) يمين الخريطة كما ية الشكل (٥-١٣-١٢).  $2 km$ 

شكل (٥-٧-١٣): خريطة مدينة الرياض

حلحفظ موقع يف المفضلة (Favorites)، أنقر على أيقونة الإعـدادات يسار الشاشة (  $\equiv$  ) لتظهر قائمة أختار  $\bullet$ منها (Use Location …) (Use Location امنها )<br>منها (Use Location ) منها (Use Location ) ، �شتظهر �شا�شة كما يف ال�شكل )14-7-5( أكتب ا�شم املوقع ثم أنقر على )Add).

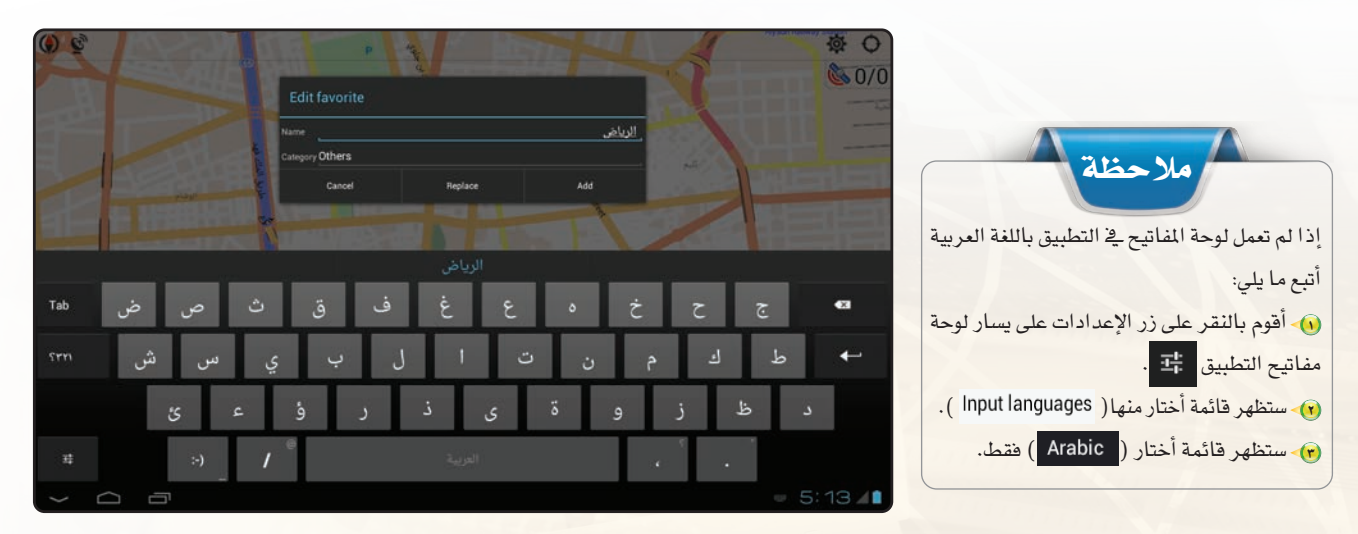

�شكل)14-7-5(: إ�ضافة موقع للمف�ضلة

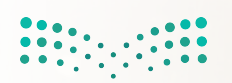
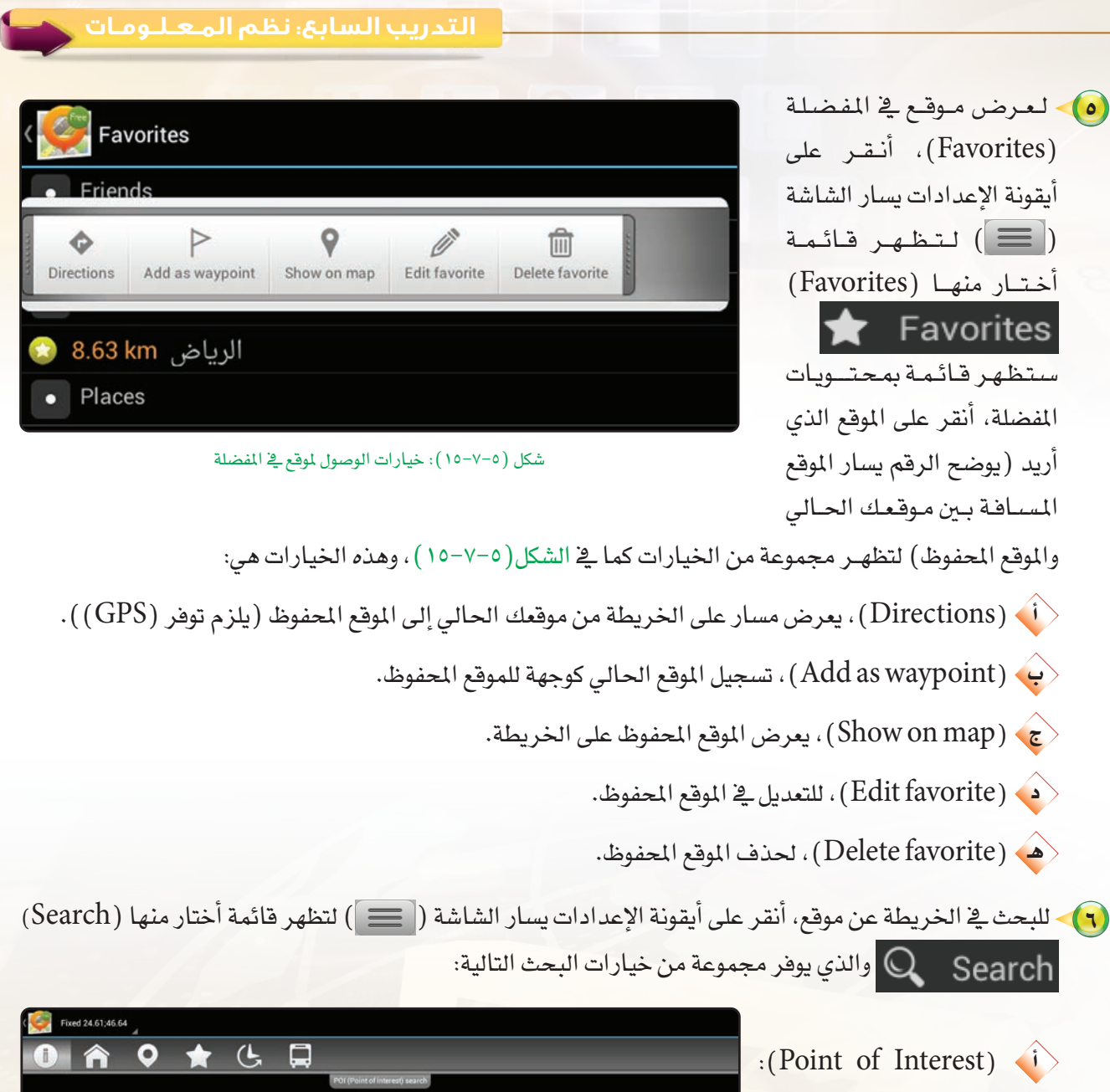

ي وفر إمكانية البحث عبر ت�شنيفات مهمة مثل: )مطاعم، مستشفيات، أسواق... وغيرها) كما يف ال�شكل)16-7-5(، أنقر مثلاً على (Fuel) لعرض محطات الوقود القريبة من موقعي.

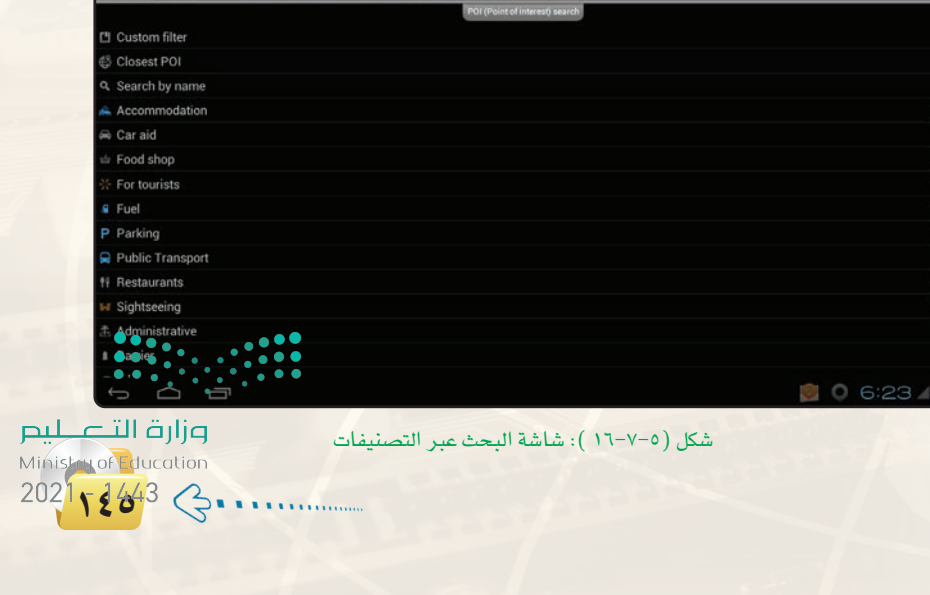

### **تدريبات الـوحـدة الخامسة:**

ب )Search Address): للبحث عن طريق تحديد الموقع ابدأ من الدولة ثم المدينة ثم الشارع كما ية الشكل(٥-١٧-١٧).

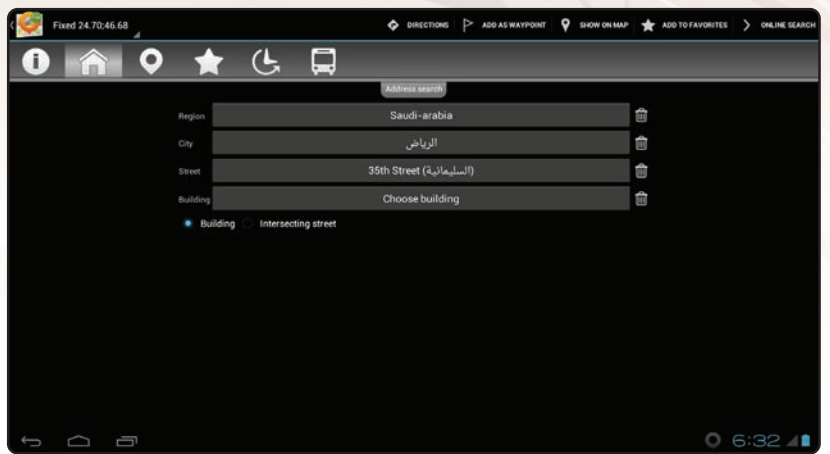

�شكل )17-7-5(: �شا�شة البحث عرب العنوان

ج (Coordinates): للبحث (Coordinates) ب إدخ ال خ ط وط ال ط ول ودوائ ر العرض كما ية الشكل(٥-٧-١٨).

د (favorite Search): للبحث

ال�شكل)19-7-5(.

يخ المواقع المحفوظة كما يخ

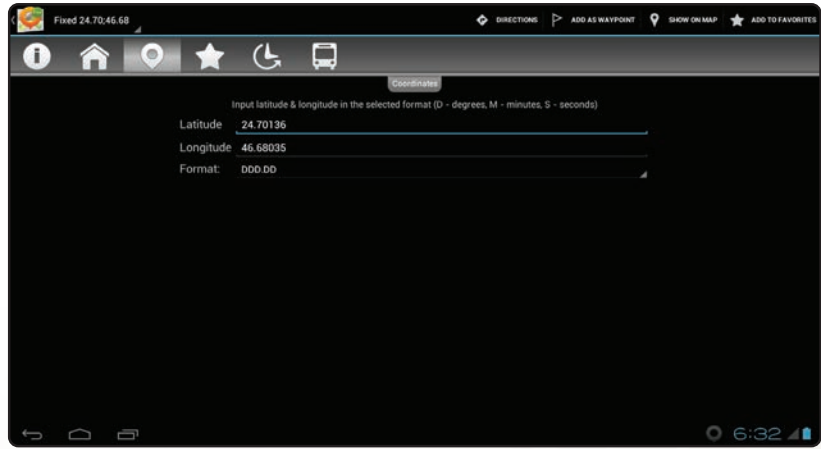

شكل (٥–٧-١٨ ): شاشة البحث عبر خطوط الطول ودوائر العرض

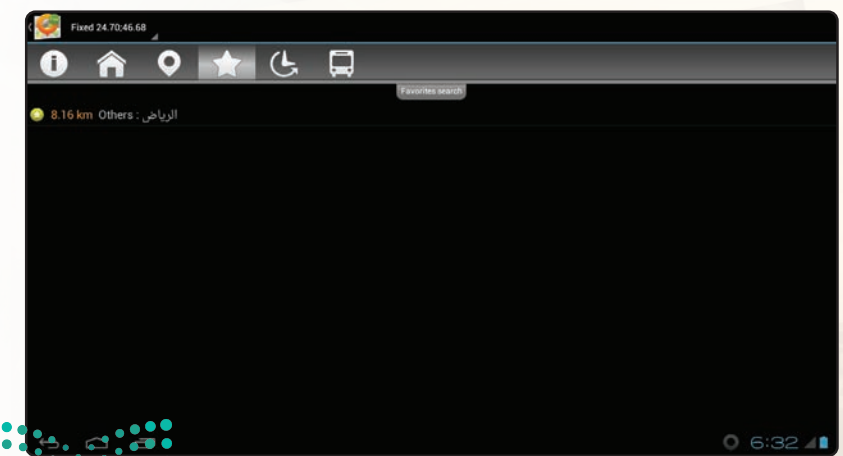

شكل (٥–٧-١٩): شاشة البحث ية المواقع المفضلة

وزارة التصليم Ministry of Education  $2021 - 1443$ 

 $\mathcal{G}$ .

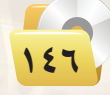

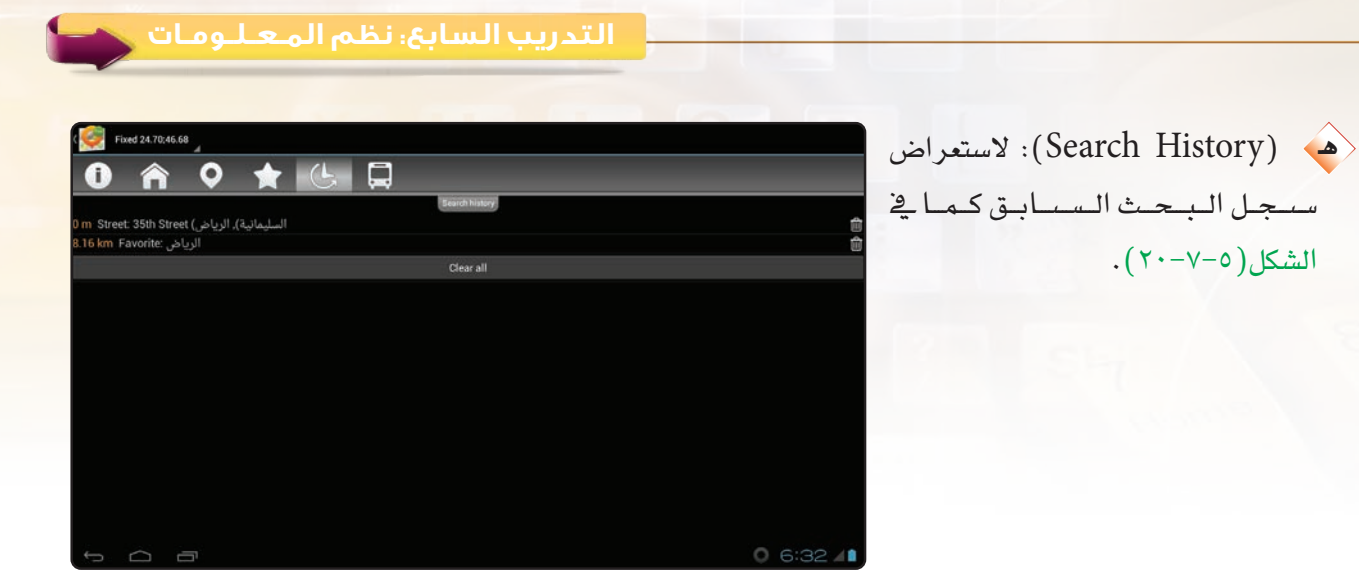

شكل (٧-٧-٢٠): شاشة سجل البحث

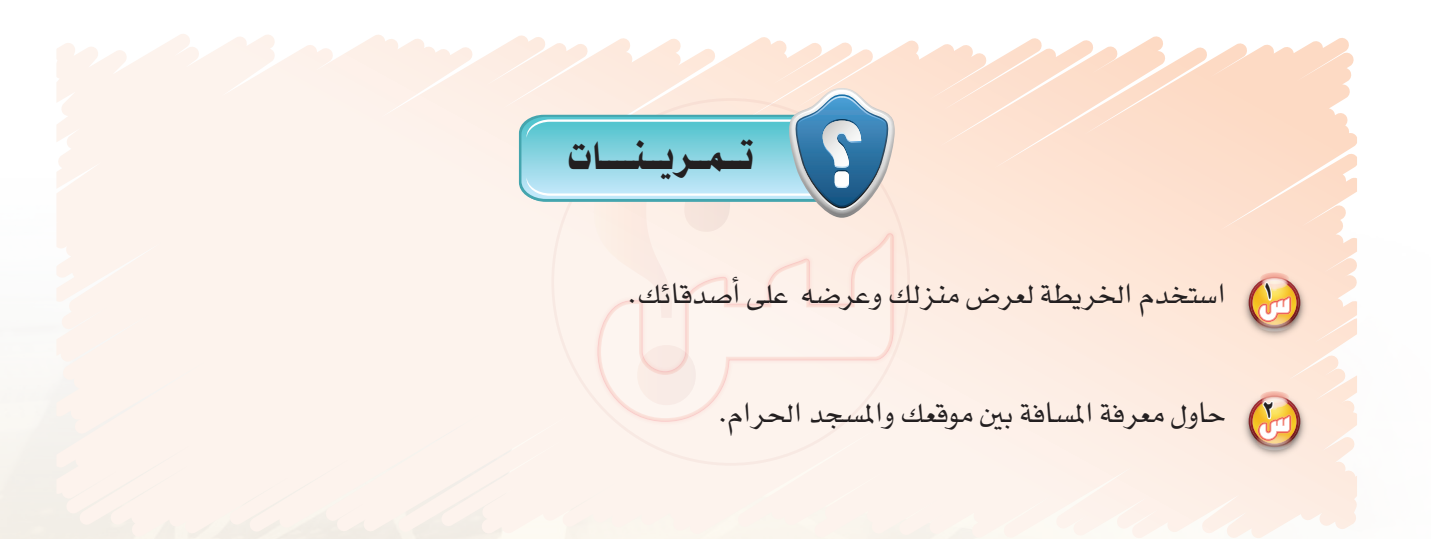

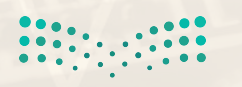

وزارة التصليم Ministan of Education  $20211243$ 

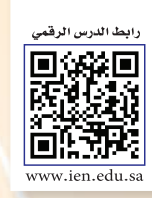

## ...... التدريب الثامن : التعامل مع أنظمة إدارة الموارد البشري<mark>ة</mark>

### في هذا التدريب سأتعلم:

- (4) تشغيل نظام (OrangeHRM) لإدارة الموارد البشرية.
	- و التعامل مع البيانات الرئيسة للشركة في النظام.

MEMO

- 10 التعامل مع الموظفين.
- له التعامل مع إجازات الموظفين.
	- (٩) التعامل مع أوقات العمل.
	- و التعامل مع تقارير النظام.

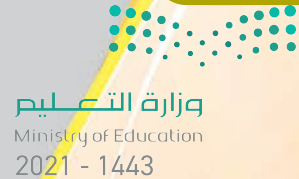

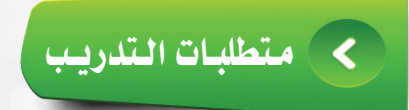

(4) القرص المرفق مع الكتاب، والذي يحوي على برنامج (OrangeHRM).

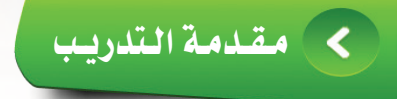

تعد أنظمة إدارة الموارد البشرية إحدى استخدامات نظم المعلومات التجارية، وهي عبارة عن نظام حاسوبي يتم تركيبه في أجهزة الحاسب أو في موقع إلكتروني على شبكة الإنترنت، وتهدف إلى تنفيذ مهام متعددة منها:

- (4)) إدارة نظام الشركة، ويشمل الهيكل التنظيمي للمؤسسة، سلم الرواتب، تحديد الوظائف وتنصيفها، أنواع المستخدمين وصلاحياتهم وغيرها من المهام.
- (4)) إدارة ملفات ومعلومات الموظفين، ويشمل معلومات الموظف الشخصية والعلمية والوظيفية، كذلك مساهمات الموظف وخبراته السابقة وغيرها من المعلومات.
- (4) متابعة حضور الموظفين، ويشمل متابعة أوقات حضور وانصراف الموظفين، ومتابعة أوقات الاستئذان والغياب وغيرها من المهام.
	- الخدمات الآلية للموظفين، وتشمل الحصول على الملومات المطلوبة بشكل مباشر.  $\left( \blacktriangleleft \blacktriangleleft \right)$ 
		- (4) التقارير، يقدم النظام مجموعة من التقارير المهمة حول شؤون الموظفين.
	- (٩) توفير عدد من المستخدمين للبرنامج وفق صلاحيات مختلفة، ودعم ذلك بتقارير خاصة.

وهناك العديد من الأنظمة الخاصة بإدارة الموارد البشرية، ومنها نظام (OrangeHRM) ، وهو نظام مفتوح المصدر له إصدارات متعددة يمكن الحصول على آخرها من موقع البرنامج على شبكة الإنترنت (www.orangehrm.com) ، ويخ هذا التدريب سيتم استخدام توزيعة معربة من النظام، وهي نسخة مفتوحة المصدر تحمل رخصة الاستخدام العام (GPL) ، وسيتم استعراض إمكانات البرنامج إذ يتعذر استخدام البرنامج بشكل فعلي لكثرة البيانات التي نحتاج إلى إدخالها.

### خطوات التدريب

 $\cdot$ ، تشغيل نظام ( $\mathrm{CrangeHRM}$ ) لإدارة شؤون الموظفين

. ) من القرص المرفق مع الكتاب أنتقل إلى مجلـد (نظم الملومات) ، ثم أنسخ مجلد (moodle-orange).

(٢) - من أيقونة جهاز الكمبيوتر أنتقل إلى القرص الصلب (: C ) وألصق المجلد، ثم أغيِّر اسم المُجلِّدُ إلى امْنْمْ أخْر مستخدما اللغة الانجليزية.

وزارة التصليم 

**تدريبات الـوحـدة الخامسة:** 

3 أف ت ح امل ج ل د، وأن ق ر نقرة مسزدوجة على )InstantWP )كما يف الشكل (٥-٨-١).

4 �ست ظ هر ن اف ذة حتميل

5 �شتظهر �شا�شة حتتوي على

يكتمل التحميل.

السيرفر المحلى الخاص

بت�شغيل النظام، أنتظر حتى

جمموعة من الأيقونات كما يف

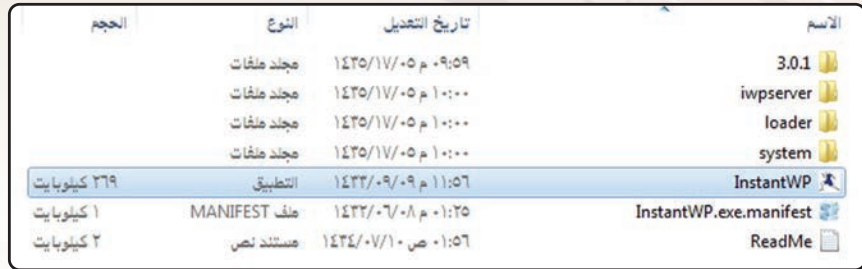

 $(OrangeHRM)$  : تشغيل نظام ) $(1-A-6)$ 

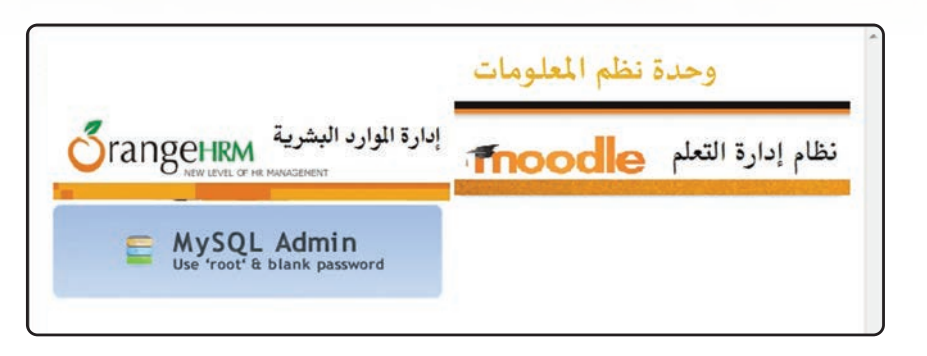

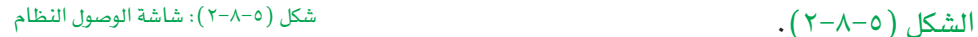

6 أع ود إل ى جملد النظام وأنسقسر علمى المجلد  $(3.0.1)$ ، سيتم فتح املجلد وتظهر حمتوياتــه كما يخ الشكل(٥-٨-٣)، أنقر على امللف )\_mysql .(start

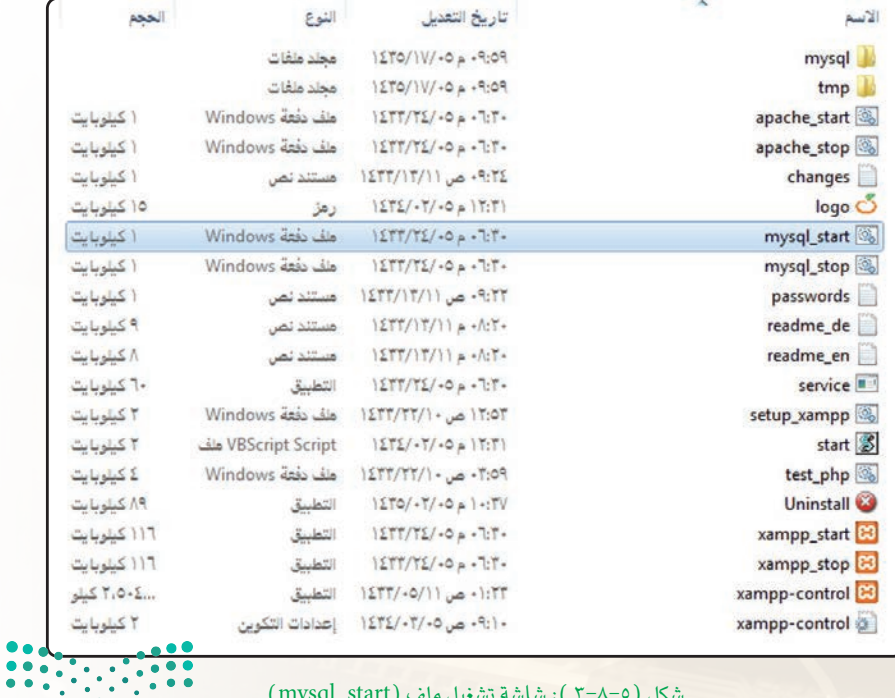

شكل ( ٥-٨-٢ ): شاشة تشغيل ملف ( mysql\_start)

وزارة التصليم

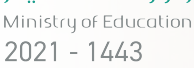

**150**

(v) تظهر شاشية كماية الشكل(٥-٨-٤)، أتركها كما هي، وأنتقل إلى شاشة الوصول إلى النظام شكل (٥-٢-٢)، وأنسقه علمى أيقونة نظام إدارة الموارد البشرية (OrangeHRM) لتشغيله.

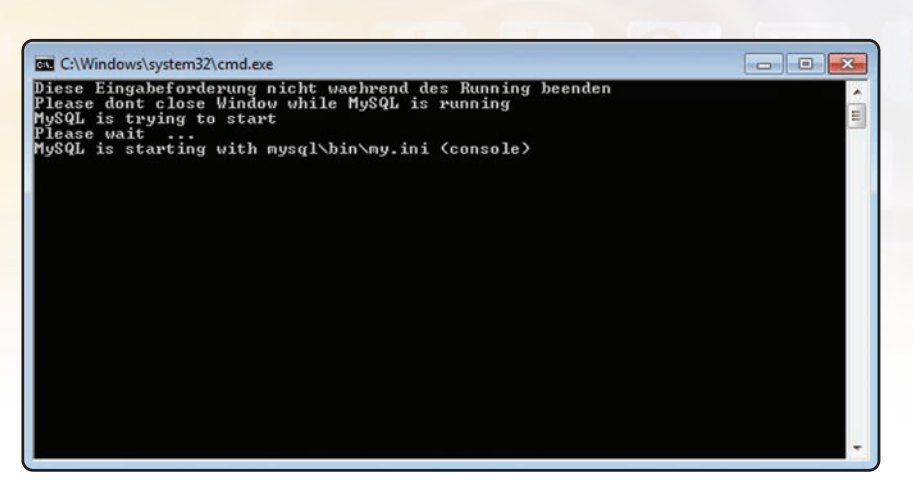

التدريب الثامن، نظم المعـلـومـات

۳

Ministan of Education

 $2021$   $643$   $3...$ 

شكل (٥-٨-٤): شاشة تشغيل الملف ( mysql\_start)

(٨) ستظهر شاشة نظام إدارة الموارد البشريـة (OrangeHRM) كما يخ الشكل(٥-٨-٥)، إذا ظهرت الشاشة باللغة الإنجليزية استخدم متصفح جوجل كروم (google chrome) لعرضها باللغة العربية.

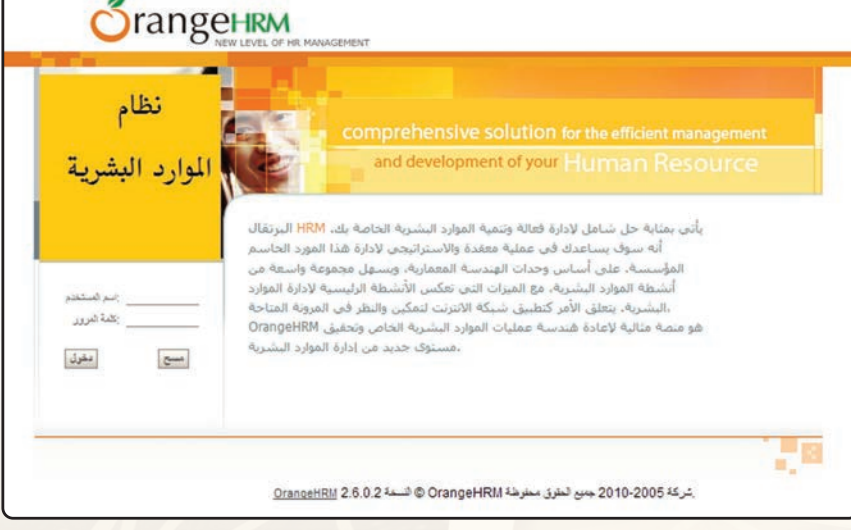

شكل (٥-٨-٥): شاشة الدخول إلى نظام (OrangeHRM)

(٩) لتسبحيل المدخول إلى النظام، أكتب اسم المستخدم (admin)، وكلمة المرور (password)، ثم أنقر على زر (دخـول)، لتظهر شاشة النظام كما ية الشكل (٥-٨- $.(\tau)$ 

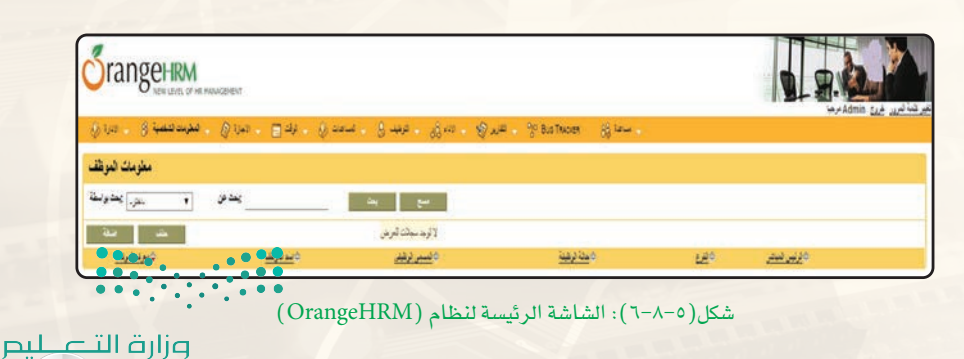

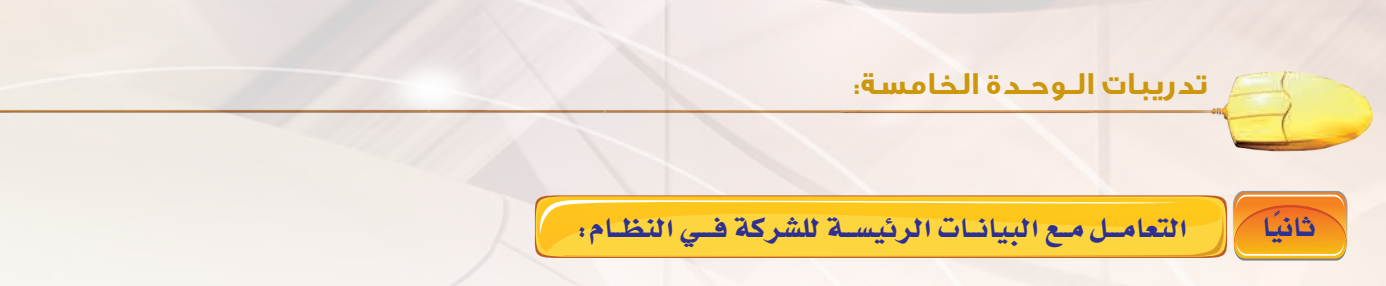

عند بداية استخدام النظام يجب إدخال البيانات الرئيسة للشركة، ويمكن القيام بذلك من خلال فائمة الإدارة، والتي تحتوي على مجموعة من الأوامر والقوائم الفرعية، وفيما يلي توضيح لأهمها:

(١) - قائمة معلومات الشركة، يتم عن طريقها إدخال بيانات الشركة، ومعلومات فروعها، والهيكل التنظيمي، وملاكها. ولتعبئة البيانات أنقر على الأمر الذي أريده لتظهر صفحة الملومات المطلوبة، أكمل تعبئتها بالبيانات ثم أنقر على

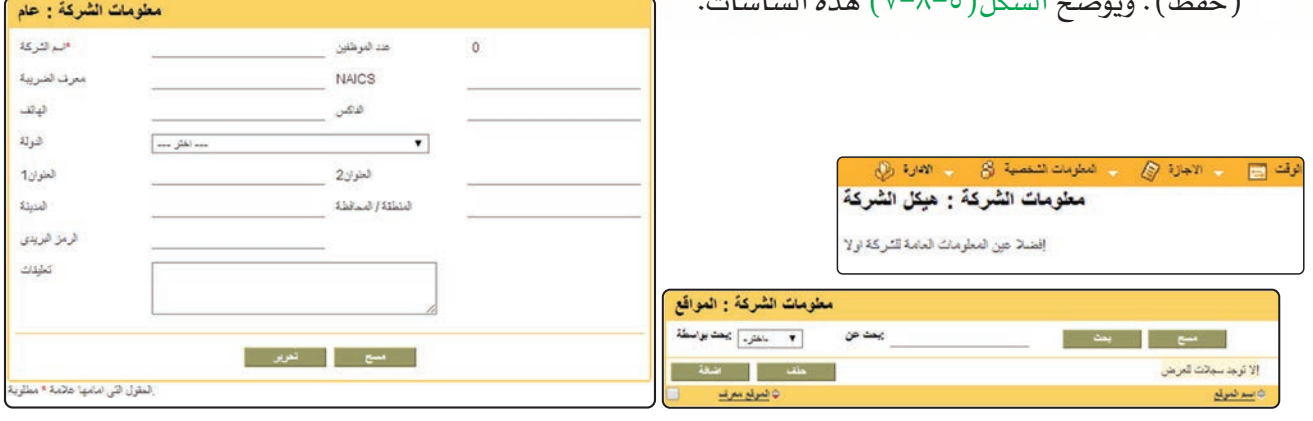

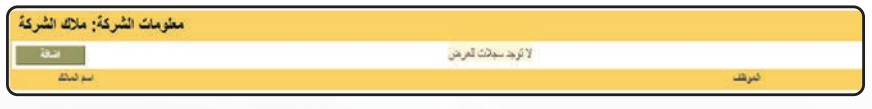

شكل (٥-٧-٧ ): شاشات بيانات الشركة الرئيسة

(٢) - قائمة الوظائف، يتم عن طريقها تحديد المسميات الوظيفية في الشركة وخصائصها الوظيفية، ويكون ذلك من خلال مجموعة من الشاشة التي يوضحها الشكل( ٥–٨–٨) ، ويمكن التعامل معها من خلال النقر على الأمر المطلوب لتظهر صفحة المعلومات، أدخل المعلومات ثم أنقر على (حفظ).

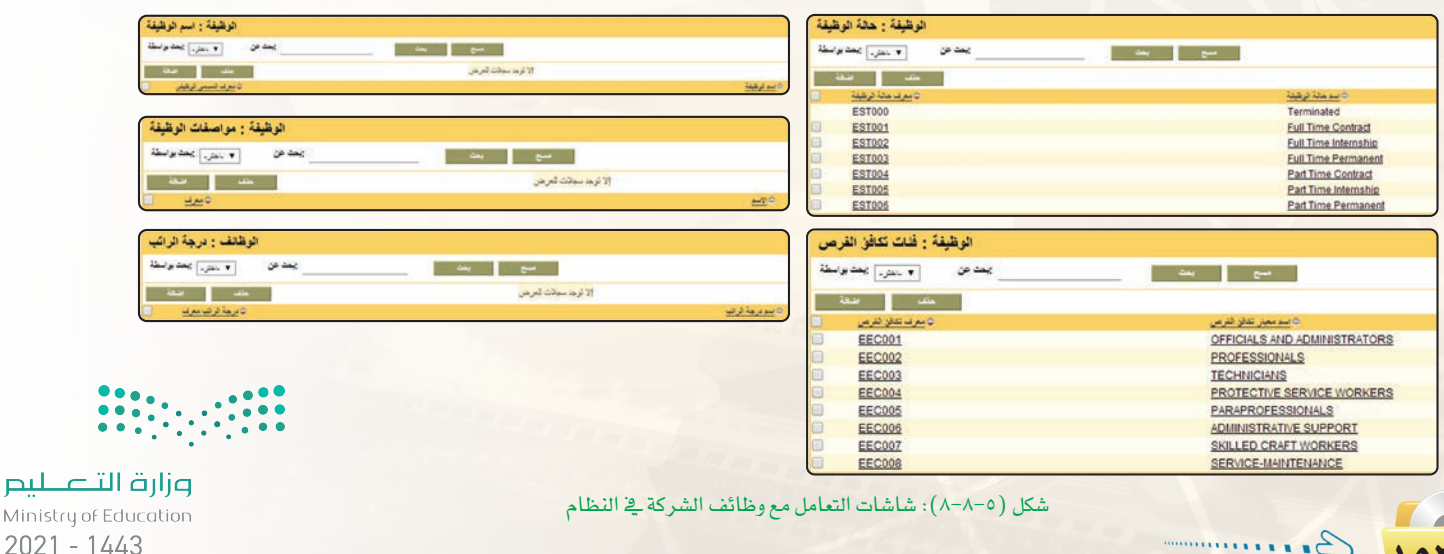

بليص Mini 202 (٣) • قائمة المؤهلات، تحتوي هذه القائمة على أمري التعليم والتصاريح، وعن طريقها يتم إضافة المؤهلات العلمية والتصاريح الوظيفية التي يمكن لحاملها العمل في الشركة. ويكون ذلك من خلال شاشتي مؤهلات التعليم والتصاريح كما ية الشكل(٥-٨-٩) والتي يمكنني تعبئتها ثم النقر على (حفظ).

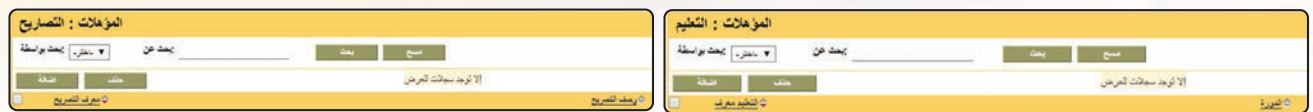

شكل (٥-٨-٩): شاشة التعامل مع المؤهلات

ه ) وبنفس الطريقة يتم إكمال بيانات الشركة الأخرى (المهارات، العضويات، الجنسية، المستخدمين، البريد الإلكتروني، معلومات المشروع....).

#### ثالثا التعاميل مع البموظفيين:

لكل شركة مجموعة من الموظفين الذين يعملون بها، ويتم إدخال معلومات الموظفين إلى النظام عن طريق قائمة الملومات الشخصية، وتحتوي هذه القائمة على أمرين كما يلي:

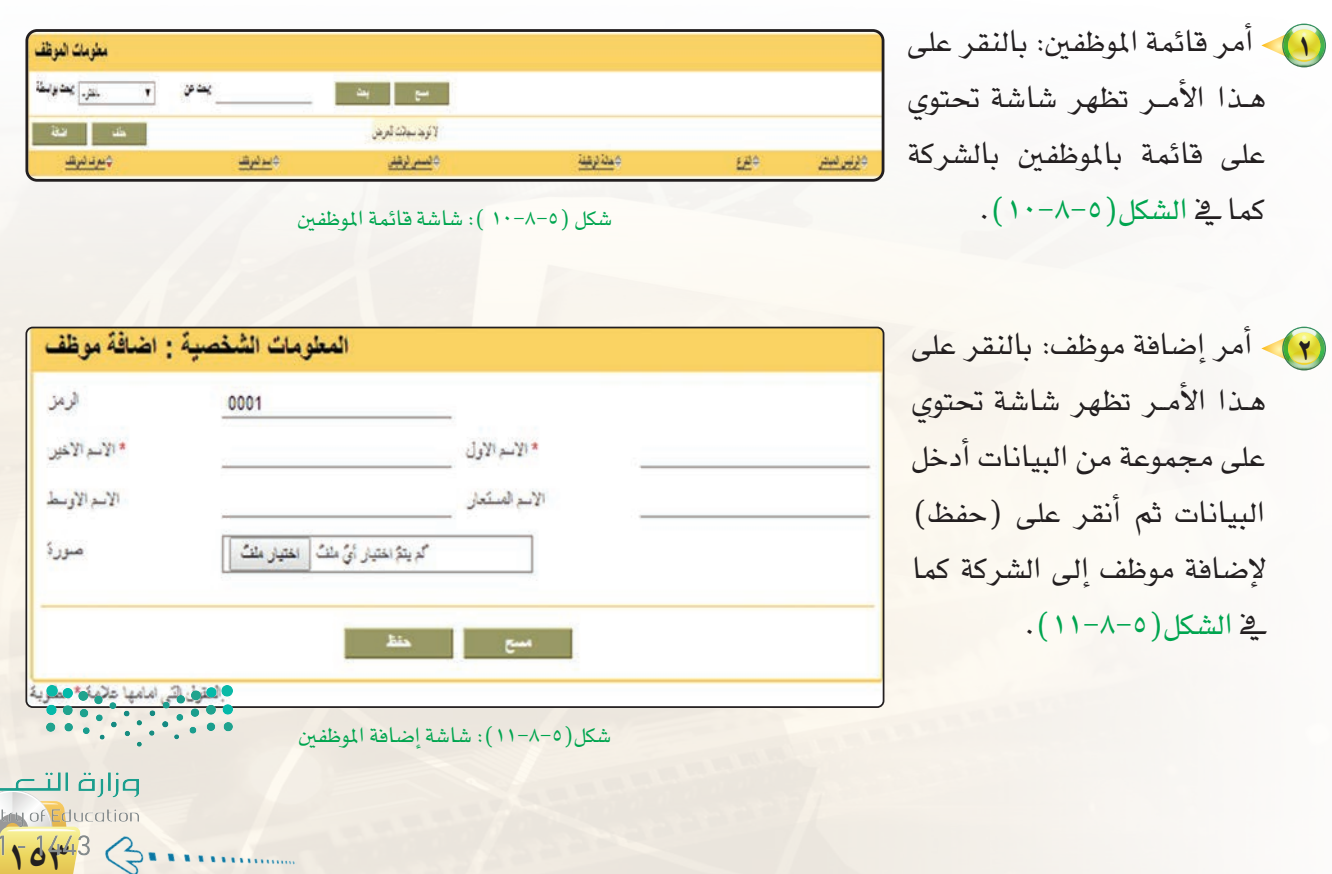

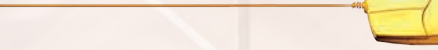

**تدريبات الـوحـدة الخامسة:** 

رابعاً / <mark>1 التعامــل مـع إجازات الـموظفيــن:</mark>

لكل شركة أوقات محددة للإجازات الأسبوعية أو إجازات الأعياد تختلف عن باقي الشركات، وذلك بحسب طبيعة عمل ال�شركة والبلد الذي تعمل به، ويتم حتديد أوقات إجازات ال�شركة يف النظام من خالل التعامل مع قائمة الإجازة كما يلي:

1 لعر�ض إجازات املوظفني التي متتعوا بها، أنقر على ملخ�ض الإجازات لتظهر قائمة فرعية أختار منها ملخ�ض الإج ازات الوظيفية، �شتظهر

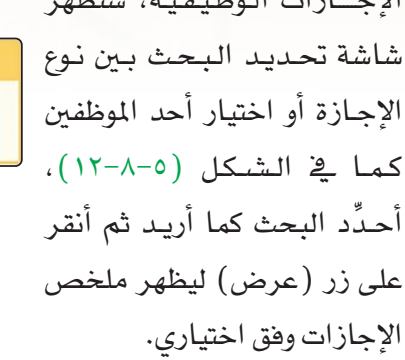

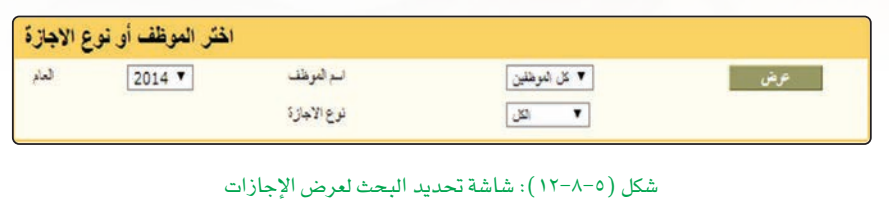

 $\ket{\tilde{Y}}$  أحدِّد الإجازات الأسبوعية وإجازات الأعياد للعاملين ية الشركة من خلال أمري (أيام توقف العمل، أعياد خاصة) كما ية الشكل(٥-٨-١٣).

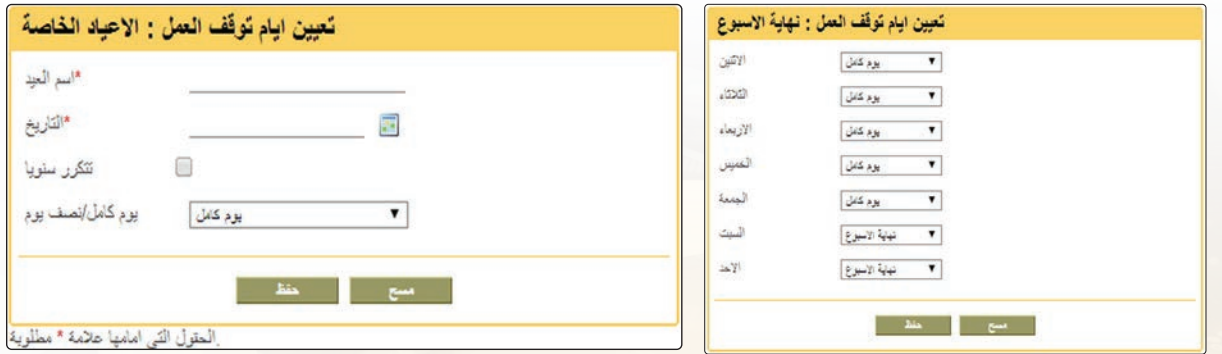

�شكل )13-8-5(: �شا�شة حتديد أيام الإجازات

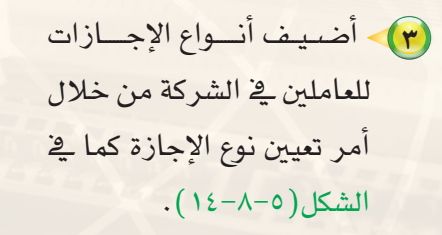

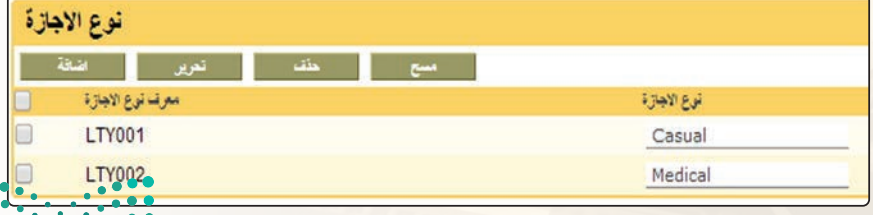

�شكل )14-8-5(: �شا�شة أنواع الإجازات

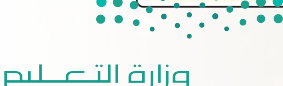

Ministry of Education  $2021 - 1443$ 

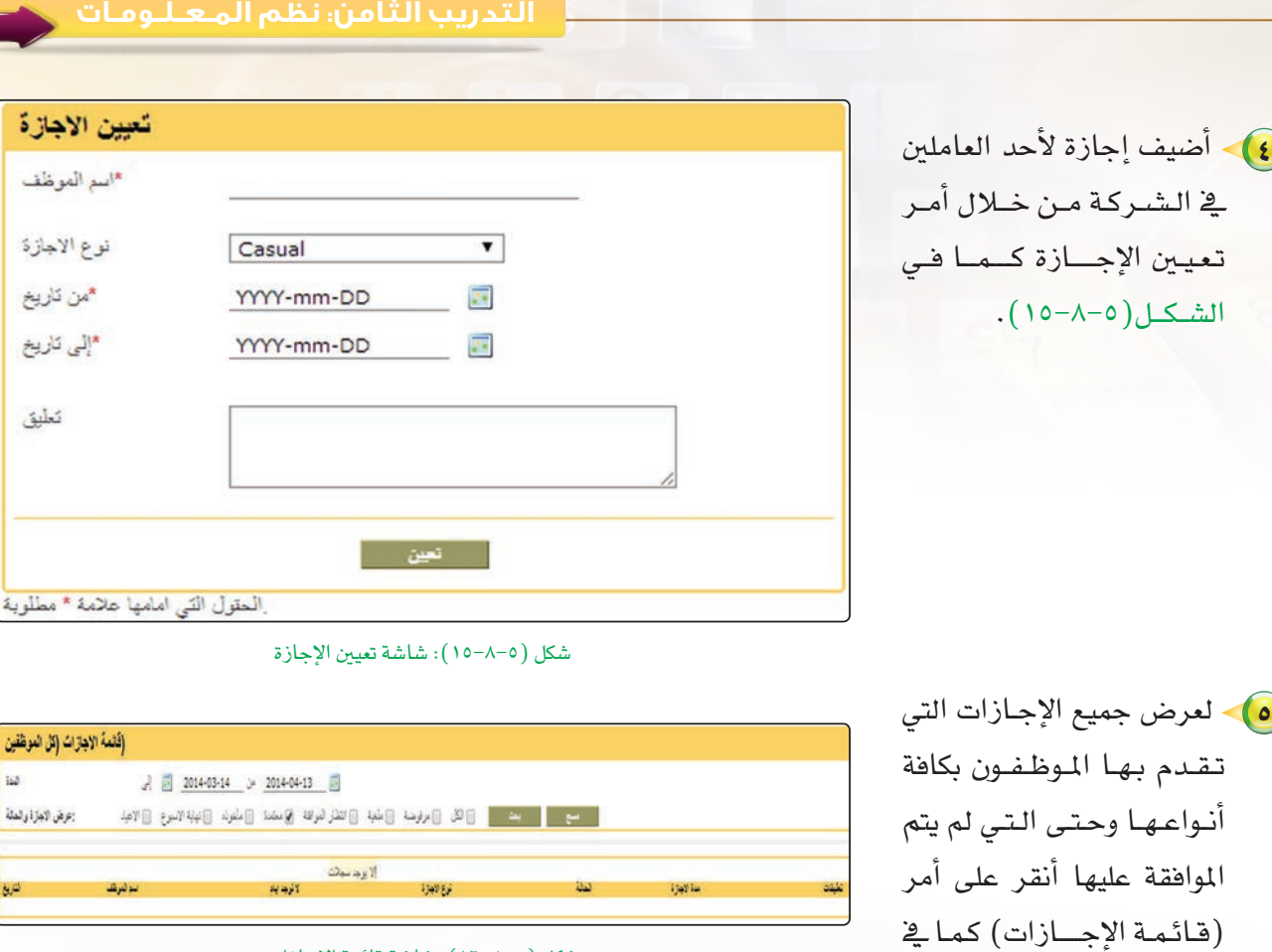

�شكل )16-8-5(: �شا�شة قائمة الإجازات

خام�س التعامـــل مــع أوقـات الـعـمــل: ً ا

الشكل(٥-٨-١٦).

لكل شركة أوقات للعمل قد تختلف عن باقي الشركات، وذلك بح*سب* طبيعة عمل الشركة، ويتم تحديد أوقات عمل ال�شركة يف النظام من خالل التعامل مع قائمة الوقت كما يلي:

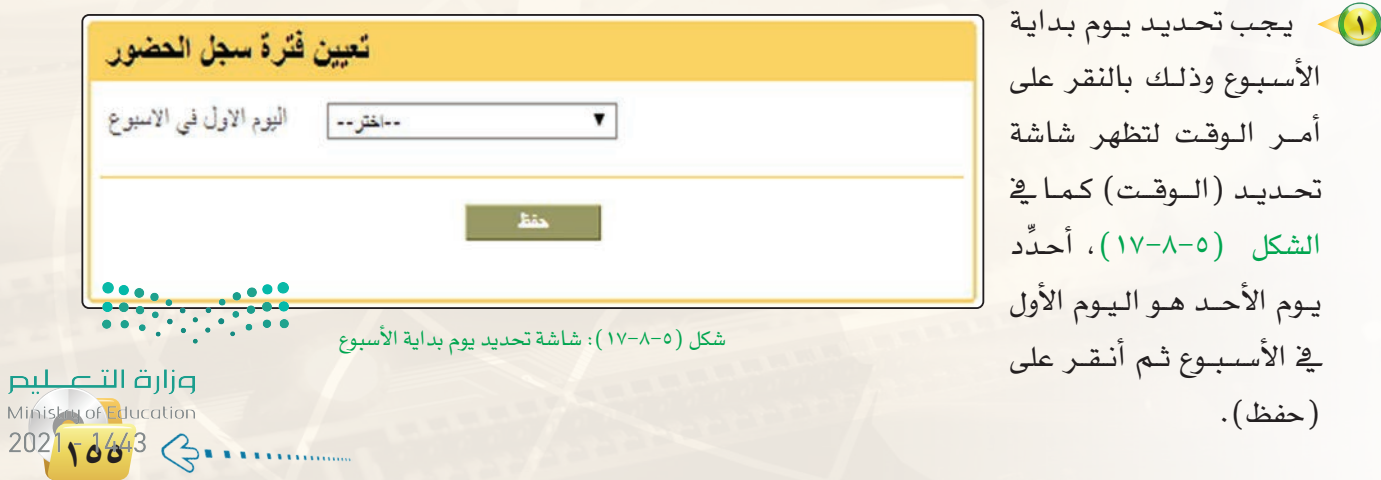

### تدريبات الوحدة الخامسة.

(٢) - بعد تحديد اليوم الأول في الأسبوع ستتغير أوامر فائمة الوقت.

(٣) - يمكن طباعة سجلات الحضور وفق خيارات أحددها تشمل جميع الموظفين أو أحدهم من خلال أمر (سجل الحضور) كما قالشكل (٥-٨-١٨).

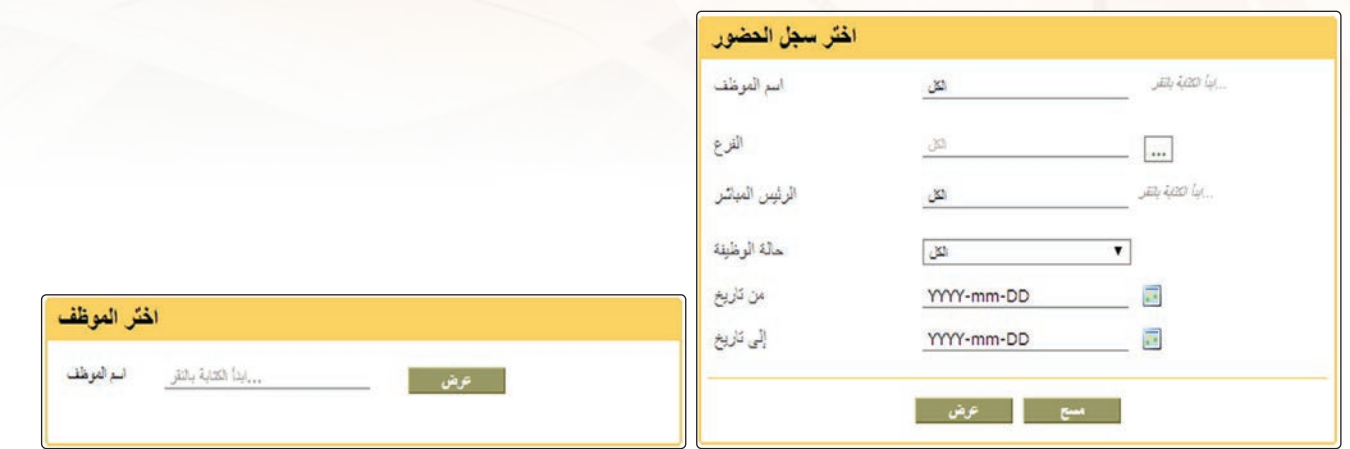

شكل (٥–١٨–١٨): شاشة سجلات الحضور

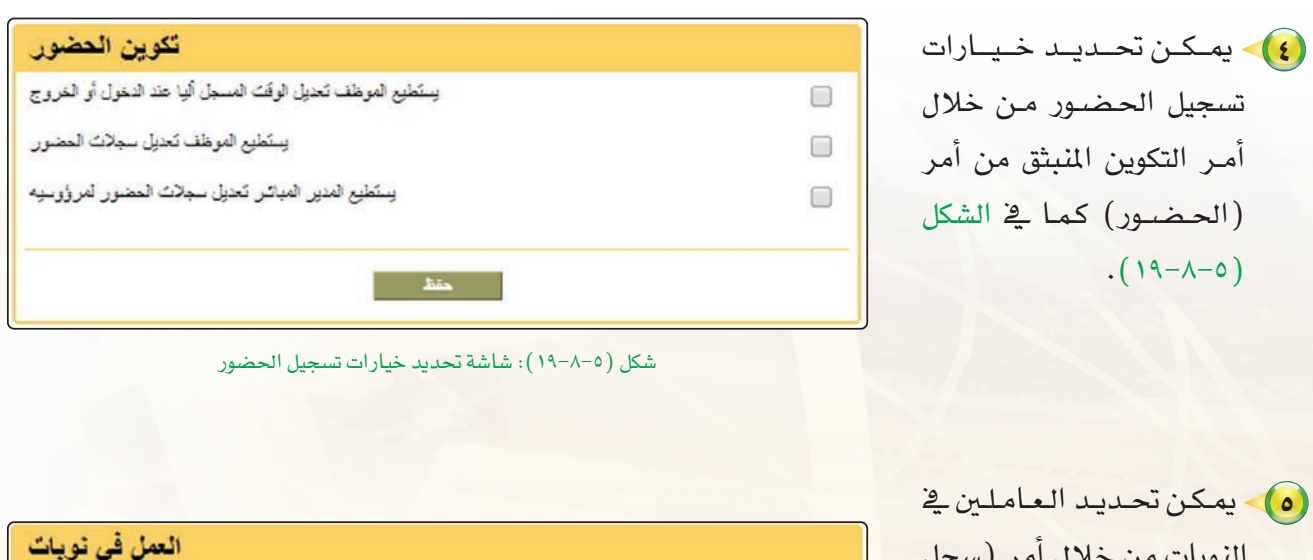

النوبات من خلال أمر (سجل العمل في النوبات) كما في الساعات في اليوم الشكل (٥-٨-٢٠).

شكل (٥-٨-٢٠): شاشة تحديد العاملين في النوبات

إلا بوجد سجلات

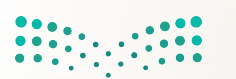

المنافة

اسم التوية

المقفات

وزارة التصليم Ministry of Education  $2021 - 1443$ 

التدريب الثامن، نظم المعـلـومـات ﴿

#### التعاميل ميع تشاريين النظام.

يقدم النظام إمكانية ب*ن*اء تقارير مختلفة عن الشركة، وذلك من خلال التعامل مع قائمة التقارير كما يلي:

1) يجب بناء التقارير التي تحتاجها الشركة وذلك بالنقر على أمر تعيين التقارير لتظهر شاشة (تعيين التقارير). أنقر على (إضافة) لتظهر شاشة بناء التقارير كما فخ الشكــــل (٥–٢٨–٢١)، أَحدِّد الاختيارات التي أريدهـا ثم أنقر على (حفظ).

سادشا

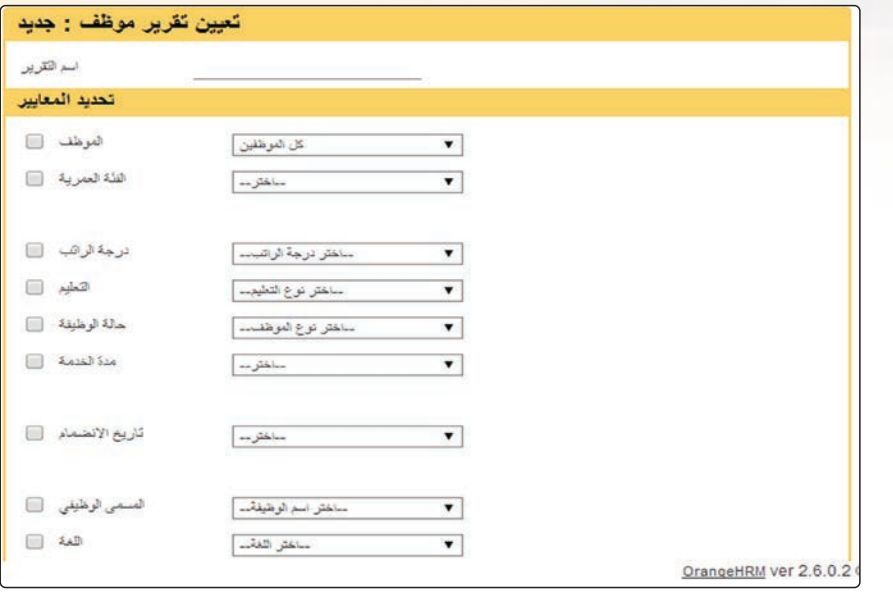

شكل (٥-٨-٢١): شاشة بناء التقارير

(٢) لعرض التقارير التي تم بناؤها أنقر على أمر (عرض التقارير) لتظهر شاشة عرض التقارير كما فے الشكل  $.(\Upsilon\Upsilon-\Lambda-0)$ 

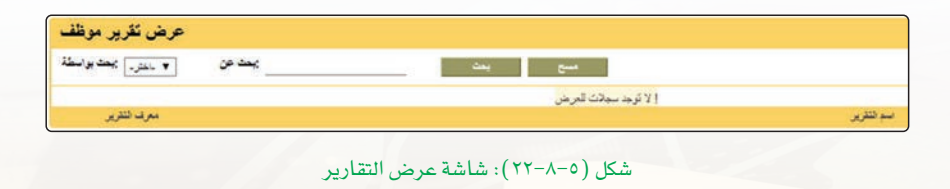

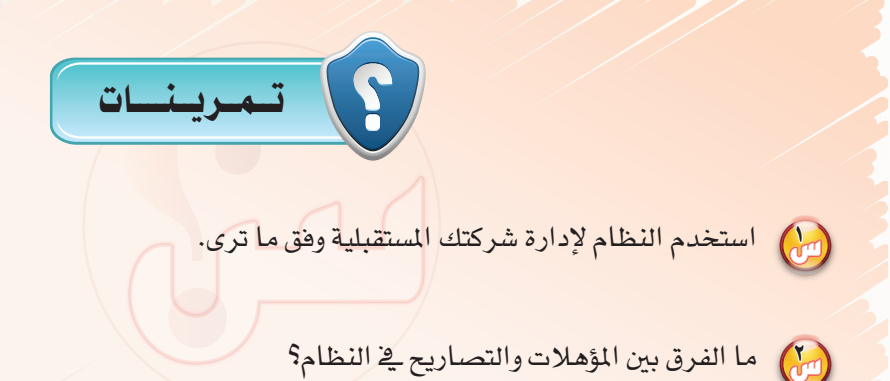

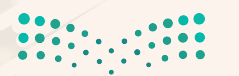

وزارة التصليم Ministan of Education  $2021$   $6443$   $3...$ 

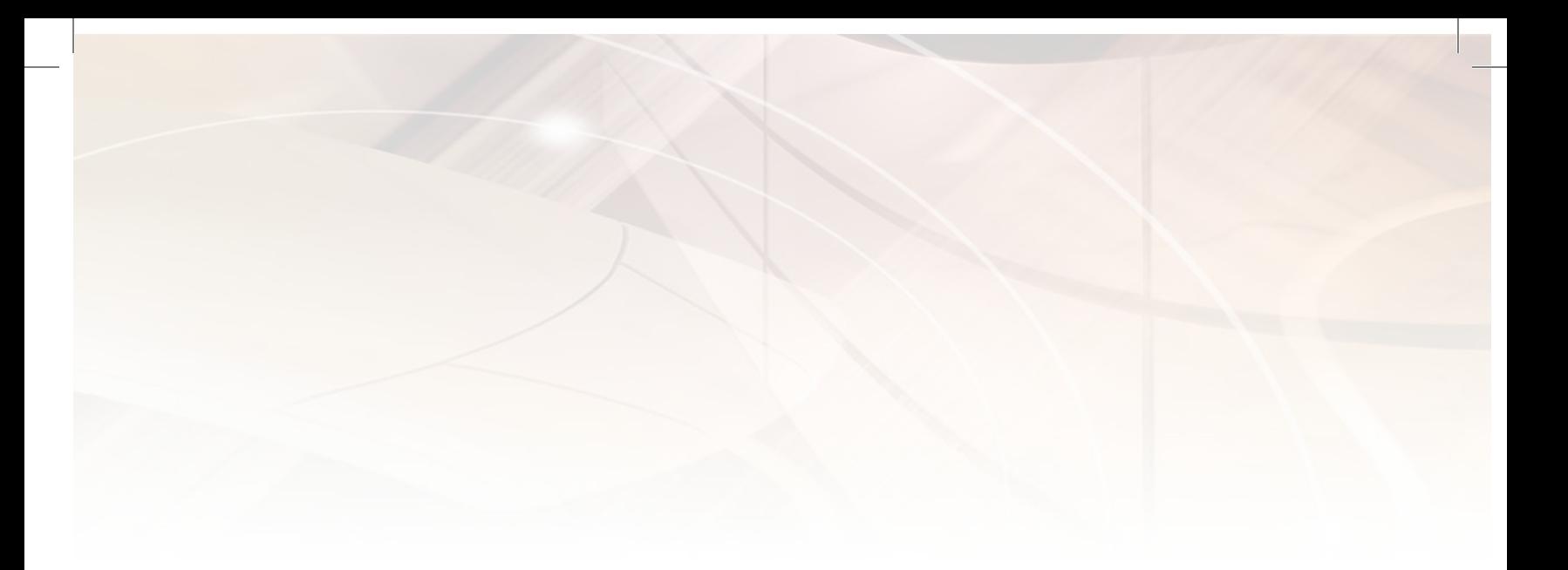

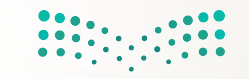

## **تدريبات الوحدة السادسة**

# مشروعات ودراسات حاسوبية

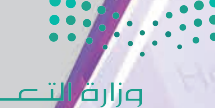

لىم Ministry o Education 2021 443

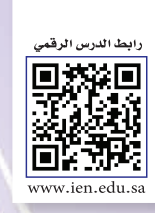

## تدريب الوحدة السادسة

### في هذا التدريب سأتعلم:

- وضع خطة العمل للمشروع أو الدراسة.
- (4) تحديد المصادر المناسبة لتنفيذ المشروع أو الدراسة.
- و التحليل البيانات النظرية المتجمعة من أدوات جمع البيانات.
	- تنفيذ المشروع أو الدراسة وفق خطة العمل.
- و إعدا<mark>د تقرير المشروع و الدراسة حسب المواصفات المحددة له.</mark>

لىم of Education Mini:  $-1443$ 20

مشروعات ودراسات حاسوبية و

### **>) مقدمة التدريب**

ية الجزء النظري من هذه الوحدة تعرفنا على أهمية المشاريع والدراسات ومنهجية تنفيذها. وية هذا التدريب سننفذ المشروع أو الدراسة وفق الخطة المحددة مسترشدين بالنماذج المصاحبة خلال ١٠ حصص دراسية وقد يتطلب العمل خارجها.

### خطوات التدريب ◀

- (1) اختيار موضوع المشروع أو الدراسة.
- (٢) توثيق المشروع أو الدراسة وفق نموذج التوثيق.
- (٣) تنفيذ المشروع أو الدراسة وفق الخطة المعدة وتوثيق ما تم إنجازه في نموذج التقرير المرحلي.
	- ه ) تقييم العمل ذاتياً وفق نموذج التقييم الذاتي.
		- 0) ققديم المشروع أو الدراسة.

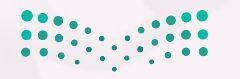

وزارة التصطيم Ministan of Education  $2021 - 443$   $\leftarrow$  ...

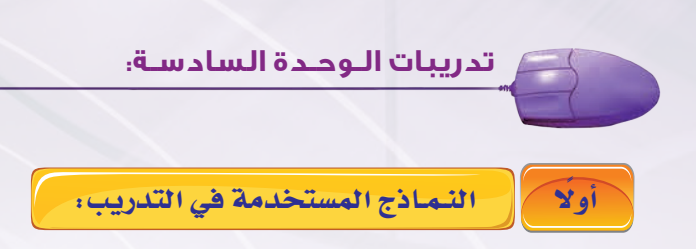

### .) مرشد التخطيط (للدراسة).

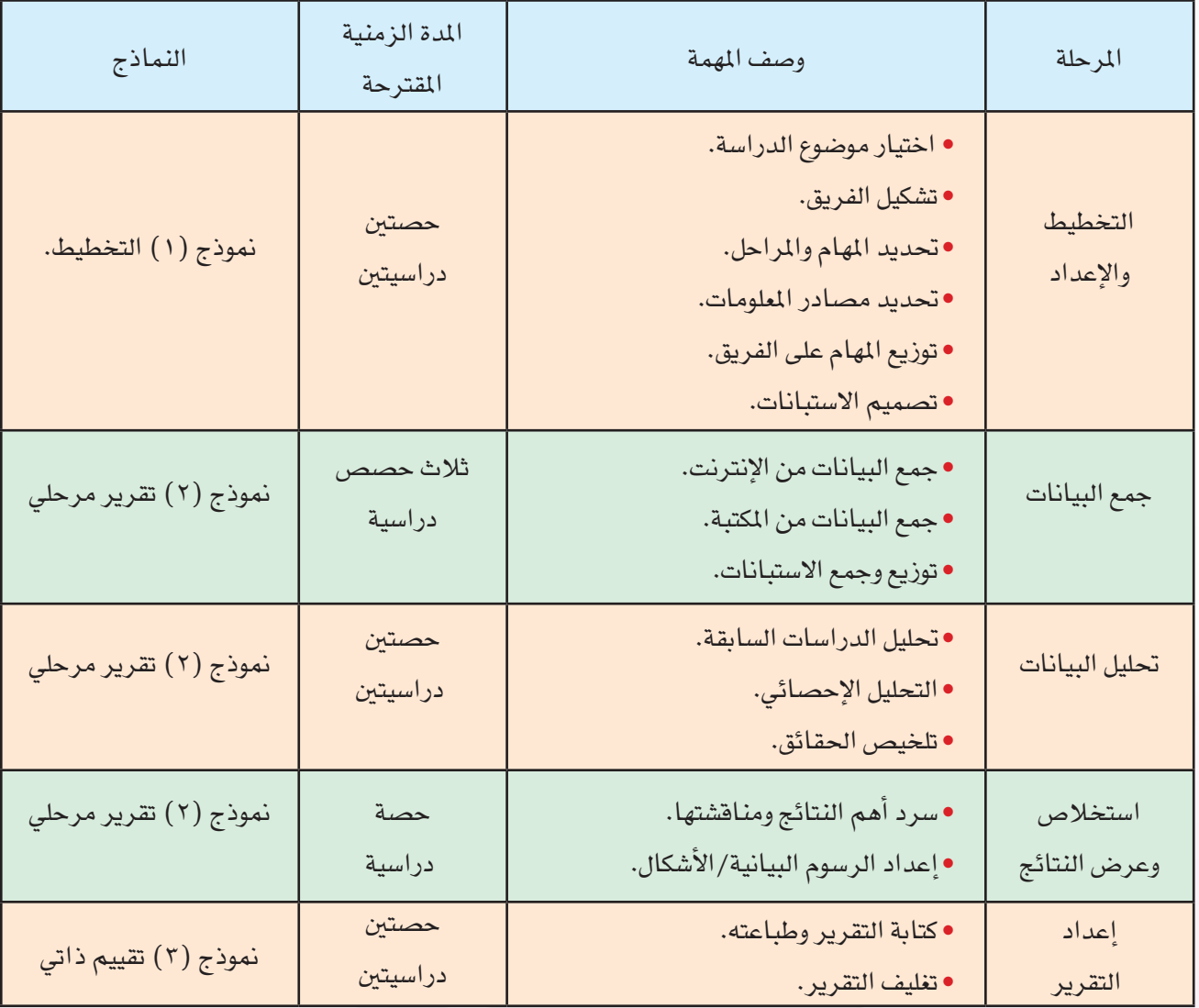

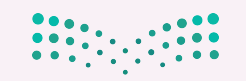

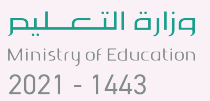

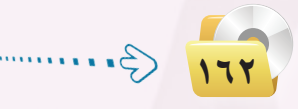

**مشروعات ودراسات حاسوبية تدريبات الـوحـدة السادسـة:** 

### 2 **مر�شد التخطيط )للـم�شـروع(.**

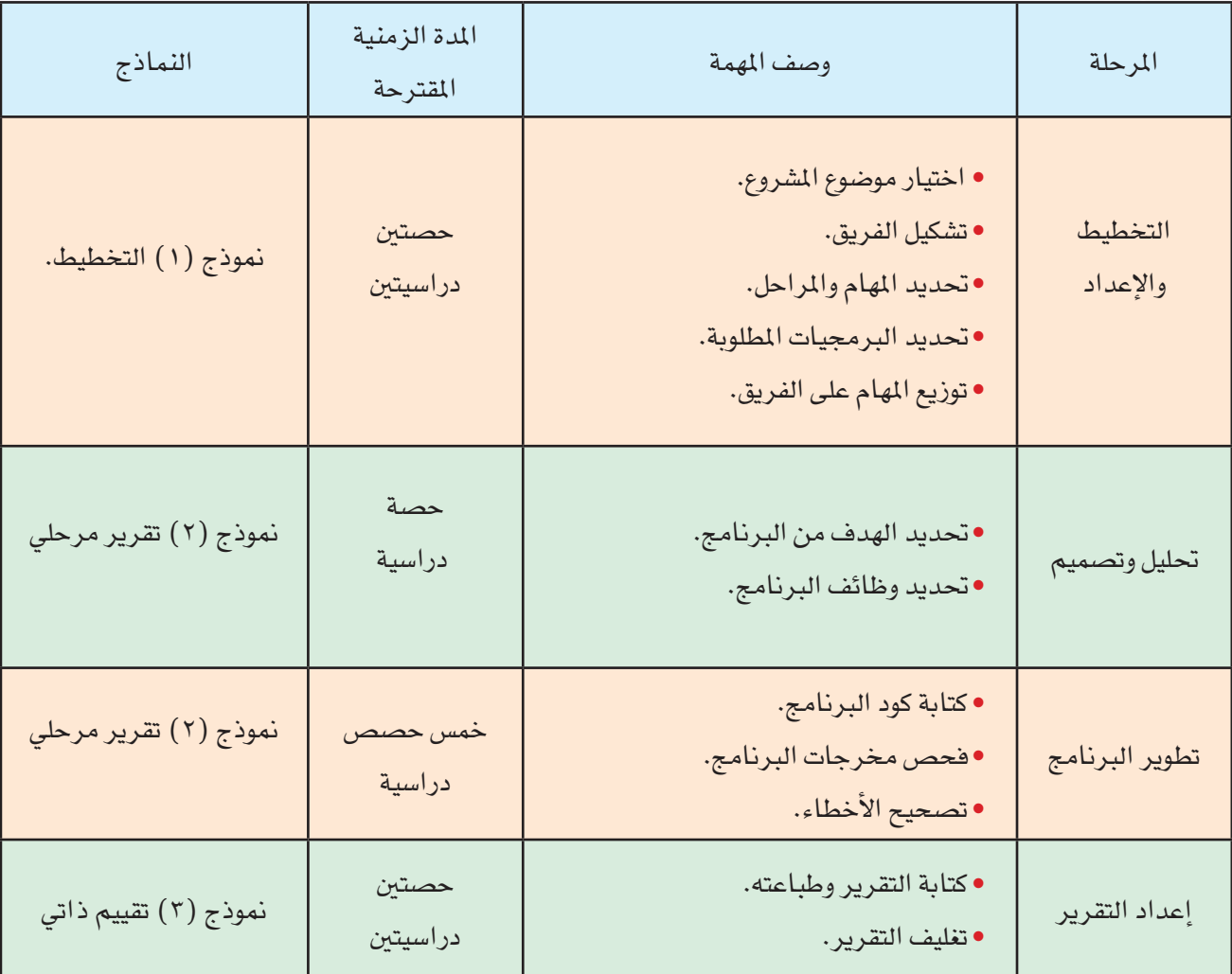

 $\begin{array}{|c|c|c|c|c|}\hline \multicolumn{1}{|c|}{\textbf{0.00}} & \multicolumn{1}{|c|}{\textbf{0.00}} \\ \hline \multicolumn{1}{|c|}{\textbf{0.01}} & \multicolumn{1}{|c|}{\textbf{0.00}} \\ \hline \multicolumn{1}{|c|}{\textbf{0.01}} & \multicolumn{1}{|c|}{\textbf{0.00}} & \multicolumn{1}{|c|}{\textbf{0.00}} \\ \hline \multicolumn{1}{|c|}{\textbf{0.00}} & \multicolumn{1}{|c|}{\textbf{0.00}} & \multic$ 

وزارة التصليم **163**

تدريبات الوحدة السادسة:

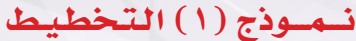

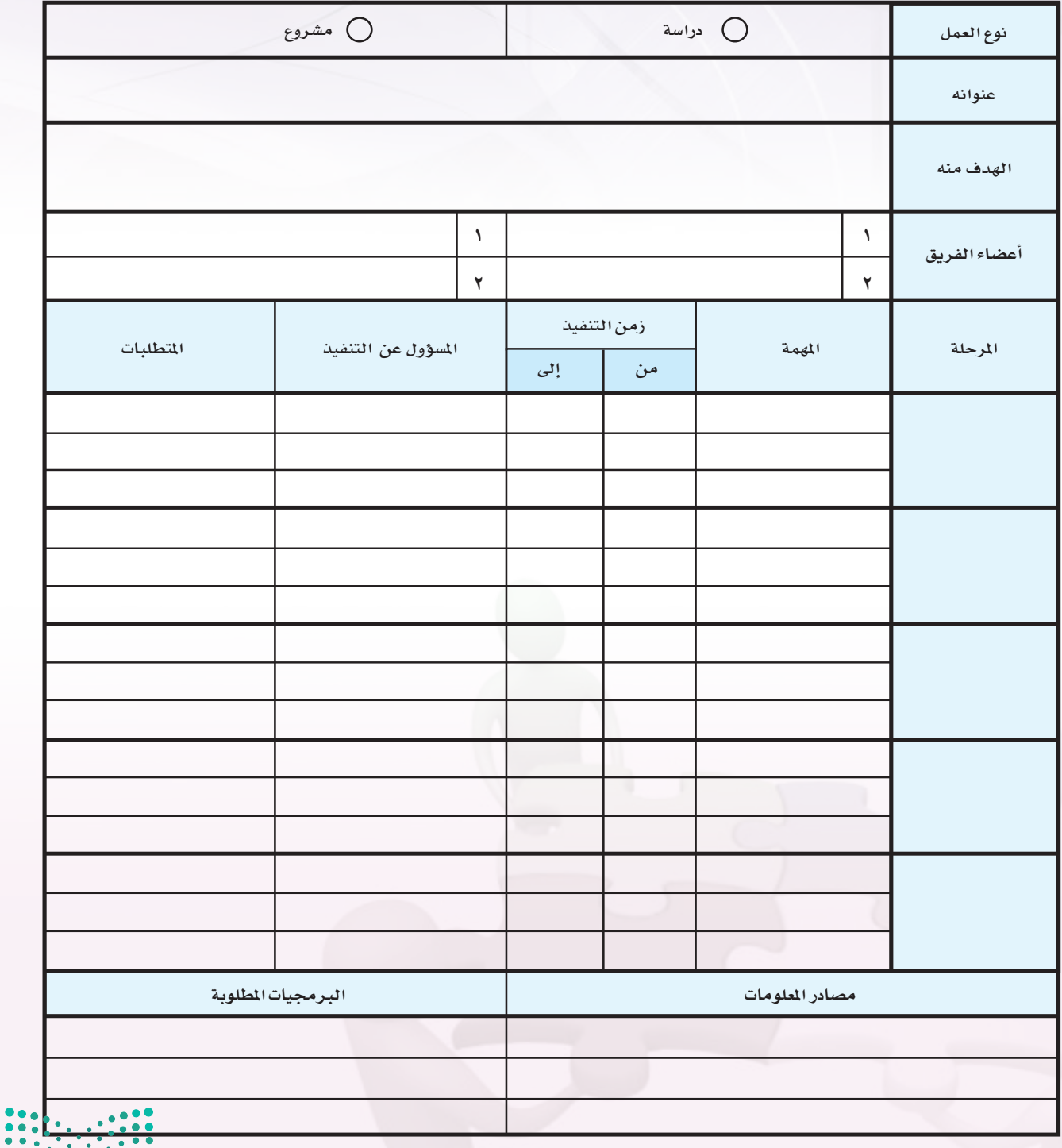

**pilum**<br>Ministry of Education  $2021 - 1443$ 

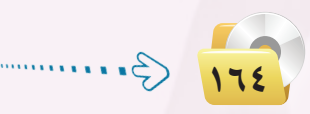

مشروعات ودراسات حاسوبية ي

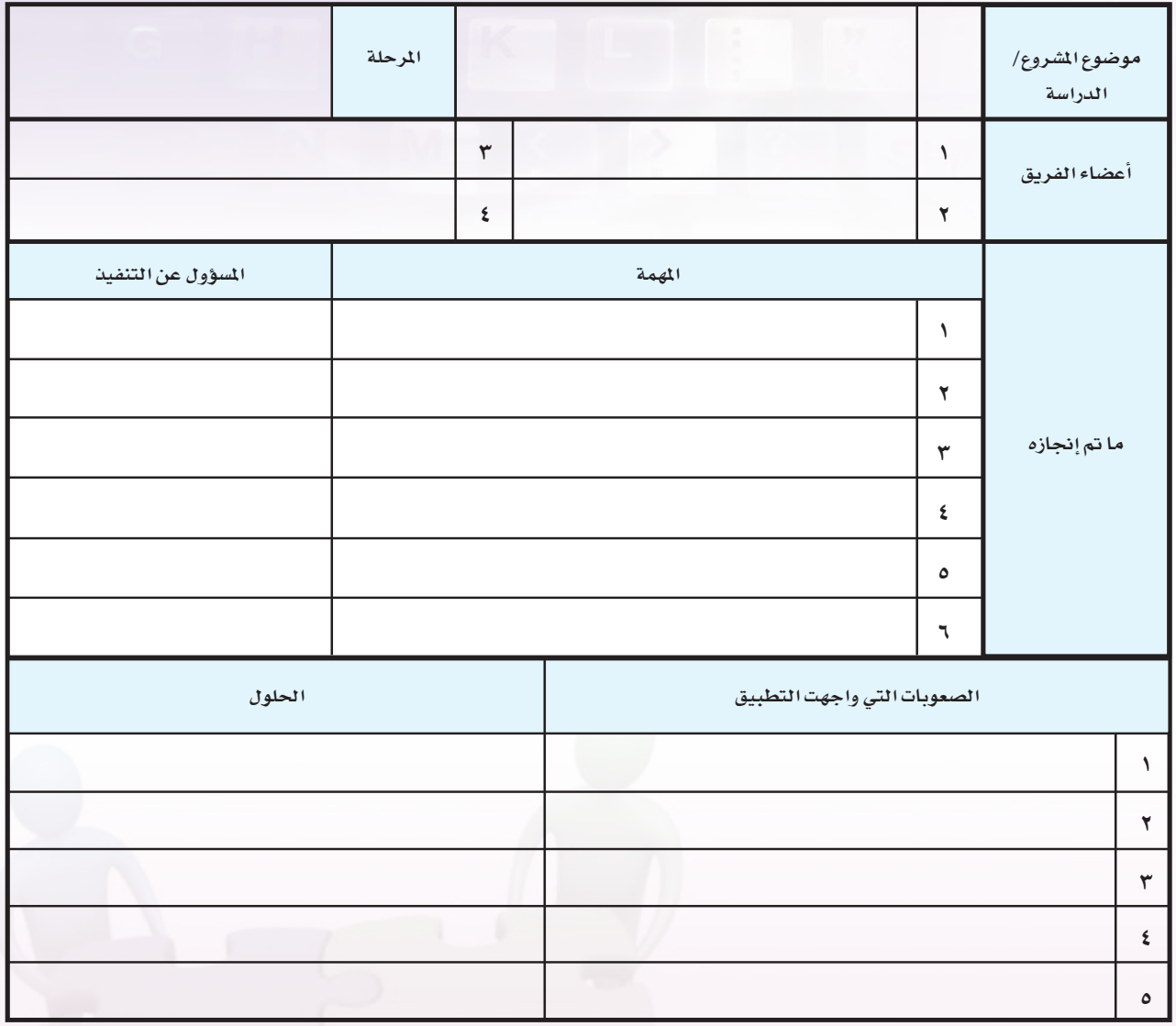

نبصوذج (٢) التقريس المرحلي

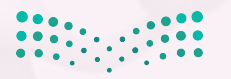

<mark>صزارت التصليص</mark><br>Mińis<mark>ton du</mark>cation  $202171643$  3

تدريبات الـوحدة السادسة:

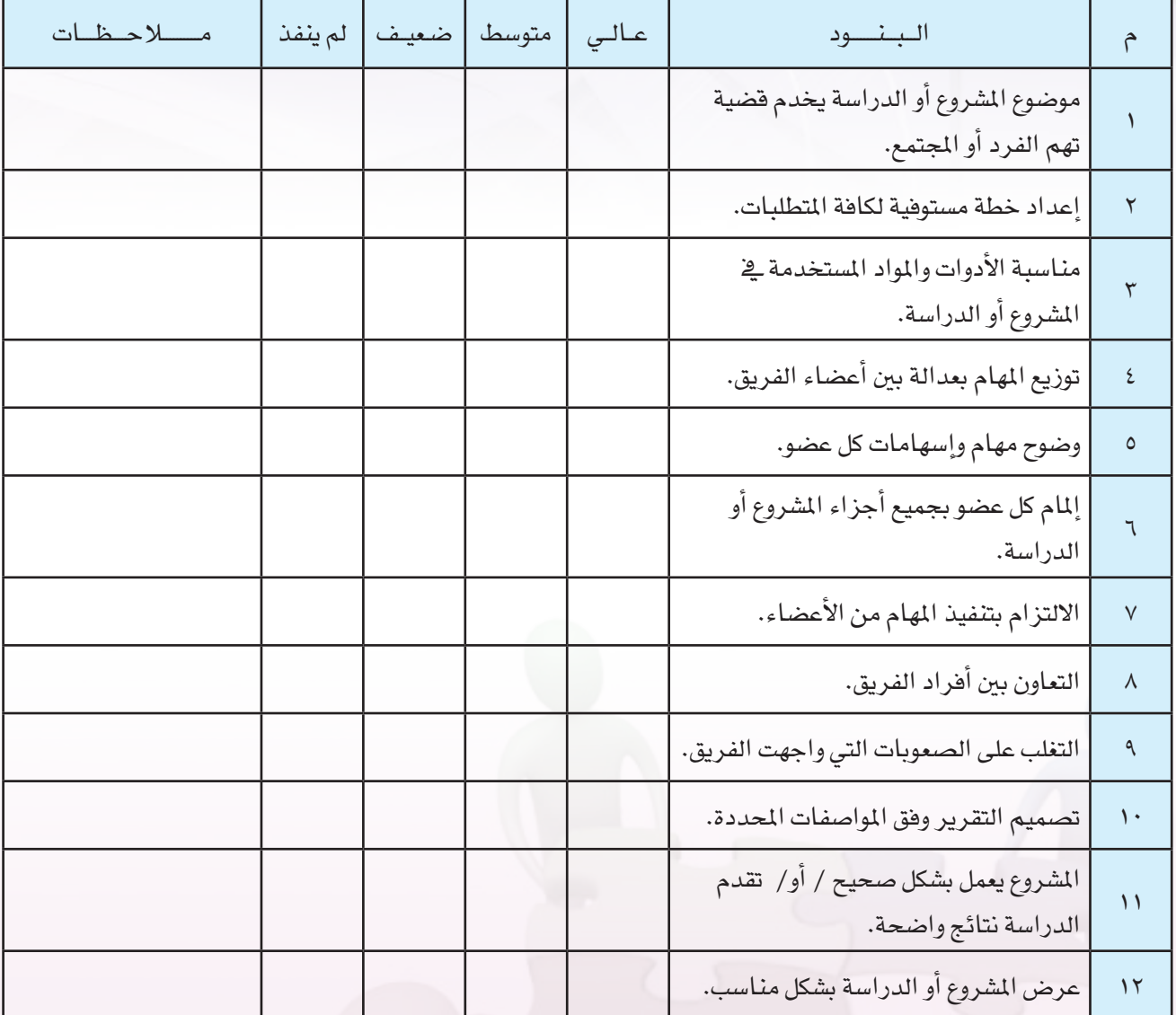

## نـمـوذج (٣) تقييـم ذاتـي

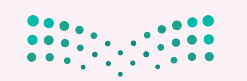

pil التصليص<br>Ministry of Education  $2021 - 1443$ 

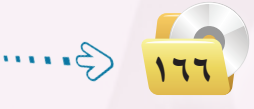

-المشروعات والدراسات المقترحة:

يعطي هذا القسم بعض المقترحات للمشروعات أو الدراسات التي يمكن الاختيار منها. ولكن يجب ملاحظة أنه يسمح لفرق العمل أن تتقدم بمبادراتها الخاصة للمشروعات أو الدراسات. وتتوزع المشروعات والدراسات على فئات رئيسة كما يلي:

<mark>()</mark> - مشاريع تطوير مواقع الإنترنت: ويندرج تحت هذه الفئة المشاريع التالية:

تطوير موقع المدرسة على الإنترنت. ويـْ الغالب فإن المدرسة يكون لها موقع على الإنترنت. ولكن يـْ حالة عدم وجود موقع للمدرسة على الإنترنت فإن هذا المشروع تكون له أولوية خاصة. ويمكن لأكثر من فريق عمل اختيار هذا المشروع بحيث يكون هناك نوع من المنافسة بين هذه الفرق، وعلى أن يتم اختيار التصميم الأفضل للموقع ليكون تصميم الموقع الرسمي للمدرسة على الإنترنت.

تطوير صفحة الدراسات والمشاريع ضمن صفحات موقع المدرسة على الإنترنت. وهذه الصفحة هي المدخل لمختلف الدراسات والمشاريع التي يتم تنفيذها يخ هذه الوحدة الدراسية. وتتضمن الصفحة روابط إلى جميع الدراسات والمشاريع السابقة.

(٢) - مشاريع الوسائط المتعددة التعليمية: والهدف أن يقوم الطلاب بتطوير الوسائط المتعددة كوسائل تعليمية للمقررات الدراسية المختلفة. ويمكن تشكيل عدة مجموعات تختار كل منها مقرراً دراسياً مختلفاً. ويكون من مسؤولية المجموعة تحليل مكونات الوحدات المرهية في المقرر الدراسي، تحليل مدى الحاجة إلى الوسائل التعليمية المساندة لكل وحدة معرفية، افتراح الوسائط المتعددة الماسبة، تصميمها وبناءها، واختبار فعاليتها وتأثيرها على عينات مختارة من الطلاب. ويمكن أن يندرج تحت هذا الموضوع مشاريع متعددة يركز كل منها على منهج دراسي معين.

(٣) - مشاريع بناء برامج تطبيقية: والهدف منها استخدام الأدوات البرمجية التي تعلمها الطالب في الوحدات السابقة من مقررات الحاسب في بناء برامج تطبيقية مفيدة. ويندرج تحت هذه الفئة:

- . تطوير البرمجيات والتطبيقات للأجهز ة الذكية.
- @ تطوير البرمجيات والتطبيقات باستخدام لغة فيجول بيسك ستوديو.
	- (0) تطوير تطبيقات تقنيات التواصل الاجتماعي.

وزارة التصليم

(٤) - مشاريع بناء مواقع ثقافية وحضارية على الإنترنت: ويقوم فريق العمل باختيار الموضوع المناسب للموقع بحيث يكون ذا أهمية خاصة، ويسهم في إثراء المحتوى العربي على الإنترنت. وتشمل مهام المجموعة: جمع المعلومات يخ أوساط مختلفة، توثيق الملومات، تصميم الموقع على الإنترنت، نشر المعلومات، وتشغيل الموقع. ويمكن هنا اقتراح المواضيع التالية لمثل هذه المواقع:

- @ إسهام العلماء المسلمين في الاكتشافات العلمية والاختراعات التقنية.
	- الحضارة الإسلامية <u>ي</u> الأندلس.
	- @ أفضل أماكن السياحة يخ المملكة العربية السعودية.
		- (@ المعارض التجارية والبرامج السياحية في المملكة.
- @ خبير التقنية على الإنترنت (بالتعاون مع مجموعة خبراء تقنية المعلومات).

[٥] - مشاريع الصحف التاريخية الإلكترونية: وتقوم المجموعة في هذا المشروع بتخيل وجودها في مكان محدد ـِةِ حقبة تاريخية ـِةِ الماضى، وأنها ستصدر صحيفة تنشر أخبار هذا المكان الذي يعكس أحداث ذلك الزمان. فعلى سبيل المثال يمكن تخيل أن تكون المجموعة ية الفترة الزمنية التي تلت انتصار صلاح الدين الأيوبي ية معركة حطين، واسترداد بيت المقدس من أيدى الصليبيين. وتقوم المجموعة بالبحث عن المعلومات المتعلقة بأحداث الحقبة التاريخية المختارة، وجمع وتوثيق هذه الملومات، وصياغة الأخبار والمقالات التي ستنشر يخ الصحيفة الإلكترونية، وتصميم الصحيفة وإخراجها باستخدام تقنيات النشر المكتبى. ويمكن تشكيل أكثر من مجموعة تختار كل منها حقبة زمنية مختلفة. ويمكن لهذه الأحداث التاريخية أن تكون من الأحداث السعيدة في تاريخ الأمة أو يمكن أن تكون من الأحداث المؤلمة بهدف استخلاص العبر من هذه الدروس التاريخية. وكأمثلة أخرى للأحداث التاريخية المهمة <u>ّة</u> تأريخ المسلمين يمكن ذكر:

- @ انتصار المسلمين في معركة عين جالوت، وهزيمتهم لجيش هولاكو المغولي.
	- @ فتح السلطان محمد الثاني لمدينة القسطنطينية.
		- @ فتح الملك عبد العزيز لمدينة الرياض.
- @ نكسة السادس من يونيو ٦٧، وسقوط القدس الشريف بأيدى اليهود الصهاينة.

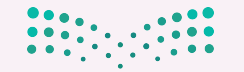

وزارة التصليم Ministry of Education  $2021 - 1443$ 

6 درا�شات الق�ضايا االجتماعية لتقنية املعلومات يف املجتمع: وتهتم بدرا�شة الآثار االجتماعية لتقنية املعلومات ية المجتمع، مثل: تأثير الإنترنت ووسائل التواصل الاجتماعي على العلاقات بين الأفراد، تأثير الألعاب الإلكترونية على أداء الطلاب الدراسي، دور تقنيات التواصل الاجتماعي ية نشر الإشاعات والأكاذيب ية المجتمع، وغيرها من القضايا. وغالباً تحتاج هذه الفئة من الدراسات إلى تصميم استبانة إلكترونية تهدف لجمع البيانات عن مدى استفحال المشكلة في المجتمع.

ويلاحظ هنا أنه يمكن الخروج بأفكار كثيرة للمشاريع من خلال تتبع القضايا التي تنشرها الصحف اليومية حيث يعكس ذلك القضايا ذات الاهتمام للمجتمع والمواطن. ومن المهم أن تتم عملية اختيار المشروع من خلال منهجية علمية يجري فيها طرح الأفكار، ووضع عناصر لتقويمها، وتقويم الأفكار المطروحة، ثم اختيار المشاريع ذات الأهمية والأولوية.

֧֖֖֖֖֖֧֝֟֟֟֟֟֟֟֟֟֟֓֓֓֓֓<sup>֟</sup> وتوجد يخ بعض المدارس مجموعات اهتمام طلابية يخ مواضيع مختلفة. ويمكن لهذه المجموعات أن تكون مصدرا جيداً لمقترحات المشاريع والدراسات.

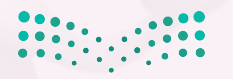

وزارة التصليم Ministan of Education  $2021 - 443$   $\left(3 \right)$ 

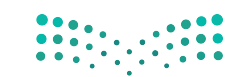

pi**jq التصليص**<br>Ministry of Education<br>1443 - 2021